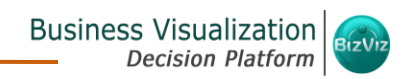

# **BizViz User Guide**

## **Predictive Analysis**

Release: 2.5

 $\lambda$ 

Date: Nov. 9, 2016

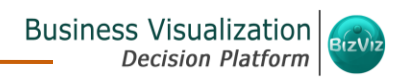

#### **Table of Contents**

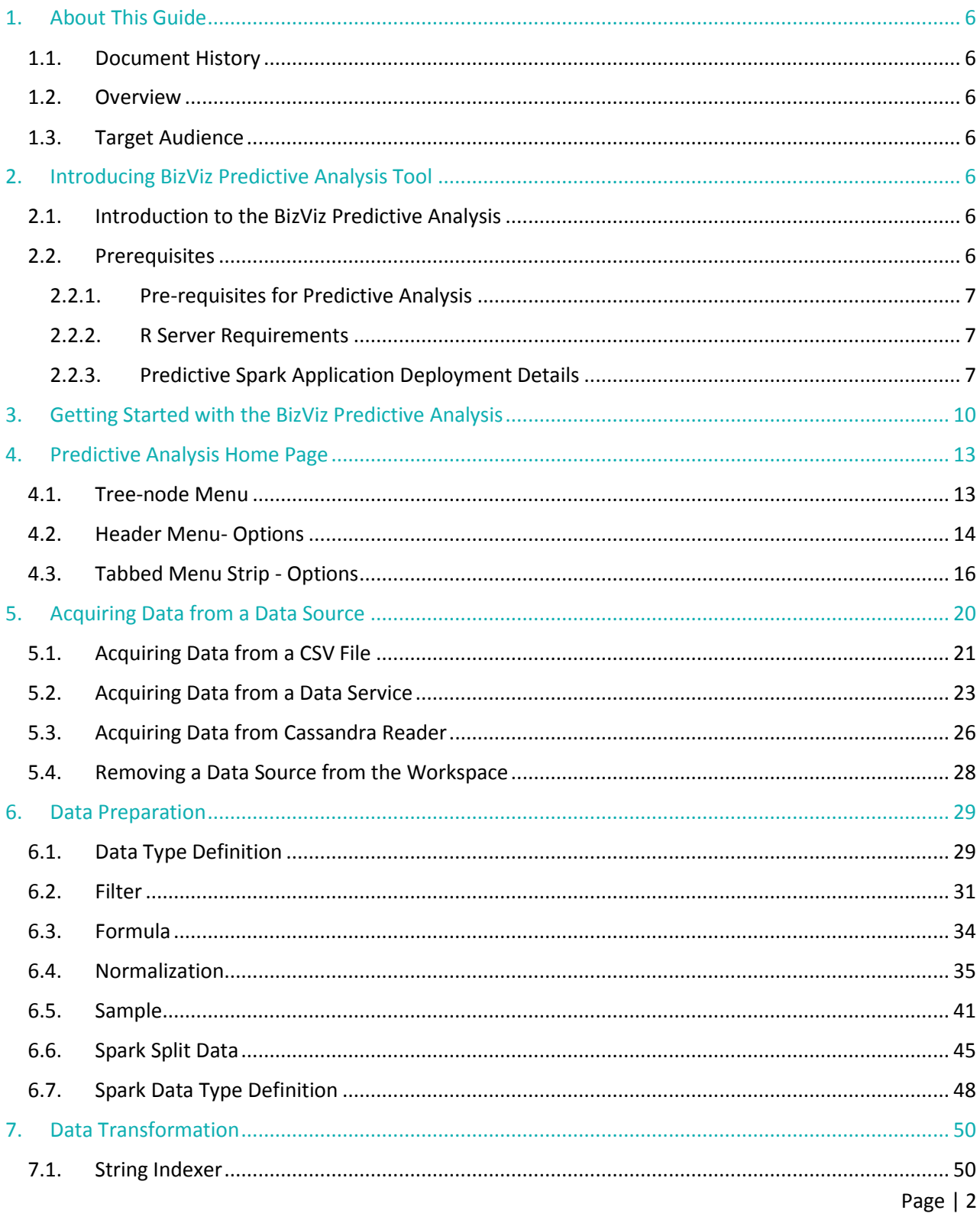

## Business Visualization 82012

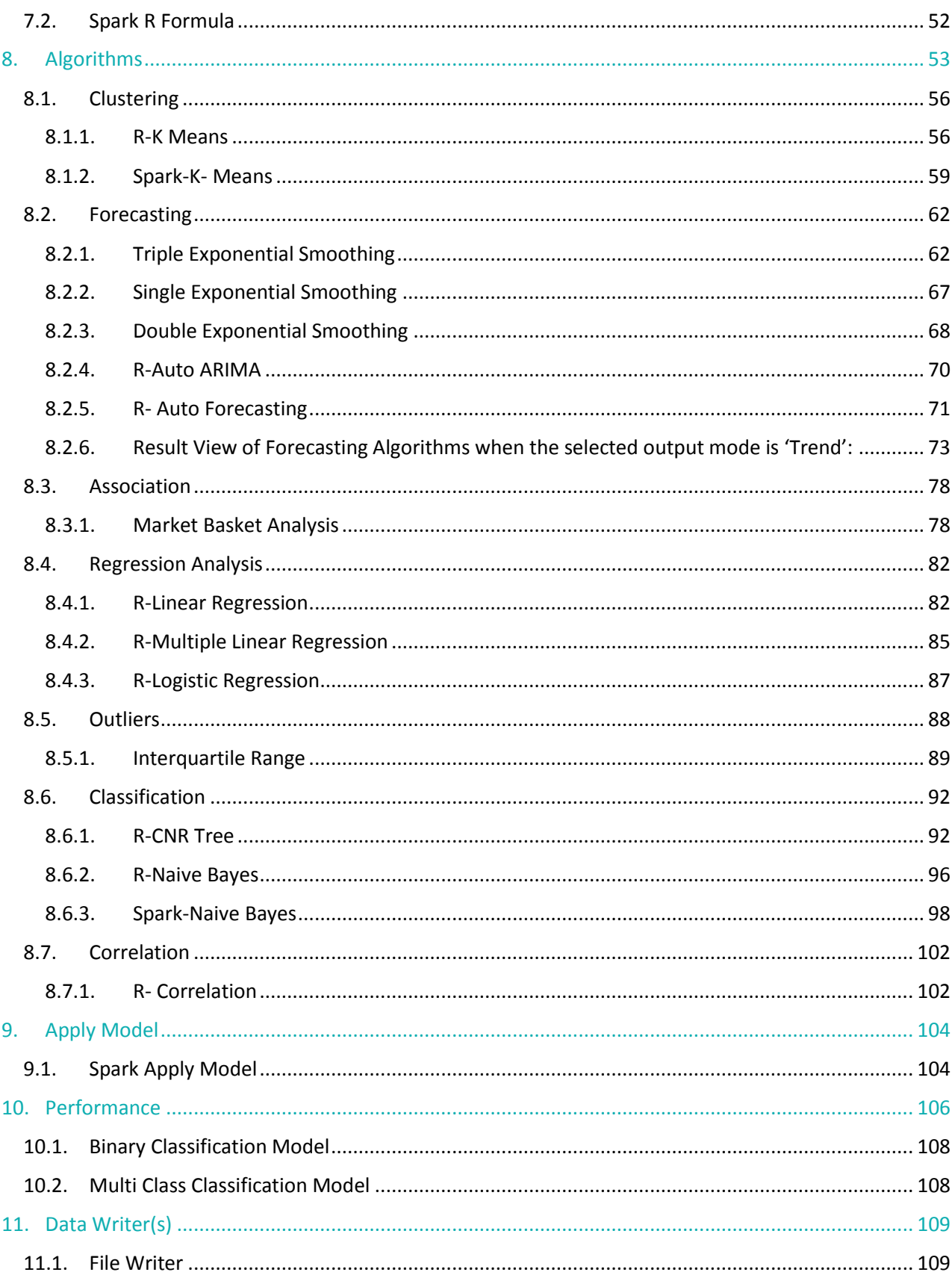

## Business Visualization 82012

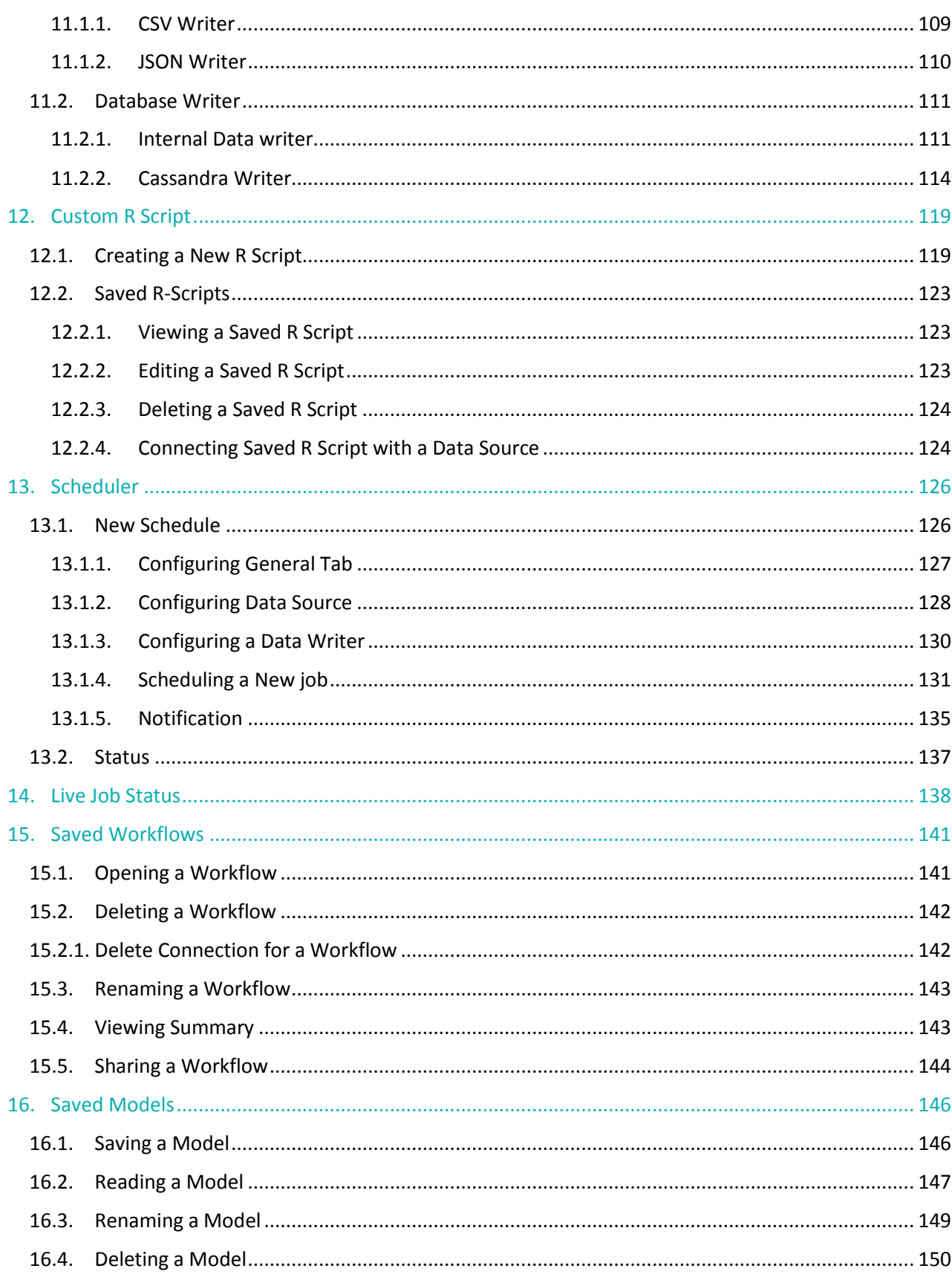

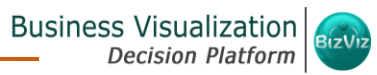

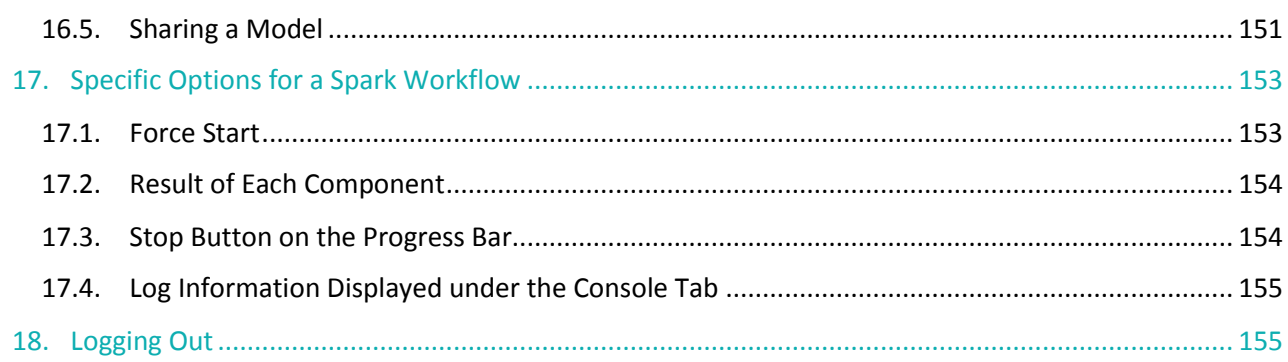

## <span id="page-5-1"></span><span id="page-5-0"></span>1. About This Guide

#### 1.1. Document History

The below table gives an overview of the most recent document changes:

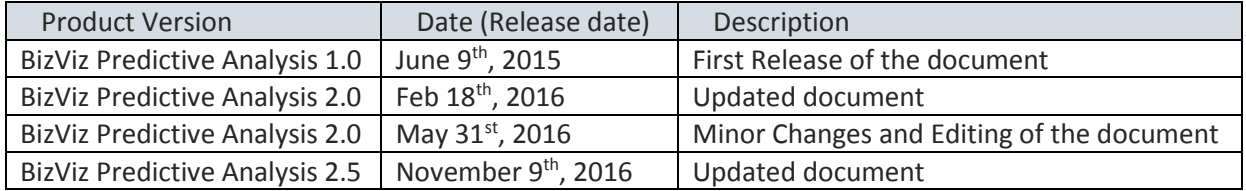

#### <span id="page-5-2"></span>1.2. Overview

This guide covers steps to:

- Access the BizViz Predictive Anlysis
- Designer Part of the BizViz Predictive Analysis
- Result or Analysis Part of the BizViz Predictive Analysis

#### <span id="page-5-3"></span>1.3. Target Audience

This guide is aimed at business professionals, data analysts, data scientists, and statisticians who use BizViz Predictive Analysis tool to conduct various experimentations with data as in a Data Science Lab.

## <span id="page-5-5"></span><span id="page-5-4"></span>2. Introducing BizViz Predictive Analysis Tool

#### 2.1. Introduction to the BizViz Predictive Analysis

BizViz Predictive Analysis is a statistical analytical tool that empowers its users by providing predictive models. These Predictive Models can be used to envision the future outcomes of business processes based on the past data. It is a user-friendly tool that shields users from the mathematical complexity and offers interactive graphical interface to provide an easy, intuitive experience. It enables the users to discover hidden insights and relationships in their data by applying various statistical algorithms provided by the popular R statistical language and Spark ML.

#### <span id="page-5-6"></span>**2.2.** Prerequisites

#### <span id="page-6-0"></span>**2.2.1. Pre-requisites for Predictive Analysis**

- 1. Predictive Analysis is a web based service so, only requirement is browser.
- 2. Predictive Analysis can be viewed only in desktops (mobile and tablet views are not supported).
- 3. R server and Predictive Spark App Settings should be configured from the Administration module.
- 4. User should be provided with all the necessary permissions to access and use the Predictive Analysis plugin from the User Management module of the BizViz Platform.
- 5. User should be permitted to access Data Management module from the BizViz Platform to use query service and Cassandra reader and writer for Predictive Analysis.
- 6. Limit of rows for data connectors need to be configured via the Administration module.

#### <span id="page-6-1"></span>**2.2.2. R Server Requirements**

- 1. R server should be deployed publically.
- 2. Port should be open.
- 3. R server should be configured in Administration page of the BizViz platform.
- 4. Following packages should be installed in the R Server for predefined algorithms:
	- stringr
	- forecast
	- arules
	- arulesViz
	- rpart
	- e1071
- 5. In case of Custom R Script, script specific packages should be installed in the R Server.

#### <span id="page-6-2"></span>**2.2.3. Predictive Spark Application Deployment Details**

- **1.** Spark, Hadoop, Cassandra should be running in Cluster. For this application, Cluster should have free resources (Min 3 Core, 2 GB RAM in each executer according to application property).
- **2.** Create a file with name spark\_pa.properties in spark's configuration folder (cd \$SPARK\_HOME/conf) and provide the following properties:
	- spark.master <Spark master url:port> #Mandatory
	-
- spark.app.name Spark Predictive Application #Mandatory. spark.scheduler.mode FAIR
	- spark.eventLog.enabled true

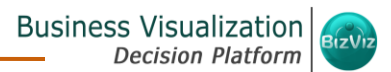

• spark.eventLog.dir <log dir>

• spark.serializer org.apache.spark.serializer.KryoSerializer

- spark.extraListeners org.apache.spark.ui.jobs.JobProgressListener,org.apache.spark.PASparkList ener #Mandatory ( Custom listener for the PA app)
- **3. Port Configuration:** Any port series is fine provided they are exposed via the firewall. This is for the nodes within the Spark cluster.
	- spark.ui.port 5003
	- spark.history.ui.port 20080
	- spark.driver.port 20081
	- spark.executor.port 20082
	- spark.fileserver.port 20083
	- spark.broadcast.port 20084
	- spark.replClassServer.port 20085
	- spark.blockManager.port 20086

#### **4. Cassandra Configuration**

- spark.cassandra.input.split.size\_in\_mb 16
- spark.cassandra.input.fetch.size\_in\_rows 1000

#### **5. Spark PA Configuration**

- spark.pa.fs.default.name <HDFS host [URL:port>](file:///C:/Users/bramiah/AppData/Local/Microsoft/Windows/INetCache/Content.Outlook/PV7FIYJ0/port) *hdfs://localhost:8020* #Mandatory
- spark.pa.process.queue.size 10 #Mandatory Default is 10. Queue size for PA app.
- spark.pa.process.pool.size 10 #Mandatory Default is 10. pool size for PA app.
- spark.pa.cache.size 100 #Mandatory Default is 100. Cache size for PA app.
- spark.pa.cache.timeout\_sec 600 #Mandatory Default is 600 sec. Cache timeout for PA app
- spark.pa.hdfs.model.dir *hdfs://hostname:port/directory name* #Mandatory hdfs storage location for the models *hdfs://localhost:8020/pa/model*
- spark.pa.hdfs.tmp.dir hdfs://hostname:port/directory name #Mandatory *hdfs://localhost:8020/pa/tmp*
- spark.pa.model.timeout sec 86400 #Mandatory Default is 86400 (1 day). Time interval for deleting temporary model/s from the temporary hdfs location.

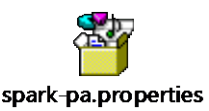

- **6. Copy shade jar of pa\_spark bundle in "spark/jars/" folder**
	- Com.bdbizviz.pa.spark-shade-2.2.0.jar
- **7. Create a Script file named "start-pa.sh" in Spark's sbin folder to start application**

If you need to execute in Kerberos mode, you need to generate the keytab file.

#### **Script contents in Kerberos Mode:**

 #!/usr/bin/env bash dir="\$(cd "`dirname "\$0"`"/..; pwd)" nohup \$dir/bin/spark-submit --keytab \$dir/conf/hdfs.keytab \ --principal hdfs/<principlename> \ --executor-memory 3G --executor-cores 4 --num-executors 1 \ --verbose --properties-file \$dir/conf/spark-pa.properties \ --driver-class-path \$dir/jars/com.bdbizviz.pa.spark-shade  $2.2.0.$ jar \ --class com.bdbizviz.pa.spark.executor.Executor --master yarn deploy-mode client \ jars/com.bdbizviz.pa.spark-shade-2.2.0.jar 18786 >> \$dir/logs/spark-pa.log 2>&1&

 *please note that 18786 is a jetty port and can be changed to suite your needs*

#### **Script contents in Normal Mode:**

#!/usr/bin/env bash

dir="\$(cd "`dirname "\$0"`"/..; pwd)"

nohup \$dir/bin/spark-submit \ --executor-memory 3G --executor-cores 4 --num-executors 1 \ --verbose --properties-file \$dir/conf/spark-pa.properties \ --driver-class-path \$dir/jars/com.bdbizviz.pa.spark-shade  $2.2.0.$ jar --class com.bdbizviz.pa.spark.executor.Executor --master yarn deploy-mode client \ jars/com.bdbizviz.pa.spark-shade-2.2.0.jar 18786 >> \$dir/logs/spark-pa.log 2>&1&

 *please note that 18786 is a jetty port and can be changed to suite your needs*

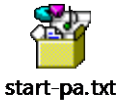

Save this file as a shell script (.sh)

- **8.** Start Application with this command- **sbin/start-pa.sh**
- **9.** Confirm the Spark PA Application is running in YARN:

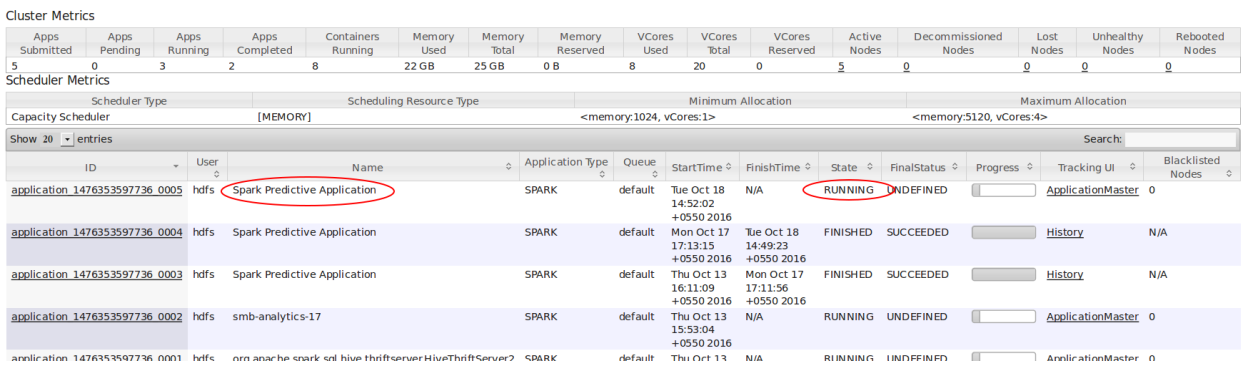

Note: Confirm application have sufficient resources by the highlighted columns such as "Cores" and "Memory per Nodes".

## <span id="page-9-0"></span>3. Getting Started with the BizViz Predictive Analysis

BizViz Predictive analysis is a plugin application provided under BizViz Platform.

- i) Open BizViz Enterprise Platform Link:<http://apps.bdbizviz.com/app/>
- ii) Enter your credentials to Login.
- iii) Click '**LOGIN**'.

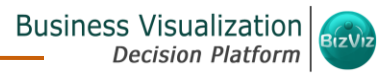

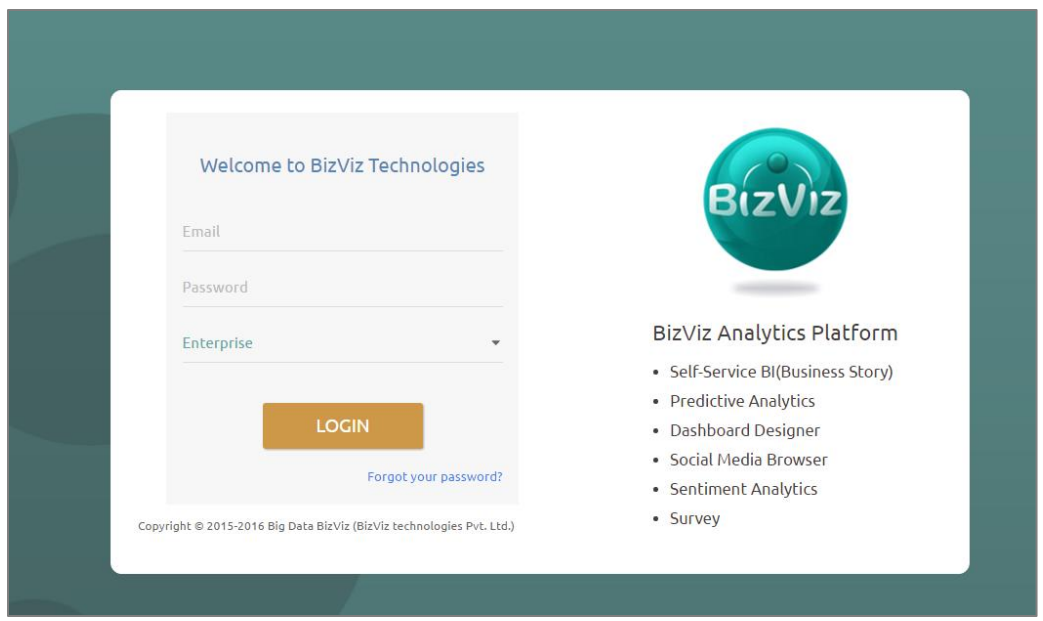

iv) Users will be redirected to the BizViz Platform home page.

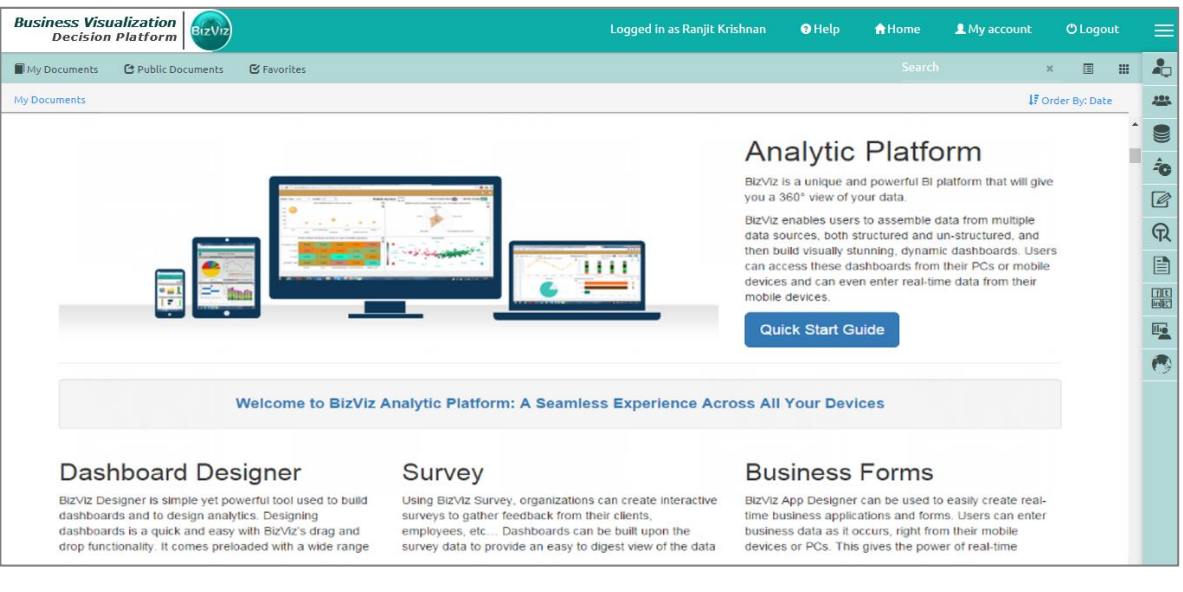

- v) Click on the **'User Menu'**  $\equiv$  to display a list of all the available plugins.
- vi) Select Predictive Analysis plugin from the list.

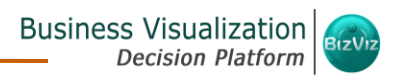

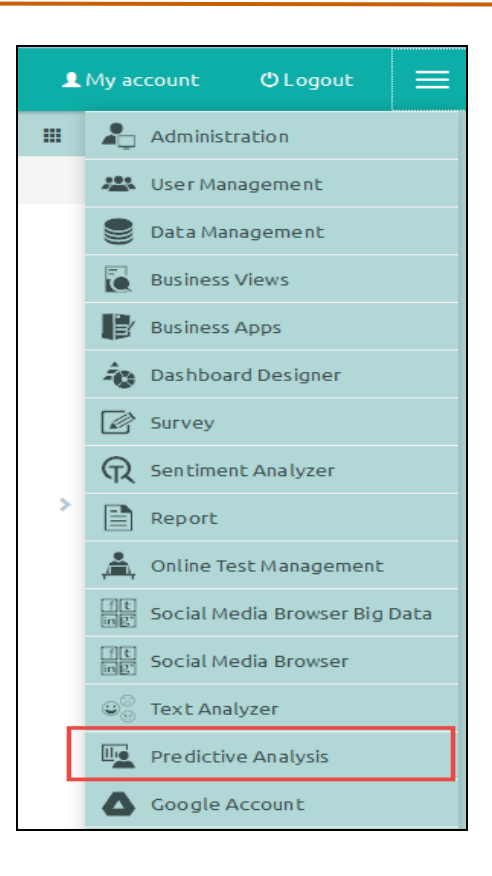

#### vii) Users will be redirected to the Predictive Analysis home page.

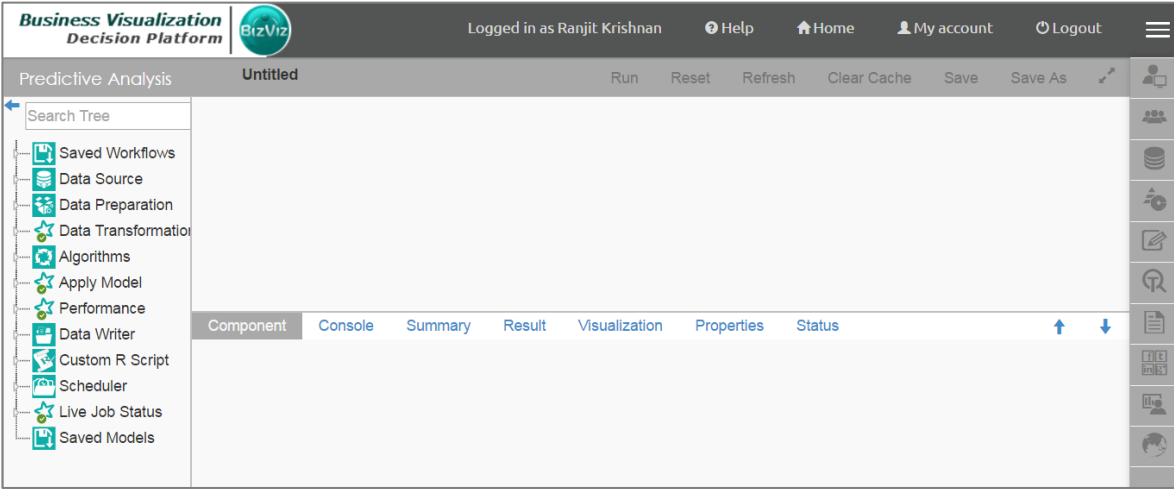

### <span id="page-12-0"></span>4. Predictive Analysis Home Page

This section describes all the options and icons provided on the Predictive Analysis home page. The Predictive Analysis home page can be described through the following Menus:

#### <span id="page-12-1"></span>4.1. Tree-node Menu

The Tree-node menu contains all the available component connectors to run a predictive execution. The components will be provided in the hierarchical order via a tree structure menu. All the main categories are included as tree-nodes and subcategories are committed as petals to the respective tree-nodes.

E.g. '**Data Writer**' is a main category to which '**File Writer**' is committed as a subcategory and '**CSV Writer**' is displayed at the second level of hierarchy.

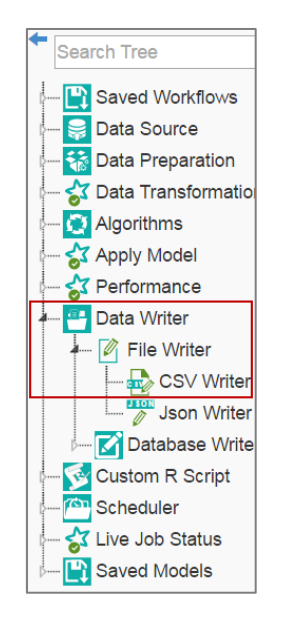

Note:

- a. The '**Search**' option has been provided for the entire tree structure menu.
	- b. Click the '**Arrow**' provided next to the '**Search**' box to collapse the tree structure menu from the home page.

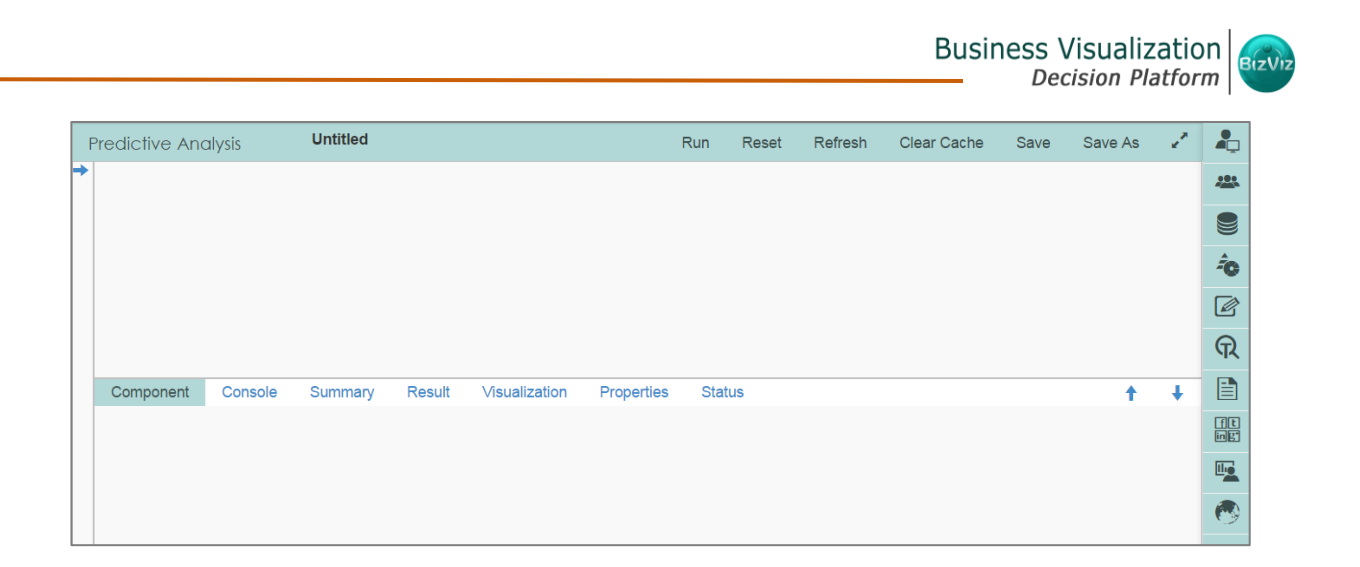

c. This document is created focusing on each petal of the tree structure menu. All the available major and minor categories are described at length to understand a Predictive process.

#### <span id="page-13-0"></span>4.2. Header Menu- Options

- 1. **Run:** Click '**Run**' option to run the process and display the result set view. This option can be applied on data source, algorithms, and data preparation components.
- 2. **Reset:** The '**Reset**' option to clean the workspace removing the current component connectors.
- 3. **Refresh:** The '**Refresh**' option is provided on the menu row to fetch fresh data when adding a new component in the **Spark workflow**.

#### 4. **Clear Cache:**

- a. After using the '**Run**' option, by default data will be cached in the server for the next 10 minutes. For latest results, users need to run workflow again.
- b. Users need to click the '**Clear Cache**' option to remove the cached data before running the workflow (again).
- c. If users change any component parameter which is to be applied to fetch result then, '**Clear Cache**' option must be clicked.

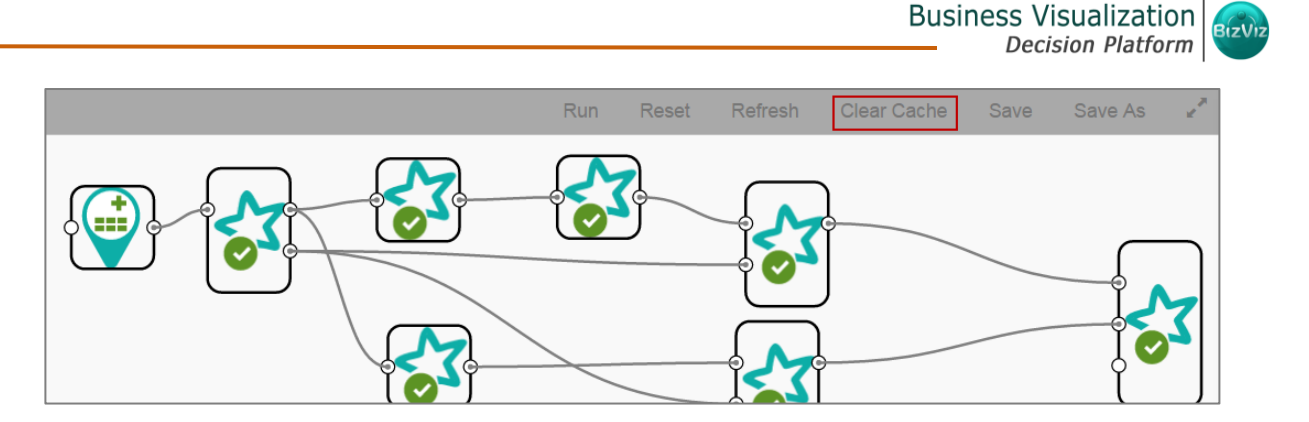

- 5. **Save:** Click the '**Save**' option to save the created predictive workflow.
- 6. **Save As:** Click the '**Save As**' option to copy a predictive workflow with a desired name.
	- i) Create a workflow by connecting various configured components.
	- ii) Click '**Save As'.**
	- iii) A pop-up window will appear for confirmation.
	- iv) Click '**Ok**'.

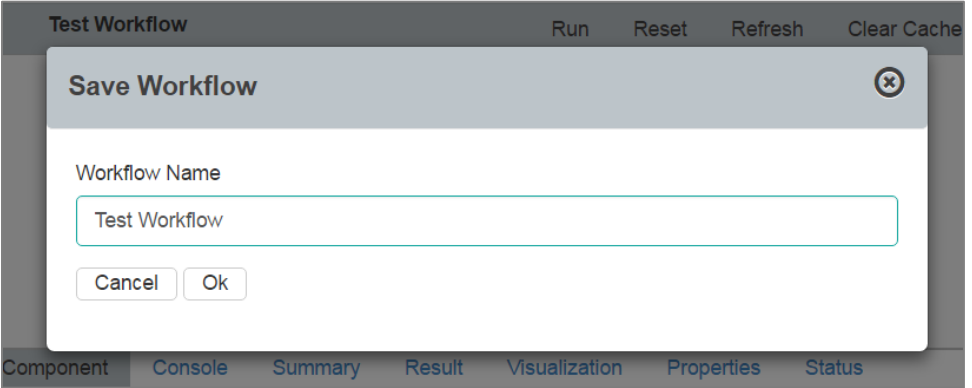

v) The workflow will be saved by the provided name in the '**Saved Workflows**' list.

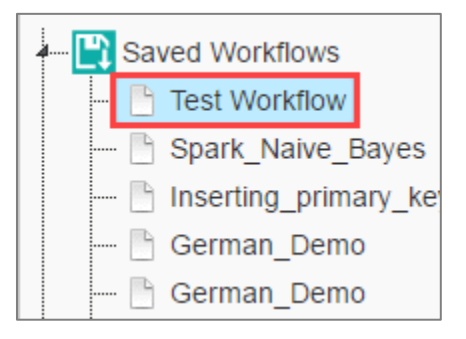

7. **Full Screen Icon:** Click '**Full Screen'** icon to provide full screen view of the Predictive Analysis home page. The platform menu row and plugin list will be removed to display a full screen view of the Predictive Analysis home page.

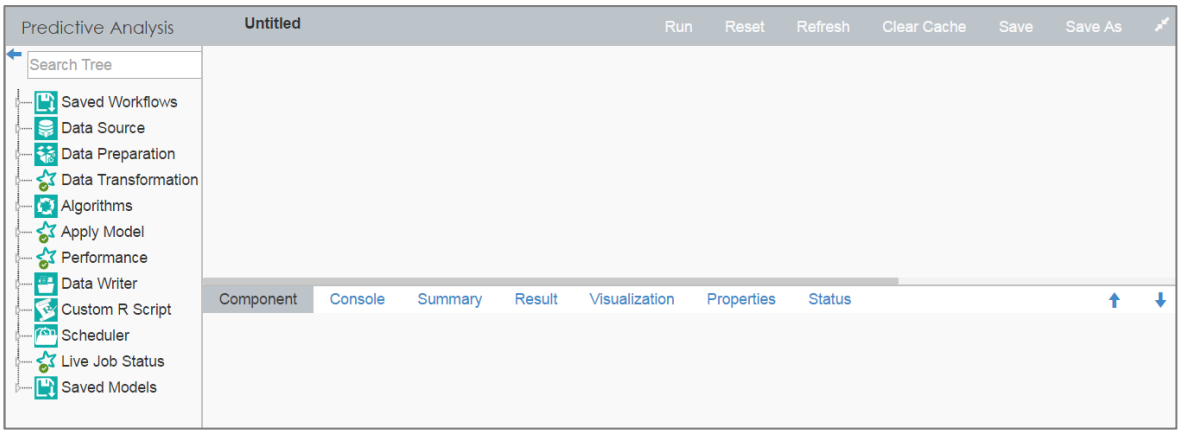

#### <span id="page-15-0"></span>4.3. Tabbed Menu Strip - Options

#### 1. **Component**

The **'Component'** tab displays required configuration fields for the dragged components onto the workspace.

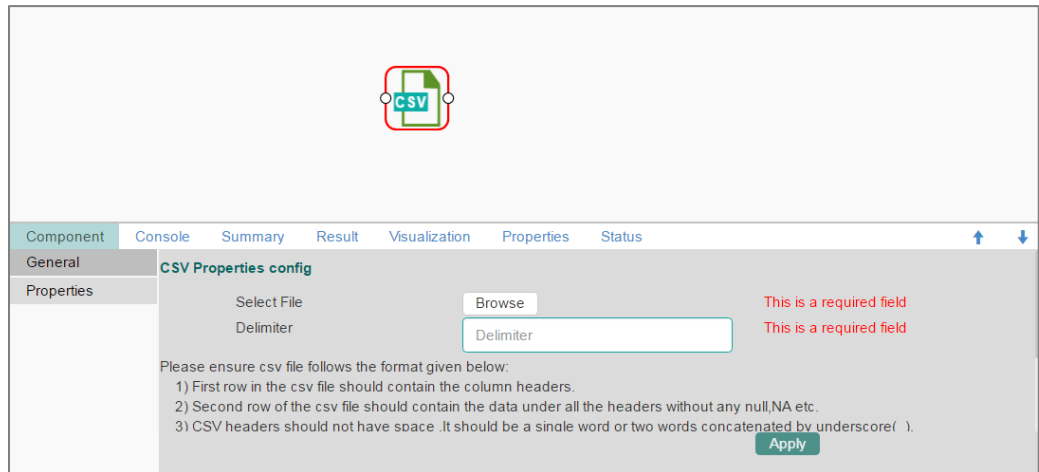

Note: The component tab may display various sub-tabs as per the selected components onto the workspace.

E.g. If the dragged data source is a CSV file then the component tab will display General and Properties fields while for the Cassandra Reader as a data source, the component tab will display General, Properties, and Column Selection.

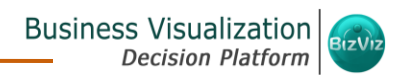

#### 2. **Console**

**'Console'** shows date and recorded time for the entire process.

- i) Click on 'Console' option.
- ii) The below mentioned records will be displayed:
	- a. Process
	- b. Data Reader Process (starting and ending time)
	- c. R and Spark Process (starting and ending time)

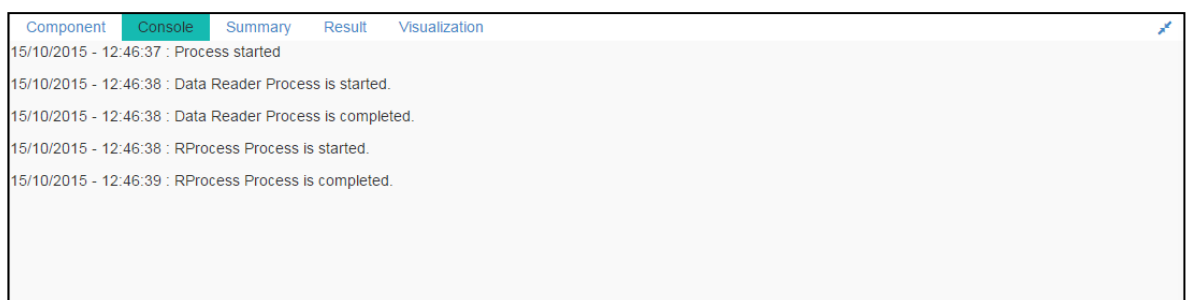

#### 3. **Summary**

Click the **'Summary'** tab to display R and Spark Server summary of the process.

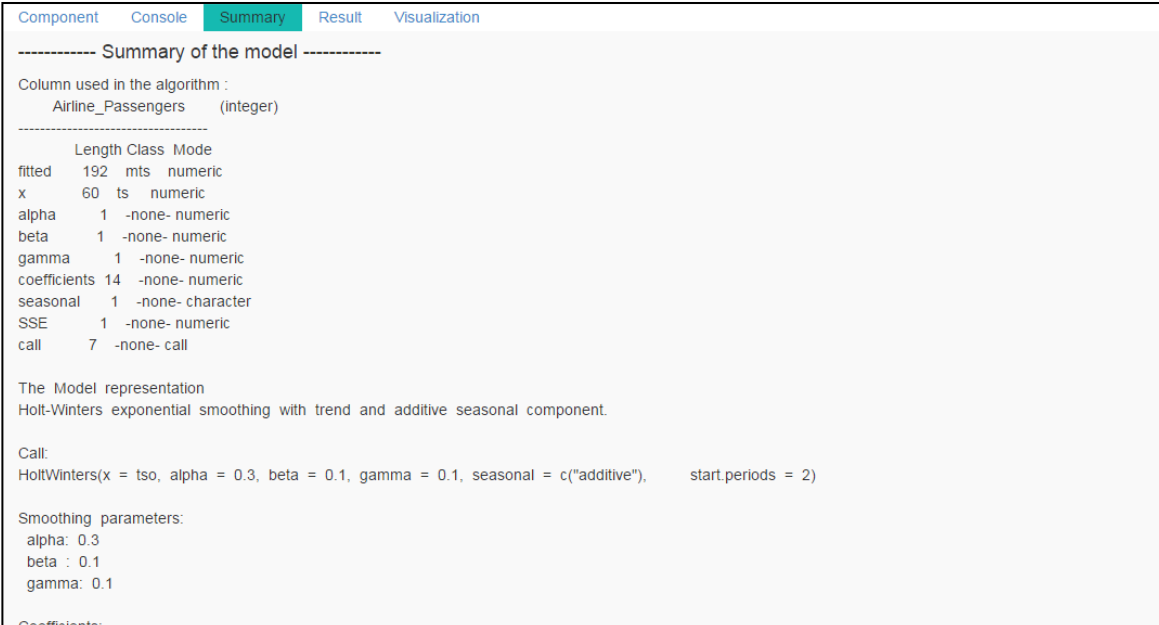

4. **Result**

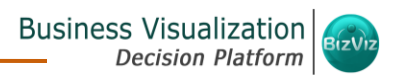

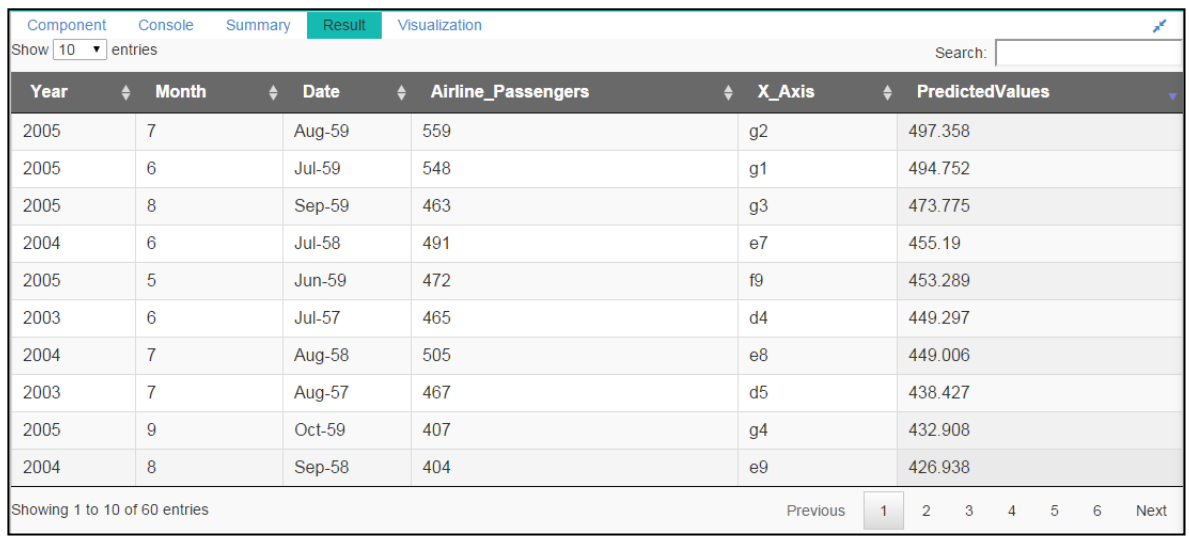

Click the **'Result'** tab to display a result list view based on the selected execution.

**Note**: The '**Result**' tab will be displayed for the given data only after data is configured and '**Run**' or '**Run Till Here**' option is selected. Upto 50000 cells can be displayed in the Result view.

#### 5. **Visualization**

Click the **'Visualization'** tab to display graphical representation of the result data.

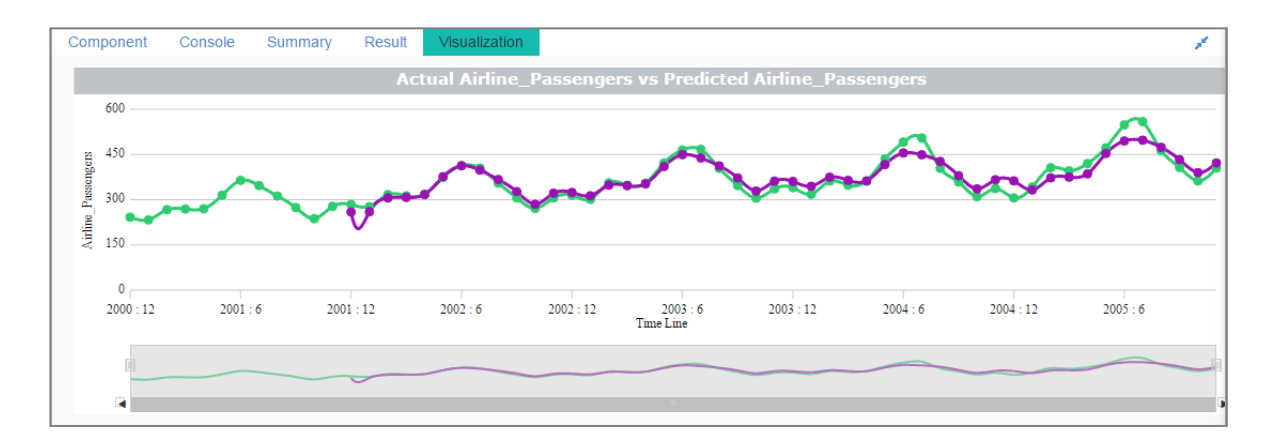

#### 6. **Properties:**

Click the '**Properties**' tab to display properties for the current workflow on the Workspace.

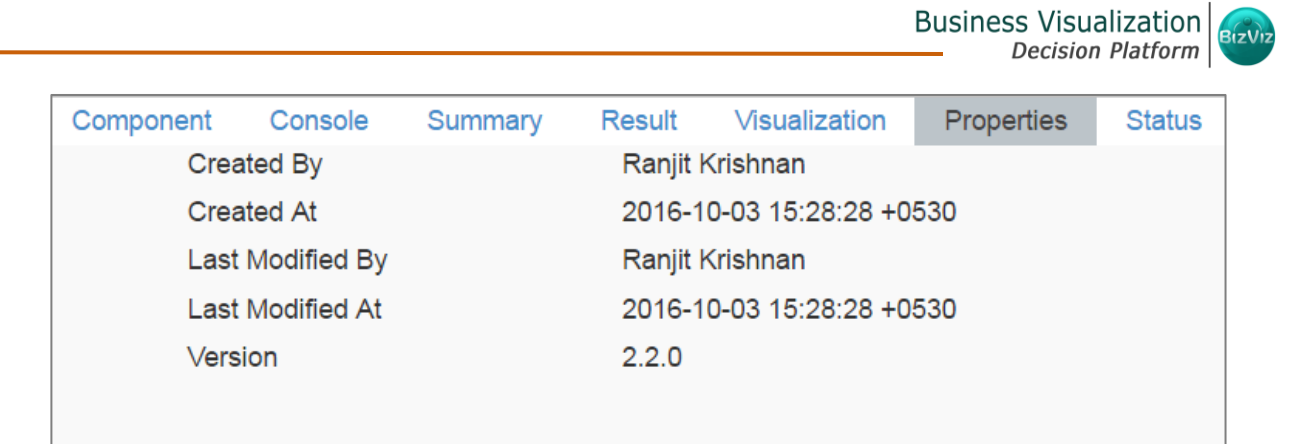

#### 7. **Status:** Click the '**Status**' tab to view the live job status of a running Spark job.

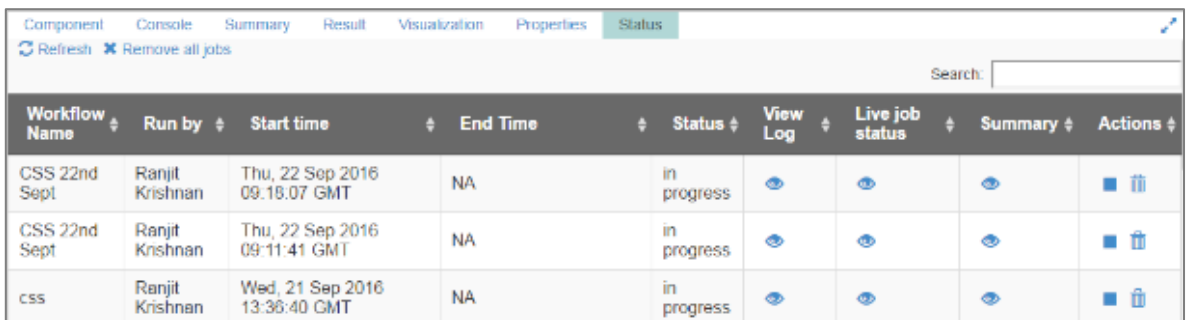

#### 8. **Minimize Maximize Button**

The '**Minimize/Maximize**' buttons have been provided to the view menu row to customize the workspace and view space as per the user requirement.

a. Click  $\blacktriangleright$  icon to minimize the Tabbed Menu Strip on the Predictive Analysis home page.

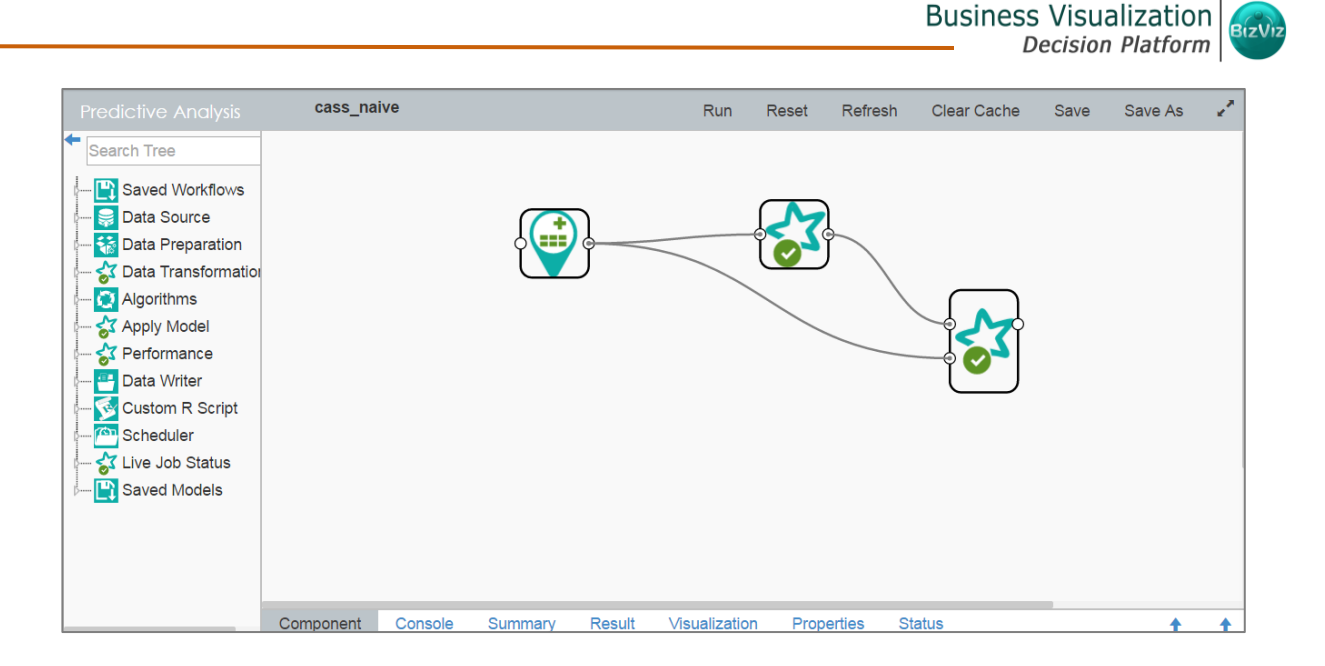

b. Click  $\mathbf{\hat{}}$  icon to maximize the Tabbed Menu Strip on the Predictive Analysis home page.

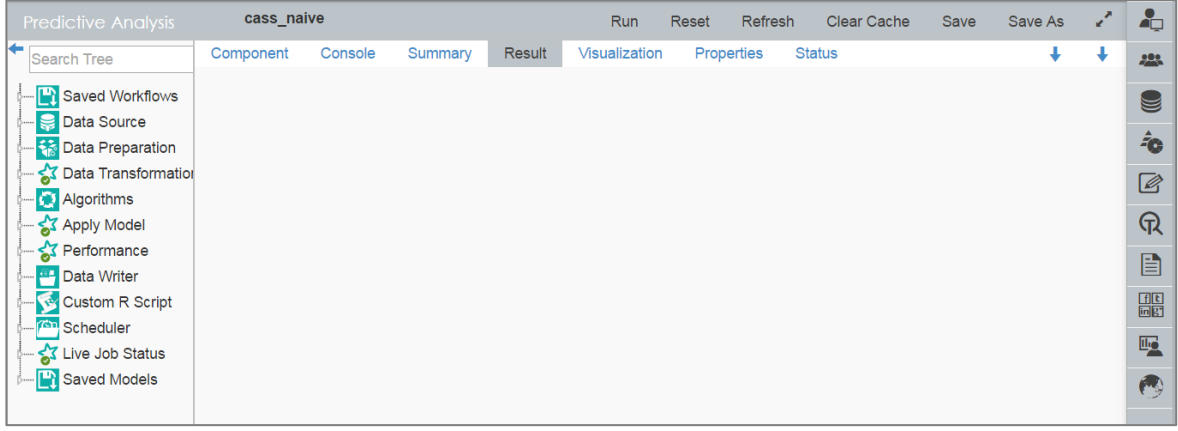

### <span id="page-19-0"></span>5. Acquiring Data from a Data Source

Acquiring data from a data source is the initial step for Predictive Analysis. The '**Data Source**' tree-node offers 3 types of data connectors:

- a. CSV File
- b. Query Service
- c. Cassandra Reader

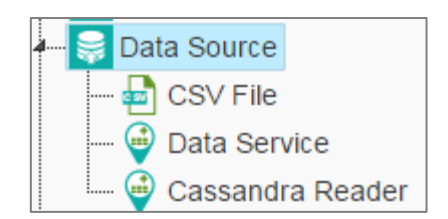

#### <span id="page-20-0"></span>5.1. Acquiring Data from a CSV File

- i) Select and drag **'CSV File'** component onto workspace.
- ii) Click the **'CSV File'** component.

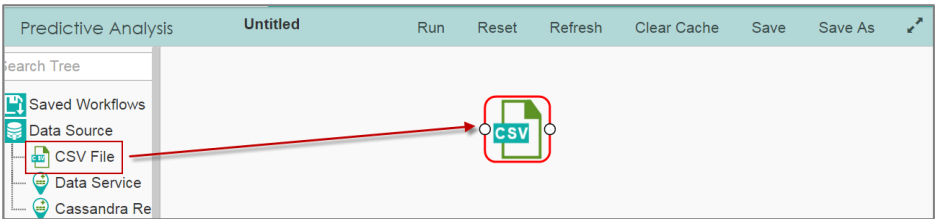

- iii) Configure the following **'CSV Properties Configuration'** fields:
	- a. **Select File**: Browse a CSV file
	- b. **Delimiter:** Mention the delimiter used in the CSV file
- iv) Click **'Apply'**.

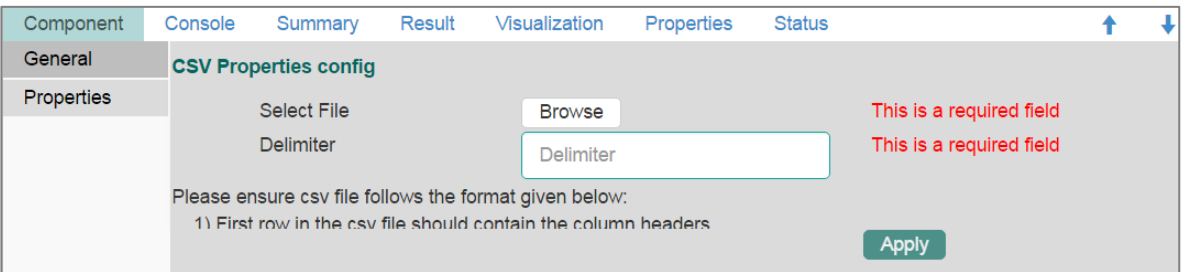

v) Click '**Run**' or **'Run Till Here'.**

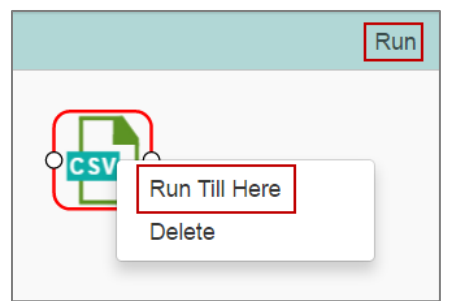

vi) The '**Result'** view or file data will be displayed.

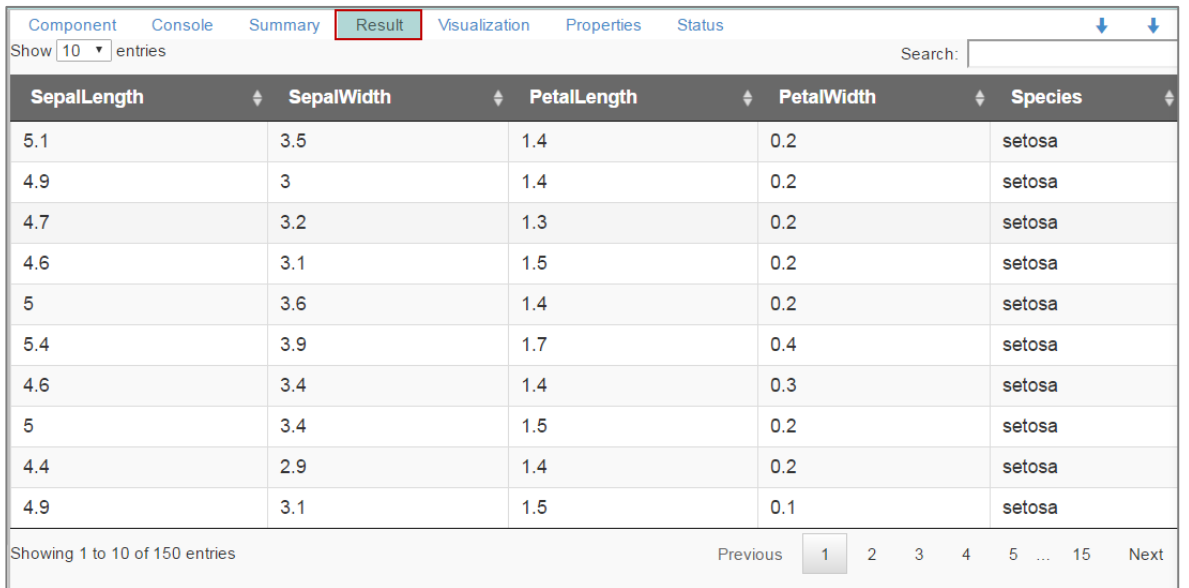

#### • **Rules to be Followed while Uploading a CSV File**

- 1. First row provided in the CSV file should contain the column headers.
- 2. Second row of the CSV file should contain the data under all the headers without any 'null' or 'NA'.
- 3. CSV headers should not have space. It should be a single word or two words concatenated by an underscore (\_).
- 4. CSV headers should not contain any special characters. E.g. %, #, \$, @,\*, etc.
- 5. CSV headers should not contain single or double quotes, dot, brackets, and highfen.
- 6. CSV headers should not contain merely numbers. Numerals should be used with at least one alphabet.
- 7. CSV header should not exceed 50 characters.
- 8. All rows in a column should have the same data type.

#### **Note:**

- a. The supported file types will be .csv, .tsv .
- b. '**General**' tab is provided to configure the following information for any tree-node component:
	- i. Alias Name
	- ii. Description (it is an optional field)

(E.g. the following image displays '**General**' tab for a CSV data source.)

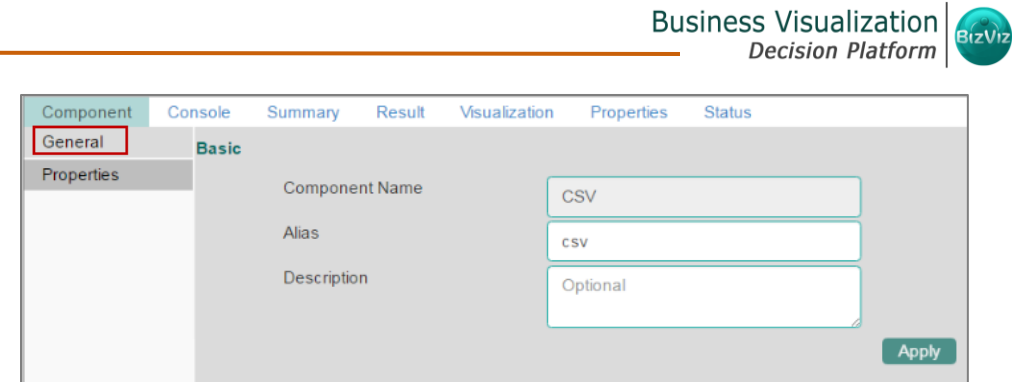

#### <span id="page-22-0"></span>5.2. Acquiring Data from a Data Service

- i) Select and drag '**Data Service'** connector onto workspace.
- ii) Click the **'Data Service'** connector.

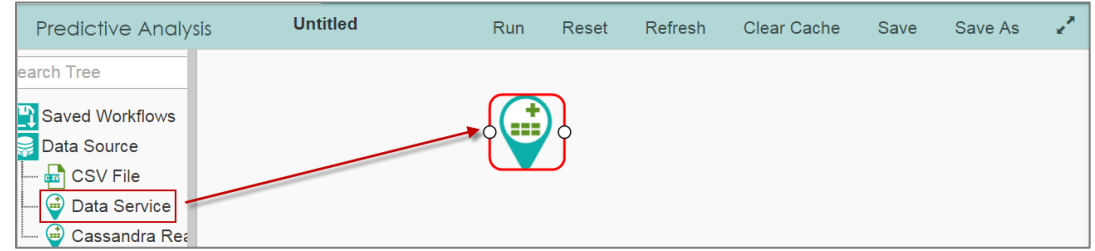

- iii) Users will be redirected to the **'Properties'** fields provided under '**Components'** tab on the Tabbed Menu Strip.
- iv) Configure the **'Data Service Properties':**
	- a. **Select Data Connector**: Select a datasource from the drop-down menu
	- b. **Select Data Service**: Select a query service from the drop-down menu
	- c. **Fields**: The following tables will be displayed:
		- Column Header
		- Data Type
- v) Click **'Next'.**

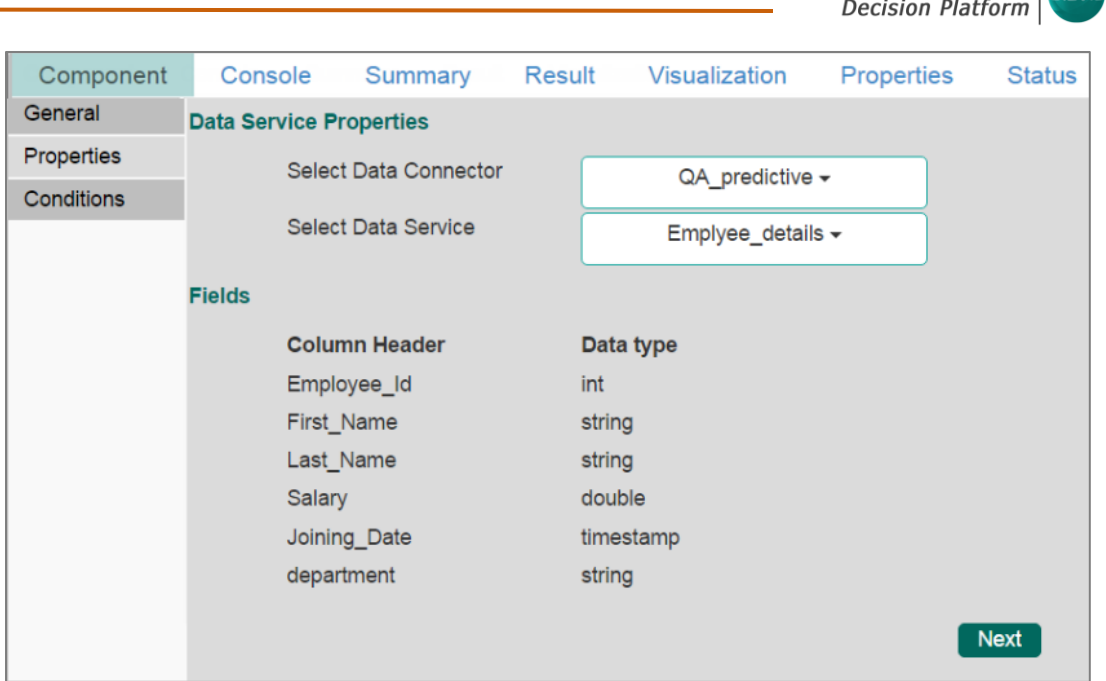

**Business Visualization** 

- vi) Users will be redirected to the **'Conditions'** tab. (If the selected data service contains the filter values).
- vii) Configure the following information:
	- a. **Filter Type:** Available filter(s) in the data service will be displayed under this space.
	- b. **Control Type:** Users are provided with the following options to pass the filter values under this option:
		- **Text:** By selecting this option users can manually enter multiple filter values seperated by coma.

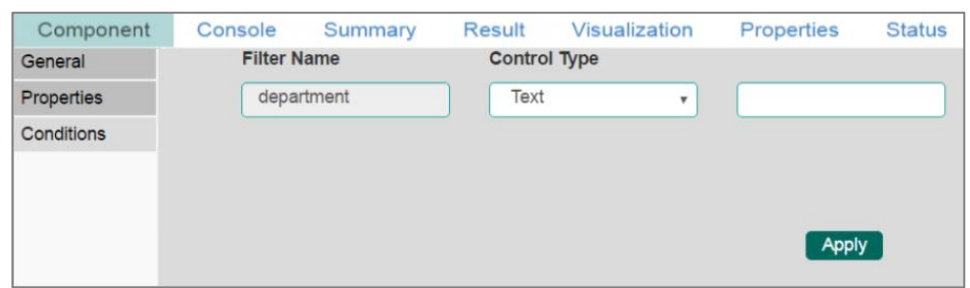

- **LOV:** By selecting this filter value option users will be directed to select another Data Connector and Data Service available in the space.
	- **i.** Once user selects a data service, a list of values will display for the user to select the filter values.

**ii.** Users can select multiple values as filter values from the selected data service.

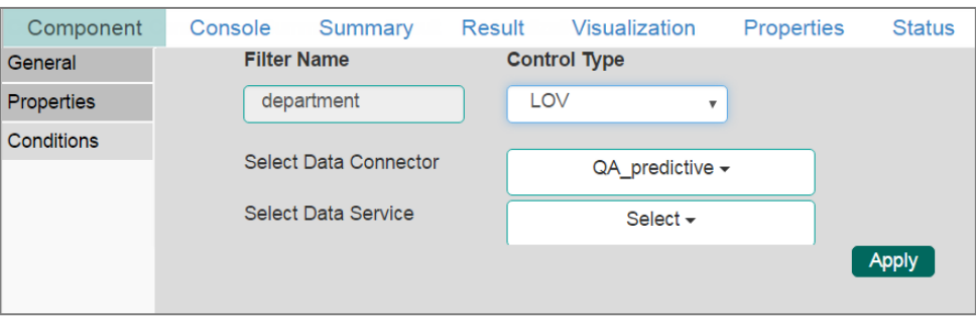

- viii) Click **'Apply'**.
- ix) Click **'Run'** or '**Run Till Here'.**
- x) The '**Result**' view or data from the data service will be displayed.

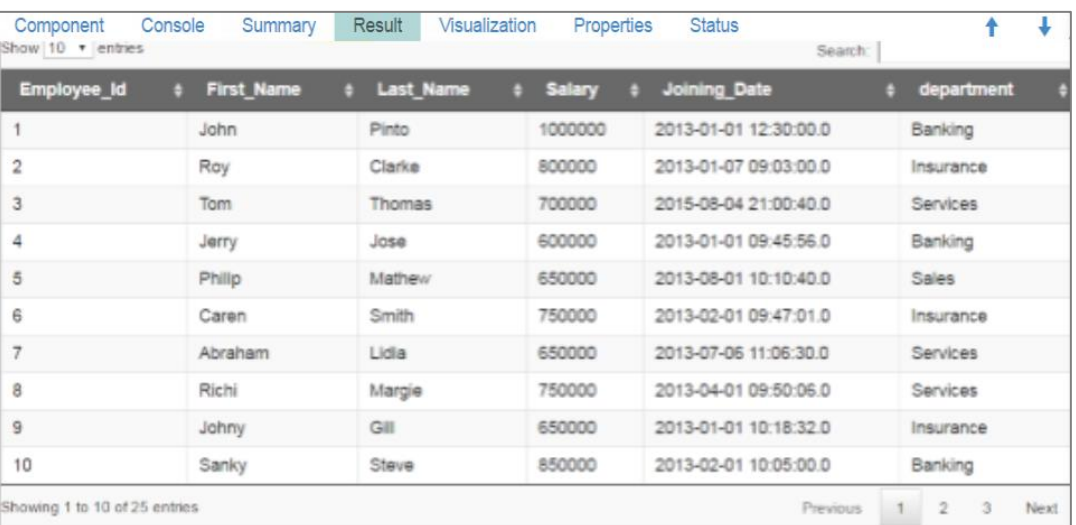

#### • **Rules to be Followed while Creating a Data Service**

- 1. Data service header should not have space. It should be a single word or two words concatenated by an underscore (\_).
- 2. Data service header should not contain any special characters. E.g. %, #, \$,  $\omega$ ,\*, etc.
- 3. Data service header should not contain single or double quotes, dot, brackets, and high-fen.
- 4. Data service header should not contain merely numbers. Numerals should be used with at least one alphabet.
- 5. Data service header should not exceed 50 characters.

**Note:** 

- d. Users can develop a data service via the Data Management module of the BizViz Platform.
- e. **'Fields'** option under '**Properties**' tab will appear only after selecting the appropriate query service.
- f. LOV service provided under '**Conditions**' tab can contain only one column, in case of more than one column a warning message will appear.
- g. Users can configfure the following information for a data service data source via '**General**' tab:
	- i. Alias Name
	- ii. Description (it is an optional field)

#### <span id="page-25-0"></span>5.3. Acquiring Data from Cassandra Reader

- i) Select and drag '**Cassandra Reader**' connector onto workspace.
- ii) Click on the '**Cassandra Reader**' connector.
- iii) Users will be redirected to the '**Properties**' tab.
- iv) Configure the required properties:
	- a. Select Data Connector: Select a data connector using the drop-down menu
	- b. Host Name: Data connector specific hostname will be displayed
	- c. Port Number: Port number will be displayed
	- d. User Name: User name will be displayed
	- e. Password: Enter the password
	- f. Cluster Name: Enter a cluster name
	- g. Select Key Space: Select a key space from the drop-down menu
	- h. Select Table: Select a table from the drop-down menu
	- i. Limit by Row: Select an option using the drop-down menu. Two options will be provided as shown below:
		- a. Select all Rows
		- b. Limit By
	- j. Max. no. of Rows to be fetched: Enter a number to decide maximum fetched rows. (This option will appear only if 'Limit By' option has been selected using the 'Limit by Row' field. Default value for this field is 1000).
- v) Click '**Next**'.

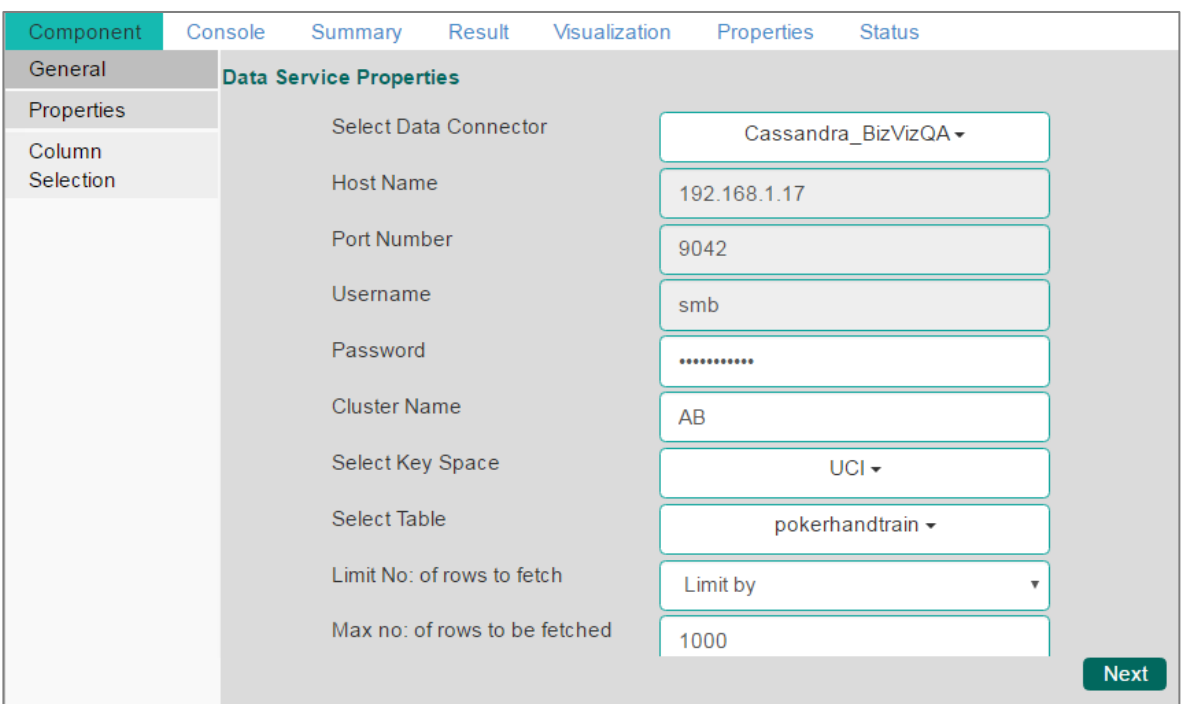

- vi) Users will be redirected to the '**Column Selection**' tab.
- vii) Select the required columns from the list.
- viii) Click '**Apply**'.

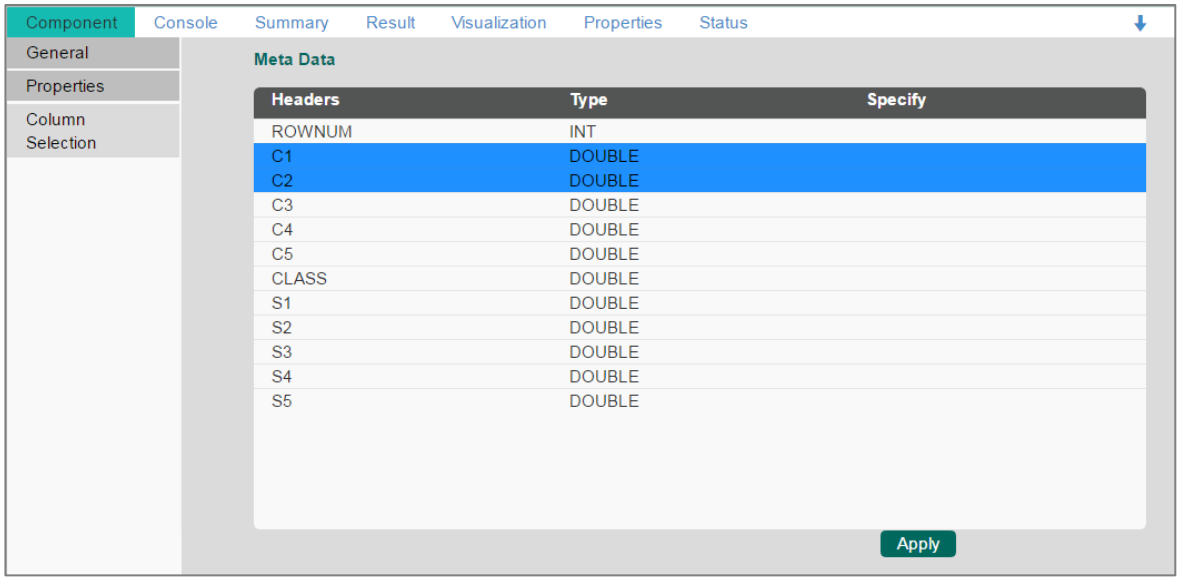

ix) Click '**Run**' or '**Run Till Here'.**

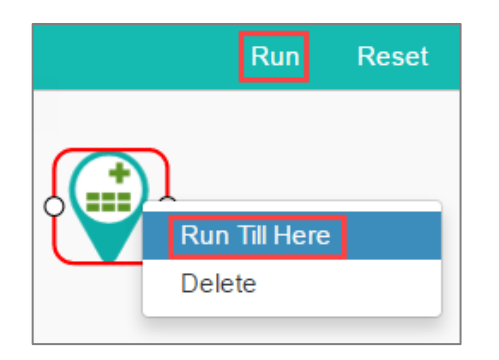

x) The Result view will be displayed.

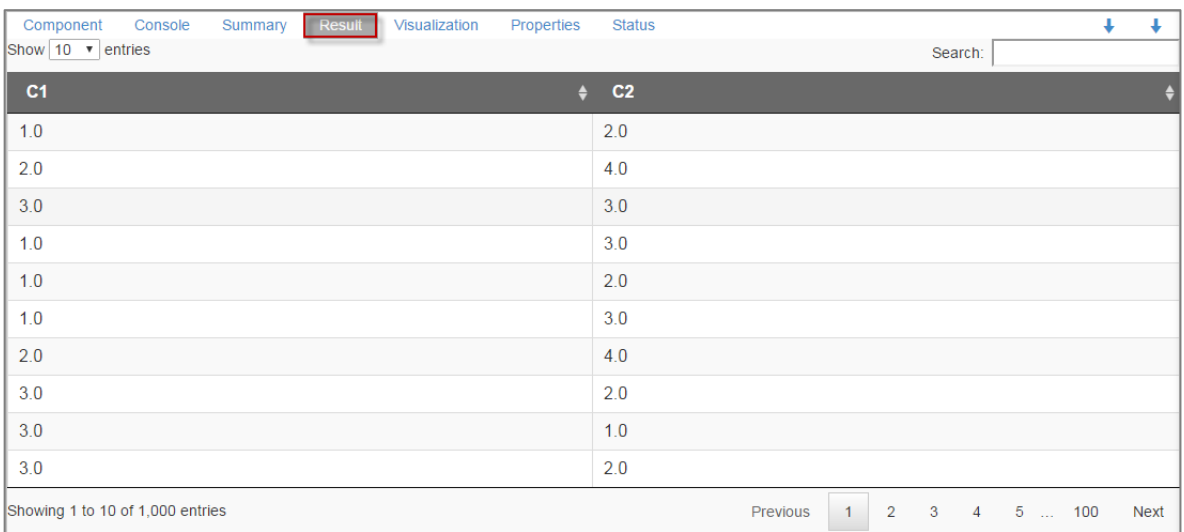

 Note: The Apache Spark predictive workflows require a '**Cassandra Reader**' as a data source. The Cassandra Reader can be also used as a data source for the R Wrokflows.

#### <span id="page-27-0"></span>5.4. Removing a Data Source from the Workspace

- i) Right click on the Data Source connector (on the workspace).
- ii) A context menu will appear.
- iii) Click **'Delete'.**

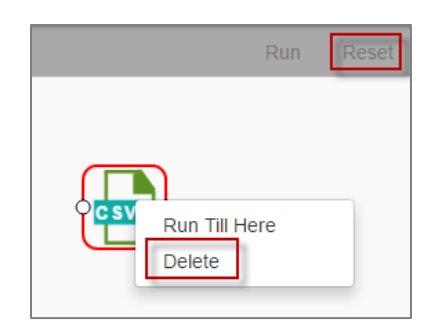

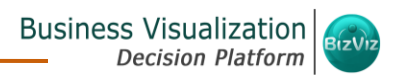

iv) The selected Data Source connector will be removed from the workspace.

**OR**

Click on the **'Reset'** option to remove the connector(s) from the workspace.

Note: The same set of steps can be followed to remove a Data Service and Cassandra Reader data source from the workspace.

#### <span id="page-28-0"></span>6. Data Preparation

Components provided under **'Data Preparation'** help in preparing the raw data from the data source and make it suitable for analysis. They organize data in order to gain accurate result out of it.

#### <span id="page-28-1"></span>6.1. Data Type Definition

Data Type Definition can be used to change the name, data type of the data source column. This component helps users to prepare data and make it suitable for further analysis.

- i) Navigate to the Predictive home page.
- ii) Click '**Data Preparation**' tree-node.
- iii) A context menu will open.

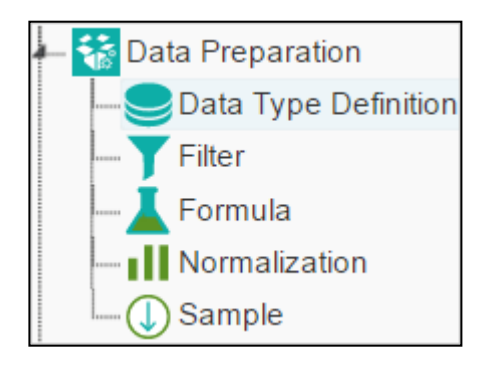

- iv) Drag **'Data Type Definition'** component and connect it with a configured data source onto the workspace.
- v) Click the **'Data Type Definition'** component (on the workspace).

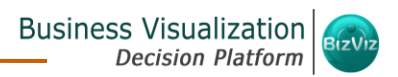

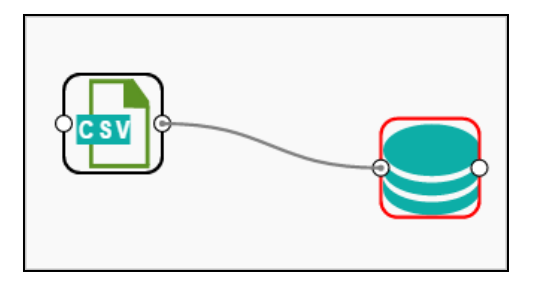

- vi) Users will be redirected to the **'Properties'** tab.
- vii) Configure the following '**Data Type Mapping**' details:
	- **a. Column Name:** Select a column name which you want to change
	- **b. Alias Name:** Enter an alias name for the required source column
	- **c. Primary Data Type:** Select a primary data type column that you want to change
	- **d. Date Format:** Select a date format that you want to display (Date format is optional for date Data Type)
	- **e. 'Add' option :** Click on this button to add one more row of the **'Data Type Mapping'** fields
- viii) Click **'Apply'**.

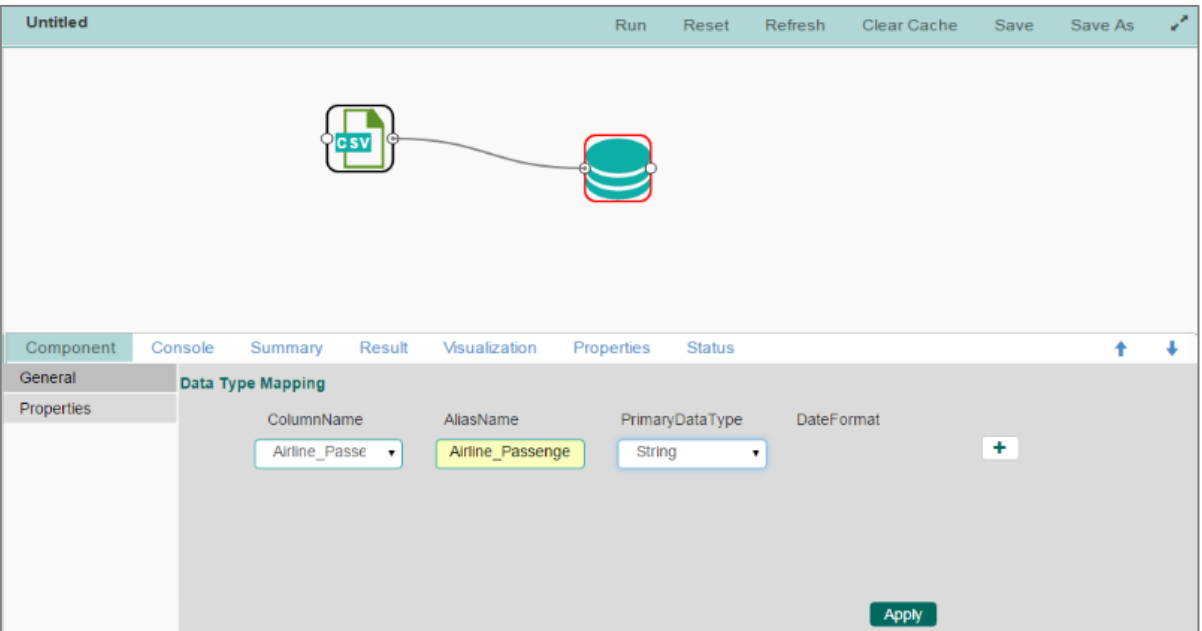

- ix) Click **'Run'**or **'Run Till Here'.**
- x) The '**Result**' view will be displayed.

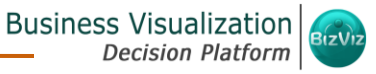

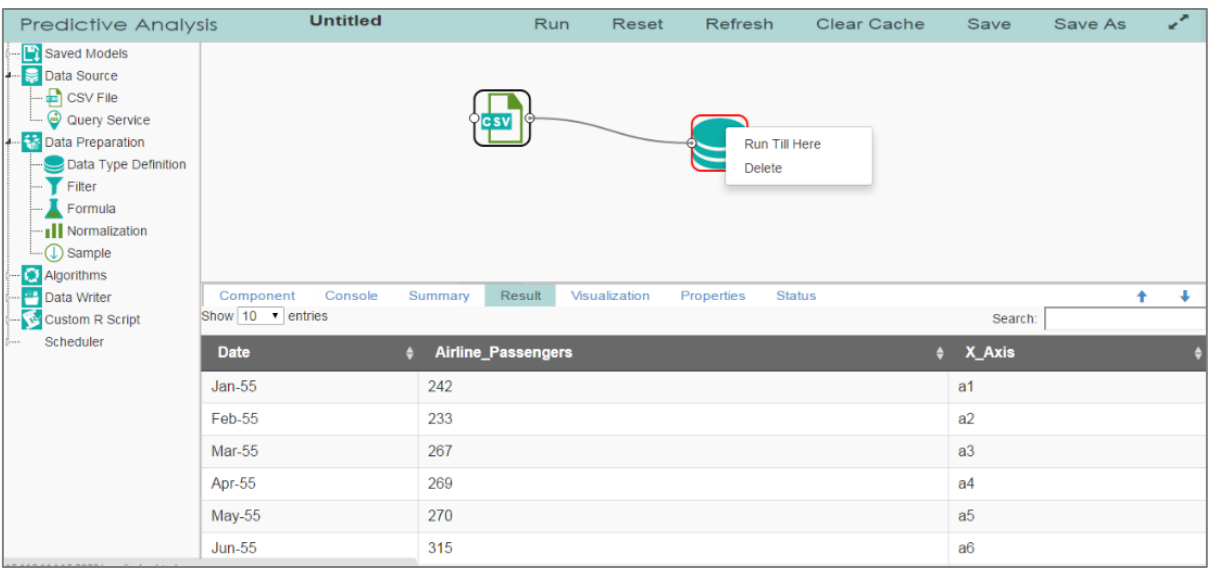

#### <span id="page-30-0"></span>6.2. Filter

This option is used to filter the data as per the business requirement.

- i) Select and Drag **'Filter'** component onto the workspace.
- ii) Connect the **'Filter'** component to a configured datasource component.
- iii) Click the **'Filter'** component.

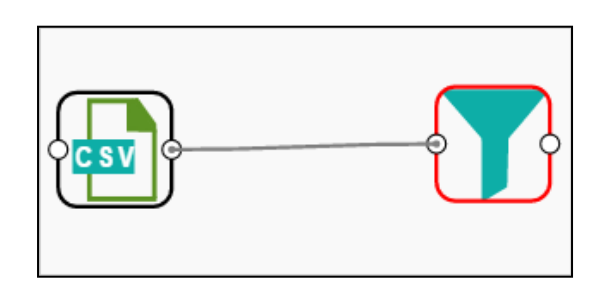

iv) Configure the following component tabs:

#### **Column Filter**

- **a.** Select a column from the **'Selected Columns'** drop-down menu.
- **b.** Click **'Apply'** to configure the data.

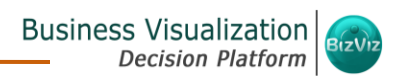

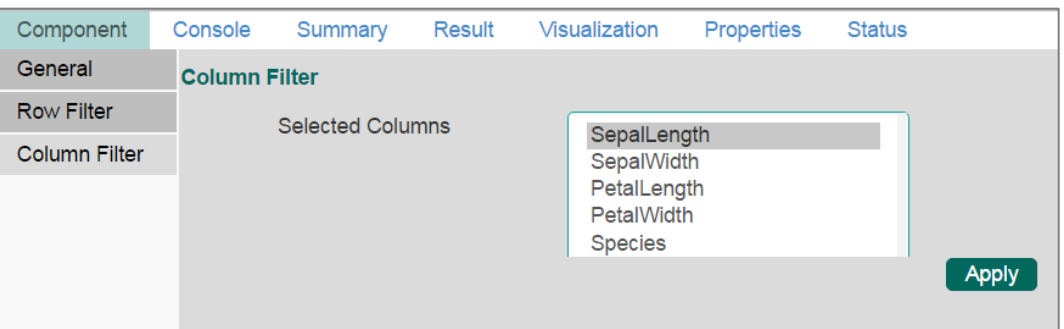

#### **Result View (Column Filter):**

- i) Click **'Run'** or **'Run Till Here'** option to display the '**Result**' view.
- ii) The filtered data will be displayed via the '**Result**' tab.

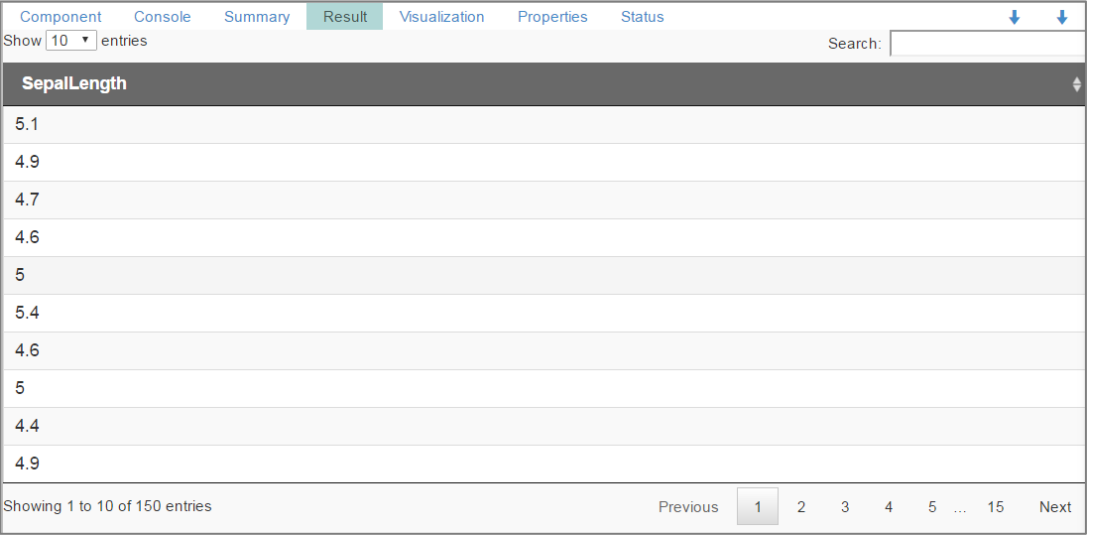

#### **Row Filter**

- i) Drag and connect the **'Filter'** component onto the workspace.
- ii) Connect the **'Filter'** component to a configured datasource.
- iii) Click the **'Filter'** component.
- iv) The '**Column Filter'** tab will be displayed (by default).
- v) Select '**Row Filter**' tab from the '**Component**' menu list.
- vi) Configure the required fields:
	- a. Double click on the components from **Columns, Functions,** and **Operators** list menus
	- b. A formula will be entered in the given box
	- c. Click '**Apply'.**

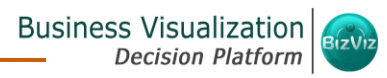

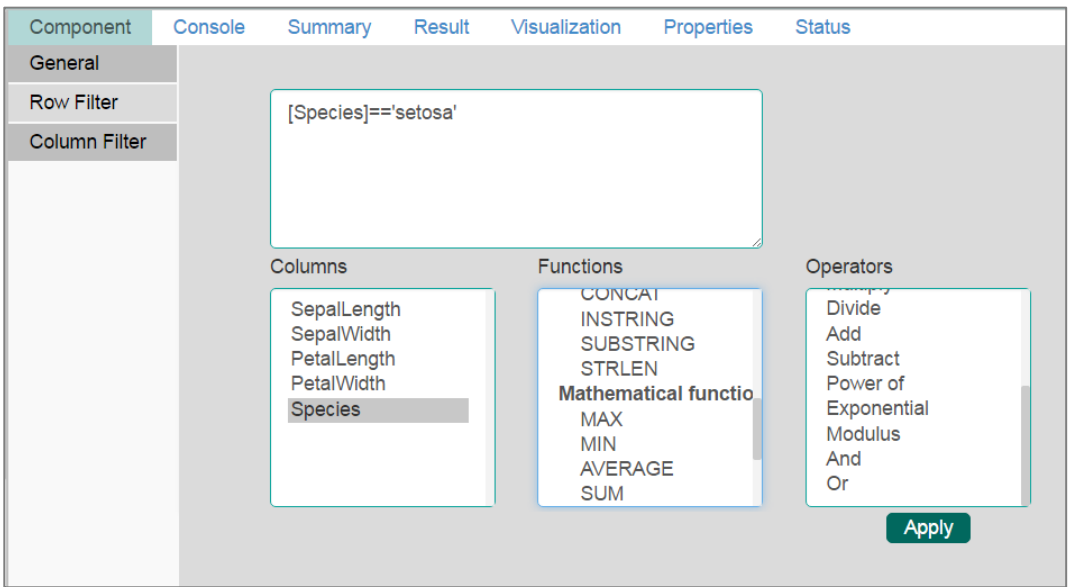

#### **Result View (Row Filter):**

- i) Click **'Run'** or '**Run Till Here'**.
- ii) The filtered data will be displayed via the '**Result**' tab.

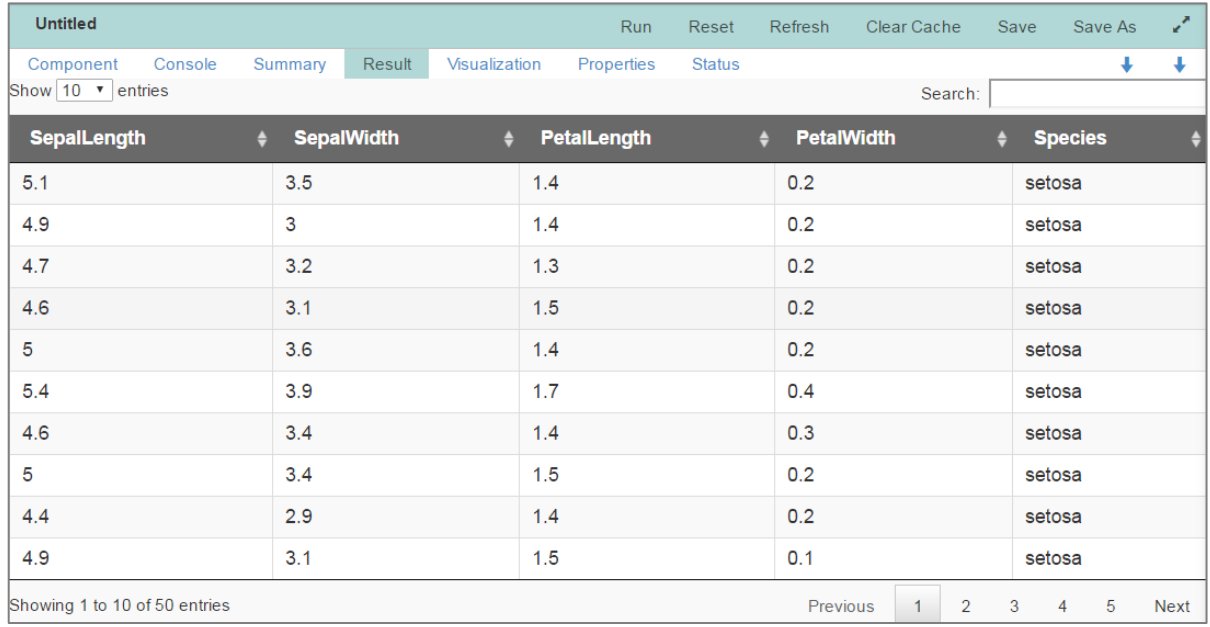

#### **Note:**

- a. Expression should retain Boolean output.
- b. User can not use Data manipulation functions.

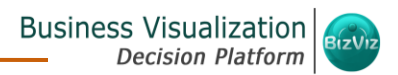

#### <span id="page-33-0"></span>6.3. Formula

User can create a calculated column using **'Formula'**. A formula can be created by using available columns, functions, and operators.

- i) Select and drag **'Formula'** component onto the workspace.
- ii) Connect the **'Formula'** component to a configure datasource.
- iii) Click on the **'Formula'** component.

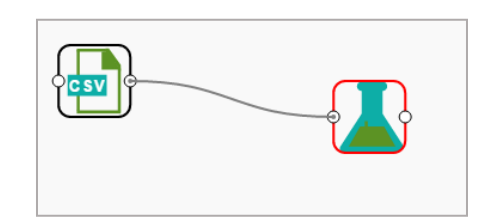

iv) Configure the required component fields:

#### **General**

- **a. Component Name:** The default name for the component will be displayed
- **b. Alias Name:** Enter an appropriate name for the component (If required)
- **c. Description:** Describe about the component (It is an optional field)

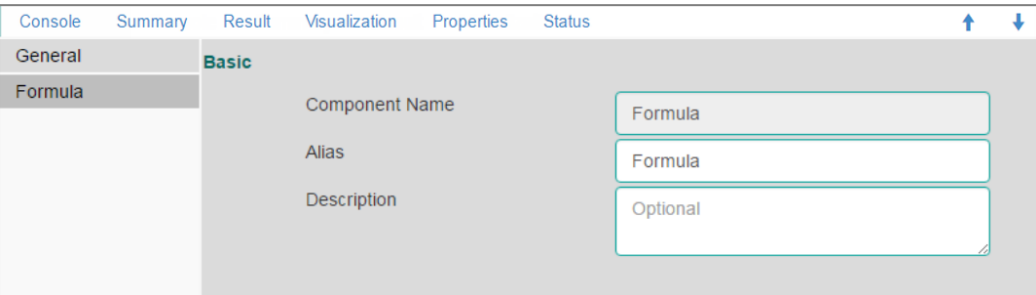

#### **Formula**

- **a.** '**Columns',** '**Functions',** and **'Operators' :** Double click on these lists will enter a formula in the given box.
- **b. Formula Name:** Enter a formula name in the given field.
- **c. Apply:** Click on this button to configure the formula.

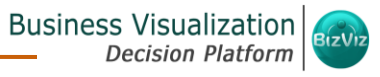

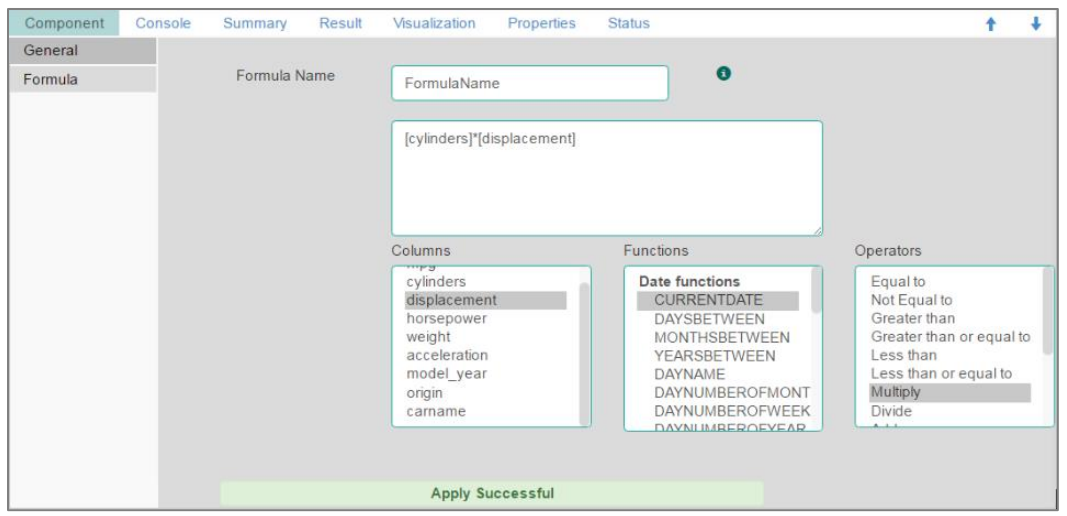

- v) Click **'Run'**or **'Run Till Here'**.
- vi) The '**Result**' view will be displayed.

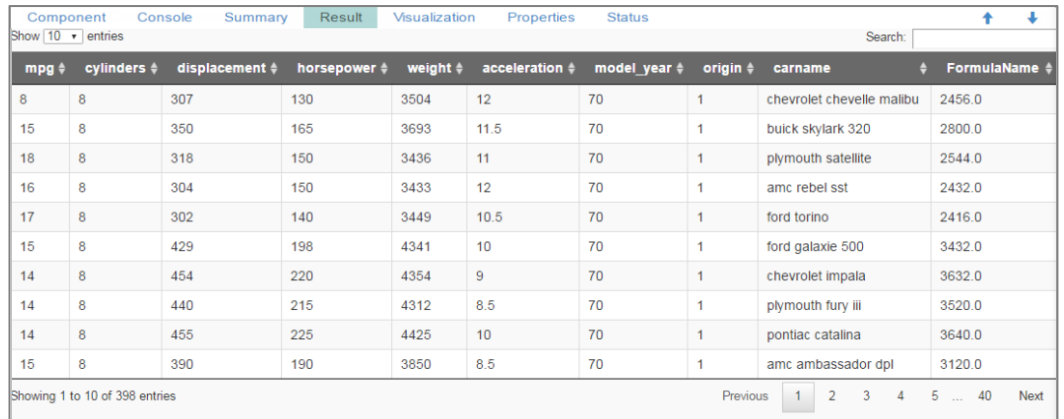

#### <span id="page-34-0"></span>6.4. Normalization

This component controls the relevant data. It attempts to convert the available data from larger range to smaller range.

#### • **Normalization Methods**

Normalization contains 3 methods to normalize the vast amounts of data:

#### **1. Min-Max Normalization**

It implements a linear transformation on the original data values, and sets a new range for all the data values to fit in. User can fix New Maximum and New Minimum Value for the data from the new range. Consequently, each value "v"

from the original interval will be mapped into value "new v" following the below given formula:

$$
new_{-}v = \frac{v - min_{x}}{max_{x} - min_{x}} \cdot (new_{-}max_{x} - new_{-}min_{x}) + new_{-}min_{x}
$$

#### **2. Zero-Score**

This normalization also known as **'Zero Mean Normaliation**' is calculated on the **'mean'** and **'standard deviation'** for each attribute. It determines on whether a specific value is above or below average. It also signifies the exact proportion of the variance from the fixed limit of aver3age. After applying **'Zero-Score'** normalization each feature will have mean value of zero (0). The unit of each value will be the number of (estimated) standard deviations away from the (estimated) mean. Zero score normalization may be sensitive to small values of  $' \sigma x$ . A new value **'new v'** can be found by using the following expression:

$$
new_{-}v = \frac{v - \mu_{x}}{\sigma_{x}}
$$

#### **3. Decimal-Scaling**

The decimal point of the value of each element is moved in accord with its maximum absolute value. A modified value **'new\_v'** can be obtained using the following formula:

$$
new_{-}v = \frac{v}{10^{c}}
$$

Note: In the decimal-scaling expression '**c**' is the smallest integer so that max(new  $v$ ) < 1.

#### • **Applying Normalization**

#### **1. Min-Max**

- i) Select and drag **'Normalization'** component onto the Workspace.
- ii) Connect the **'Normalization'** component to a configured data source.
- iii) Click the **'Normalization'** component.

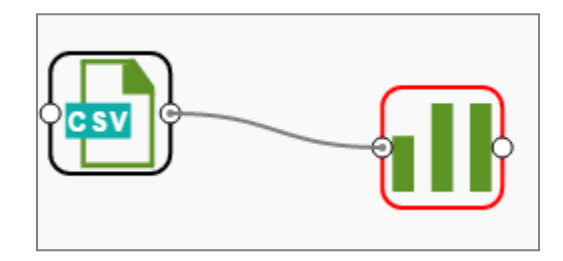
iv) Configure the following component fields:

- a. **Column Selection**
	- i. **Select a Column**: Select a column using drop-down menu (Only numberical column will be selected)
- b. **Behavior**
	- i. **Normalization Type:** Select '**Min-Max**' noramlization type from the drop- down menu
	- ii. **New Maximum Value:** Set a new maximum value (Default value for this field is 1)
	- iii. **New Minimum Value:** Set a new minimum value (Default value for New Minimum field is 0)
- v) Click **'Apply'**.

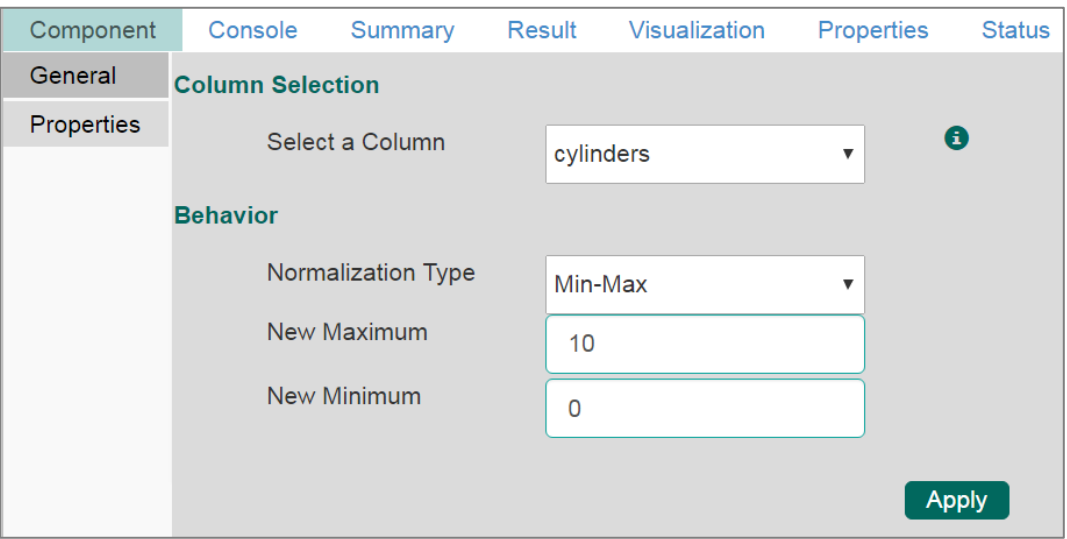

- vi) Click **'Run'** or **'Run Till Here'**.
- vii) Users will be directed to the '**Result**' tab will be displaying the result data.

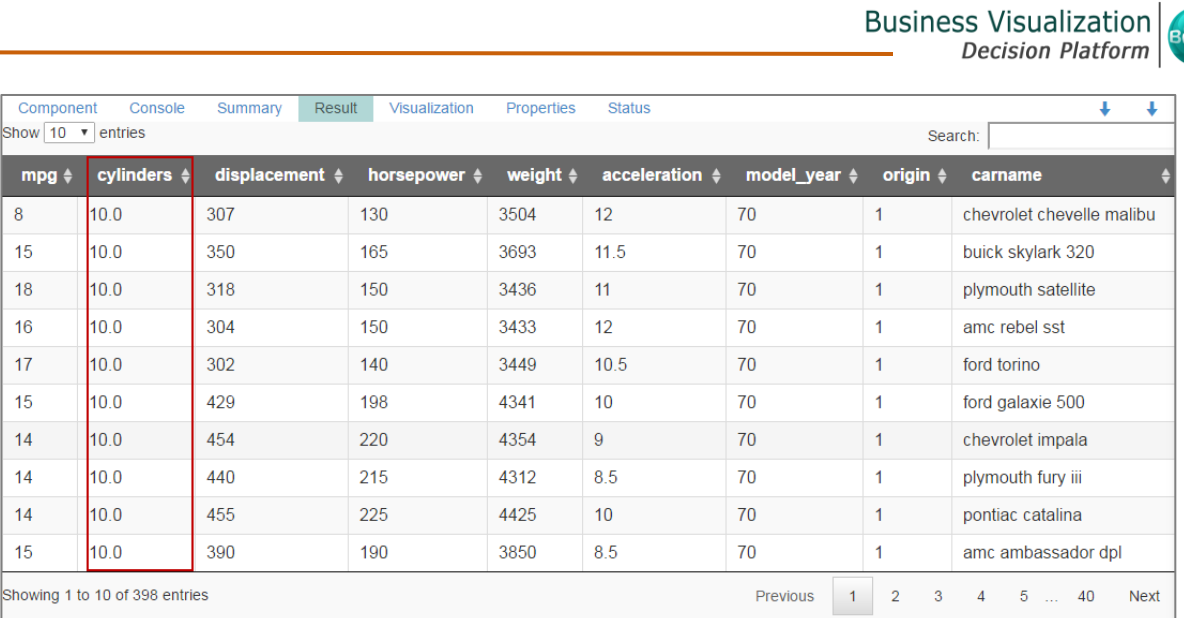

#### **2. Zero Score**

- i) Select and drag **'Normalization'** component onto the Workspace.
- ii) Connect the **'Normalization'** component to a configured data source.
- iii) Click the **'Normalization'** Component.
- iv) Configure the required component fields:

- a. **Column Selection**
	- i. **Select a Column**: Select a column using drop-down menu (Only numberical column will be selected).
- b. **Behavior**
	- i. **Normalization Type:** Select '**Zero-Score**' noramlization type from the drop-down menu.
- v) Click **'Apply'** to configure the fields.

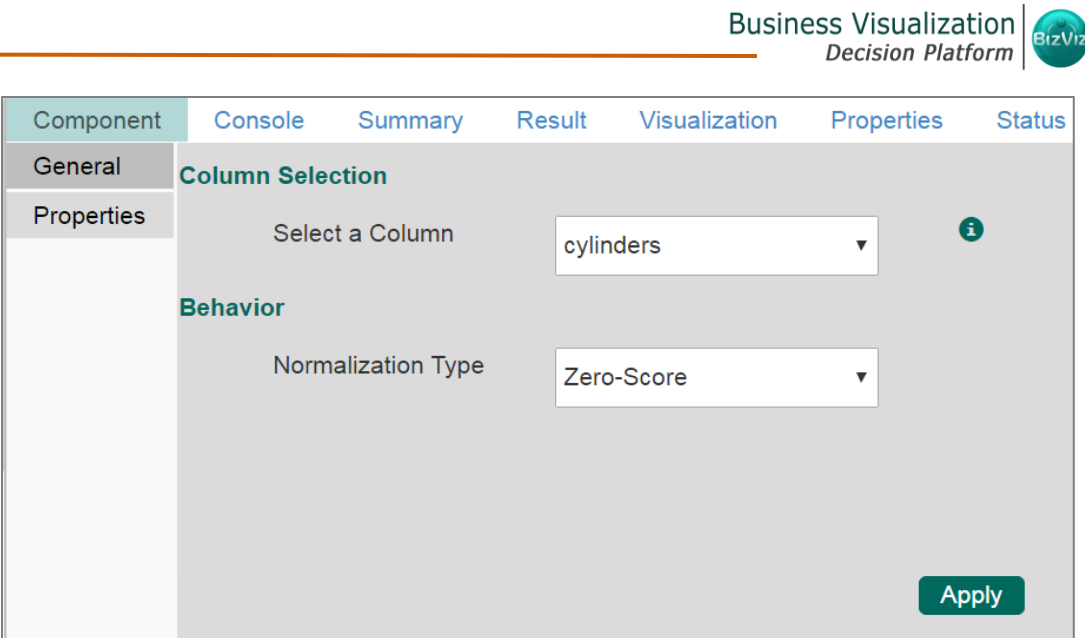

- vi) Click **'Run'** or **'Run Till Here'.**
- vii) Users will be directed to the '**Result**' tab displaying the result list view.

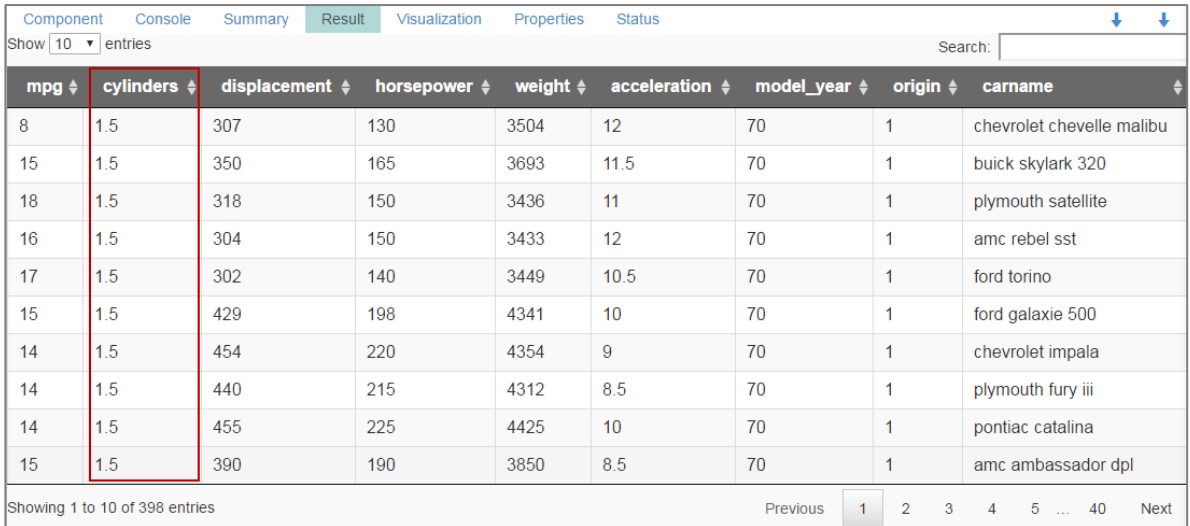

## **3. Decimal Scaling**

- i) Select and drag **'Normalization'** component onto the Workspace.
- ii) Connect the **'Normalization'** component to a configured data source.
- iii) Click the **'Normalization'** Component.
- iv) Configure the required component fields:

- a. **Column Selection**
	- i. **Select a Column**: Select a column using drop-down menu (Only

numberical column will be selected).

- b. **Behavior**
	- i. **Normalization Type:** Select '**Decimal Scaling**' normalization type from the drop-down menu.
- v) Click **'Apply'** to configure the fields:

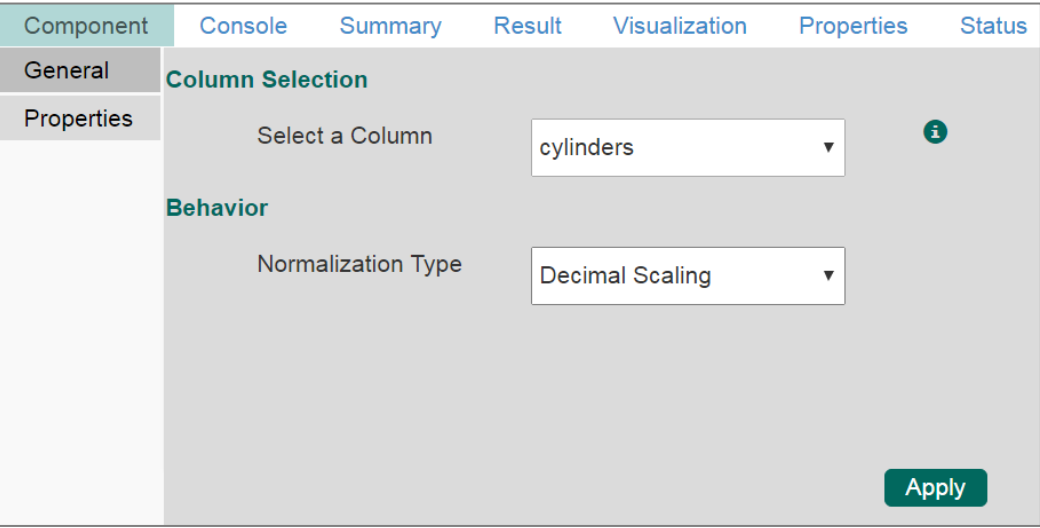

- vi) Click **'Run'** or **'Run Till Here'.**
- vii) Users will be directed to the '**Result**' tab displaying the result list view.

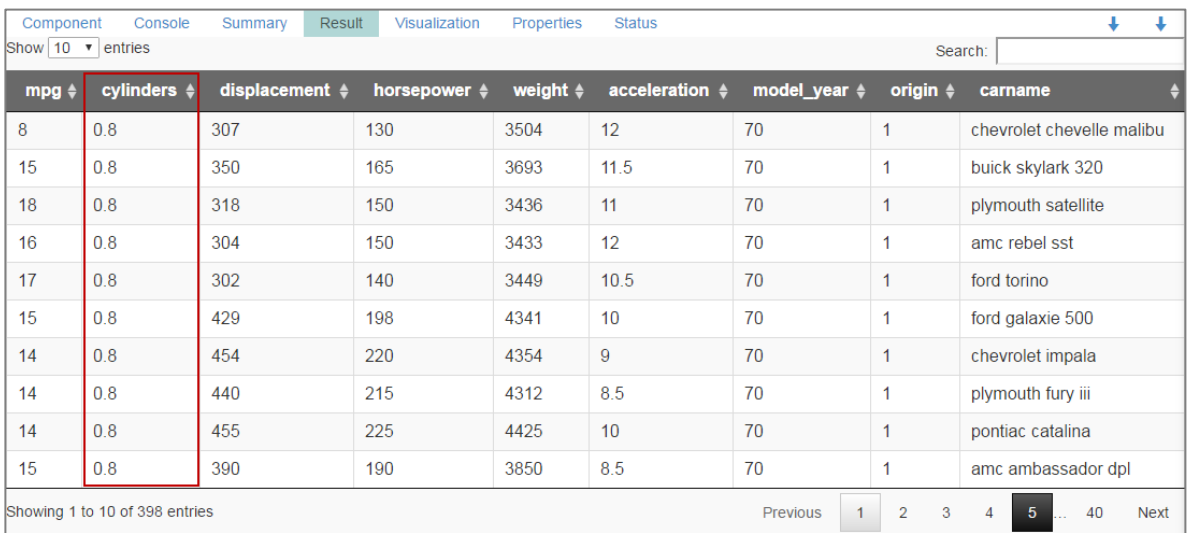

- 1. Normalization displays columns containing only numerical data.
- 2. **'New Maximum Value'** must be greater than **'New Minimum Value.**

## 6.5. Sample

This component can be used to select subsection of data from a large data set.

The following sample types are supported by the Sample component:

## • **Sampling Methods**

- 1. **First N:** It will select first N records from the datasource. E.g. If selected value for "N" is 10, then it will select first 10 records from the data.
- 2. **Last N:** It will select last N records from the datasource. E.g. If selected value for "N" is 5, then it will select last 5 records from the data.
- 3. **Every Nth:** It will select every Nth record from the datasource, where in "N" indicates an interval. E.g. If N=3, then  $3^{rd}$ ,  $6^{th}$ , and  $9^{th}$  records will be selected from the data.
- 4. **Simple Random:** It will select records randomly as per the value of "N" or percentage mentioned for "N" from the datasource. E.g. If selected value for "N" is 4 then, it will select randomly any 4 records from the datasource. If selected value for "N" is 4% then, it will select 4% records from the datasource.
- 5. **Systematic Random:** It will select data based on the bucket size. E.g. If selected value for bucket is 2 then, it will select 1<sup>st</sup>, 3<sup>rd</sup>, 5<sup>th</sup> records or 2<sup>nd</sup>, 4<sup>th</sup>, 6<sup>th</sup> records from the datasource.

#### • **Applying Sampling**

- i) Select and drag **'Sample'** component onto the workspace.
- ii) Connect the **'Sample'** component to a configured datasource.
- iii) Click the **'Sample'** component.

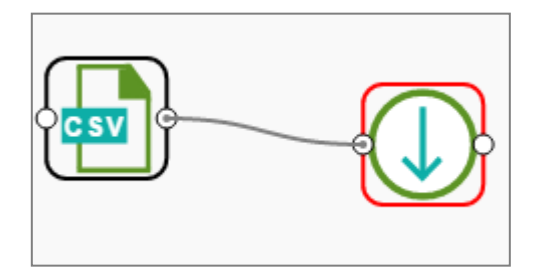

iv) Configure the required component fields:

- **a. Sampling Information**
	- i. **Sampling Type**: Select an option from the drop-down menu
- ii. **Limit Rows by:** Select an option from the drop-down menu. This field will offer two options as described below:
	- 1. **Numbers of Rows**: By selecting this option, it will display a new field '**Number of Rows**'.
	- 2. **Percentage of Rows**: By selecting this option, it will display new field '**Percentage of Rows**'.
- **b. Sample Size Limit**
	- i. **Maximum Rows**: The maximum number of rows that can be viewed in the '**Result**' tab (It is an optinal field).
- v) Click **'Apply'**.
- vi) Click **'Run'** or **'Run Till Here'**.
- vii) Users will be directed to the '**Result**' tab displaying the result list view based on the selected Sampling Type.
- viii) Check out the following properties tab(s) and result list view(s) for various Sampling options:

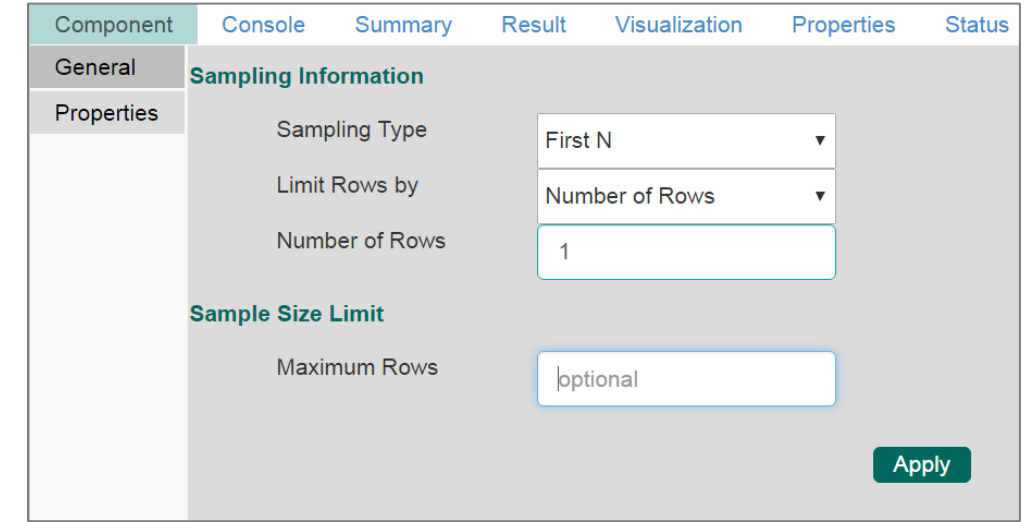

# **1. First N (Where 'N' is 1 number of row)**

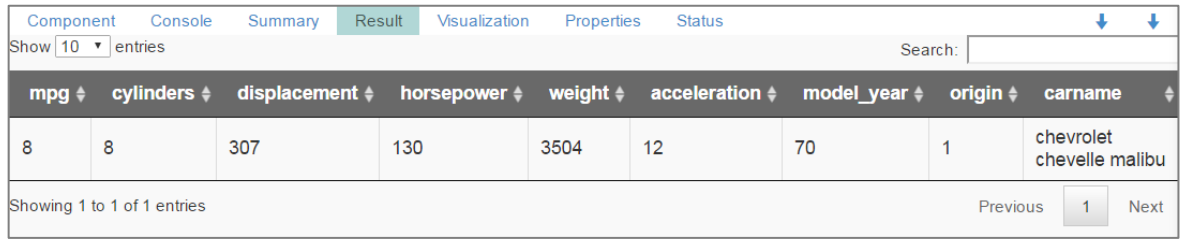

**2. Last N ('N' is 5% and maximum rows are 6 )**

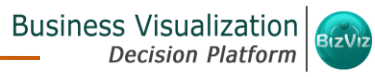

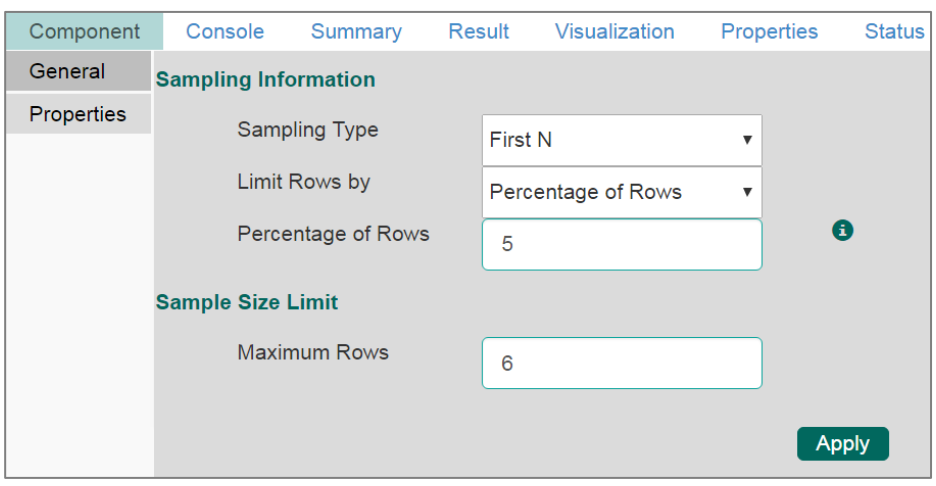

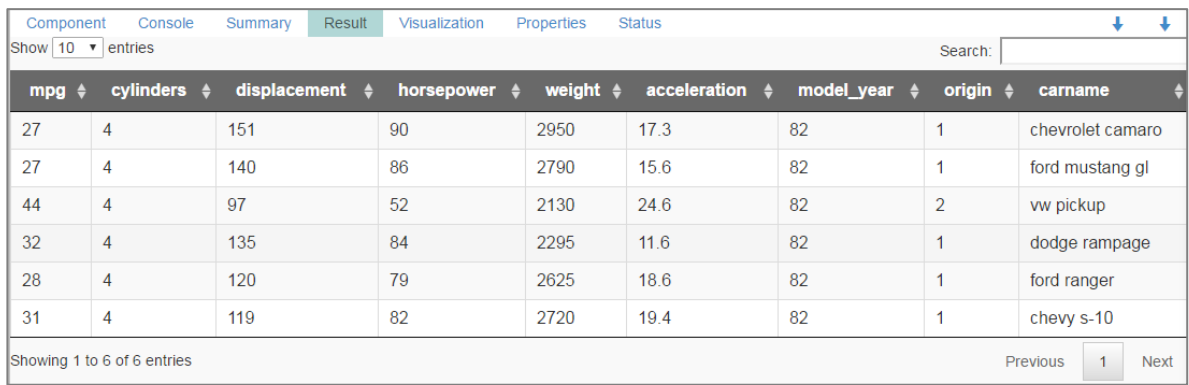

# **3. Every Nth (Interval is 3 and maximum rows are 7)**

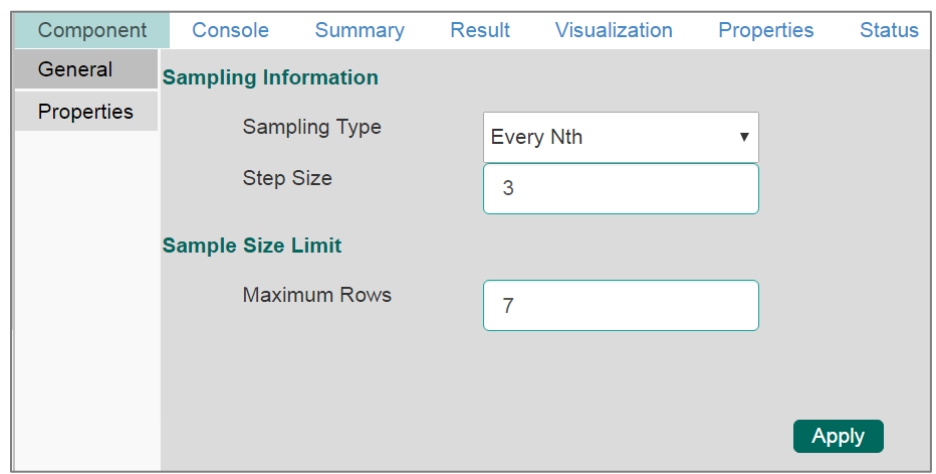

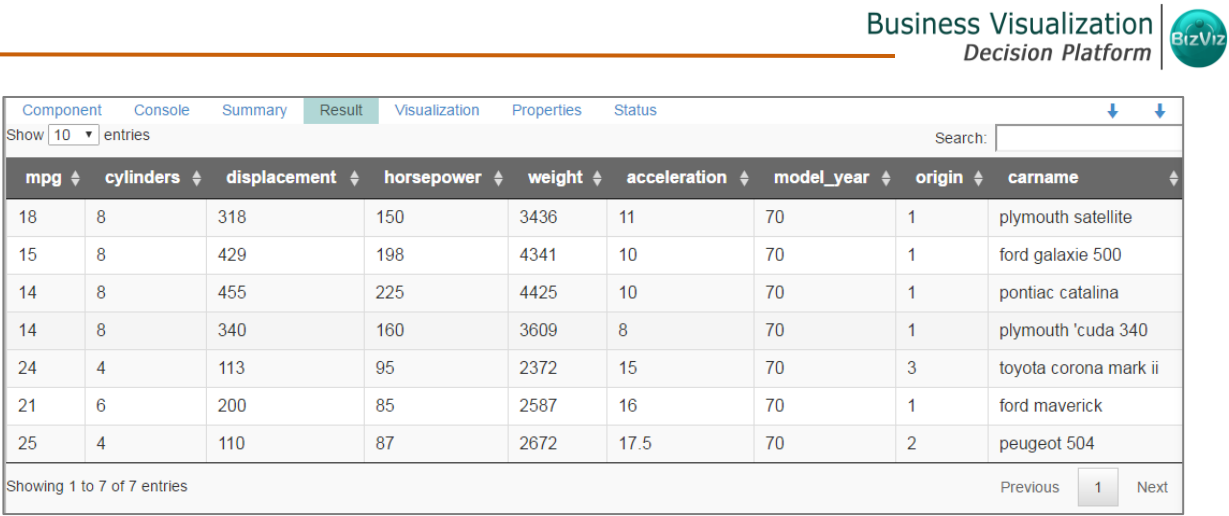

**4. Simple Random (Number of Rows selected are 3). Randomly selected any 3 rows will be displayed.**

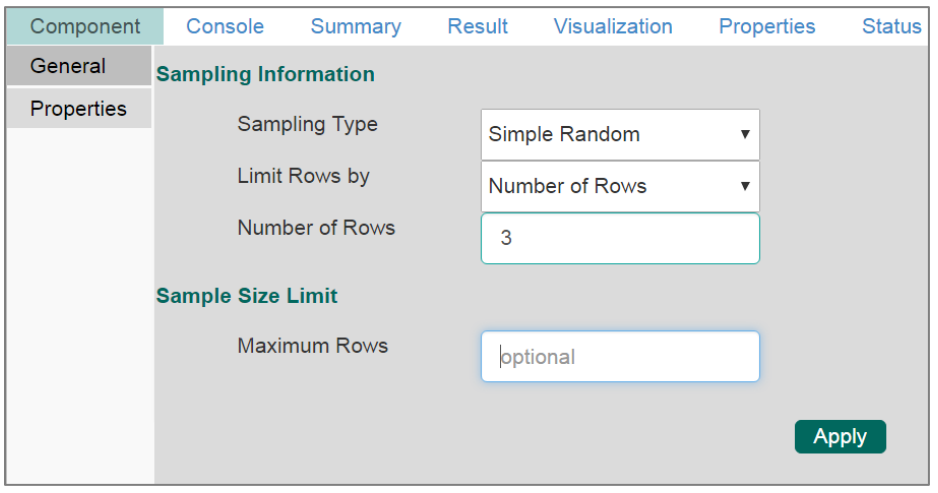

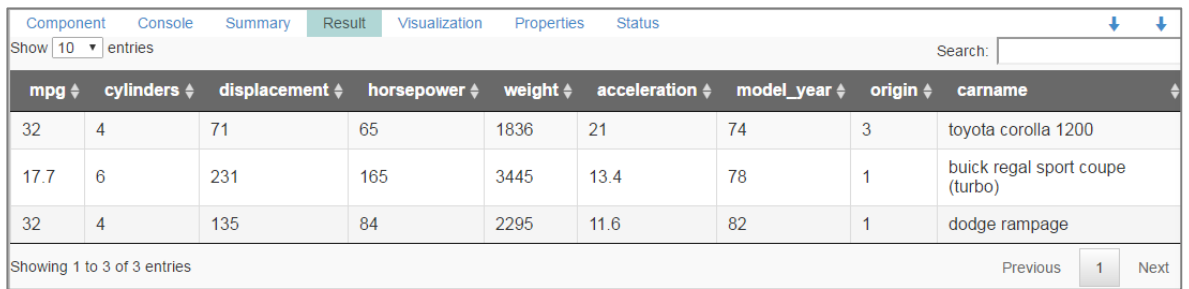

**5. Systematic Random (Bucket Size is 3).**

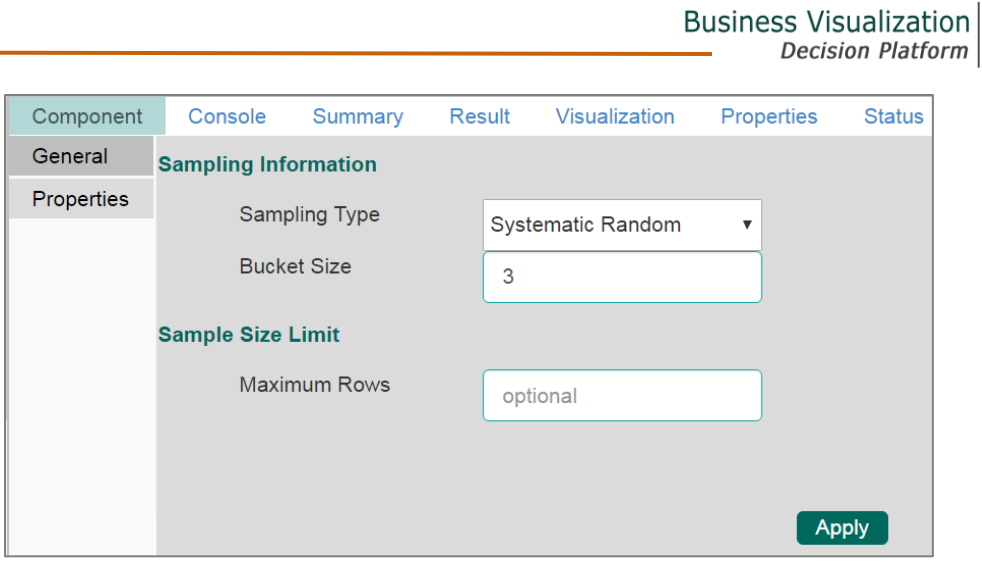

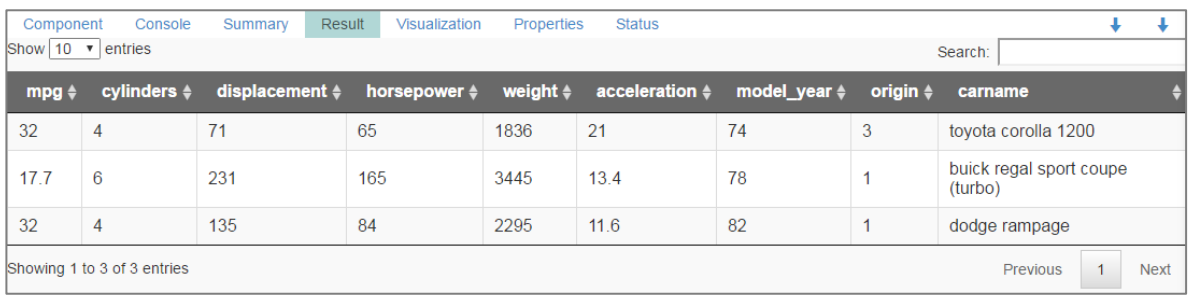

Note: Current document covers steps to deal with a CSV File data set. The similar steps can be followed for a Data Service data set.

## 6.6. Spark Split Data

The Spark Split Data component is used to split a dataset into training and testing data sets. Once the most suitable model is determined from the trained data, users can pass test data to that model.

Spark Split Data appears as a leaf node under the Data Preparation Tree node.

The Spark Split Data consists of two connector nodes: Upper node for the **training data set** and lower node for the **testing data set**.

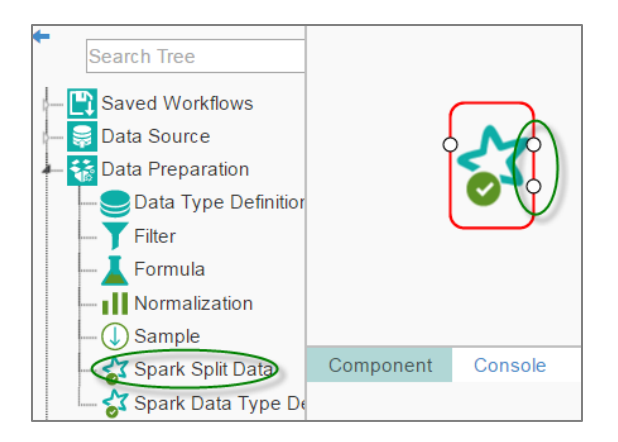

- i) Select the '**Spark Split Data**' component and connect it with a valid data source (in this case, select Cassandra reader).
- ii) Click the '**Spark Split Date**' component on the workspace
- iii) Users will be directed to the Properties fields provided under the '**Components**' tab
- iv) Configure the following Properties:
	- a. Relative (Train): Enter value to decide ratio of train data out of the data set (Type: Decimal, Range: 0-1 and sum of train and test should be 1).
	- b. Relative (Test): Enter value to decide ratio of train data out of the data set (Type: Decimal, Range: 0-1 and sum of train and test should be 1).
	- c. Seeds: Enter a numerical value. Default Value: 10. It is an optional field. Set the seed of Spark's random number generator, which is useful for creating stimulations or random objects that can be reproduced. The random numbers are the same, and they would continue to be the same irrespective of how far in the sequence the users go. Use the seed function when running simulations to ensure all results, figures, etc. are reproducible.
- v) Click '**Apply**'.

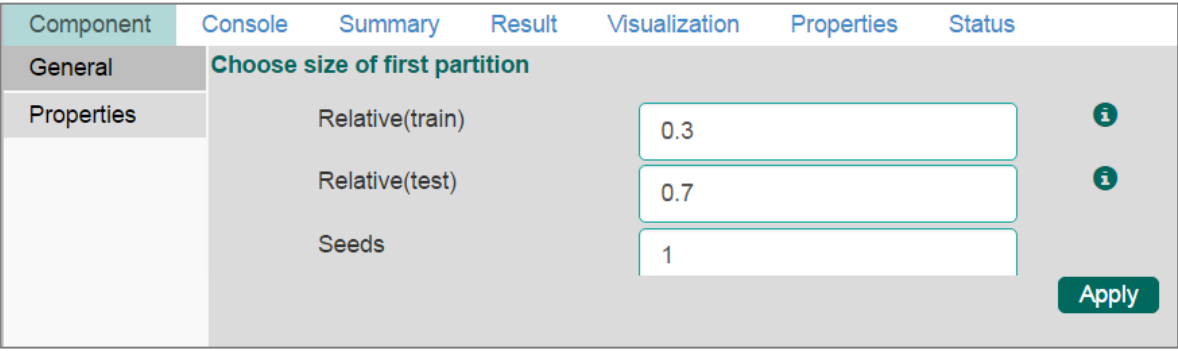

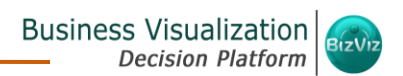

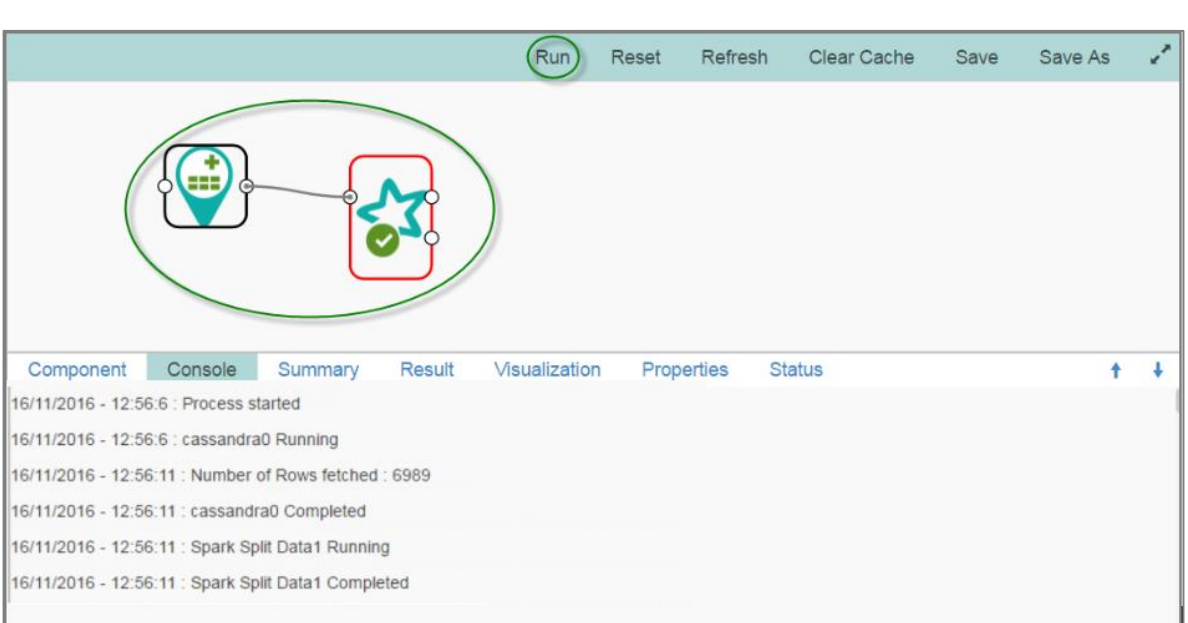

vi) Click '**Run**' to view the console process.

- vii) Click the '**Spark Split**' component on the workspace
- viii) Click the '**Result**' tab.
- ix) Users will be directed to the '**Result**' tab to view the results. The Result tab will contain two data sets separated by a sub-tab. As shown in the below given images:

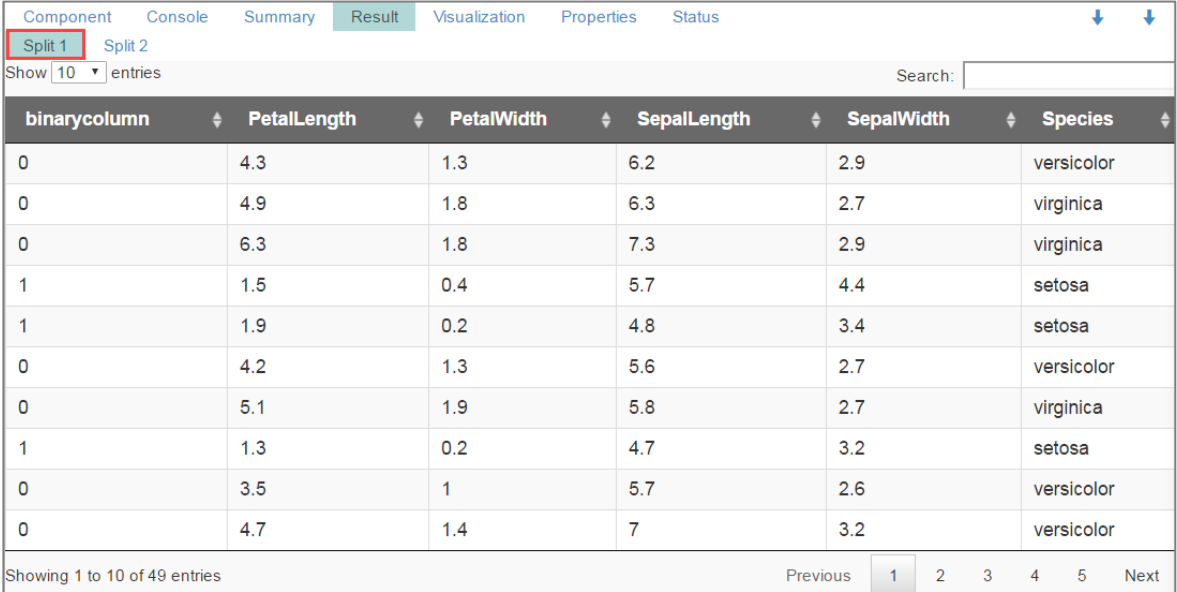

a. Select the '**Split 1**' tab to see one set of data (the training data set).

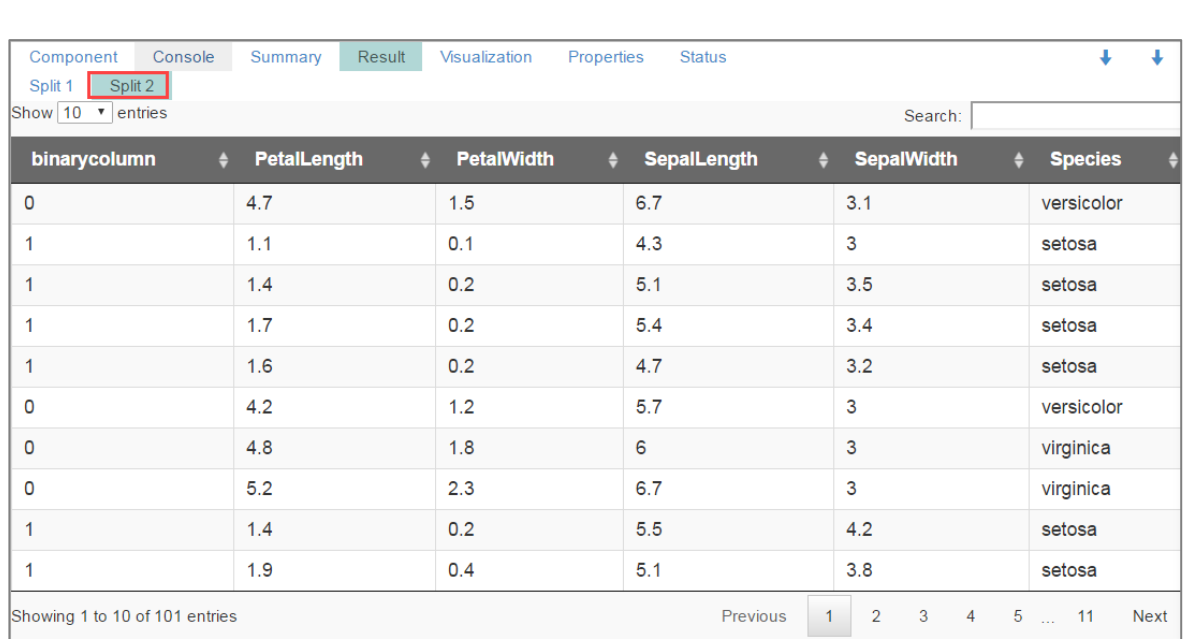

## b. Select the '**Split 2**' tab to see another set of data (the testing data set).

#### Note:

- a. Users need to click the Spark component and then click the '**Result**' tab to display result view for any Spark Component.
- b. Only Cassandra reader is supported as data source.

## 6.7. Spark Data Type Definition

This component can be used to type cast data into another form. Users can change the data type of a column, or change the alias name of the column using this component. Spark Data Type definition will appear as a leaf node under the Data Preparation tree node.

i) Select the '**Spark Data Type Definition**' component and connect it with a valid data source (in this case, select Cassandra Reader as the data source).

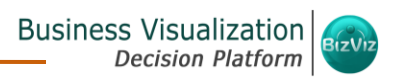

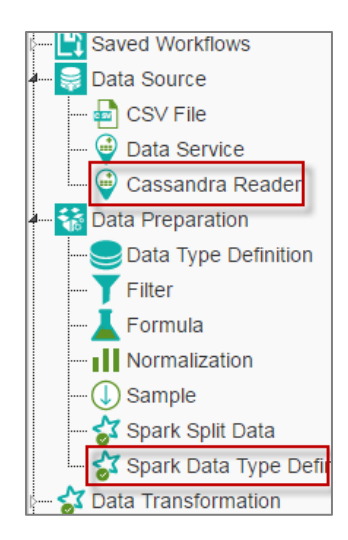

- ii) Configure the Properties fields for the Spark Data Type Definition component
- iii) Configure the following '**Data Type Transformation**' details:
	- **a. Column Name:** Select a column name which you want to change
	- **b. Alias Name:** Enter an alias name for the required source column
	- **c. Primary Data Type:** Select a primary data type column that you want to change.
	- **d. 'Add' option :** Click on this button to add more columns to be transformed.
- iv) Click **'Apply'**.
- v) Click '**Run**'.

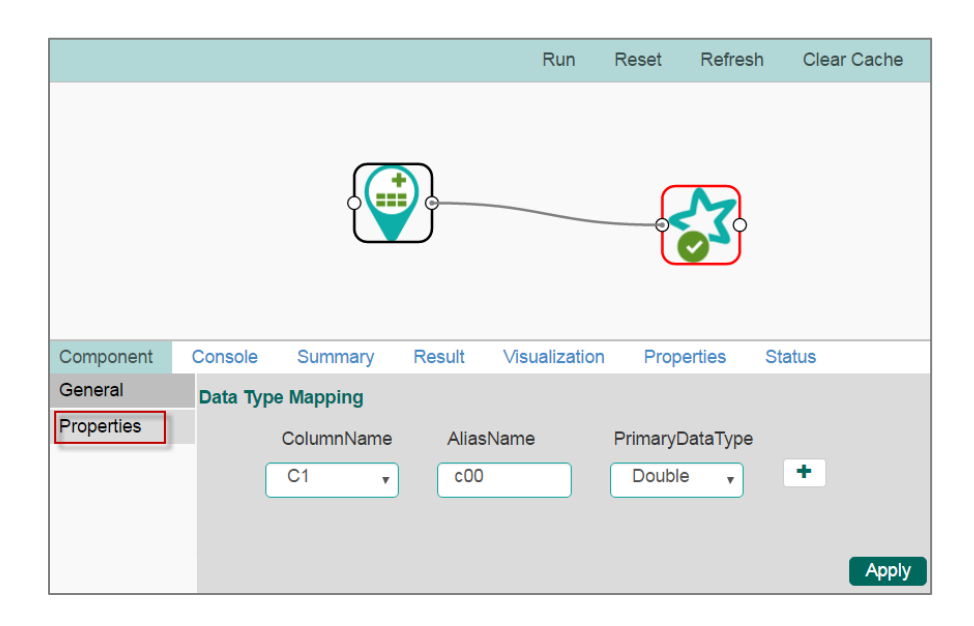

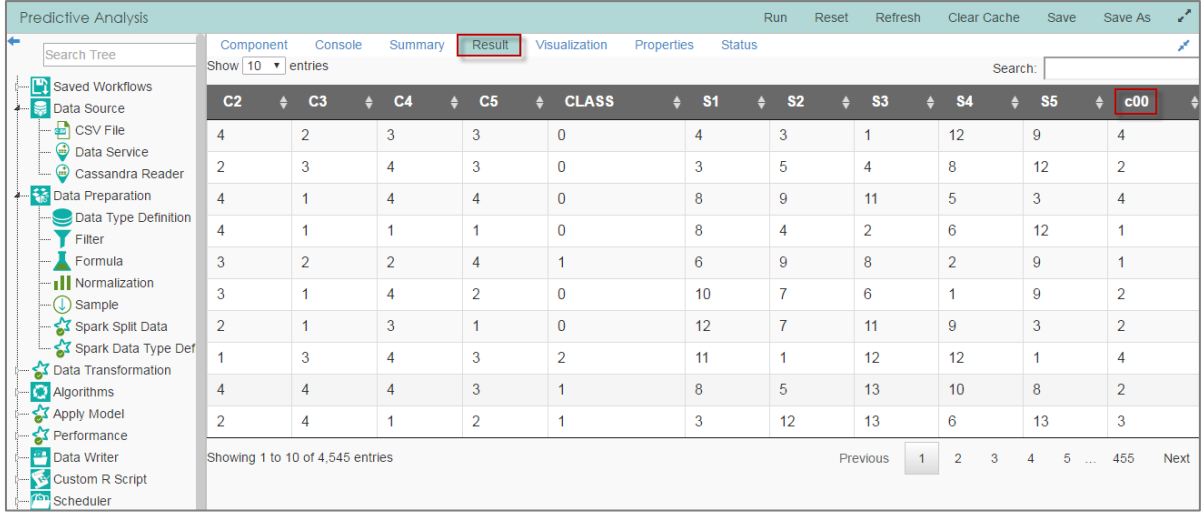

vi) Select the '**Result**' tab to view the results.

Note:

- a. Users cannot typecast the advanced column types (E.g. map, list, UDT), UUID, and timestamp.
- b. Only Integer, Double, and String data types are supported by the Spark Data Type Definition.

# 7. Data Transformation

## 7.1. String Indexer

String Indexer converts a string column of labels to a column of label indices. The indices are in [0, numLabels), ordered by label frequencies, so the most frequent label gets index 0. If the input column is numeric, we will cast it to string and index the string values.

Users must set the input column of the component to this string-indexed column name, when pipeline components such as Estimator or Transformer make use of this string-indexed label. Users can set the input column with setInputCol.

- i) Users need to select the String Indexer component and connect it with a valid data source.
- ii) Configure the required component fields for the String Indexer.
	- **a.** The Properties tab for Spark Indexer contains an option to select '**Label Column**' from previous component headers on which a new column was created.
	- **b.** Users can rename the created label column using the '**Label Column**

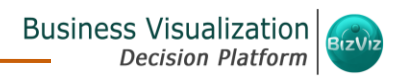

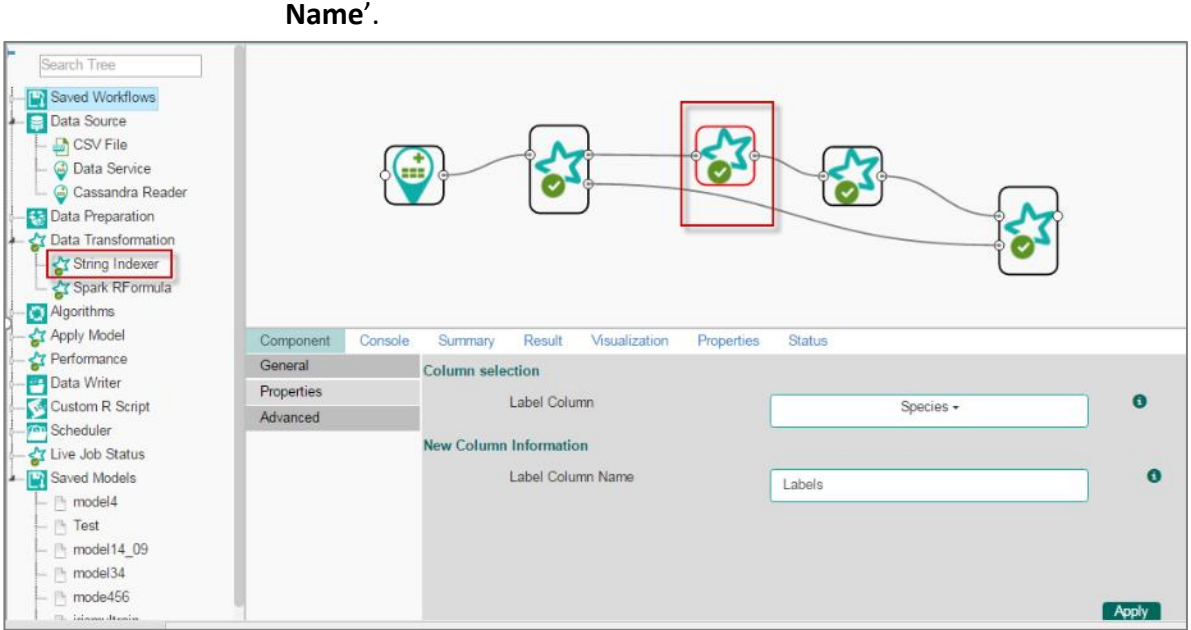

- **c.** The String Indexer, when applied on one dataset, will handle unseen labels using either of the following methods:
- **d.** Users are provided with two options in the '**Advanced**' tab to handle the unseen labels.
	- i. Error: The unseen labels will be thrown as exception. (by default)
	- ii. Skip: The rows containing the unseen labels will be skipped.

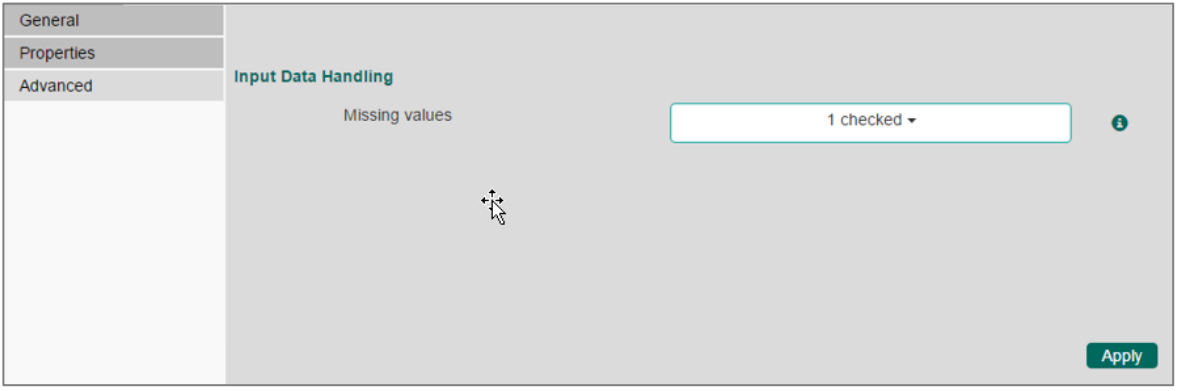

- a. The String Indexer can also connect to the Data Preparation components with the prefix '**Spark**'. (E.g. the Spark Data Type Definition and Spark Split Data).
- b. Since the String Indexer is a pipeline component, the result can be viewed only after connecting to an '**Apply Model**' component.
- c. The '**Data Preparation**' components cannot be added in between pipeline components in a workflow.
- d. End of the pipeline component should be an '**Apply Model**' component.
- e. A model can be saved from the context menu of an '**Apply Model**' component.

# 7.2. Spark R Formula

 The Spark R Formula can be used to produce a vector column of features and a double column of labels.

- i) Users need to select the Spark R Formula component and connect it with a valid data source.
- ii) Select the desired features and labels from the column headers provided under the Properties tab.
- iii) Configure the '**New Column Information**' fields.
- iv) Click '**Apply**'.

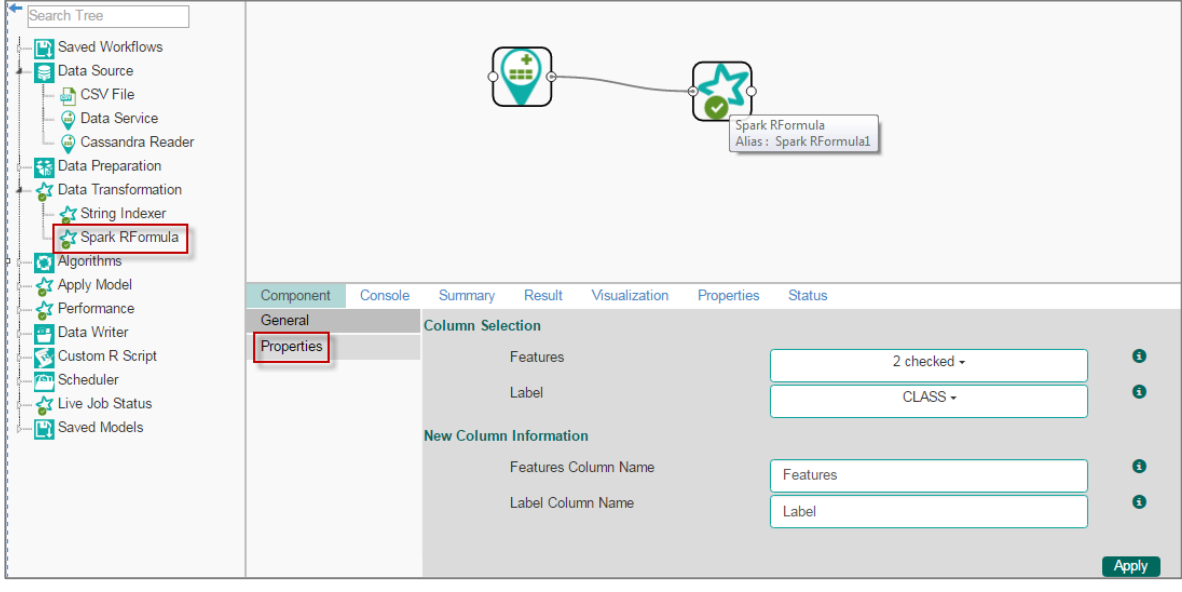

- a. Spark R Formula can also connect to the Data Preparation component with the pre-fix '**Spark**' such as the Spark Split Data and Spark Data Type Definition.
- b. Users can change the column name by changing the New Column Information values.
- c. Since the Spark R Formula is a pipeline component, the results can be viewed only after running the R Formula with an '**Apply Model**' or another pipeline component.
- d. The '**Data Preparation**' components cannot be added in between

pipeline components in a workflow.

- e. End of the pipeline component should be an '**Apply Model**' component.
- f. A model can be saved from the context menu of an '**Apply Model**' component.

# 8. Algorithms

Algorithms are statistical set of rules that help the user analyze large quantities of numerical data and extract appropriate information out of it. BizViz Predictive Analysis allows the user to apply more than one algorithm to manage vast amount of data.

### • **Applying an Algorithm to a Data Source**:

- i) Click the '**Algorithms**' tree-node on the Predictive Analysis home page.
- ii) Click the Algorithm Category tree-node  $\Box$  to display the available algorithm subcategories.
- iii) Select and drag an algorithm component onto the workspace.
- iv) Connect the algorithm component to a configured data source.
- v) Click on the algorithm component.

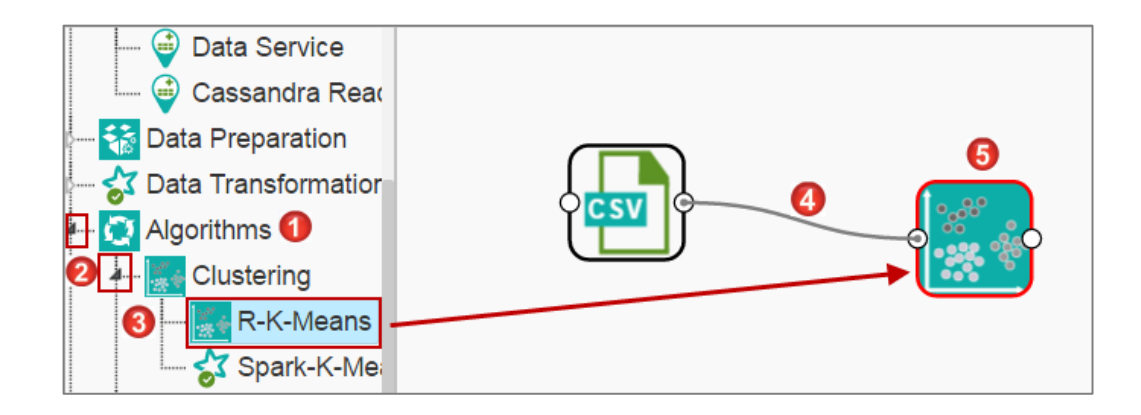

- vi) Configure the required fields for the dragged algorithm component.
- vii) Click **'Apply'** to save the information.

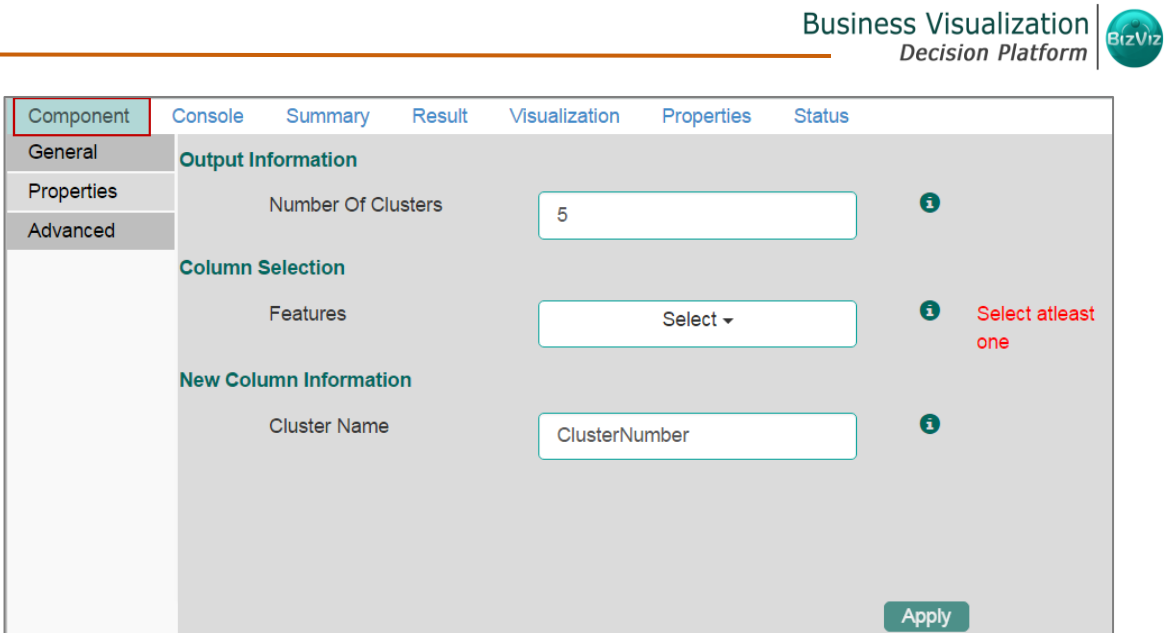

viii) Click **'Run'** or **'Run Till Here'** to display the '**Result**' view .

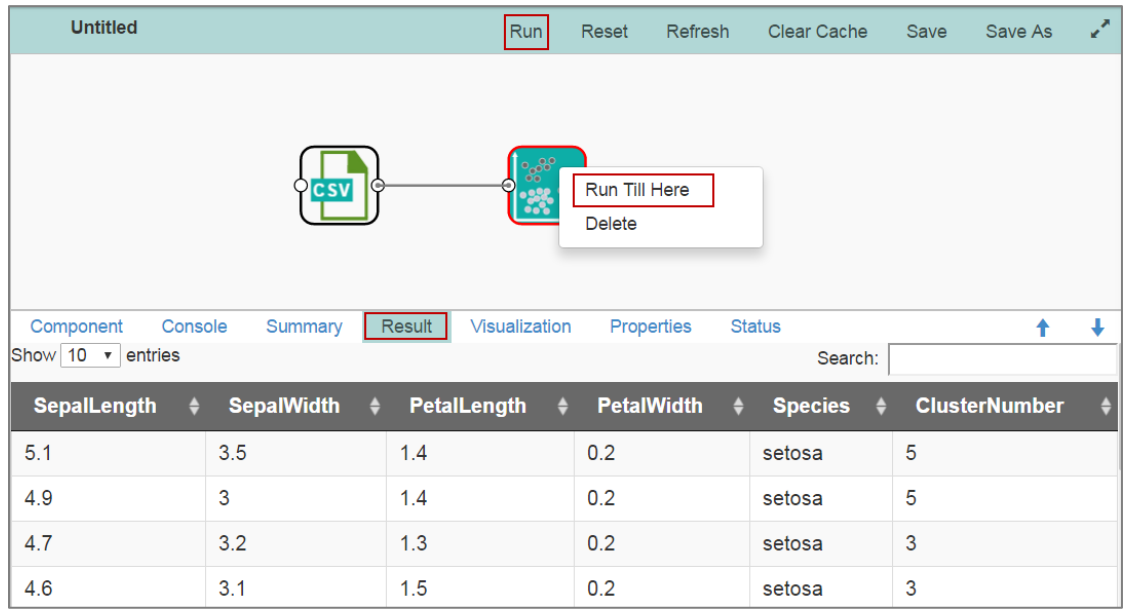

ix) Click the '**Visualization**' tab to see graphical representation of the result data.

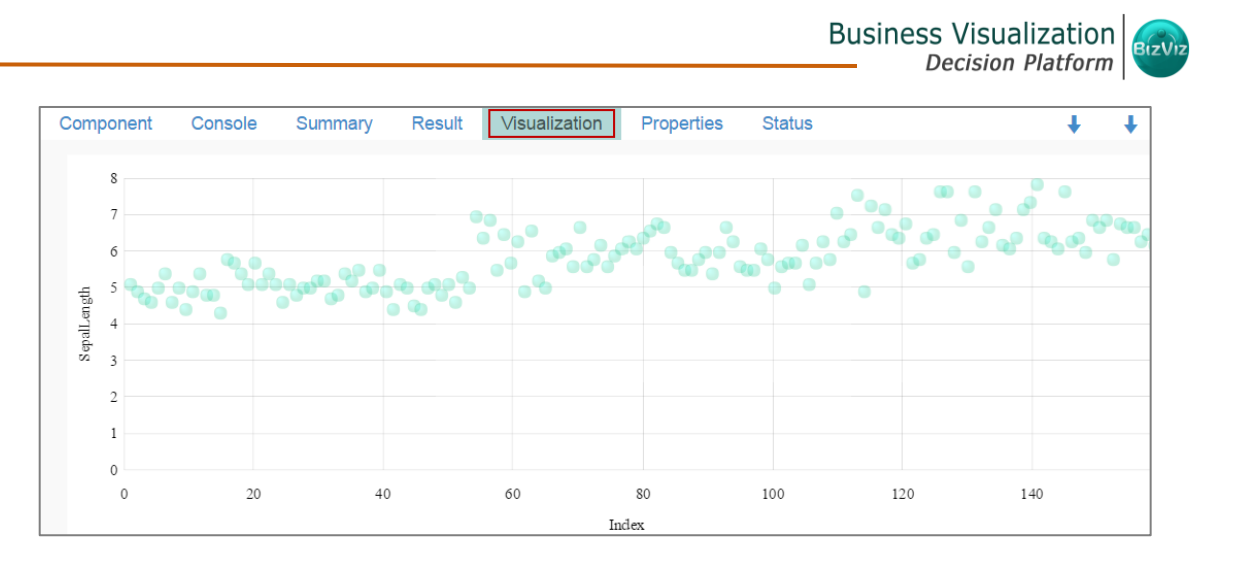

x) Click **'Delete'** or **'Reset'** option to remove the selected algorithm component from the workspace.

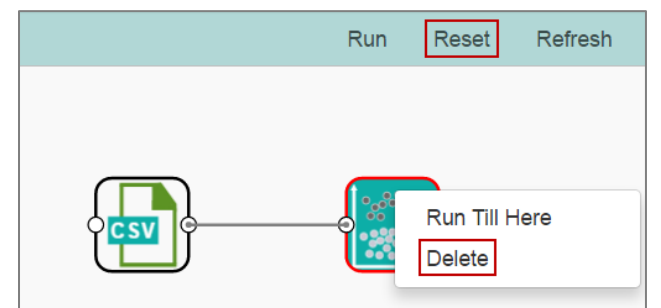

- a. Users can follow the above mentioned steps to configure all the available R- algorithms.
- b. Users can configure alias name for the algorithm component via the '**General**' tab.
- c. Basic configuration for all the algorithms is done through the '**Properties**' tab. Users are required to manually configure this tab while applying an algorithm component.
- d. Users can avail all the default values under '**Advanced**' tab. Users can manually set the '**Advanced**' tab, only if the advanced level configuration is required.
- e. After execution, users can click on the respective component to get data. Pipeline component will not have any result set, only summary will be available. Users need to connect the pipeline components with an apply model component and test data set to view result.

# 8.1. Clustering

Clustering is the task of grouping a set of objects in such a way that objects in the same group (called a cluster) are more similar (in some sense or another) to each other than to those in other groups (clusters).

#### **8.1.1. R-K Means**

K- means clustering is one of the most commanly used clustering method.It clusters data points into a predefined number of clusters. It first clusters observations into 'K' groups, wherein 'K' is an input parameter. The algorithm then assigns each observation to a cluster based on the proximity of the observation.

### **Applying R-K Means to a Data Source**

Users will be redirected to the '**Component**' tabs when applying the '**R-K Means**' algorithm component to a configured data source.

- i) Drag the R-K Means to the Workspace and connect it to the configured data Source.
- ii) The Component tabs will be dispalyed on the Viewspace.
- iii) Configure the following fields in the '**Properties**' tab:
	- **a. Output Information**
		- i. **Number of Clusters**: Enter number of groups for clustering. The default value for this field is 5. Range should be between 1 and total number of clusters.
	- **b. Column Selections**
		- i. **Feature:** Select the input columns with which you want to perform the Analysis.
	- **c. New Column Information**
		- i. **Cluster Name:** Enter a name for the new column displaying cluster number.

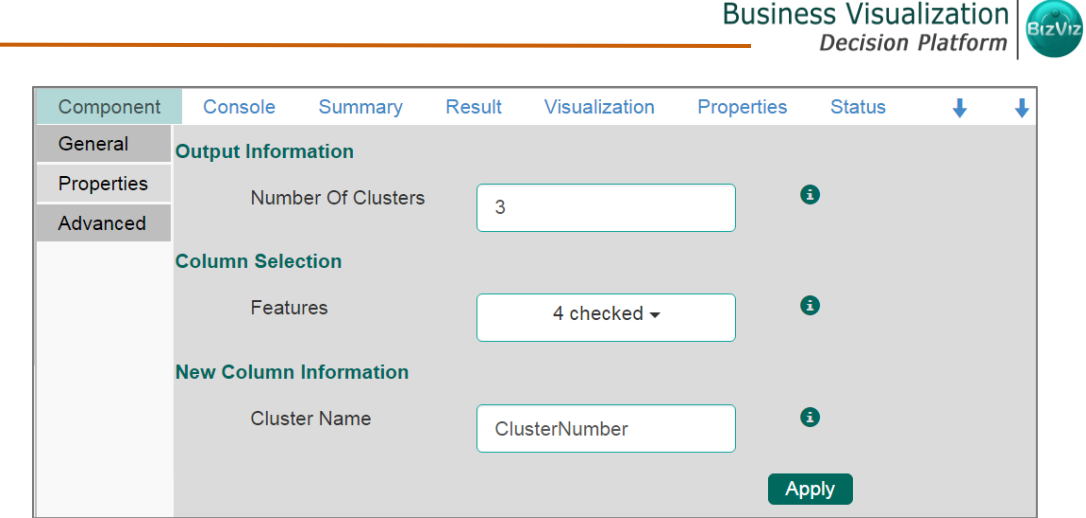

### • **Rules for Naming a New Column**

- **i)** Do not use space in the name of a new column. It should be in a single word or two words should be connected by underscore (\_). E.g. SampleData or Sample\_Data.
- **ii)** Do not use any special symbol alone or with any character as name of a new column. Eg. %, #, \$,  $\omega$ ,  $*$  or Sample# are not acceptable.
- **iii)** Do not use single or double quotes, dot, and brackets to name a new column.
- **iv)** Do not use numbers alone to name a new column. Numbers can be used with atleast one character of alphabet and the name should not begin with numeral.
- **v)** Name given to a new column should not exceed 50 characters.

Note: Click the information icon **provided next to the <b>'New Column Information'** tab. A list of rules for naming a new column will be displayed.

- iv) Click the '**Advanced'** tab**.**
	- **a.** Configure the required **'Behavior'** fields:
		- i. **Maximum Iterations**: Enter the number of iterations allowed for discovering clusters. (The default value for this field is 100).
		- ii. **Number of Initial Centroids**: Enter the number of random initial centroid sets for clustering (The default value for this field is 1).
		- iii. **Algorithm type**: Select an algorithm type from the drop-down menu
		- iv. **Initial Cluster Center Seed**: Enter a number indicating initial cluster center seed (The default value for this field is 10).

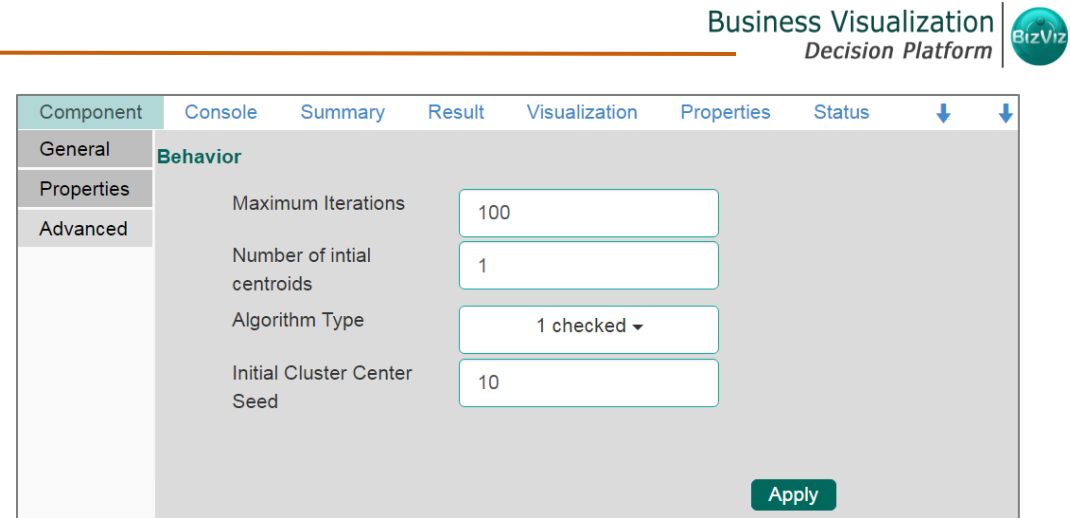

- v) Click **'Apply'**.
- vi) Click **'Run'** or **'Run Till Here'**.
- vii) Users will be redirected to the '**Result**' tab.
- viii) A new column '**Cluster Number**' will be displyed in the result view.

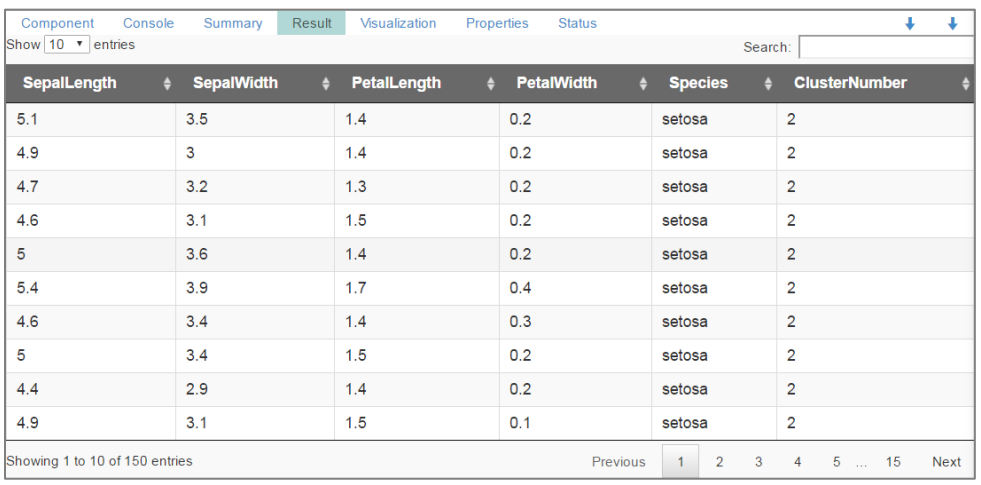

- ix) Click the '**Visualization**' tab.
- x) The result data will be displayed via the scatter plot matrix charts.

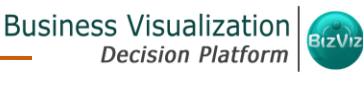

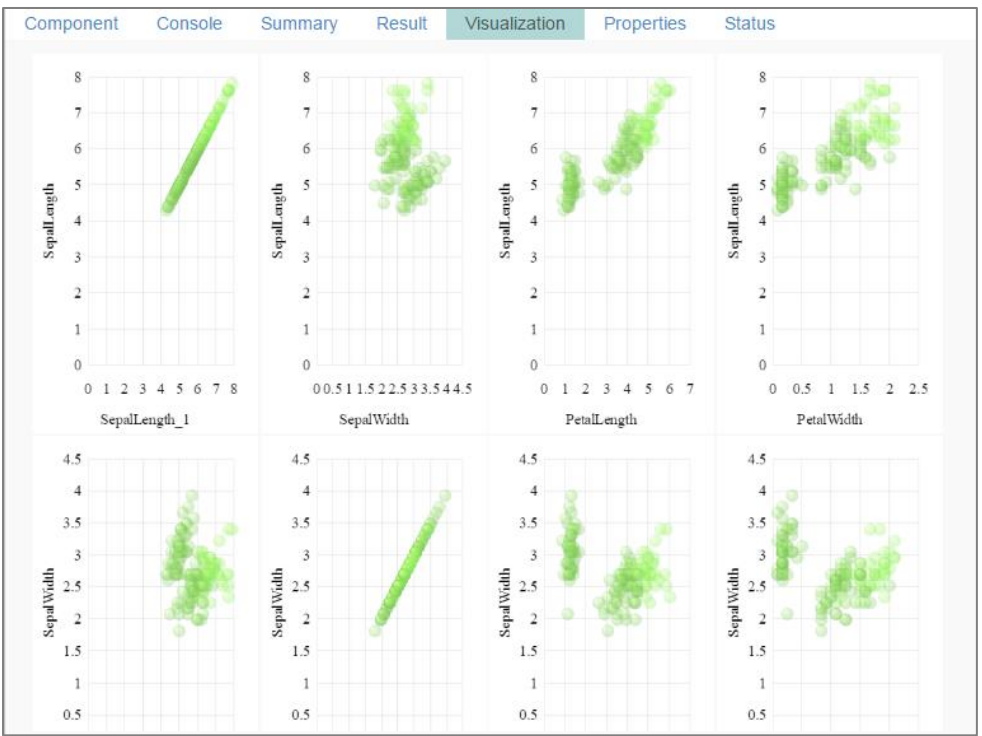

#### **8.1.2. Spark-K- Means**

The Spark K-Means algorithm is provided as an option under the clustering algorithm category. The spark.ml implementation includes a parallelized variant of the k-means++ method called k-means||.

#### **Applying Spark-K-Means to a Data Source**

- i) Drag the Spark-K-Means to the workspace and connect to a configured data source.
- ii) Configure the following fields in the '**Properties**' tab:
	- **a. Output Information**
		- i. **Number of Clusters**: Enter number of groups for clustering. The default value for this field is 5. Range should be between one and total number of clusters.
	- **b. Column Selections**
		- i. **Feature:** Select the input columns with which you want to perform the Analysis.
	- **c. New Column Information**
		- i. **Cluster Name:** Enter a name for the new column displaying cluster number.

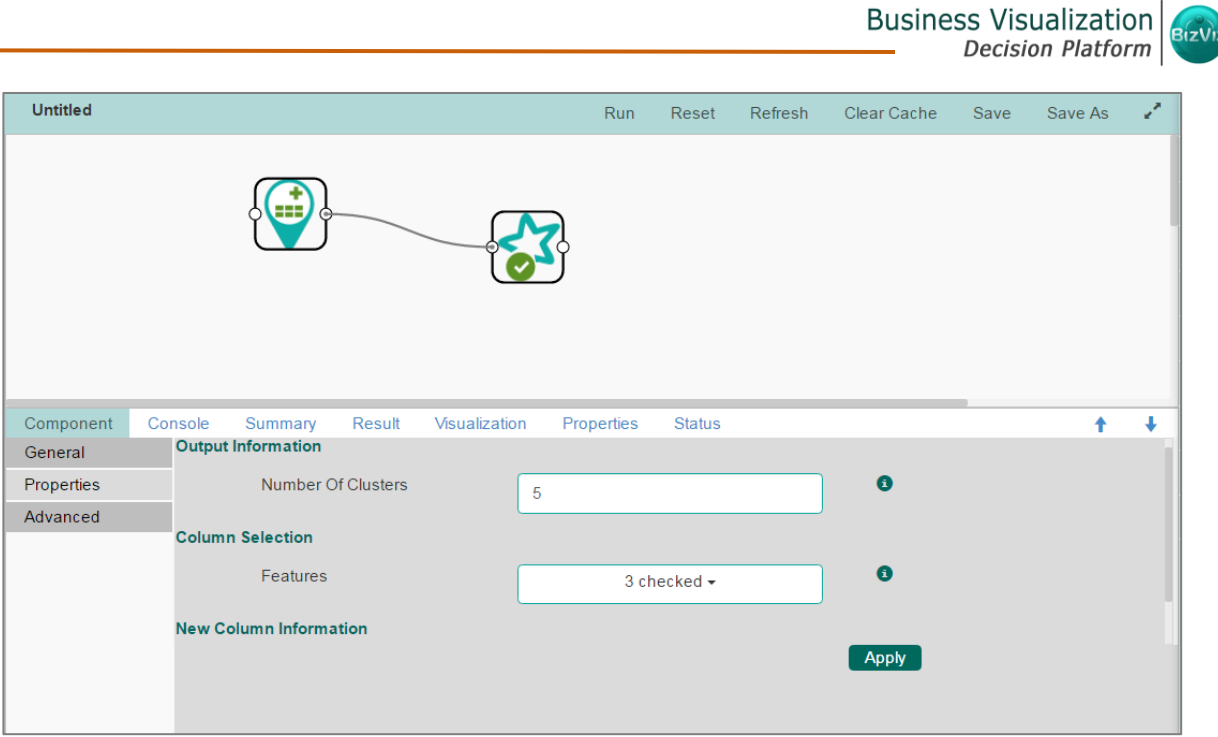

- iii) Select the '**Advanced'** tab.
	- **a.** Configure the following '**Behavior'** fields:
		- i. **Maximum Iterations**: Enter the number of iterations allowed for discovering clusters (The default value for this field is 20).
		- ii. **Initialization Mode**: Select any one option at the beginning of the algorithm out of: '**Random**' or '**k-means**||' (default).
		- iii. **Initialization Steps**: Set number for the initialization mode as random (The default value for this field is 5).
		- iv. **Convergence Tolerence**: Set tolerance level to include clusters (The default value for this field is in exponential form. (the default value for this field is 1.0e-4).
		- v. **Initial Cluster Center Seed**: Enter a number indicating initial cluster center seed (The default value for this field is 10).

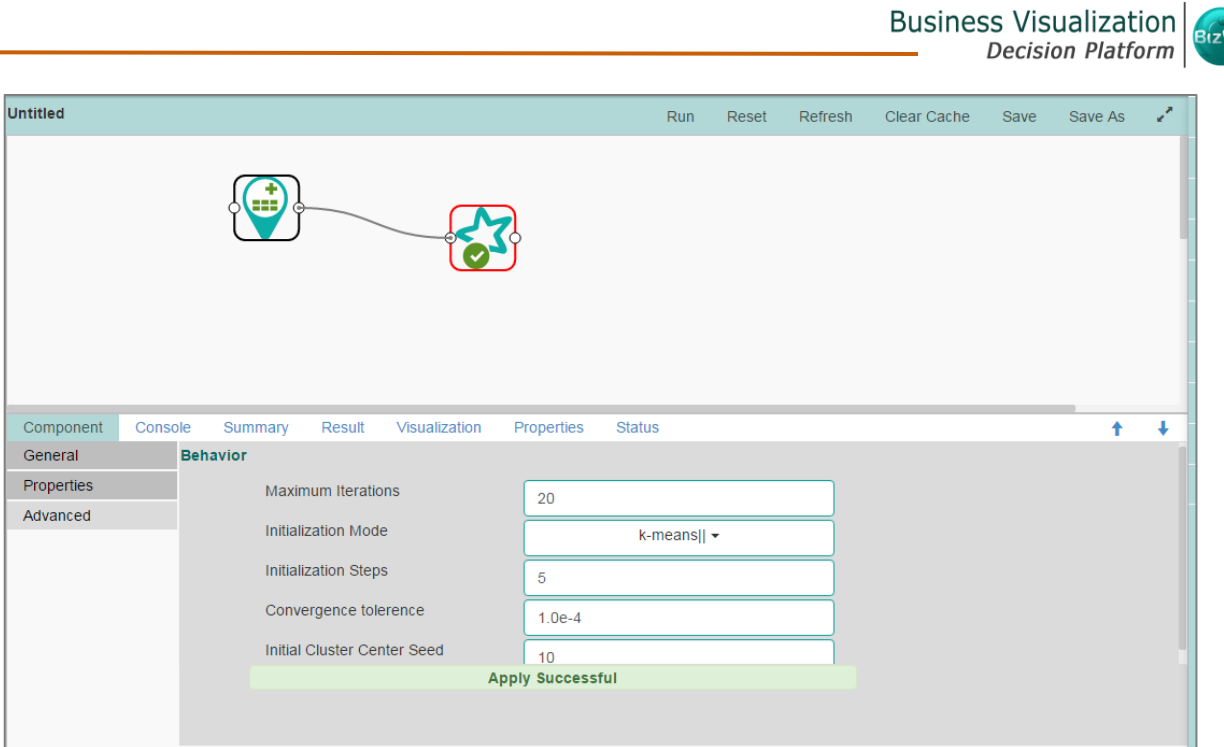

- iv) Click **'Apply'**.
- v) Click **'Run'** to run the execution.
- vi) Click the '**Summary**' tab to display summary of the model.

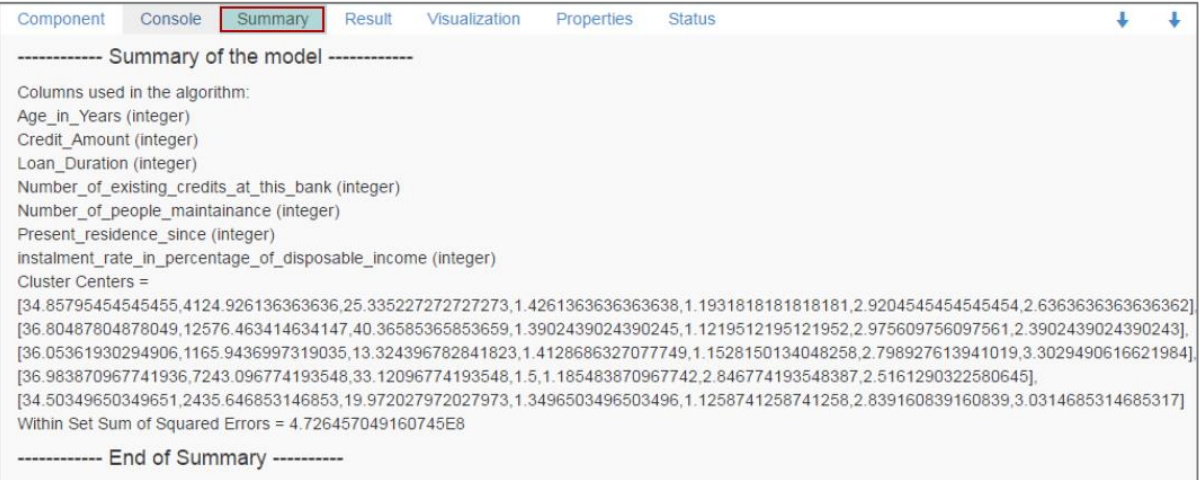

- vii) Click the dragged algorithm component.
- viii) Click the '**Result**' tab.
- ix) A new column **'ClusterNumber'** will be added in the displayed result data**.**

BizViz

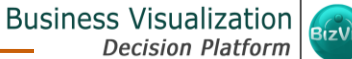

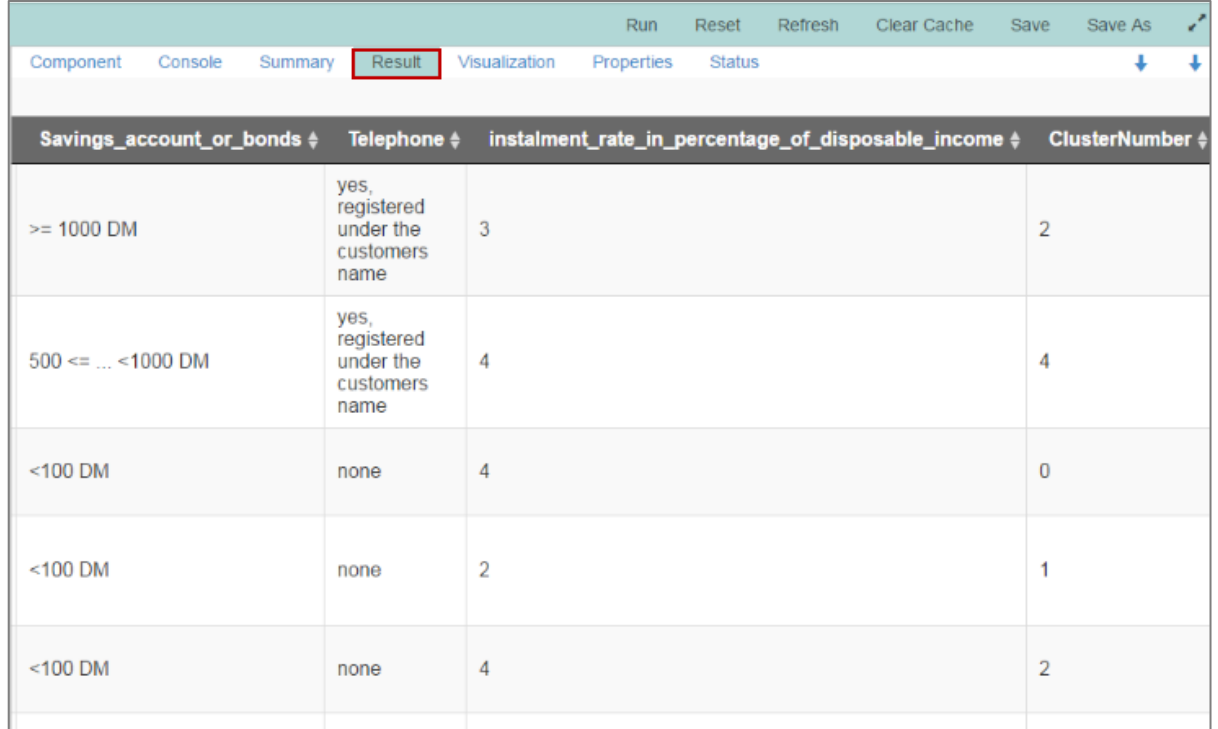

- x) Click the '**Visualization**' tab.
- xi) The result data will be displayed via the scatter plot matrix charts.

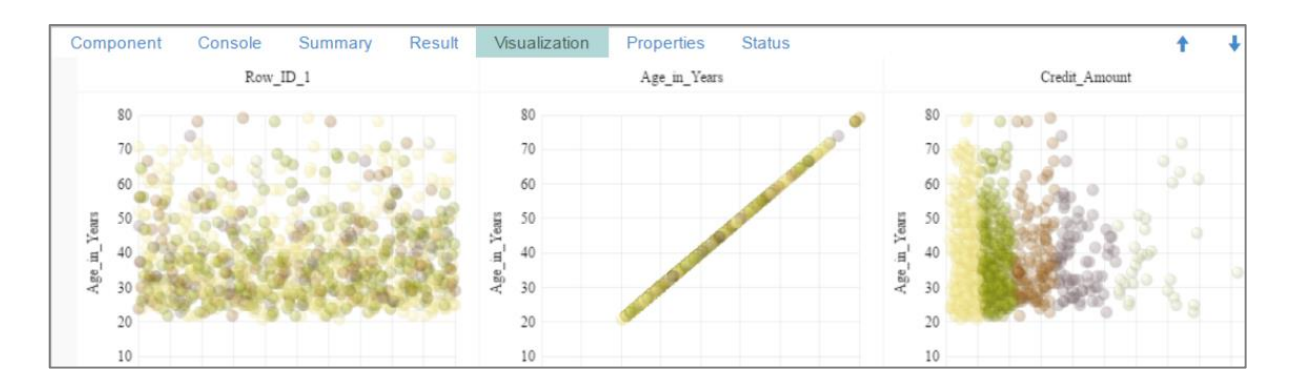

## 8.2. Forecasting

Forecasting is the process of making predictions of the future based on past and present data and analysis of trends. It uses smoothing as a statistical technique to spot trends in a disorderly data. It can also compare trends between two or more variable time series.

There are four sub types provided under **'Forecasting'**:

#### **8.2.1. Triple Exponential Smoothing**

- i) Configure the following fields in the '**Properties**' tab:
	- **a. Output Information**
- i. **Output Mode**: Select a mode in which you want to display output Data
	- 1. **Trend**: Selecting this option will display source data along with predicted values for the given dataset. A new column '**Predicted Values**' will be added in the result view when '**Trend**' output mode has been selected.
	- 2. **Forecast**: Selecting this option will display forecasted values for the given time period. Results will be appended to the target column, when '**Forecast**' output mode has been selected.
- ii. **Period to Forecast**: This field appears only when the selected  **'Output Mode'** option is **'Forecast'**
- iii. **Select Output Columns:** Select a column that you want to display in output (Select at least one column using a tick mark)
- **b. Column Selection**
	- i. **Target Variable:** Select the target variable for which you want to apply forcasting analysis (First selected option gets selected by default. Only numerical columns are accepted.)
- **c. Input Data Handling**
	- i. **Period:** Select period of forcasting by choosing any one option from the drop-down menu.

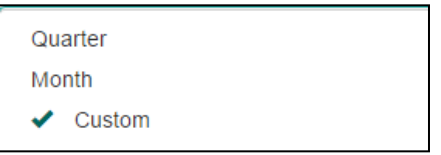

- ii. **Period Per Year**: This field appears only when selected '**Period**' option is **'Custom'.**
- iii. **Start Period:** Enter a value between 1 and the value specified for the selected option for **'Period'** field
- iv. **Start Year:** Enter a year from which you want the data entries to be considered. Enter four digit value for selecting a year (E.g. 2000)
- **d. New Column Information**
	- i. **Predicted Column Name:** Enter a name for the column containing predicted values
	- ii. **Year Values:** Enter a name for the column containing year value
	- iii. **Period Values:** Enter a name for the column containing period value (This field will change into '**Month Value**' , if the selected value for '**Period**' field is '**Month**'.)

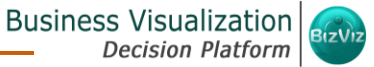

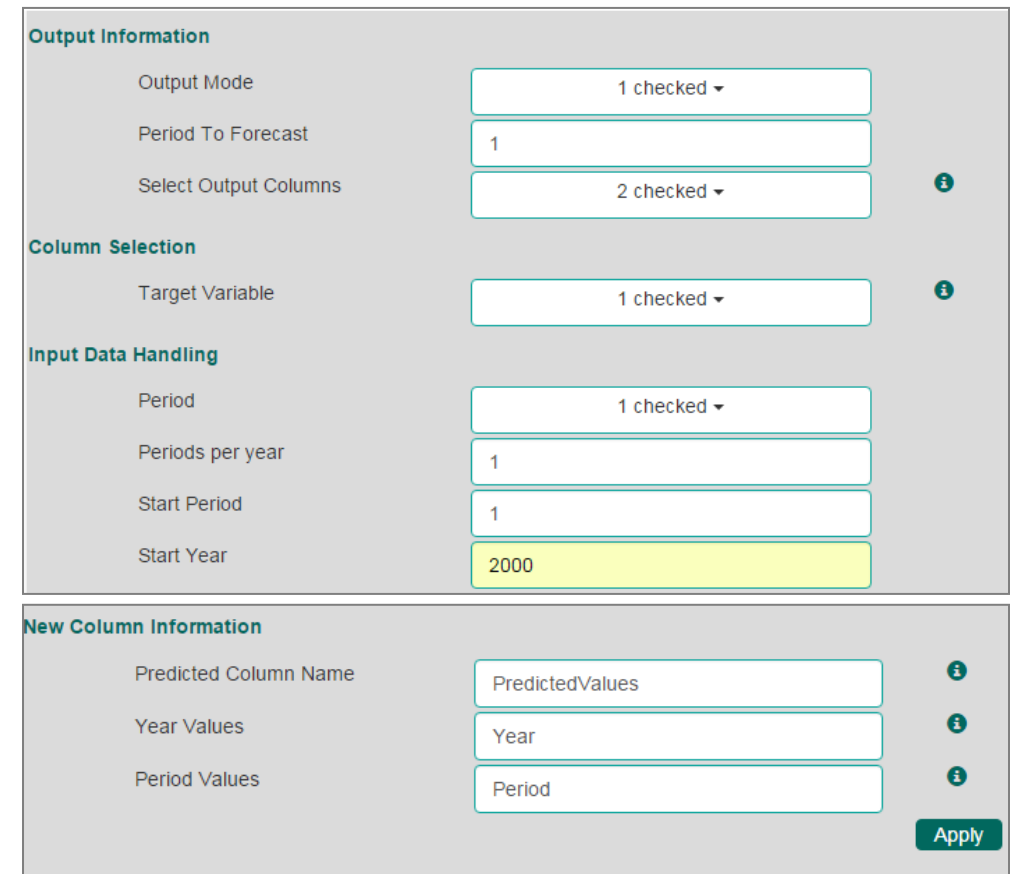

- **a. 'Output Information'** tab will display '**Period to Forecast**' field, only when '**Forecast**' option is selected from the '**Output Mode**' drop-down menu**.**
- **b. 'New Column Information'** displays the below mentioned column names for the period value column based on the **'Period'** option selected from the **'Input Data Handling'** section**.**

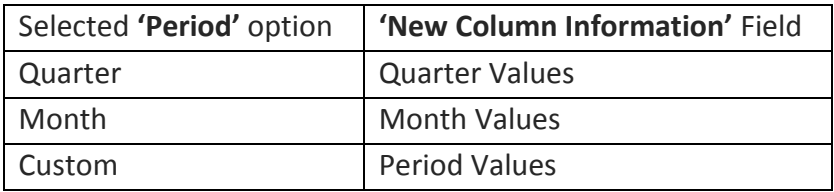

- ii) Click the '**Advanced'** tab and configure if required:
	- **a.** Configure the following '**Behavior'** fields:
		- i. **Alpha:** Enter a valid double value in the given field for smoothing

**observations.** (Alpha Range: 0<alpha<=1.)

- ii. **Beta:** Enter a valid double value in the given field for finding trend parameters. (Beta Range: 0-1.)
- iii. **Gamma:** Enter a valid double value in the given field for finding seasonal trend parameters. (Gamma Range: 0-1.)
- iv. **Seasonal:** Select a smoothing algorithm type from the dropdown list (Holtwinter's Exponential Smoothing algorithm)
- v. **No. of Periodic Observation:** Enter the number of periodic observations required to start the calculation. The default value for this field is 2.
- **b.** Configure the following '**Initial Values**' information**:**
	- i. Level: Enter the initial value for level. It is an optional field.
	- ii. **Trend:** Enter the initial value for finding trend parameters. It is an optional field.
	- iii. **Season:** Enter initial values for finding seasonal parameters. It will depend on the selected column. It is an optional field.
	- iv. **Optimizer Inputs:** Enter the initial values given for alpha, beta, gamma required for the optimizer. It is an optional field.

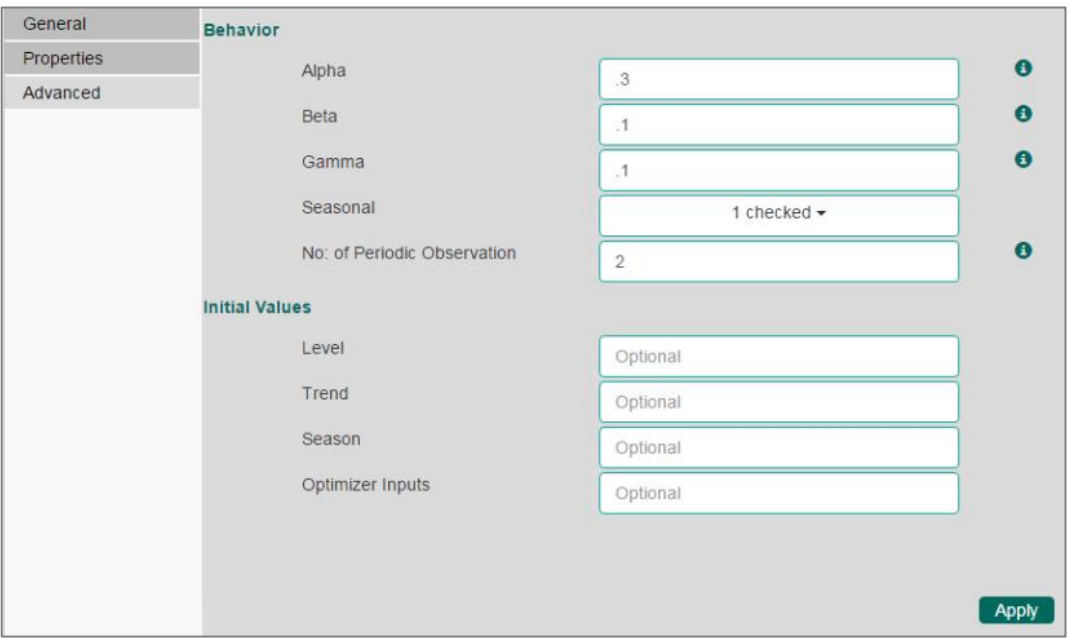

- iii) Click **'Apply'**.
- iv) Click **'Run'** or **'Run Till Here'**.

v) Users will be redirected to the '**Result**' tab. (In this case, the selected output mode is '**Forecasting**'.)

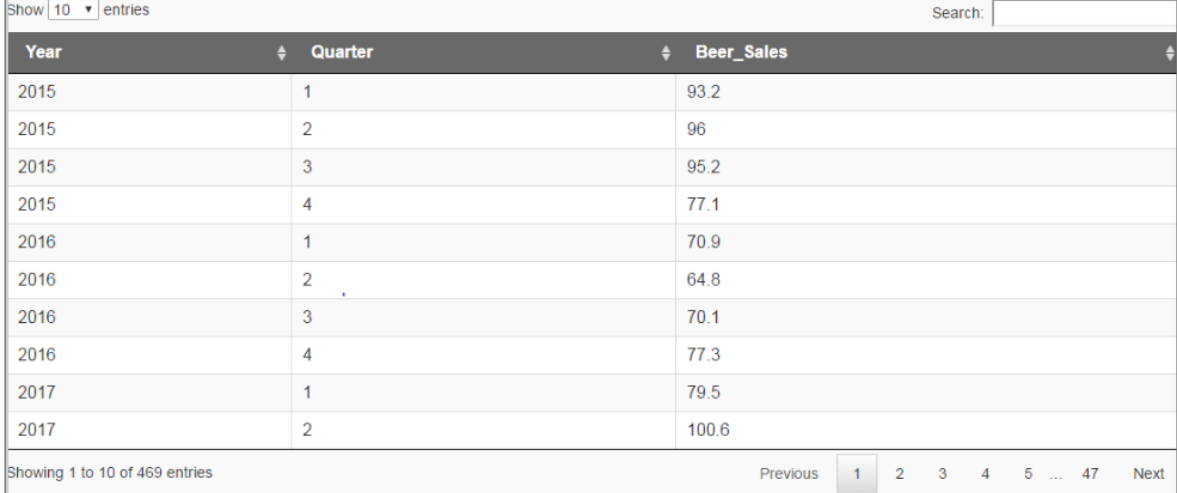

- vi) Click the '**Visualization**' tab.
- vii) The result data will be displayed via the time series chart.

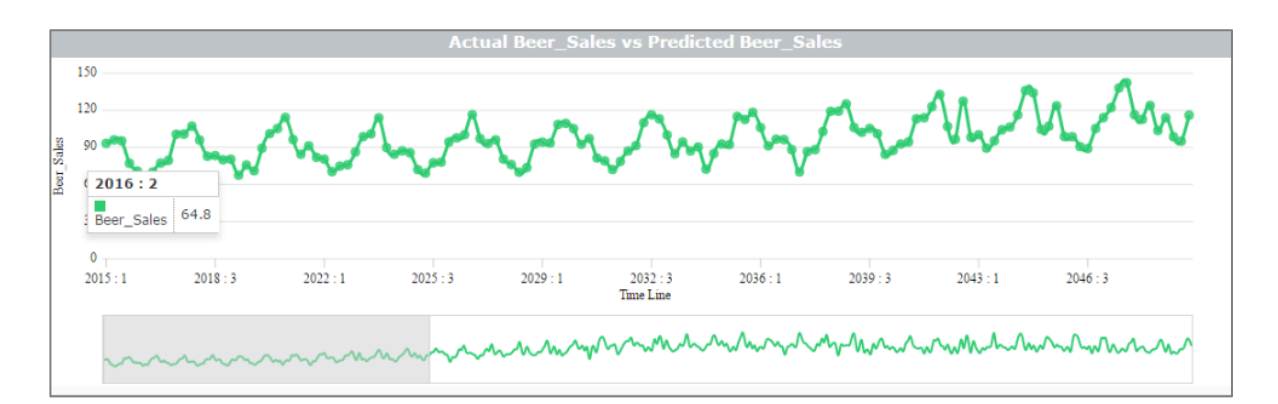

- a. '**Properties**' tab is displayed by default while opening all the provided algorithms types, but it actaully appears after '**General**' tab. Hence, to maintain the sequence '**General**' tab is explained before '**Properties**' in this document.
- b. **'Properties'** and **'General'** sections remain the same for all the sub algorithms provided under **'Forecasting'**.
- c. Some fields provided under **'Advanced'** tab differs for algorithm sub-types. Hence, '**Advanced**' fields are explained below for all the sub-algortihms provided under '**Forecasting**'.

d. Predicted values will be appended to the target column in the result view for all the '**Forecasting**' algorithms.

#### **8.2.2. Single Exponential Smoothing**

- i) Click the '**Advanced**' tab and configure if required:
	- **a.** Configure the following '**Behavior**' fields:
		- i. **Alpha:** Enter a valid double value in the given field for smoothing observations. Alpha Range: 0<alpha<=1.
		- ii. **No. of Periodic Observation:** Enter the number of periodic observations required to start the calculation. The default value for this field is 2.
	- **b.** Configure the following '**Initial Values**' information:
		- i. **Level**: Enter the initial value for level. It is an optional field.

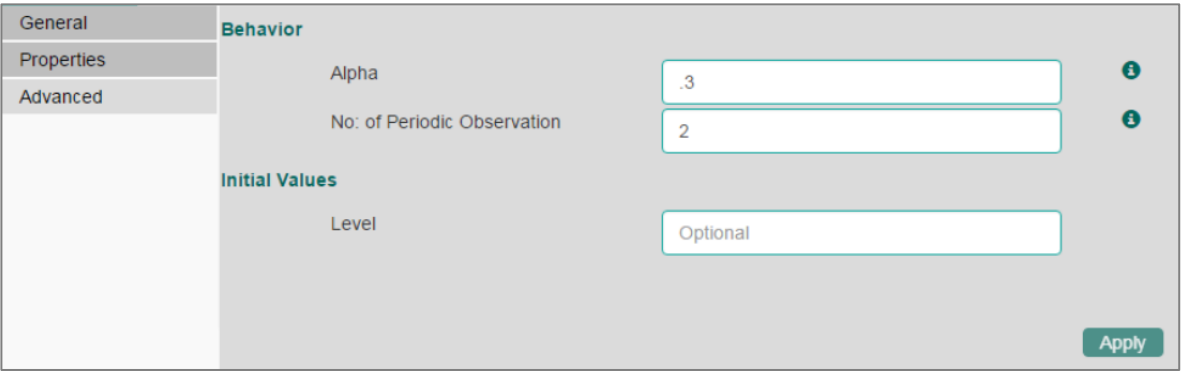

- ii) Click **'Apply'**.
- iii) Click **'Run'** or **'Run Till Here'.**
- iv) Users will be redirected to the '**Result**' tab.
- v) Predicted values will be appended to the target column in the result data (The selected output mode is '**Forecasting**').

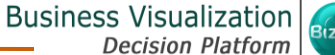

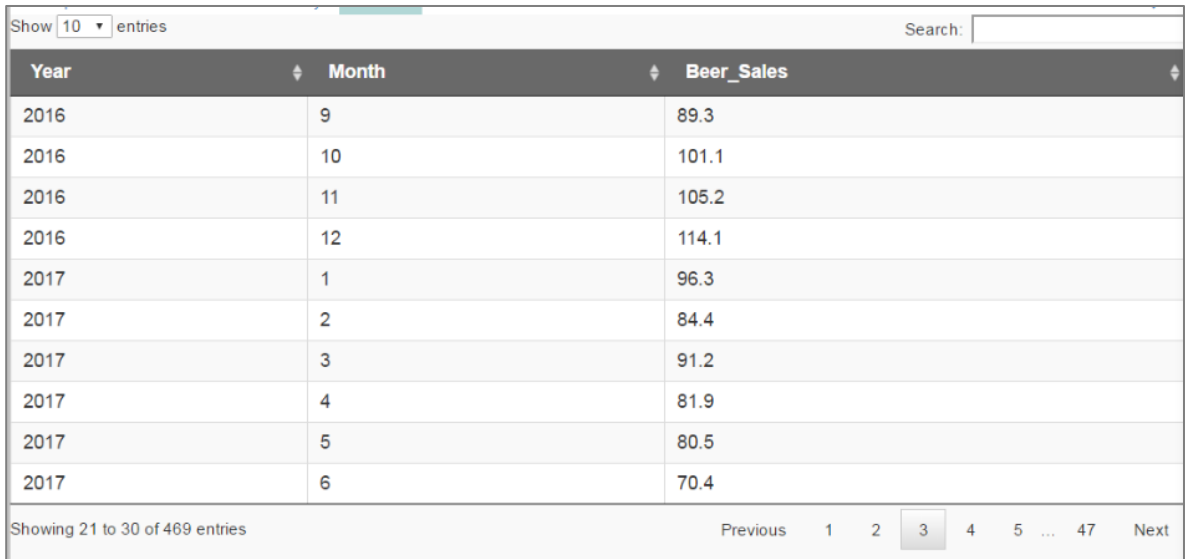

- vi) Click the '**Visualization**' tab.
- vii) The result data will be displayed via the time series chart.

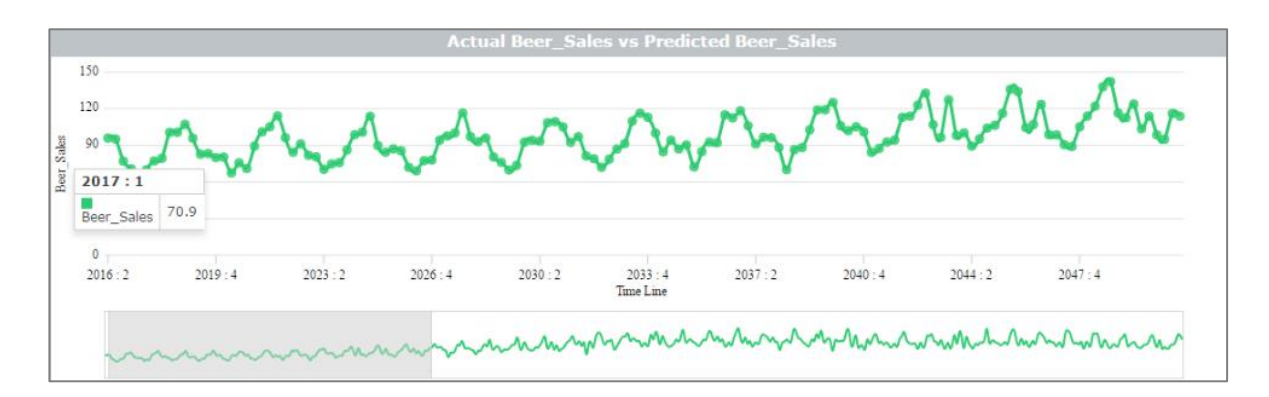

#### **8.2.3. Double Exponential Smoothing**

- i) Click the '**Advanced**' tab and configure if required:
	- **a.** Configure the following '**Behavior**' fields:
		- i. **Alpha:** Enter a valid double value in the given field for smoothing observations. Alpha Range: 0<alpha<=1.
		- ii. **Beta:** Enter a valid double value in the given field for smoothing observations. Beta Range: 0-1.
		- iii. **No. of Periodic Observation:** Enter the number of periodic observations required to start the calculation. The default value for this field is 2.
	- **b.** Configure the following '**Initial Values**' informaiton:
		- i. Level: Enter the initial value for level. (It is an optional field.)
- ii. **Trend:** Enter the initial value for finding trend parameters. (It is an optional field.)
- iii. **Optimizer Inputs:** Enter the initial values given for alpha and beta required for the optimizer. (It is an optional field.)

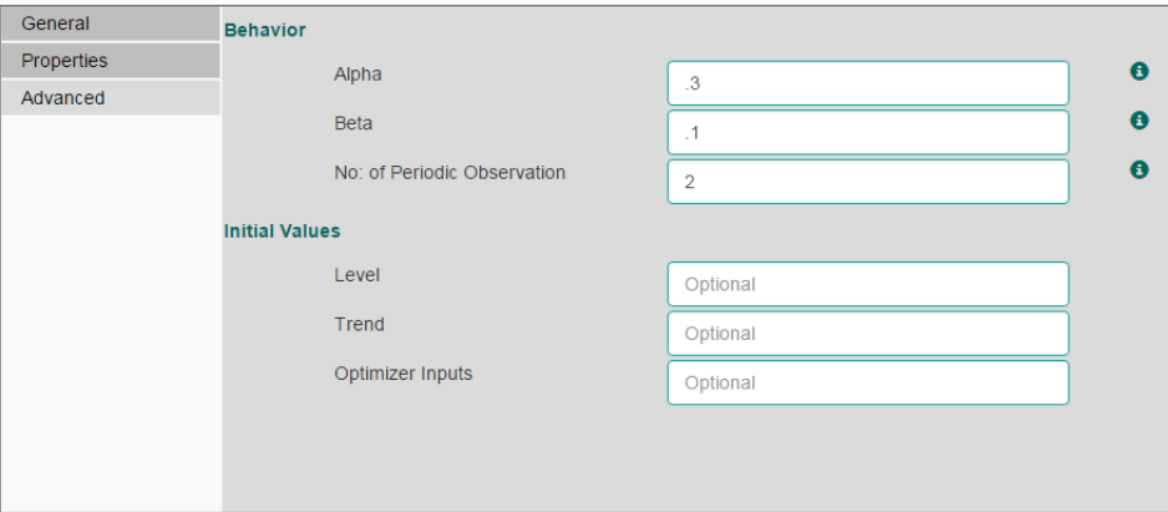

- ii) Click **'Apply'**.
- iii) Click **'Run'** or **'Run Till Here'**.
- iv) Users will be redirected to the '**Result**' tab.
- v) Predicted values will be appended to the target column in the result data (The selected output mode is '**Forecasting**').

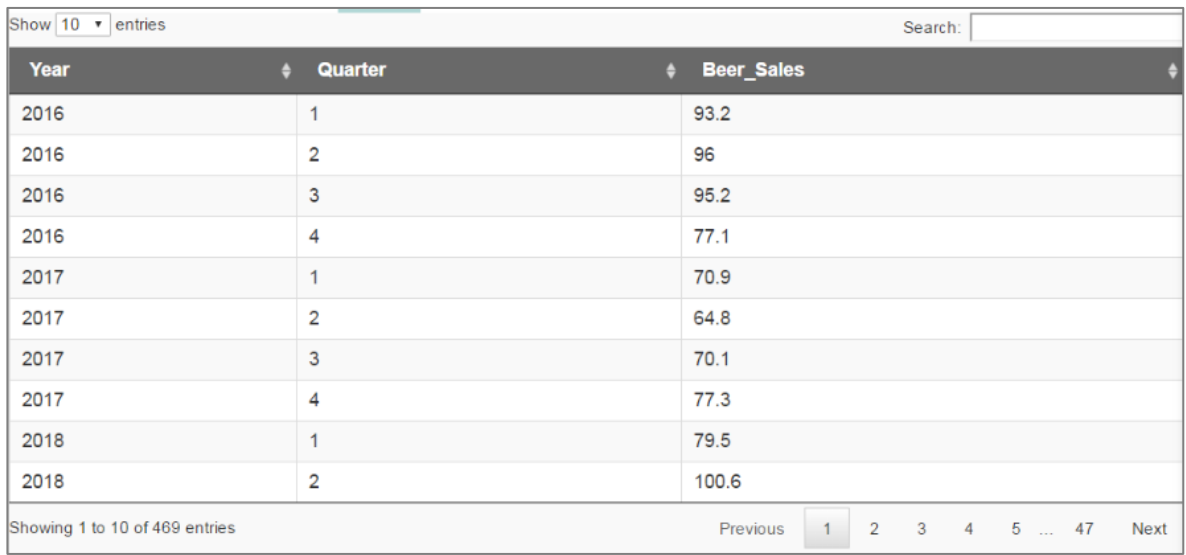

vi) Click the '**Visualization**' tab.

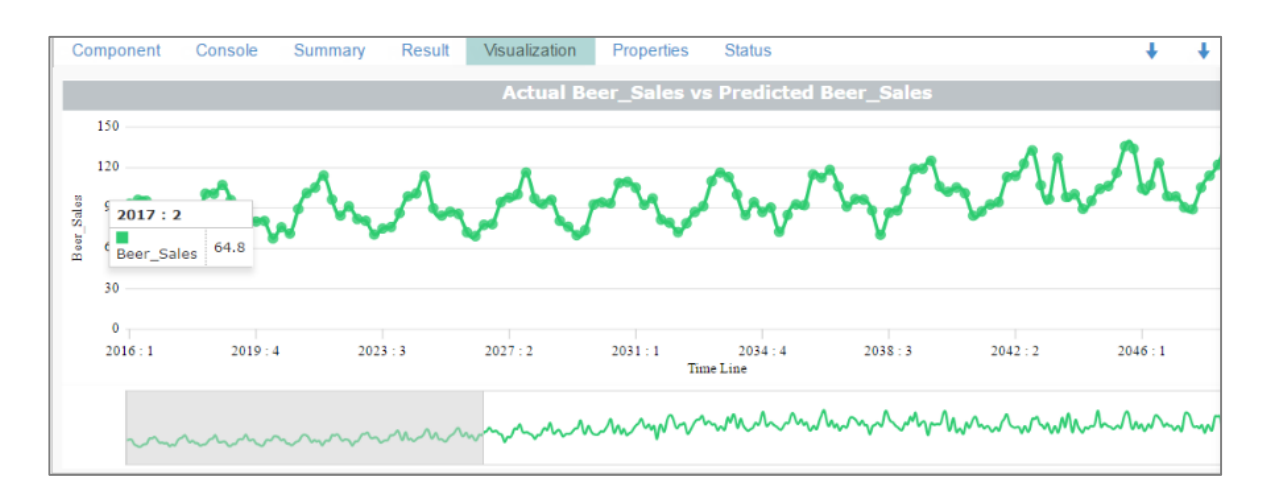

# vii) The result data will be displayed via the time series chart.

## **8.2.4. R-Auto ARIMA**

- i) Click **'Apply'** to configure the required details.
- ii) Click **'Run'** or **'Run Till Here'**.
- iii) Users will be redirected to the '**Result**' tab.
- iv) Predicted values will be appended to the target column in the result data (the selected output mode is '**Forecasting**').

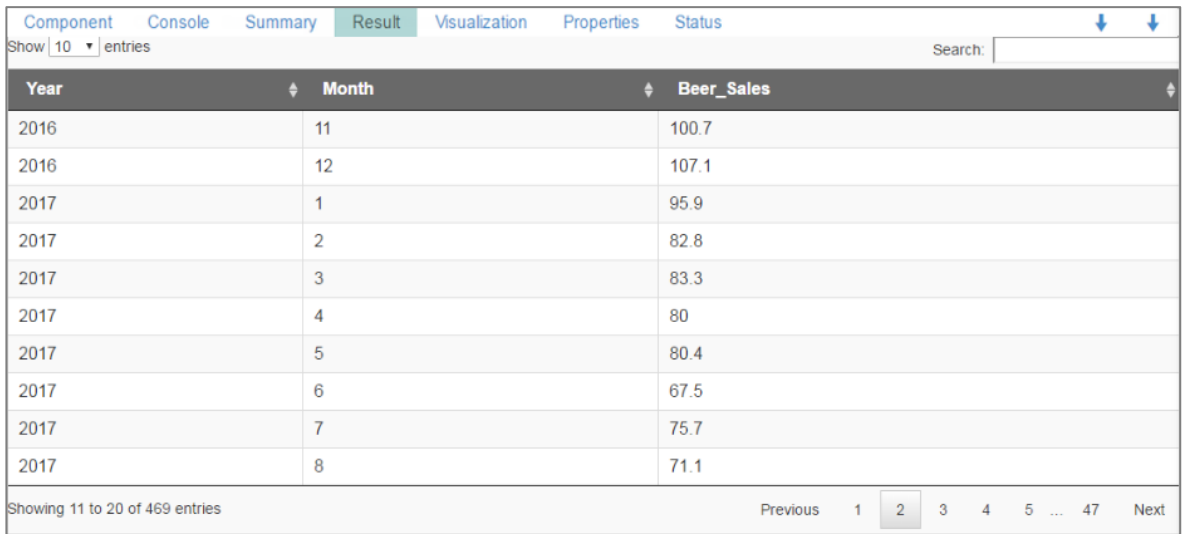

- v) Click the '**Visualization**' tab.
- vi) The result data will be displayed via the time series chart.

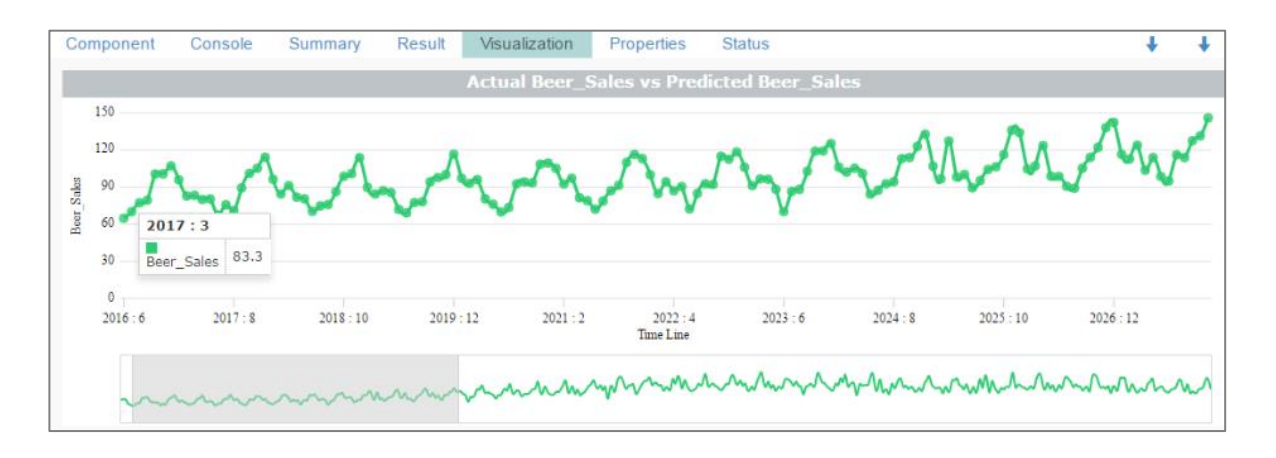

 **Note**: The **'R-Auto ARIMA'** does not contain the '**Advanced**' tab .

## **8.2.5. R- Auto Forecasting**

- i) Click the '**Advanced**' tab and configure if required:
	- **a.** Configure the following '**Behavior**' fields:
		- i. **Seasonal:** Select a smoothing algorithm type from the drop-down menu (Holtwinter's Exponential Smoothing algorithm)
		- ii. **No. of Periodic Observation:** Enter the number of periodic observations required to start the calculation. The default value for this field is 2.
	- **b.** Configure the following '**Initial Values**' fields:
		- i. Level: Enter the initial value for level. (It is an optional field.)
		- ii. **Trend:** Enter the initial value for finding trend parameters. (It is an optional field.)
		- iii. **Season:** Enter initial values for finding seasonal parameters. It will depend on the selected column. It is an optional field.
		- iv. **Optimizer Inputs:** Enter the initial values given for alpha and beta required for the optimizer. (It is an optional field.)

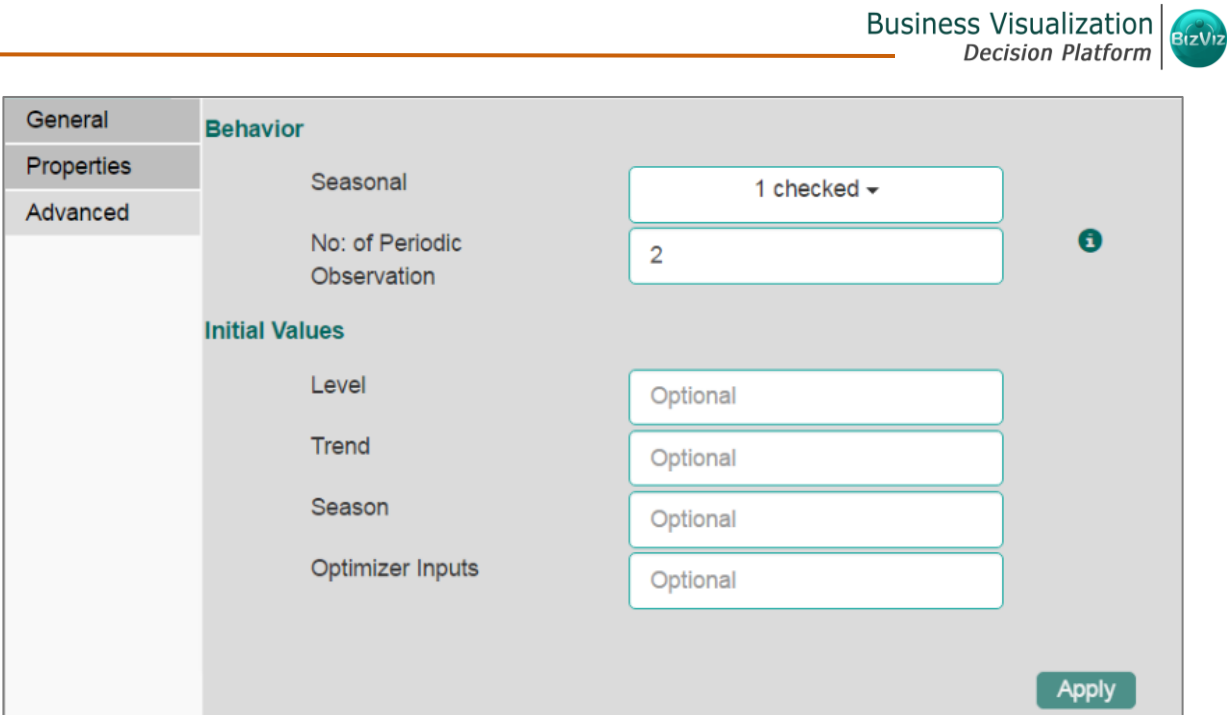

- ii) Click '**Apply**'.
- iii) Click '**Run**' or '**Run Till Here**'.
- iv) Users will be redirected to the '**Result**' tab.
- v) Predicted values will be appended to the target column in the result data (The selected output mode is '**Forecasting**').

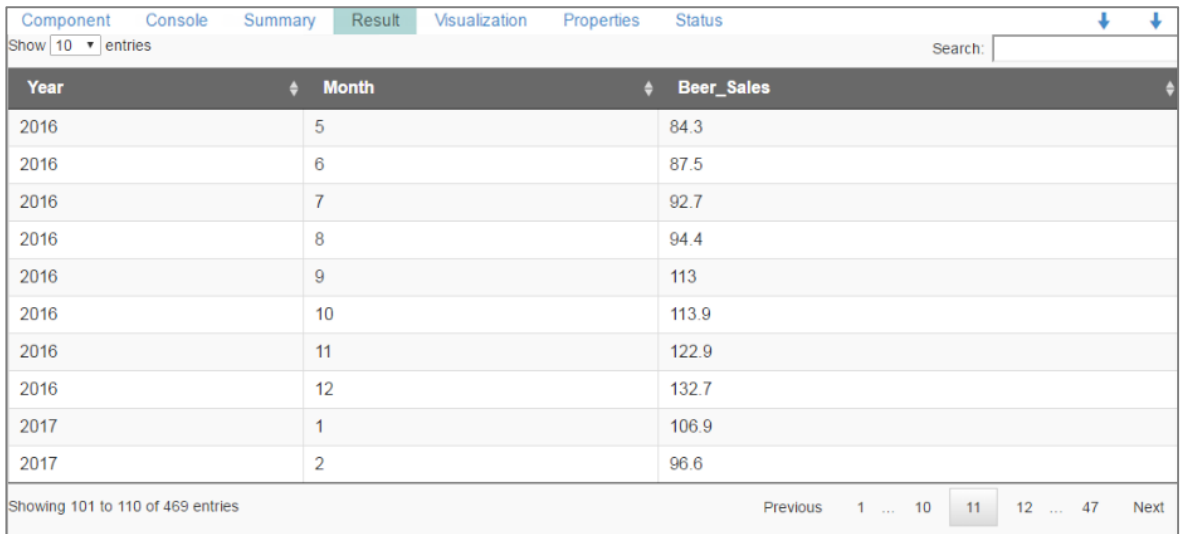

- vi) Click the '**Visualization**' tab.
- vii) The result data will be displayed via the time series chart.
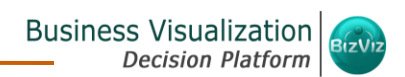

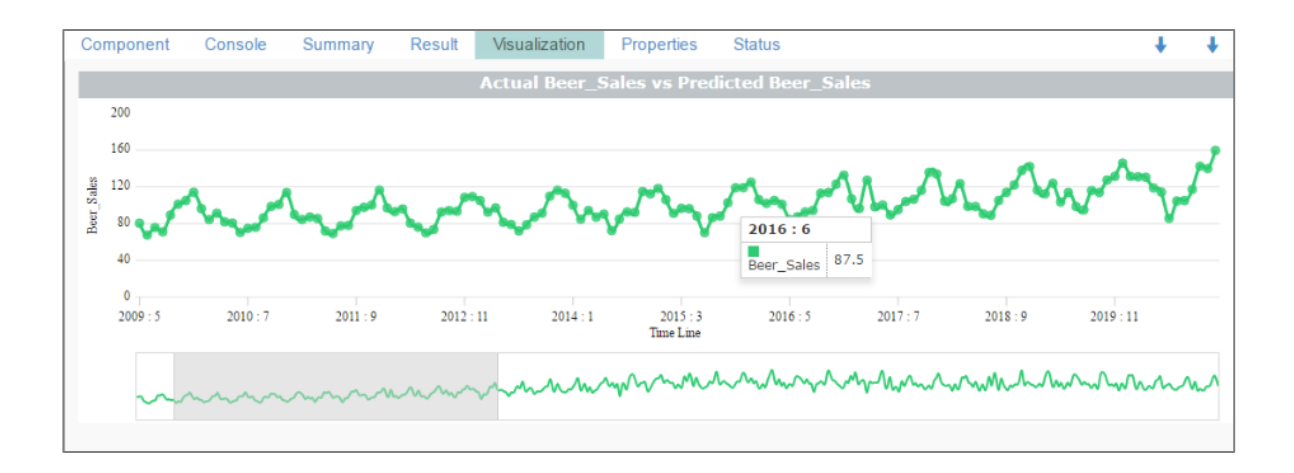

## **8.2.6. Result View of Forecasting Algorithms when the selected output mode is 'Trend':**

A new column '**Predicted Values**' will be added to the result view when when '**Trend**' is selected as output mode.

## **1. Triple Exponential Smoothing**

- i) Select '**Trend**' option from the '**Output Mode**' drop-down menu.
- ii) Fill in the required fields.
- iii) Click '**Apply**'.
- iv) Click '**Run**' or '**Run Till Here**'.
- v) Users will be redirected to the '**Result**' tab.
- vi) A new column '**PredictedValues**' will be added in the result data.

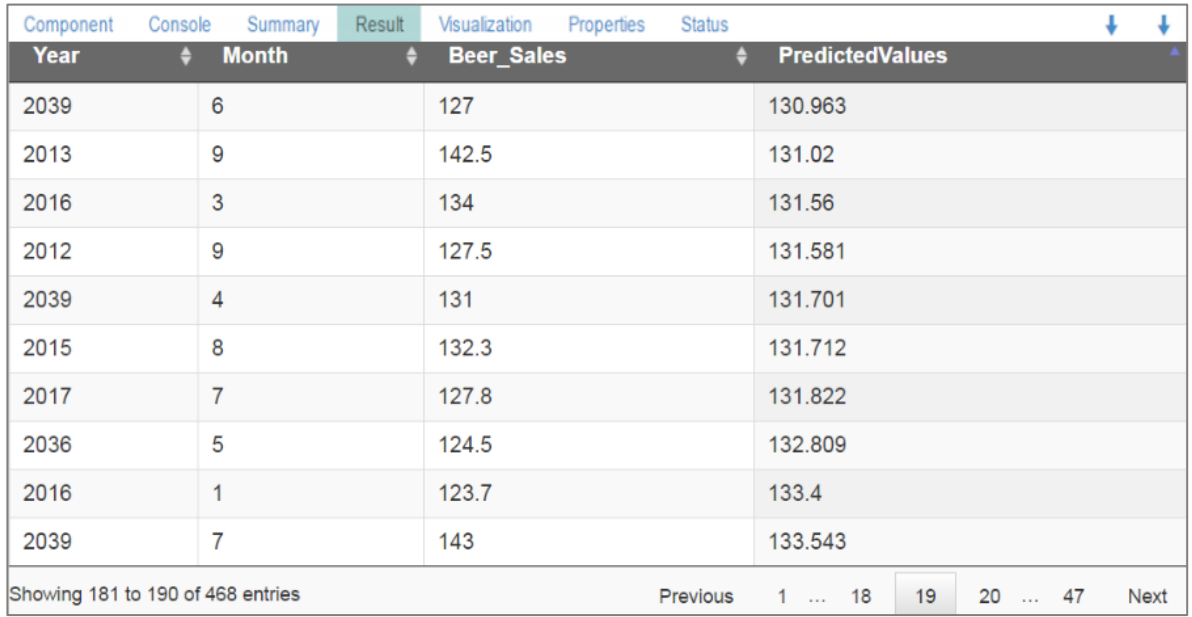

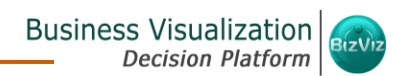

vii) Click the '**Visualization**' tab.

viii)The result data will be displayed via the time series chart.

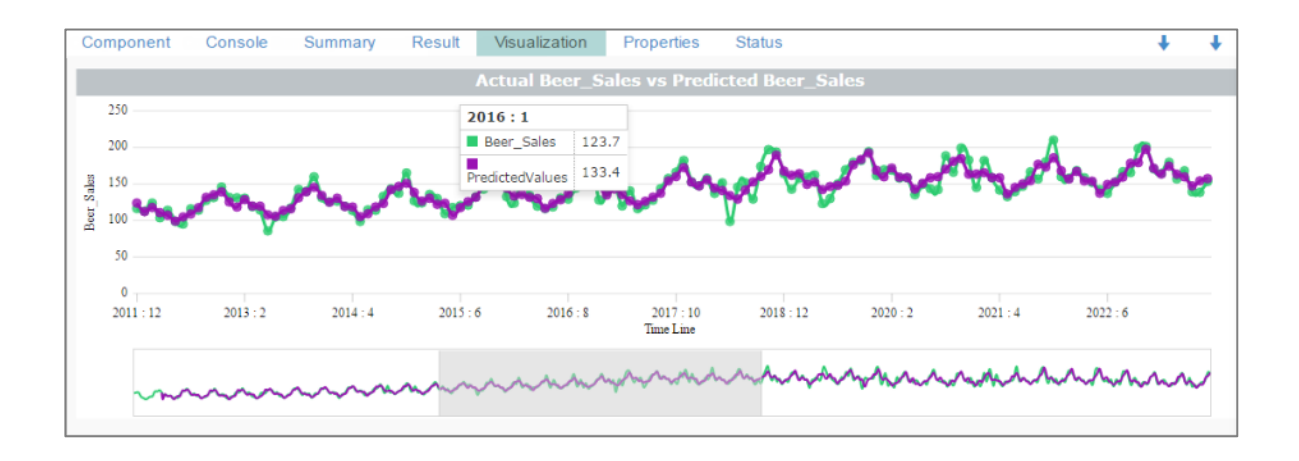

## **2. Single Exponential Smoothing**

- i) Select '**Trend**' option from the '**Output Mode**' drop-down menu.
- ii) Fill in the required fields.
- iii) Click '**Apply**'.
- iv) Click '**Run**' or '**Run Till Here**'.
- v) Users will be redirected to the '**Result**' tab.
- vi) A new column '**PredictedValues**' will be added in the result data.

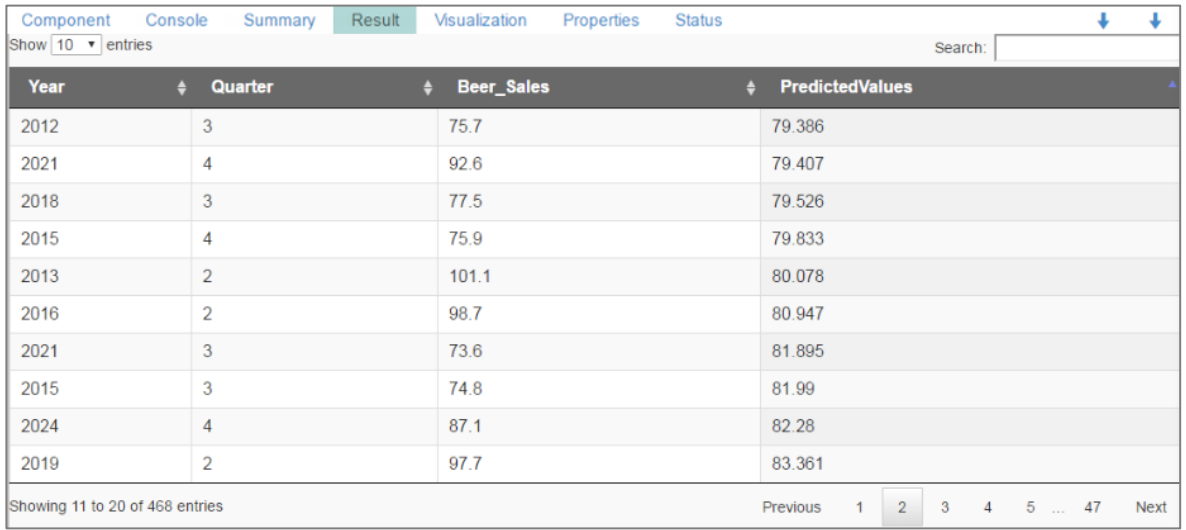

- 
- vii) Click the '**Visualization**' tab.
- viii) The result data will be displayed via the time series chart.

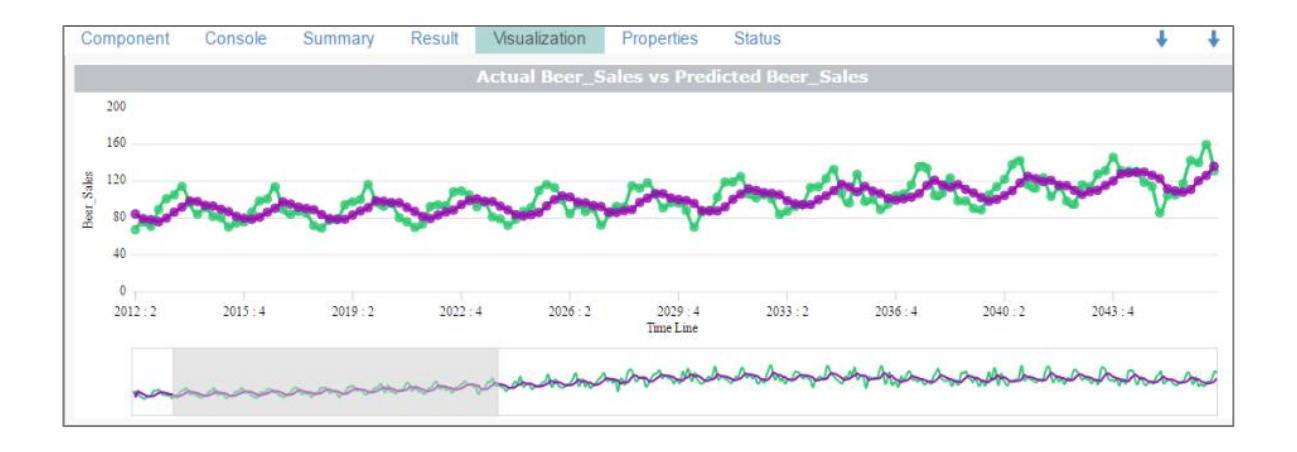

## **3. Double Exponential Smoothing**

- i) Select '**Trend**' option from the '**Output Mode**' drop-down menu.
- ii) Fill in the other required fields.
- iii) Click '**Apply**'.
- iv) Click '**Run**' or '**Run Till Here**'.
- v) Uses will be redirected to the '**Result**' tab.
- vi) A new column '**PredictedValues**' will be added in the result data.

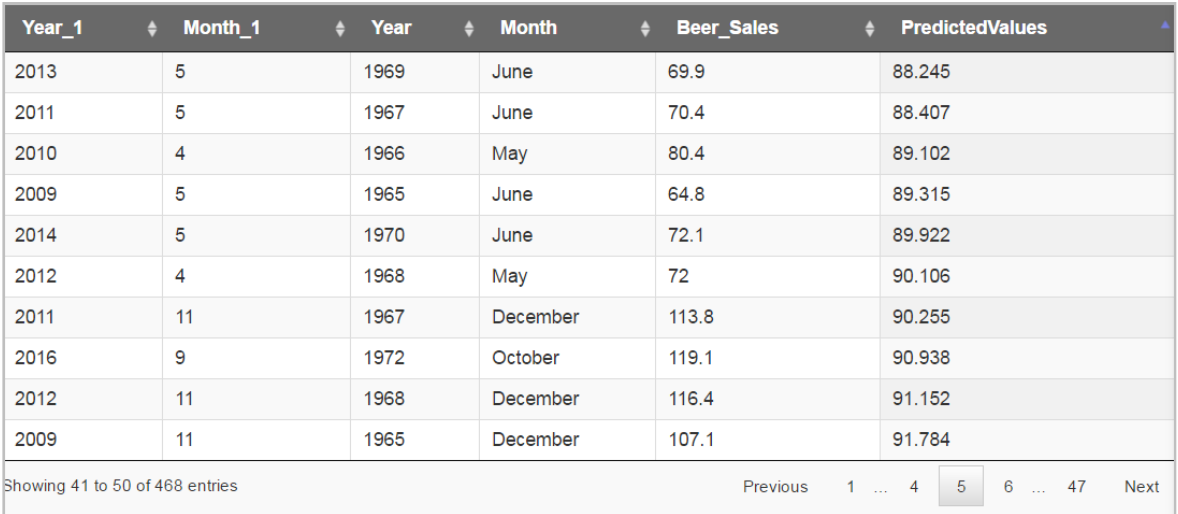

vii) Click the '**Visualization**' tab.

viii)The result data will be displayed via the time series chart.

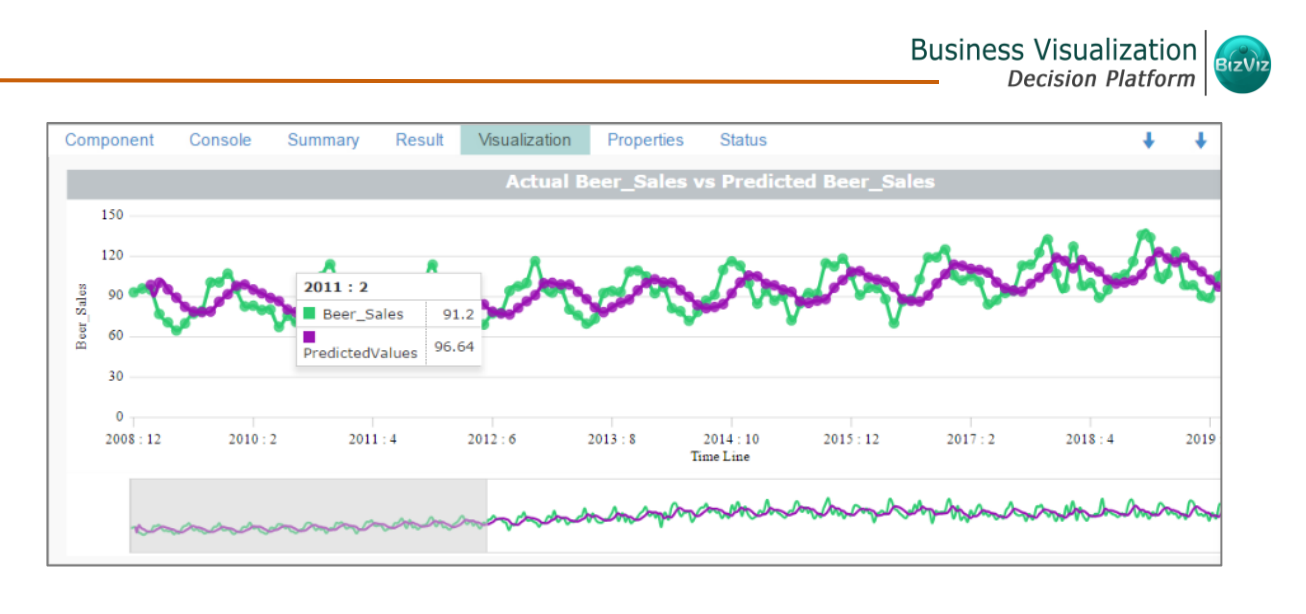

#### **4. R-Auto ARIMA**

- i) Select '**Trend**' option from the '**Output Mode**' drop-down menu.
- ii) Fill in the required fields.
- iii) Click '**Apply**'.
- iv) Click '**Run**' or '**Run Till Here**'.
- v) Users will be redirected to the '**Result**' tab.
- vi) A new column '**PredictedValues**' will be added in the result data.

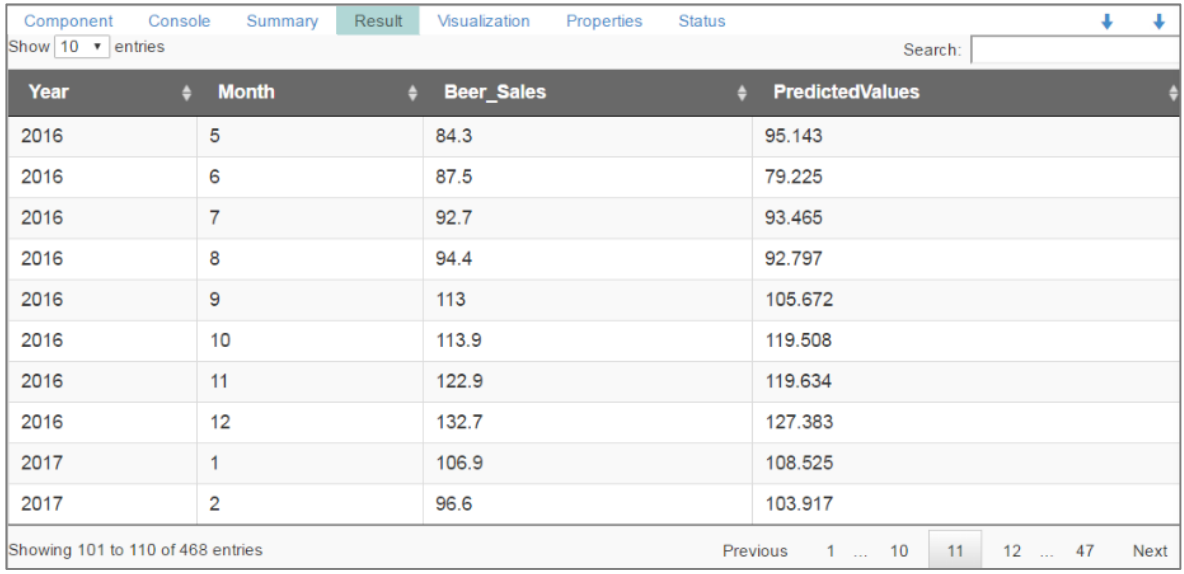

vii) Click the '**Visualization**' tab.

viii)The result data will be displayed via the time series chart.

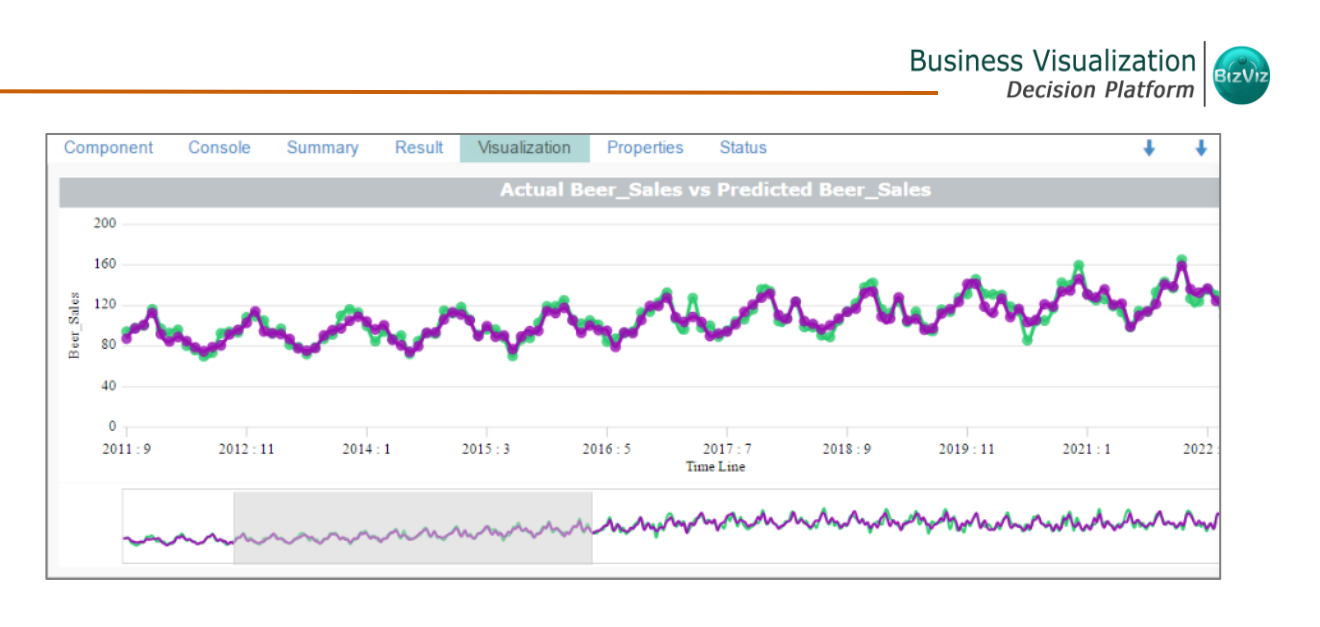

#### **5. R-Auto Forecasting**

- i) Select '**Trend**' option from the '**Output Mode**' drop-down menu.
- ii) Fill in the other required fields.
- iii) Click '**Apply**'.
- iv) Click '**Run**' or '**Run Till Here**'.
- v) Users will be redirected to the '**Result**' tab.
- vi) A new column '**PredictedValues**' will be added in the result data.

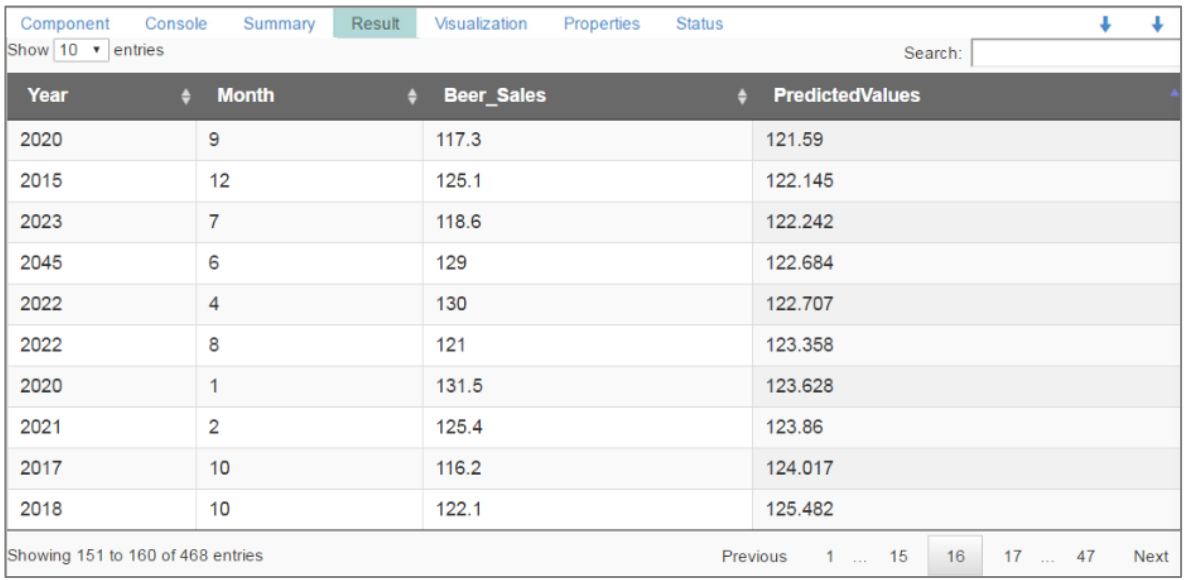

vii) Click the '**Visualization**' tab.

viii)The result data will be displayed via the time series chart.

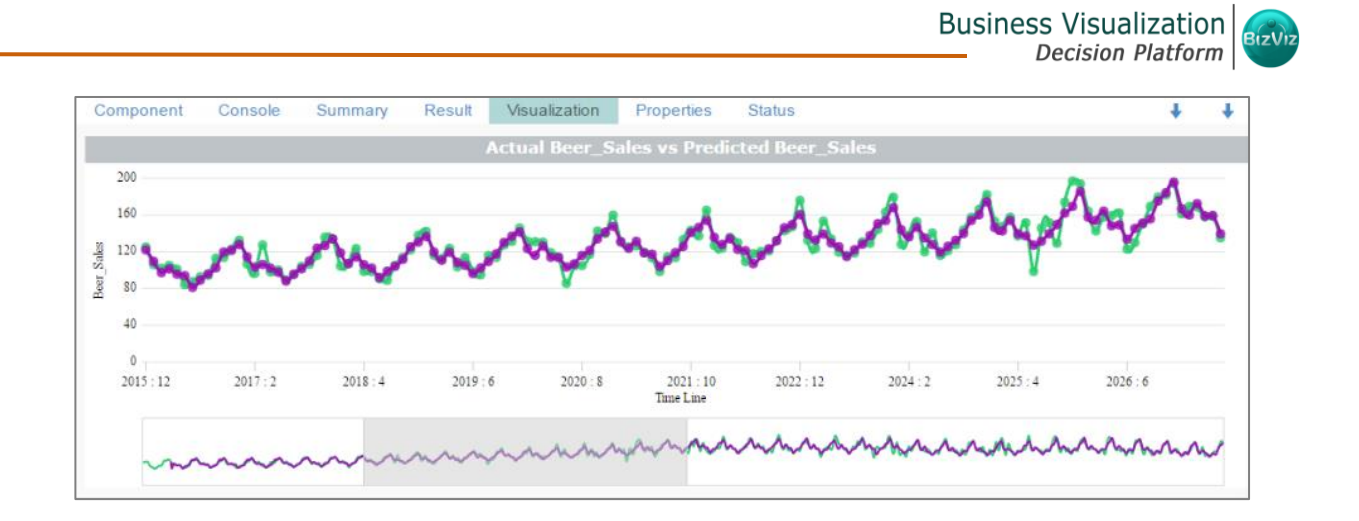

## 8.3. Association

This algorithm generates association rules discovering the recurrent patterns in large transactional datasets. It tries to understand future trends of customers based on their previous purchases and assists the vendors to associate items or services together.

## **8.3.1. Market Basket Analysis**

- i) Configure the following fields in the '**Properties**' tab:
	- **a. Output Information**
		- i. **Output Mode**: Select a mode of display for output data
			- 1. Selecting **'Rules'** will display rules for the selected data set
			- 2. Selecting **'Transaction'** will display the transaction IDs for the selected data set
	- **b. Input Data Information**
		- i. **Input Data Format**: Select the format of the input data from the drop-down menu (out of the following choices):
			- 1. **Tabular**
			- 2. **Transactions**

As per the selected '**Input Data Format**', the result view will be of 2 types.

- ii. **Item Columns:** Select the item columns on which you want to apply association rules/analysis. Choose at least one option from the drop-down menu. This field displays only numerical and string columns. It can not display date columns.
- iii. **Transaction Id Column:** Select the column containing Transaction Ids to which you can apply the algorithm

**Note: 'Transaction Id Column'** field appears only when **'Transactions'** option has been selected from the **'Input Data Format'** drop-down menu.

## **c. Behavior**

- i. **Support:** Enter a value for the minimum support of an item. The default value for this field is 0.1
- ii. **Confidence**: Select a value for the minimum confidence of the association. The default value for this field is 0.8

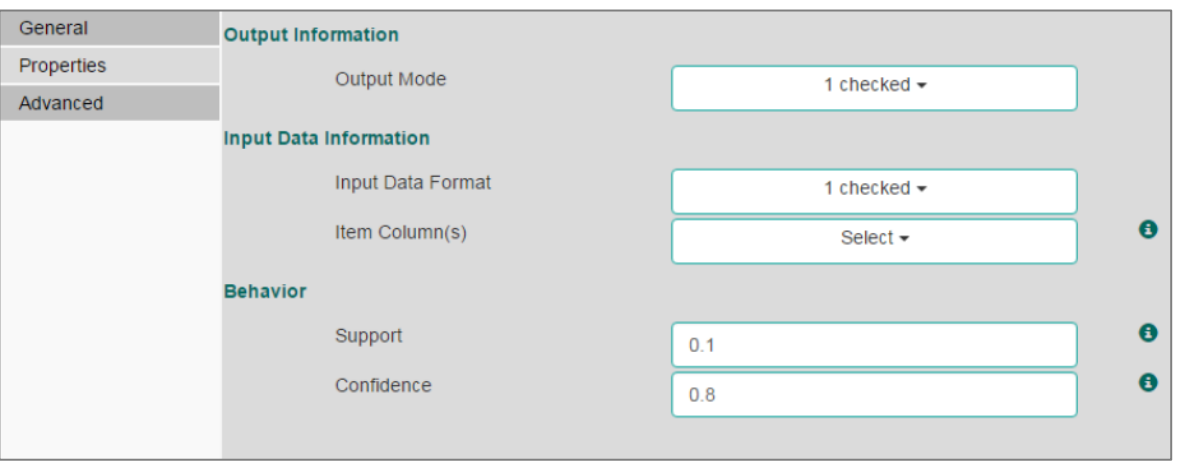

ii) Click the '**Advanced**' tab and configure if required:

## **a. Output Appearance**

- i. **Lhs Item(s):** Enter item tags seperated by comma which should display on the left hand side of rules or itemsets.
- ii. **Rhs Item(s):** Enter item tags seperated by comma which should display on the right hand side of rules or itemsets.
- iii. **Both Item(s):** Enter item tags seperated by comma which should display on the both sides of rules or itemsets.
- iv. **None Item(s):** Enter item tags separated by comma which need not display in the rules or itemsets.
- v. **Default Appearance**: Select default appearance of the items out of the above given choices using a drop-down menu
- vi. **Min Length:** Set minimum length value. Default value for this field is 1.
- vii. **Max Length:** Set maximum length value. Default value for this field is 10.

## **b. Performance**

i. **Sort Type**: Select a sort type using the drop-down menu for sorting items based on their frequency.

- ii. **Filter Criteria**: Enter an indicating numerical value for filtering unused items from transactions. The default value for this field is 0.1.
- iii. **Use Tree Structure**: Selecting **'True'** option from the drop-down menu will organize transaction as a prefix tree.
- iv. **Use Heapsort**: Selecting **'True'** option from the drop-down menu will use heap sort against quick sort for sorting transaction.
- v. **Optimize Memory**: Selecting **'True'**option from the drop-down menu will minimize memory usage instead of maximizing speed.
- vi. **Load Transaction into Memory**: Selecting **'True'** from the drop down menu will load transactions into memory.

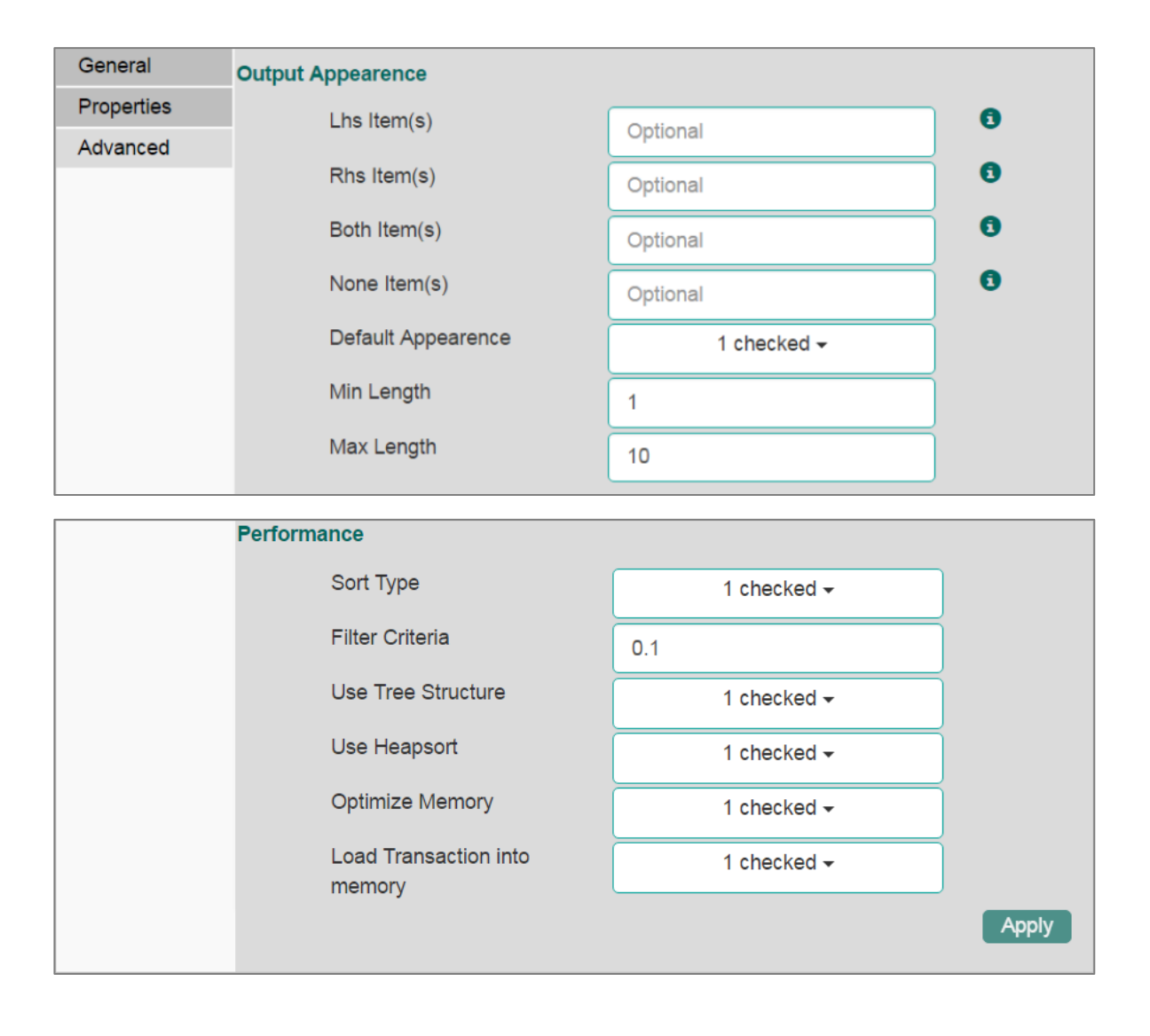

- iii) Click **'Apply'**.
- iv) Click **'Run'** or **'Run Till Here'**.
- v) Users will be redirected to the '**Result**' tab.
- vi) **'Rules'** will be displayed as first column in the result data (When the selected '**Output Mode**' option is '**Rules**').

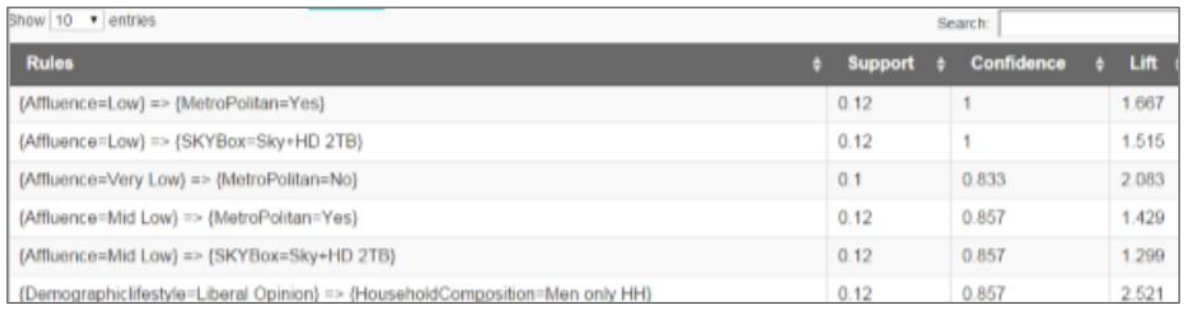

- vii) **'Transaction\_Id'** will be displayed as second column in the result data. (When the selected '**Output Mode**' option is '**Transaction**').
- viii) The matching rules for the selected items will be displayed through the **'Matching\_Rules'** column.

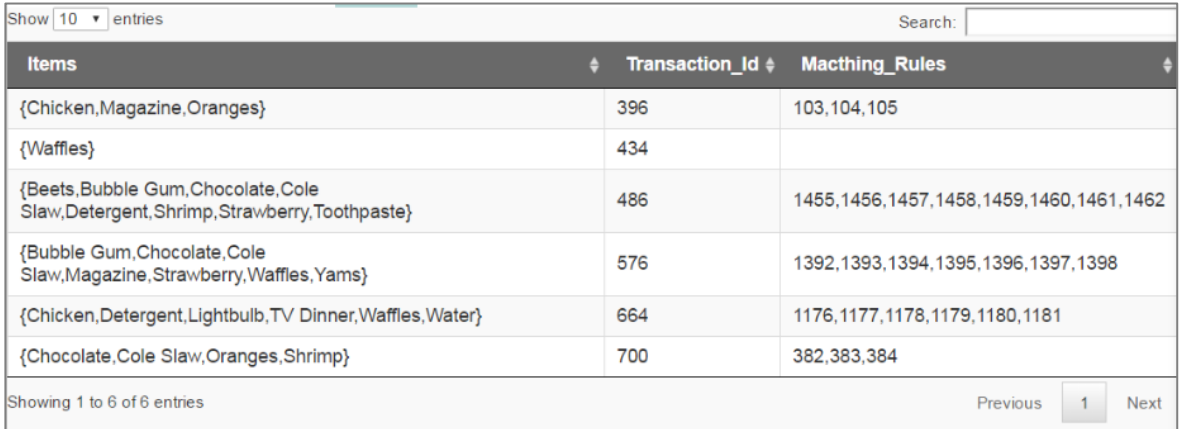

- ix) Click the '**Visualization**' tab.
- x) The result data will be displayed via the word tag chart.

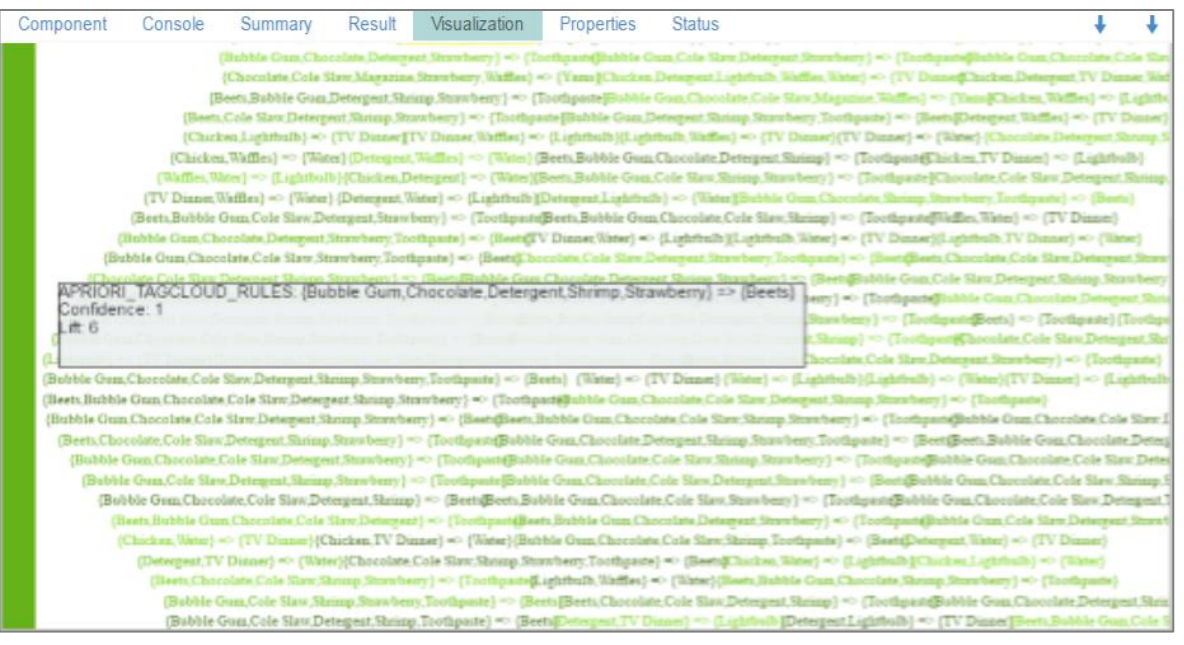

## 8.4. Regression Analysis

This algorithm is used to determine how an individual variable influences another variable using an exponential function. It finds trend in the dataset applying univariate regression analysis.

There are three sub types provided under **'Regression Analysis':**

#### **8.4.1. R-Linear Regression**

- i) Configure the following fields in the '**Properties**' tab:
	- **a. Output Informaiton**
		- i. **Output Mode**: Select a mode of display for output data
			- 1. **Trend:** Selecting this option will predict the values for the dependent column and display them in output data through a new column
			- 2. **Fill**: Selecting this option will fill the missing values in the target column
	- **b. Column Selection**
		- i. **Dependent Column**: Select the target column on which the regression analysis will be applied
		- ii. **Independent Column**: Select the required input columns against which the regression analysis will be applied to the target column
	- **c. New Column Information**
		- i. **Predicted Column Name**: Enter a name for the new column containing the predicted values.

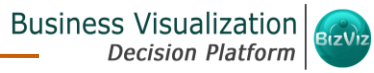

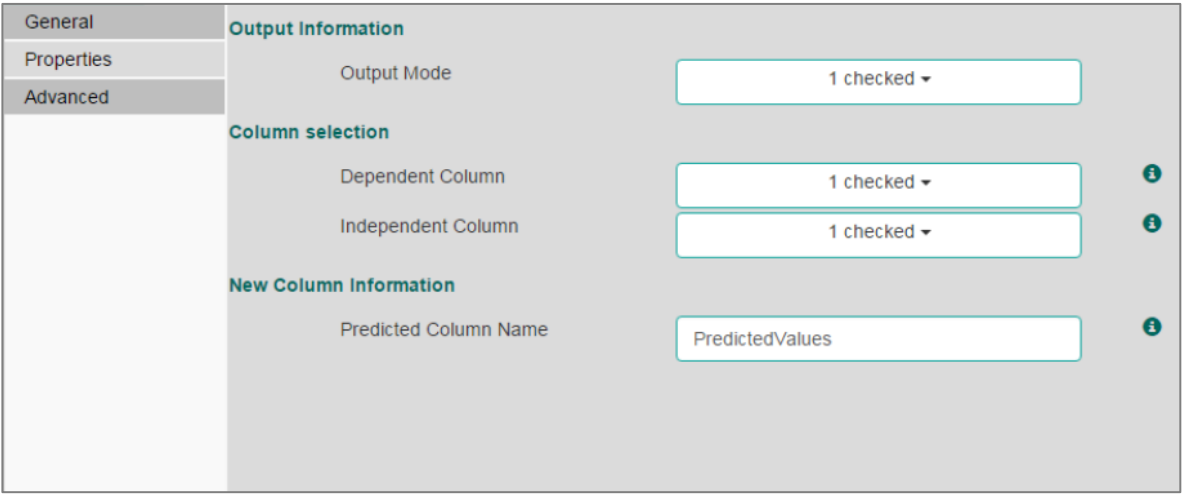

- ii) Click the '**Advanced**' tab and configure if required:
	- **a. Input Data Handling**
		- i. **Missing Values**: Select a method to deal with missing values from the drop-down menu
			- 1. **Ignore**: Selecting this option will skip the records containing missing values from the dependent and independent columns.
			- 2. **Keep**: Selecting this option will retain the records containing missing values while performing calculation.
			- 3. **Stop**: Selecting this option will stop application of the algorithm if a value is missing in any column.

## **b. Behavior**

- i. **Allow Singular Fit**: Select an option for providing value to the Boolean Column
	- 1. **True:** Selecting this option will ignore aliased coefficients from the coefficient covariance matrix.
	- 2. **False:** Selecting this option will show an error in a model containing aliased coefficients
- ii. **Contrasts**: Selecting this option will display a list of contrast items that can be used for some variables in the model.
- iii. **Confidence Level**: Enter a value specifying accuracy (confidence level) of predictions for the algorithm. This field will take 0.95 as the default value.

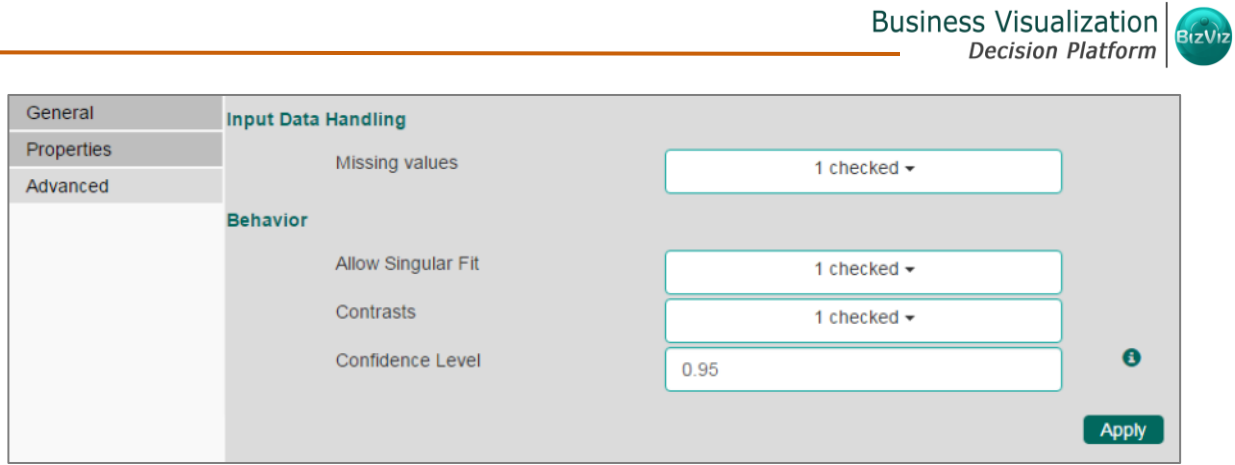

**Note:** Model containing aliased coefficients signifies that the square matrix x\*x is singular.

- iii) Click **'Apply'**.
- iv) Click **'Run'** or **'Run Till Here'**.
- v) Users will be redirected to the '**Result**' tab.
- vi) A new column containing **'Predicted Values'** will be displayed in the result data.

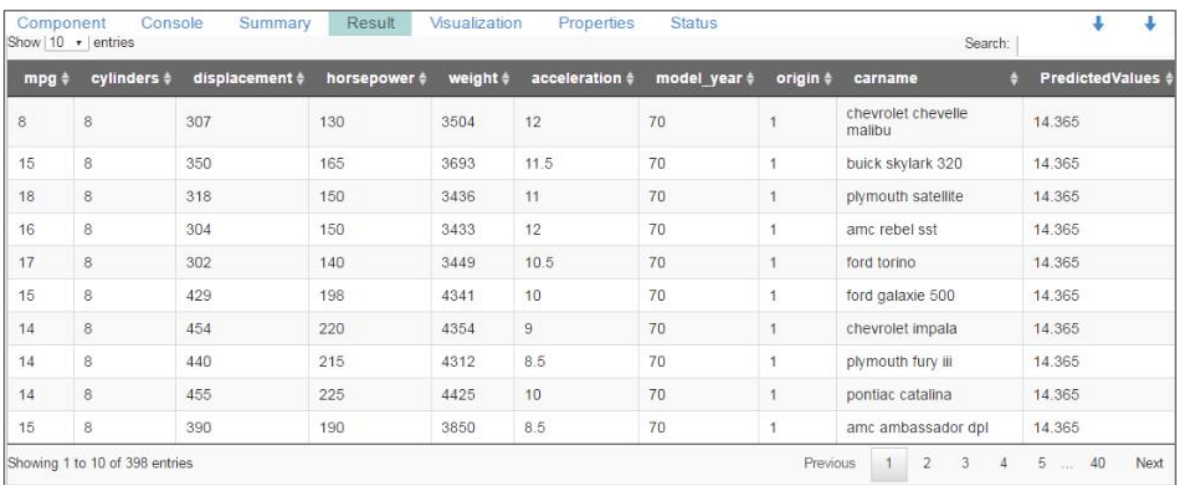

- vii) Click the '**Visualization**' tab.
- viii) The result data will be displayed via the time series chart.

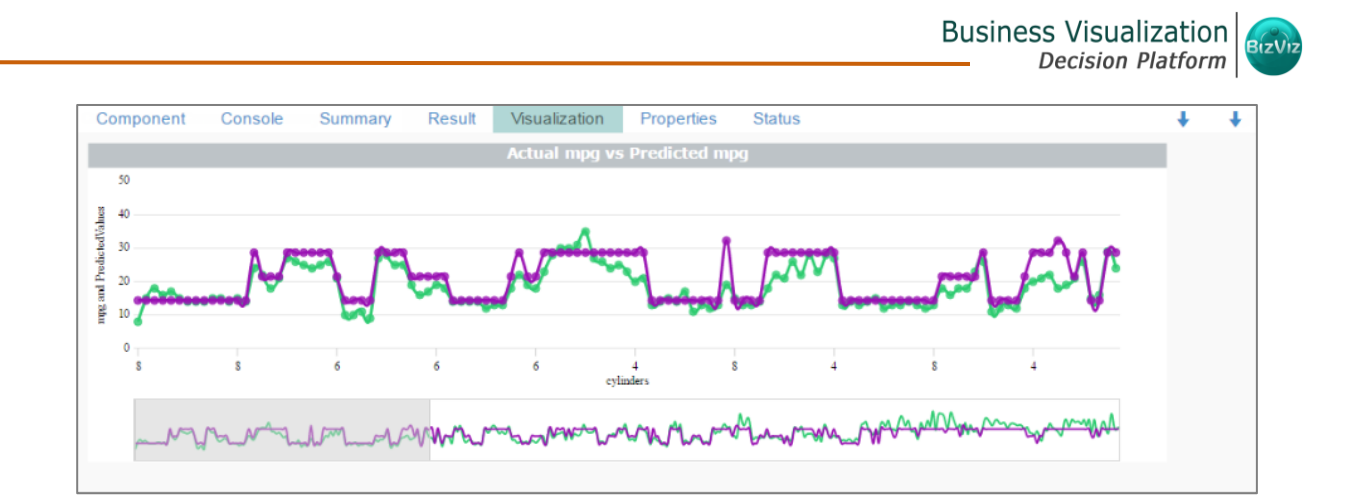

**Note:** '**Behavior**' fields provided under '**Advanced**' section differs as per the algorithm sub-type. '**Input Data Handling**' remains the same for all the provided Regression types. Hence, only '**Advanced**' tab is explained below for all the sub-algorithms provided under '**Regression**'.

## **8.4.2. R-Multiple Linear Regression**

- i) Click the '**Advanced**' tab and configure if required:
	- **a. Input Data Handling**
		- i. **Missing Values**: Select a method to deal with missing values (via the drop-down menu).
			- 1. **Ignore**: Selecting this option will skip the records containing missing values from the dependent and independent columns.
			- 2. **Keep**: Selecting this option will retain the records containing missing values while performing calculation.
			- 3. **Stop**: Selecting this option will stop application of the algorithm if a value is missing in any column.
- a) **Behavior**
	- **Confidence Level**: Enter a value specifying accuracy (confidence level) of predictions for the algorithm. This field will take 0.95 as the default value.

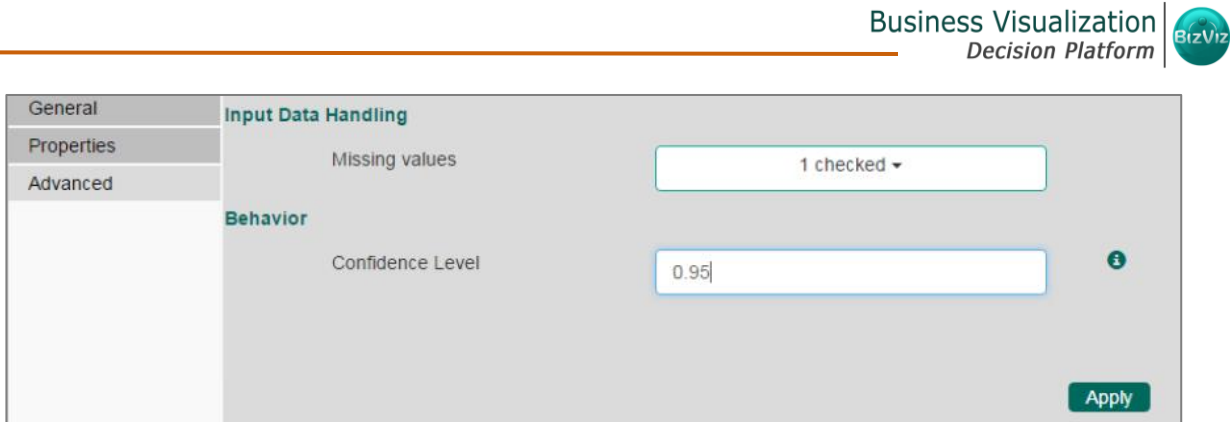

- ii) Click **'Apply'**.
- iii) Click '**Run**' or '**Run Till Here**'.
- iv) Users will be redirected to the '**Result**' tab.
- v) A new column '**PredictedValues**' will be added in the result data.

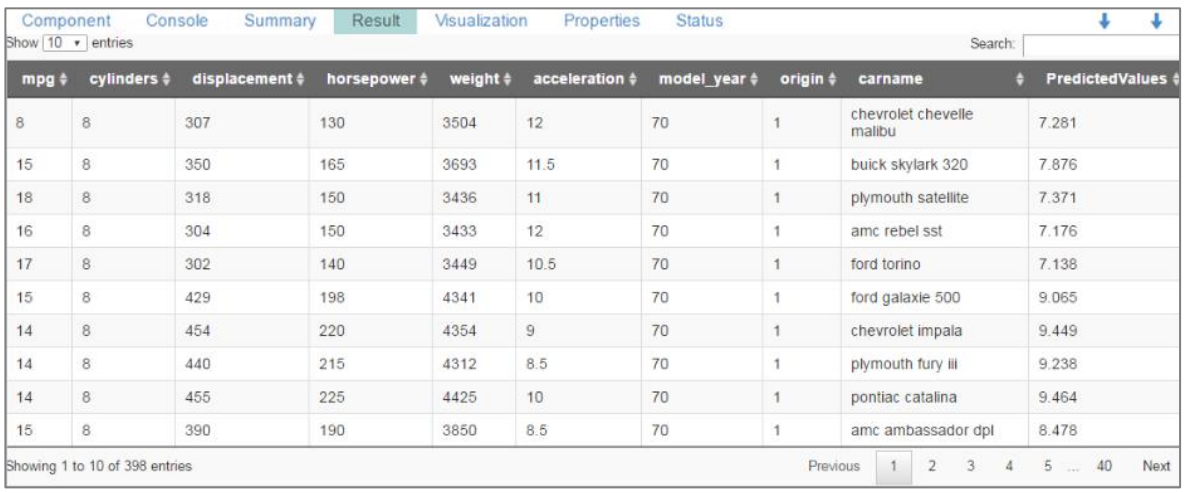

- vi) Click the '**Visualization**' tab.
- vii) The result data will be displayed via the time series chart.

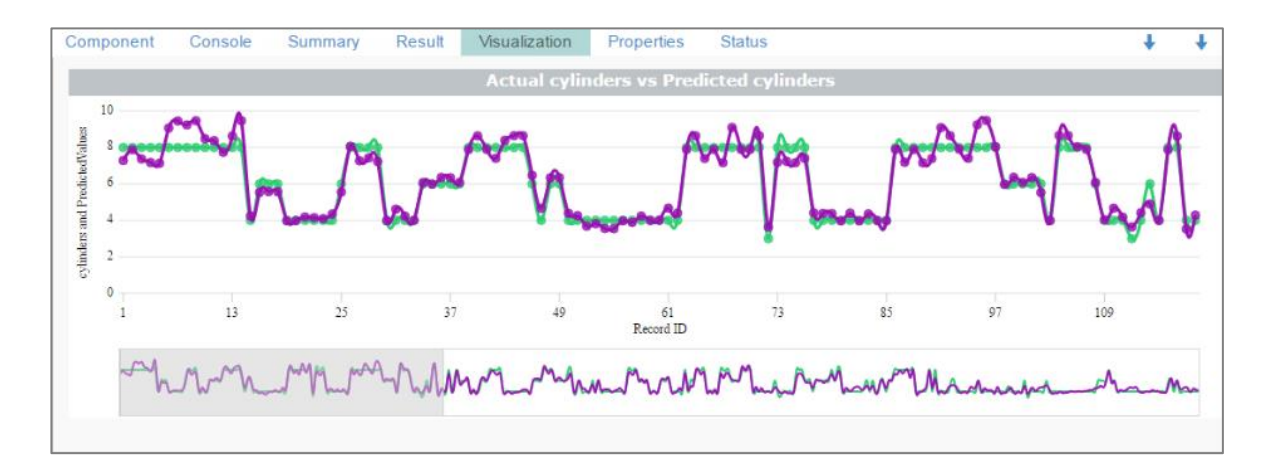

#### **8.4.3. R-Logistic Regression**

- i) Click the '**Advanced'** tab and configure if required:
	- **a. Behavior**
		- i. **Family:** Select an option from the drop down list
			- 1. Binomial
			- 2. Poisson
			- 3. Gaussian
			- 4. Gamma
			- 5. Quasi
			- 6. Quasipoisson
			- 7. Quasibinomial
		- ii. **Maximum No. of Iterations:** Enter a valid integer value allowed to calculate the algorithm coefficient. The default values for this field is 25.

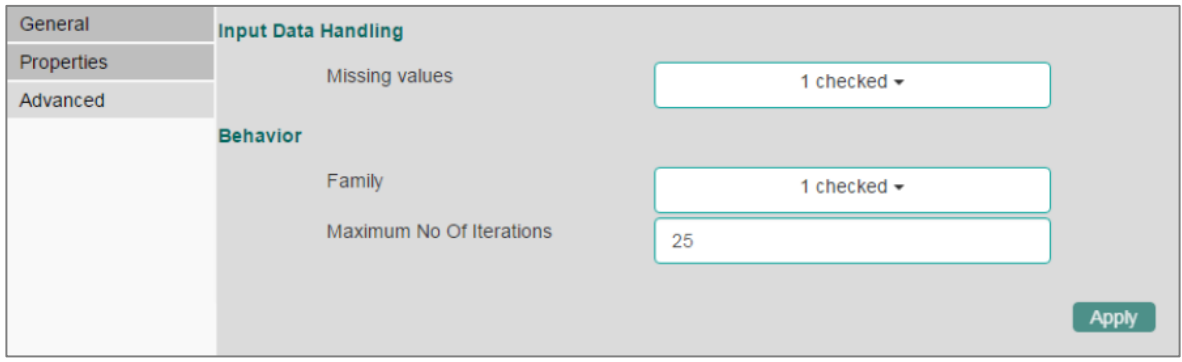

- ii) Click '**Apply**'.
- iii) Click on **'Run'** or **'Run Till Here'**.
- iv) Users will be redirected to the '**Result**' tab.
- v) A new column containing '**PredictedValues**' will be added in the result data.

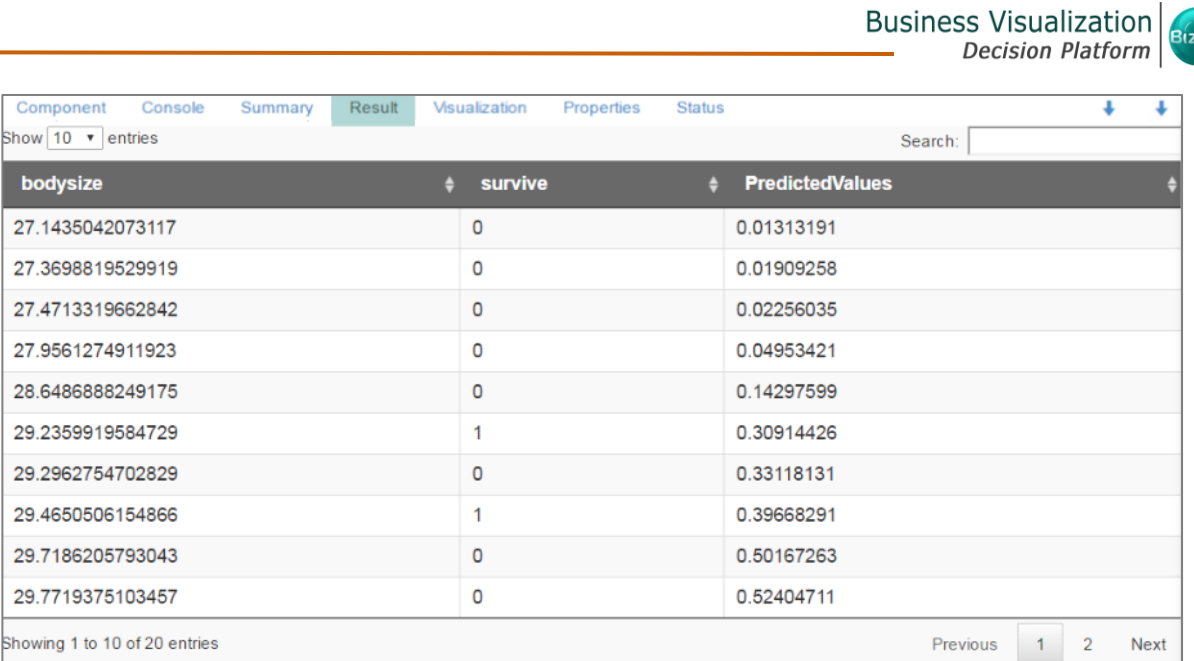

- vi) Click the '**Visualization**' tab.
- vii) The result data will be displayed via the scatter plot with regression line chart.

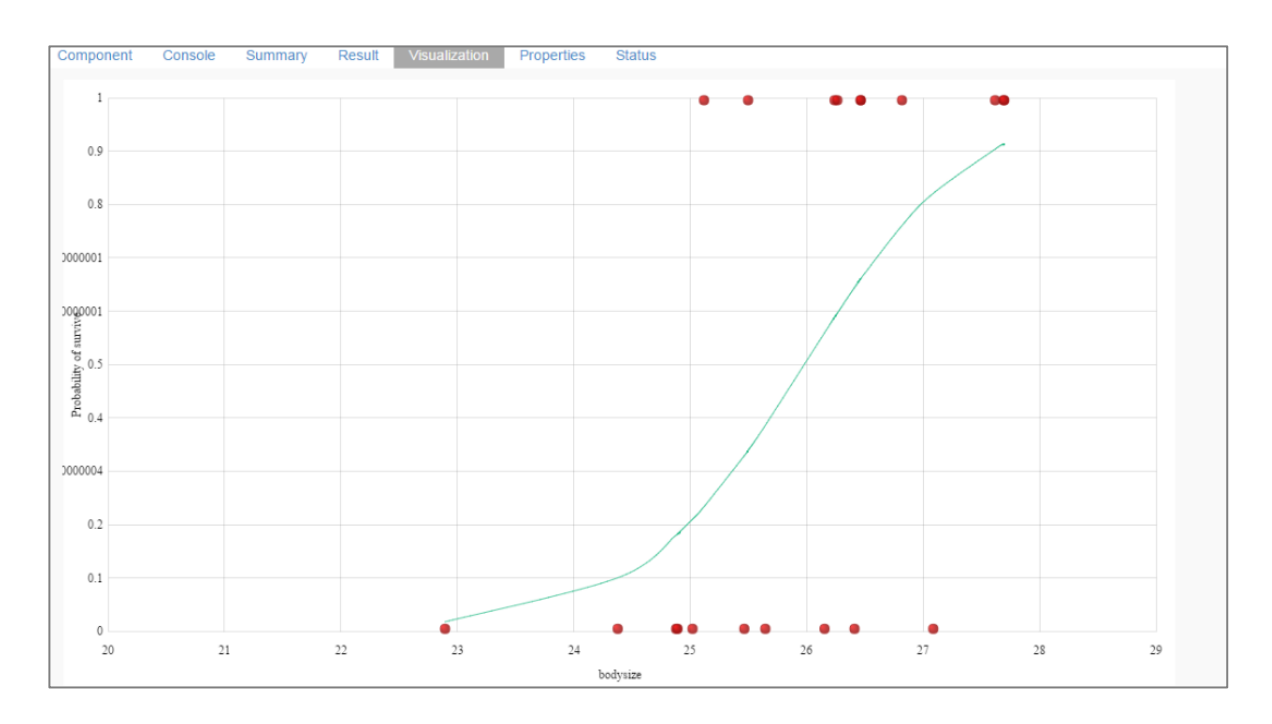

# 8.5. Outliers

This algorithm is used to discover patterns in dataset that do not follow the expected behavior. It lists the outlying values based on the statistical distribution between the first and third quartiles.

BIZVIZ

Interquartile Range has been provided as a sub algorithm type.

#### **8.5.1. Interquartile Range**

- i) Configure the following fields in the '**Properties**' tab:
	- **a. Ouput Information**
		- i. **Output Mode**: Select a mode of display for output data.
			- 1. **Show Outlier**: Selecting this option will add a Boolean column to the input data identifying whether the resultant value is an outlier.
			- 2. **Remove Outlier**: Selecting this option will remove outlying values from the input data.
	- **b. Column Selection**
		- i. **Feature:** Select an input column that can be used to perform the analysis.
	- **c. Behavior**
		- i. **Fence Coefficient:** Enter the permissible deviation limit for values from the inter quartile range (The default value for this field is 1.5).
	- **d. New Column Information**
		- i. **New Column Name:** Enter a name for the new column containing the predicted values.

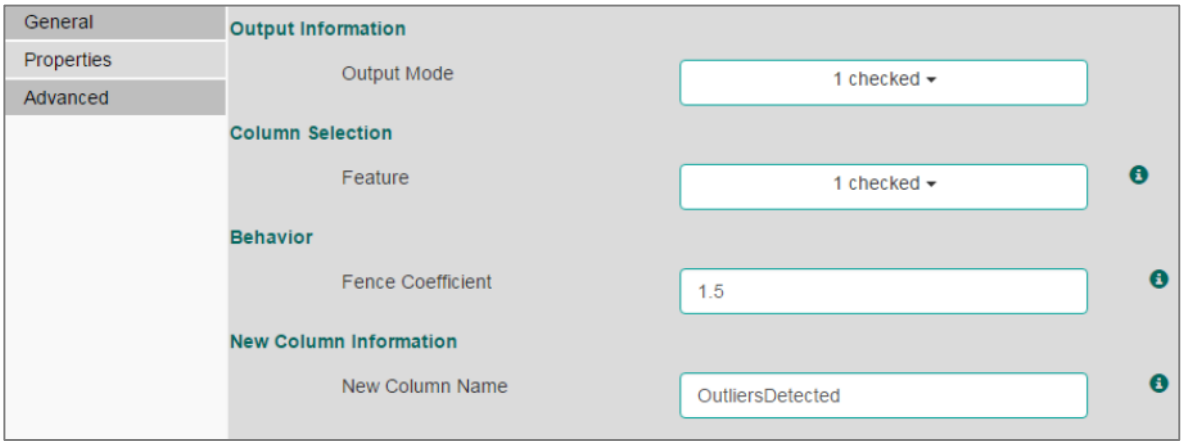

ii) Click the '**Advanced**' tab and configure if required:

## **a. Input Data Handling**

- i. **Missing Values**: Select a method to deal with missing values from the drop-down menu.
	- 1. **Ignore**: Selecting this option will skip the records containing missing values in the columns.

2. **Stop**: Selecting this option will stop application of the algorithm if a value is missing in any column.

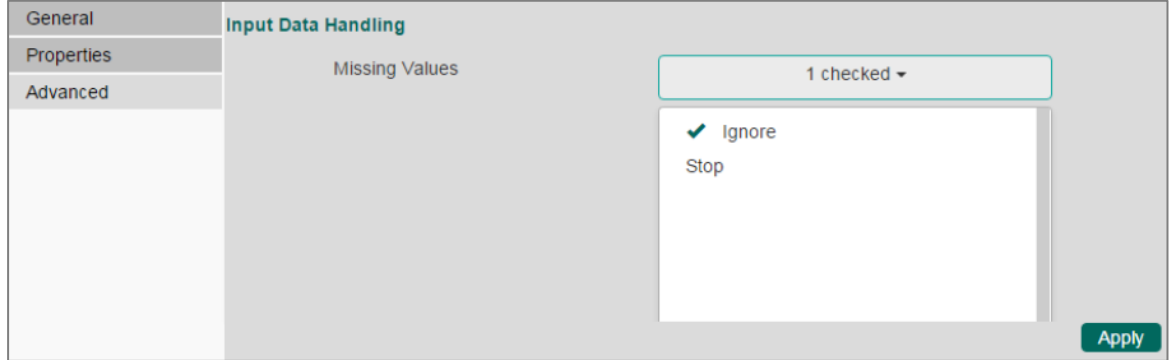

- iii) Click **'Apply'**.
- iv) Click **'Run'** or **'Run Till Here'**.
- v) Users will be redirected to the '**Result**' tab.
- vi) '**OutliersDetected**' column will be displayed in the result data (If '**Show Outliers**' option has been selected).

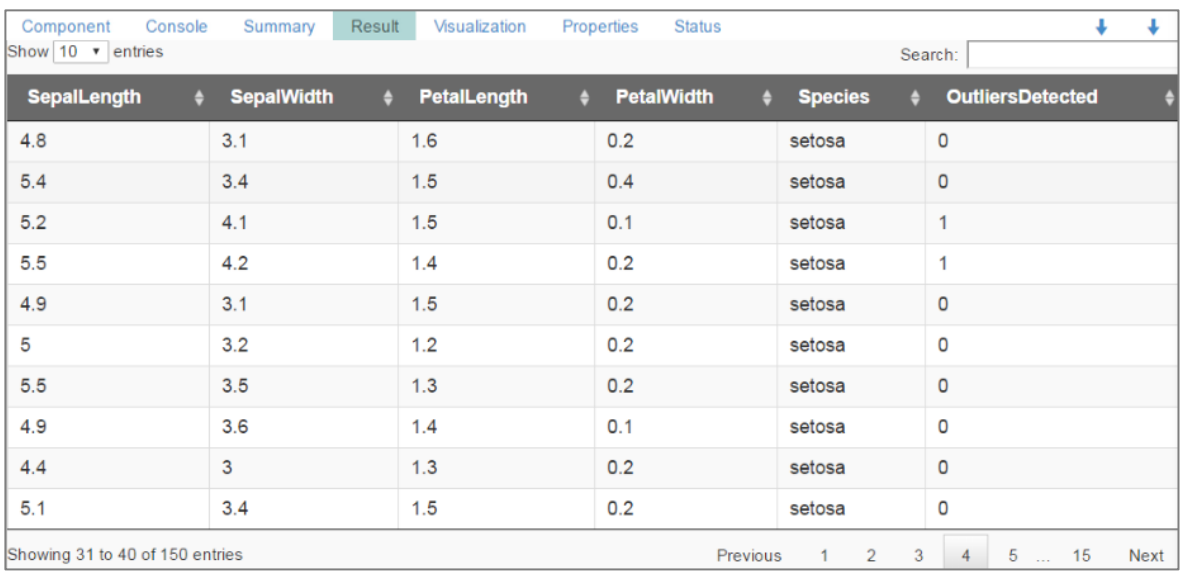

OR

Outliers column will not be displayed in the result data (If '**Remove Outliers**' option has been selected).

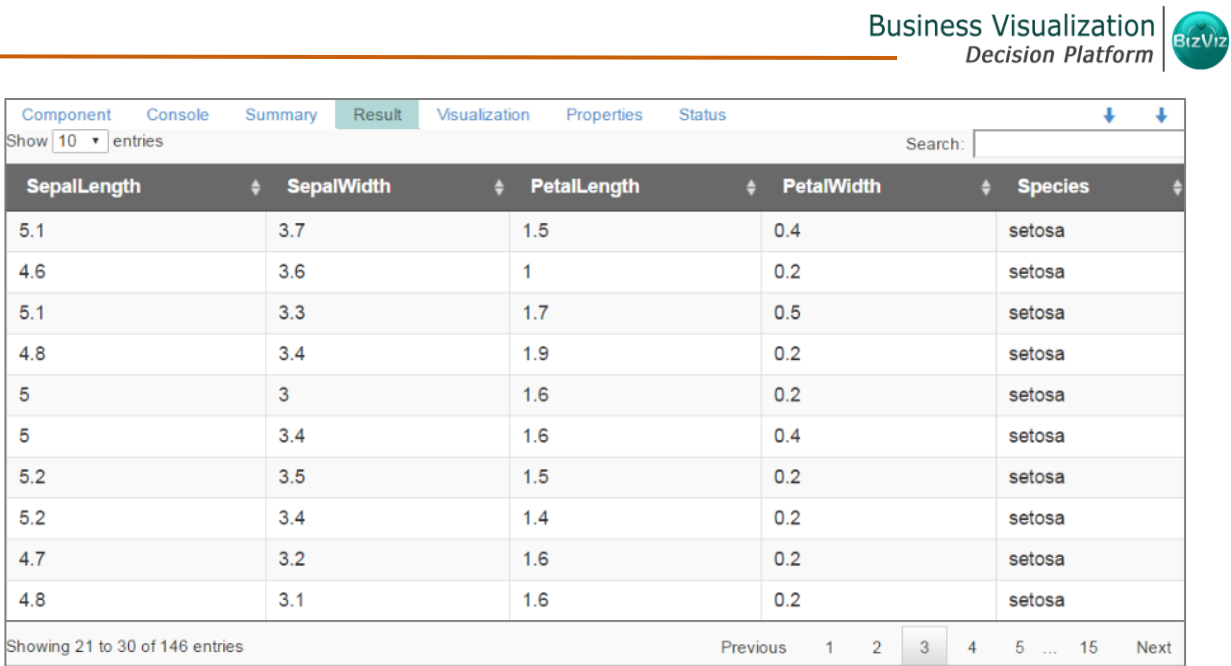

- vii) Click the '**Visualization**' tab.
- viii) The result data will be displayed via the boxplot chart.

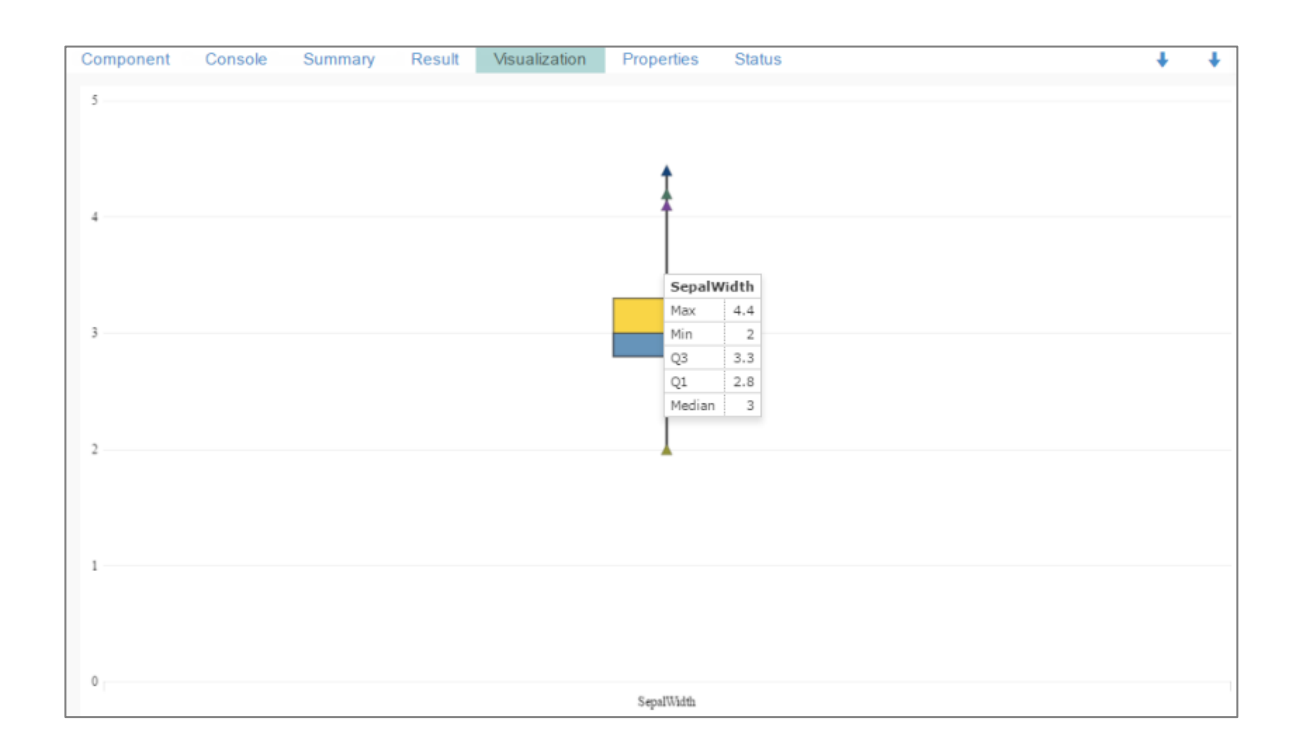

# 8.6. Classification

This algorithm categorizes a new observation on the basis of a trained set of data that contains observations from known category. It compares each new observation to previous observations using means of similarity or distance.

There are two subtypes provided under '**Classification'**:

## **8.6.1. R-CNR Tree**

- i) Configure the following fields in the '**Properties**' tab:
	- **a. Output Information**
		- i. **Output Mode**: Select a mode of display for output data.
			- 1. **Trend:** Selecting this option will predict the values for the dependent column and display them in output data through a new column.
			- 2. **Fill**: Selecting this option will fill the missing values in the target column.
		- ii. **Algorithm Type:** Select an algorithm type from the drop-down Menu.
			- 1. **Classification**: Select this option if users want to pass dependent column as the categorical values.
			- 2. **Reegression:** Select this option if users want to pass dependent column as numerical values.
		- iii. **Show Probability**: Select an option from the drop-down menu to create a new column for indicating the chance factor involved in the probability.
			- 1. **True:** Selecting this option will display a new column in the output data with probability values.
			- 2. **False:** Selecting this option will not display any probability value in the output data.
	- **b. Column Selection**
		- i. **Features**: Select input columns from the drop down list to which the target column can be compared for performing analysis.
		- ii. **Target Variable**: Select the target column for which the analysis is performed.
	- **c. New Column Information**
		- i. **Predicted Column Name**: Enter a name for the new column containing the predicted values.

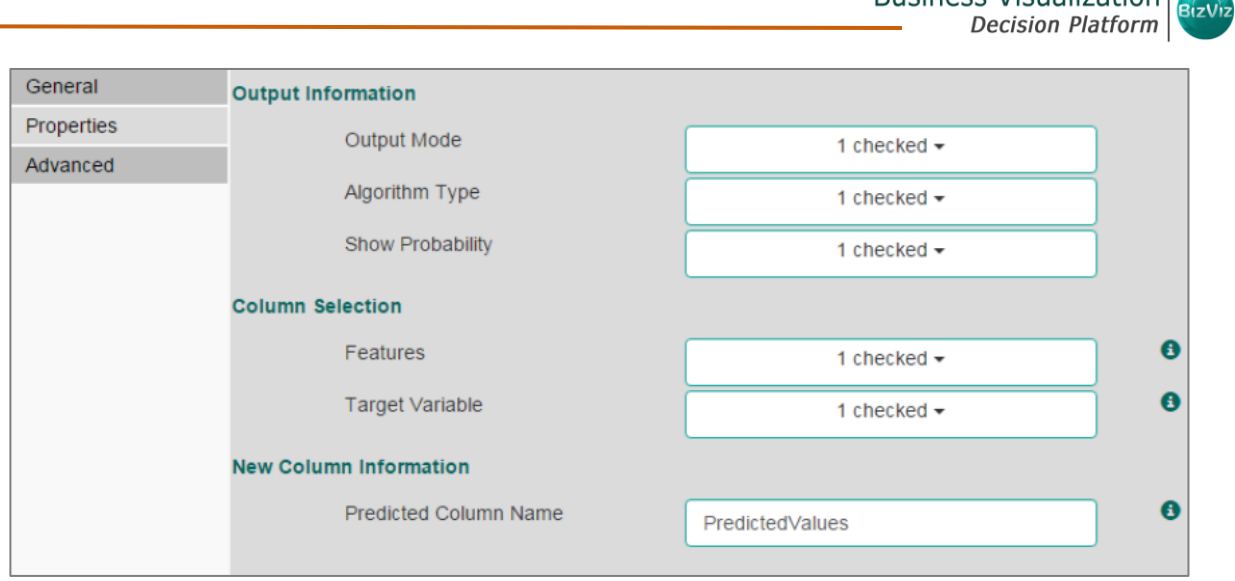

**Note**: The '**Show Probability**' field will appear only if, '**Classification**' option is selected via the '**Algorithm Type**' drop-down menu.

- ii) Click the '**Advanced**' tab and configure if required:
	- **a. Input Data Handling**
		- i. **Missing Values:** Select a method to deal with missing values from the drop-down list.

**Business Visualization** 

- 1. **Rpart:** Selecting this option will try to estimate the missing values for the dependent column based on the independent columns.
- 2. **Ignore:** Selecting this option will skip the records containing missing values in the columns.
- 3. **Keep:** Selecting this option will retain the records containing missing values while performing calculation.
- 4. **Stop:** Selecting this option will stop application of the algorithm if a value is missing in any column.

## **b. Tree Purning**

- i. **Minimum Split:** It indicates minimum number of observations within a single node for a split to be attempted. The default value for this field is 10.
- ii. **Complexity Parameter:** This parameter is primarily used to save the computing time by pruning off splits that are not worthwhile. Any split which does not improve the fit by a factor of complex parameter is purned off performing cross validation, hence th eprograme will not pursue it. The default value for this field is 0.05.
- iii. **Maximum Depth:** It sets the maximum depth of any node of the

final tree keeping the depth count for root node 0. It isan optional field ( It is recommented to set Maximum Depth value less than 30 rpart for 32 bit-machines.)

## **c. Behavior**

i. **Split Criteria:** It is an optional field that depends on the selected algorithm type from the **'Properties'**. (This field appears only when the selected algorithm type is '**Classification**').

The splitting index can be:

- 1. **Gini:** Select this option to measure inequality among values of randomly chosen elements from a set.
- 2. **Information:** Select this option to get information about the variables used in the algorithm.
- ii. **Cross Validation:** It indicates number of cross validations that were performed to check accuracy of the analysis method.
- iii. **Prior Probability:** It is an optional field. This field is dependent on the prior data values mentioned in the selected dataset. (This field appears only when the selected algorithm type is '**Classification**').

## **d. Surrogate Information**

- i. **Use Surrogate:** Select one option from the drop-down menu.
	- 1. **Display Only:** Selecting this option will only display the obeservation, but not split it further.
	- 2. **Use Surrogate:** Selecting this option will search surrogate value for the missing values in order to split the observation. Two fields will be displayed:
		- **a. Surrogate Style:** Select a style using the drop-down menu.
		- **b. Maximum Surrogate:** Set the maximum surrogate value.
	- 3. **Stop if missing:** Selecting this option will choose an action based on the nature of majority observations. If values are missed for all the observations, then it will stop spliting further.

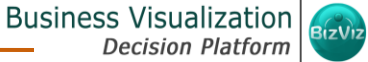

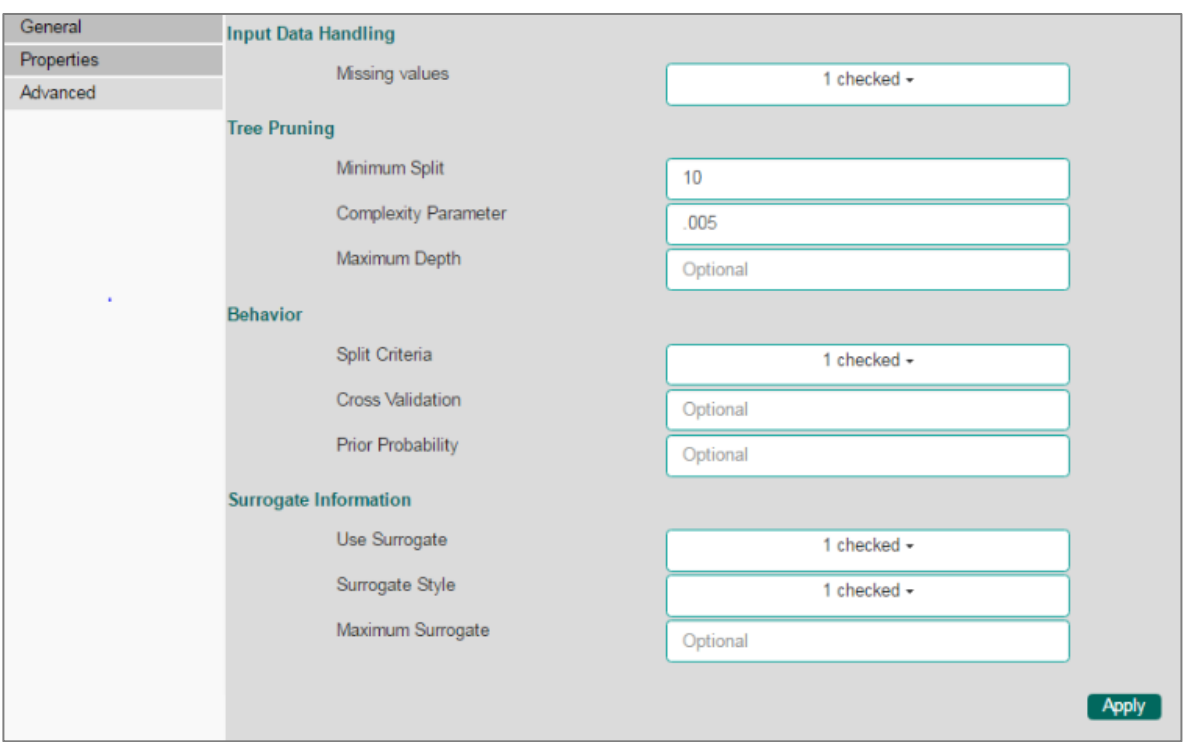

- iii) Click **'Apply'**.
- iv) Click '**Run**' or '**Run Till Here**'.
- v) Users will be redirected to the '**Result'** tab.
- vi) A new column '**PredictedValues**' will be displayed in the result data.

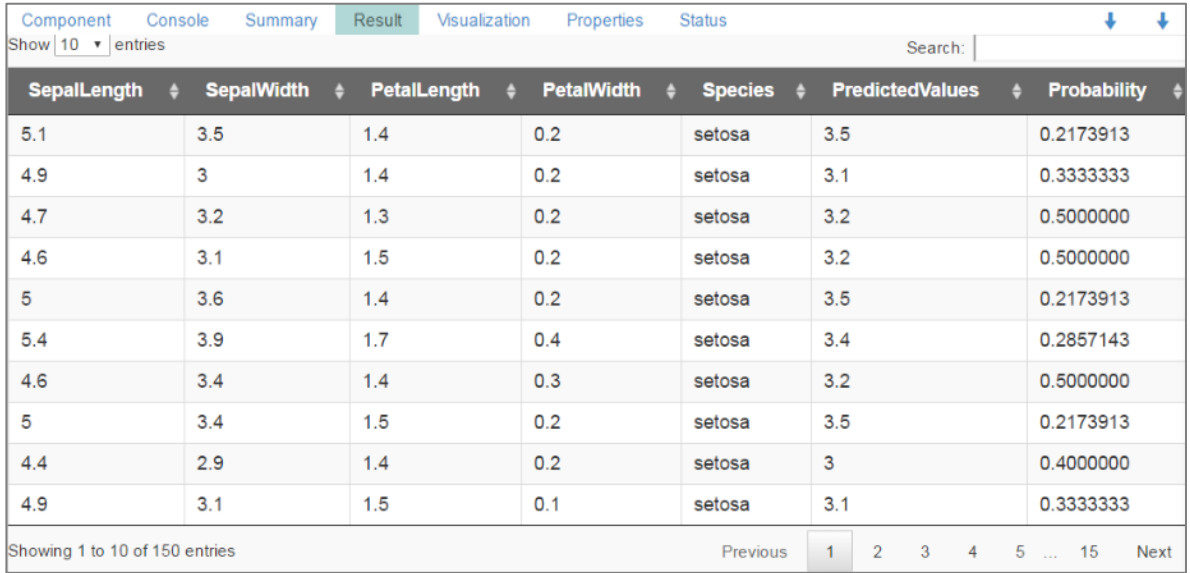

- vii) Click the '**Visualization**' tab.
- viii) The result data will be displayed via the tree chart.

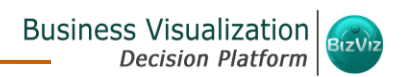

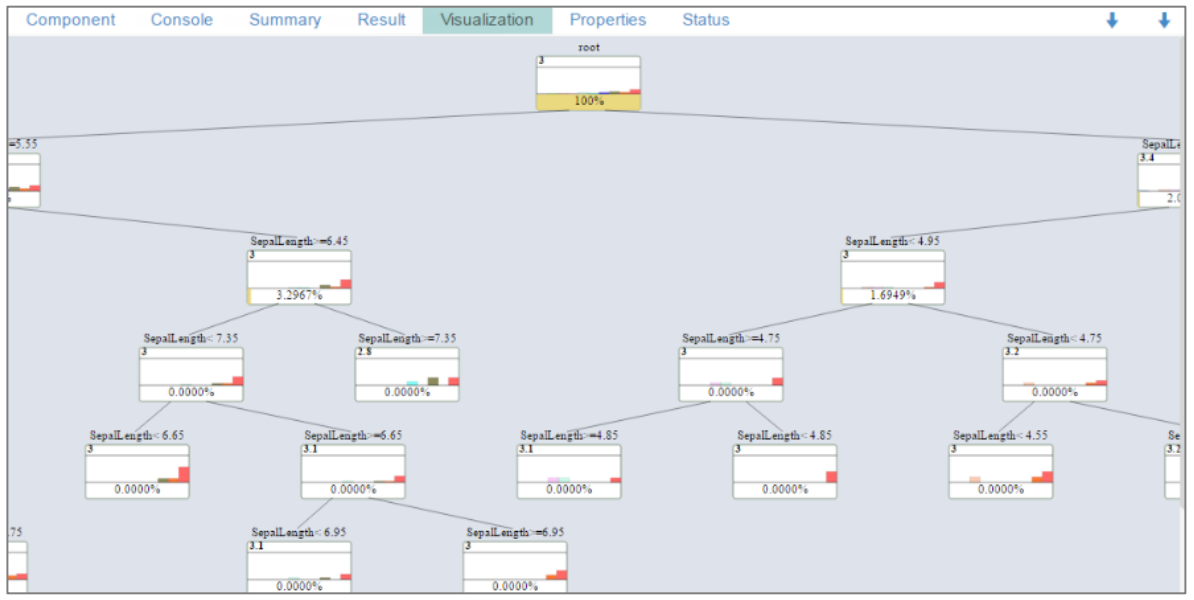

#### **8.6.2. R-Naive Bayes**

- i) Configure the following fields in the '**Properties**' tab:
	- **a. Output Information**
		- i. **Output Mode:** Select a mode of display for output data
			- 1. **Trend:** Selecting this option will predict the values for the dependent column and display them in output data through a new column.
			- 2. **Fill**: Selecting this option will fill the missing values in the target column.
	- **b. Column Selection**
		- i. **Feature**: Select input columns from the drop-down menu to which the target variable can be compared for performing analysis.
		- ii. **Target Variable**: Select the target column for which the analysis is Performed.
	- **c. New Column Information**
		- i. **Predicted Column Name**: Enter a name for the new column containing the predicted values.

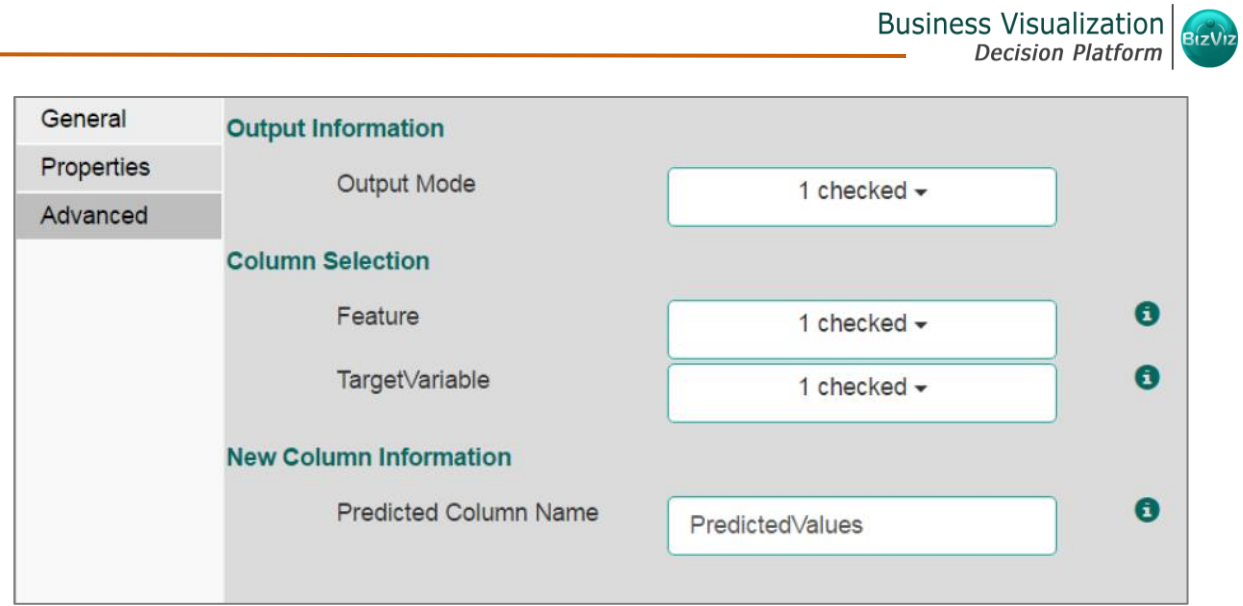

- ii) Click the '**Advanced**' tab and configure if required:
	- **a. Input Data Handling**
		- i. **Missing Values:** Select a method to deal with missing values from the drop-down menu.
			- 1. **Ignore**: Selecting this option will skip the records containing missing values in the columns.
			- 2. **Keep:** Selecting this option will retain the records containing missing values while performing calculation.
		- ii. **Laplace Smoothing:** Enter the smoothing constant for smoothing observations. Smoothing constant must be a double value greater than 0. Entering 0 will disable Laplace smoothing.

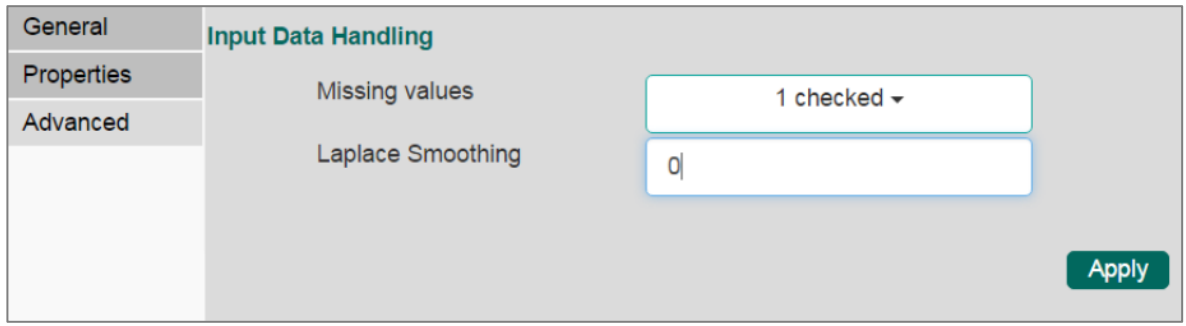

- iii) Click **'Apply'**.
- iv) Click **'Run'** or **'Run Till Here'**.
- v) Users will be redirected to the '**Result**' tab.
- vi) A new column entitled **'Predicted Values'** will be added in the result data.

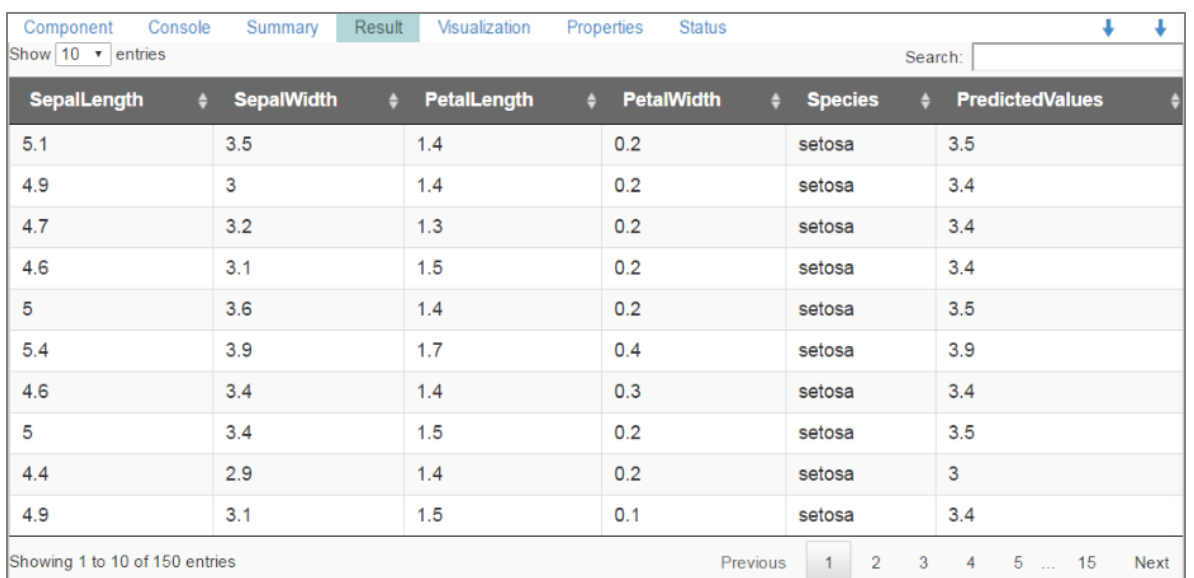

Note: The '**Visualization**' tab does not display any graphical representation for the R Naïve Bayes results data.

## **8.6.3. Spark-Naive Bayes**

The Naive Bayes is a simple multiclass classification algorithm with the assumption of independence between every pair of features. This algorithm can be trained to be very efficient. The user can set a threshold for each class. The algorithm will then classify values as per the set thresholds.

Spark Naive Bayes consists of two types of model selection methods:

- 1. Multinomial- If the data set is numerical
- 2. Bernouli- If the data set contains 0 and 1
- i) Configure the following fields in the '**Properties**' tab:
	- **a. Feature:** Select from the drop-down menu
	- **b. Label**: Select from the drop-down menu
	- **c. Enable Validation**: Put a check mark in the box to enable the validation (It is an optional field).
- ii) Click '**Next**'.

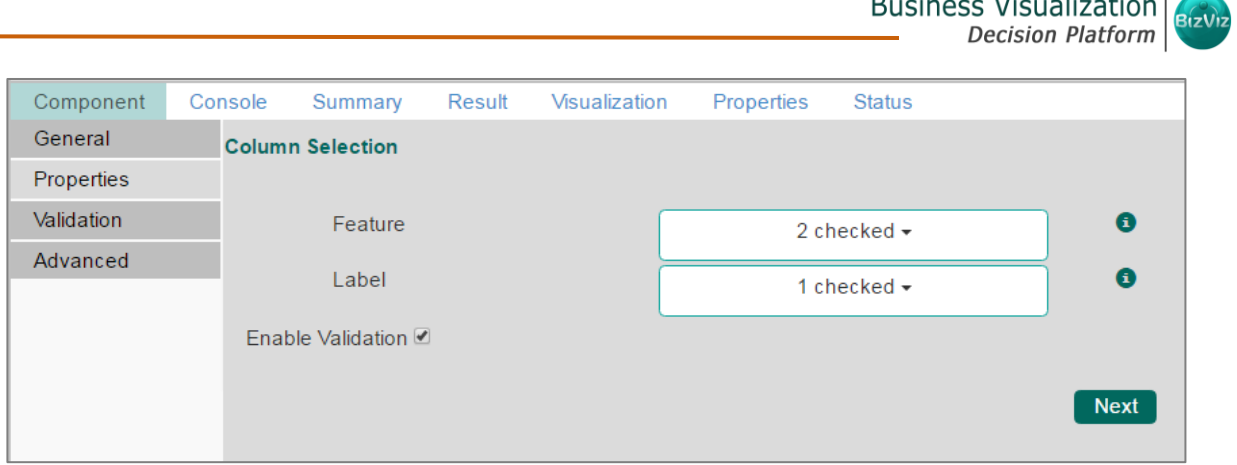

iii) Users will be redirected to the Validation tab (When the validation has been enabled by putting a check mark in the box, '**Apply**' will change to '**Next**')

 $\mathbf{r}$  and  $\mathbf{r}$  are  $\mathbf{r}$  and  $\mathbf{r}$  and  $\mathbf{r}$  are  $\mathbf{r}$  and  $\mathbf{r}$ 

There are two types of validation methods:

- **a. Train Validation** Train validation begins by splitting a data set into two parts, as training and testing data sets as per the train ratio. It also iterates through paramMapS. For each combination of parameters, the algorithm will iterate over it and select based on the evaluation metric.
- **b. Cross Validation** Cross validation begins by splitting the data set into a set of folds which are used as separate training and test data sets. e.g., with k=3 folds, Cross Validator will generate 3 (training, test) dataset pairs, each of which uses 2/3 of the data for training and 1/3 for testing. It also iterates through paramMapS. The algorithm will iterate over each combination of parameters and folds to determine the best model using average of the k folds.
- iv) Configure the following '**Validation**' information:
	- **a. Model Selection Method**: Select any one validation method using the drop-down menu:
		- i. Train Validation
		- ii. Cross Validation
	- **b. Evaluator**: Select any one option using the drop-down menu to define evaluator. Evaluator consist of two types:

i. Multi Class Classification – If the data set has multiple classes in label column

ii. Binary Class Classification- if the data set has two classes in label column

**c. Train Ratio**: This field will be displayed if train validation has been selected by using the '**Model Selection Method**' field.

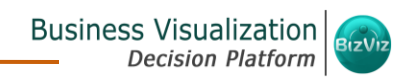

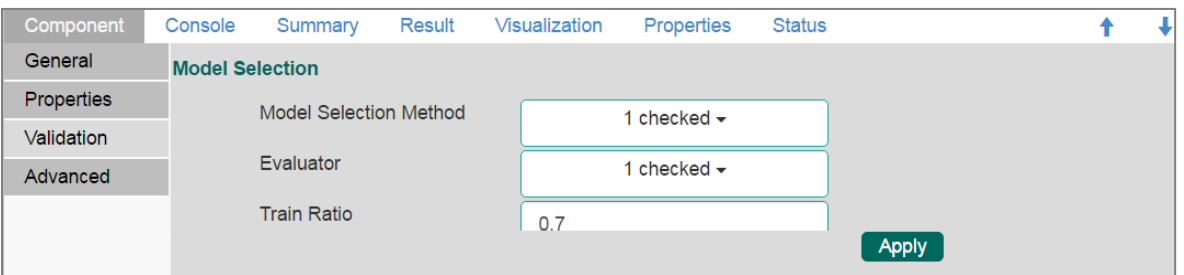

#### OR

If '**Cross Validation**' is enabled, users will be provided with a field '**Number of folds**' from the input data to be taken as training data for the cross validation.

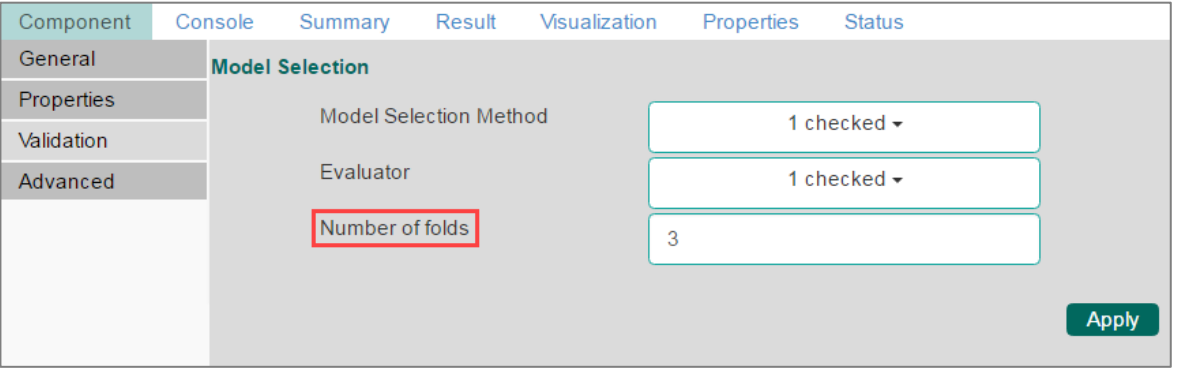

- v) Configure the following '**Advanced**' information:
	- **a.** Model Type: Select an option from the drop-down list
		- Spark Naive Bayes consists of two types of model selection methods:
		- i. Multinomial- If the data set is numerical
		- ii. Bernoulli- If the data set contains 0 and 1
	- **b.** Thresholds: Enter multiple values separated by coma. Number of values entered as threshold should be same as that of number of classes in labels. Sum of values must be equal to 1. Enter at least two comma separated values in this field.
	- **c.** Parameter Grid: Enter a valid double value between 0 and 1 (1 included). Users can enter single or comma separated valid double value.
- vi) Click '**Apply**'.

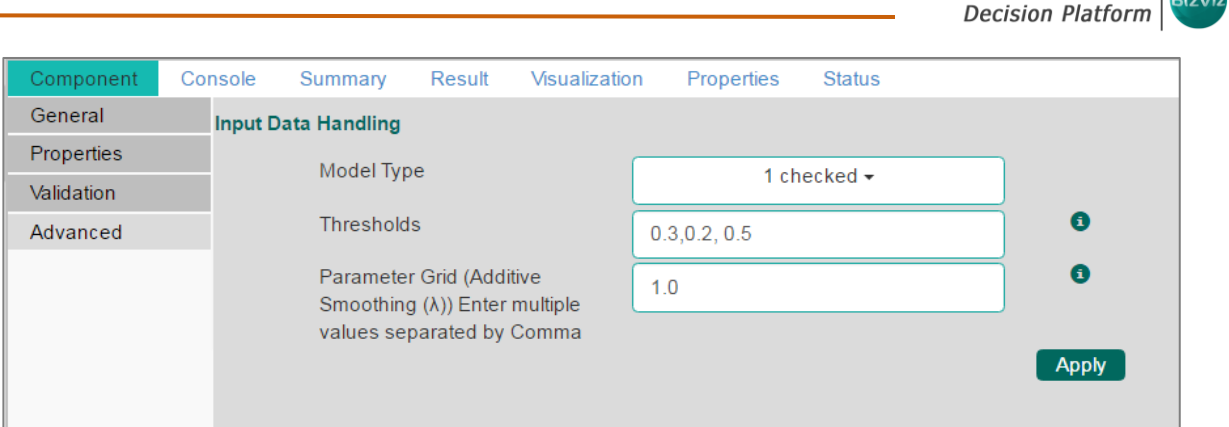

Note: If validation is enabled, users can enter multiple comma separated values in the Parameter Grid in the Advanced tab and they will be taken as paraMapS.

**Business Visualization** 

- vii) Click '**Run**' to run the process.
- viii) Users can click the '**Summary**' tab to view summary of the model.

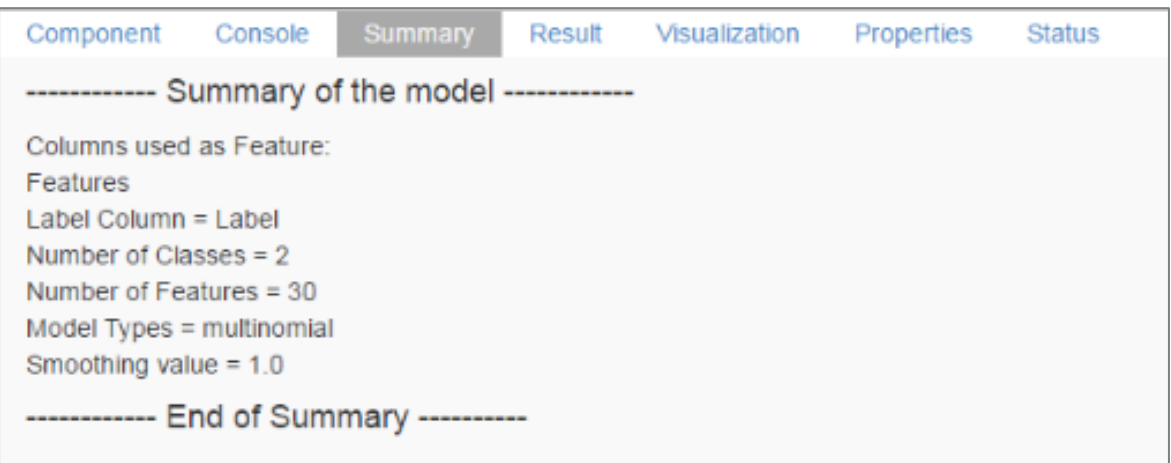

- ix) Click the **'Visualization'** tab.
- x) The graphical presentation of the data will be displayed via the conditional probability chart.

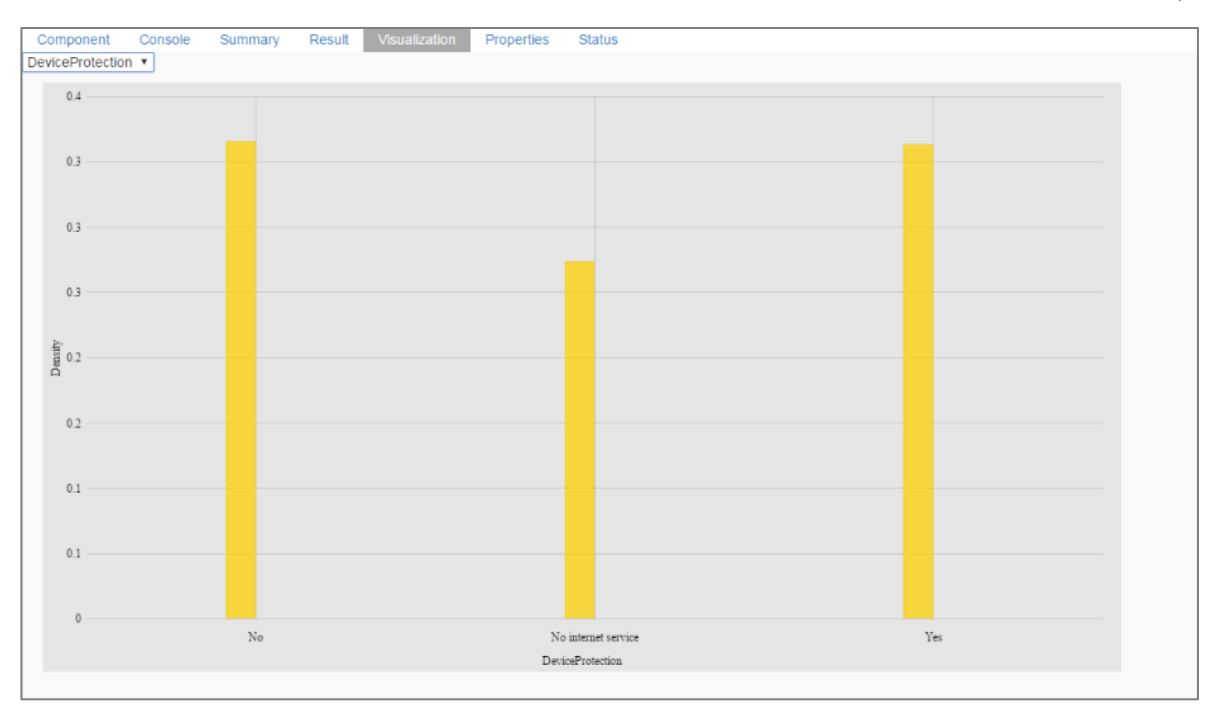

Note: Spark Naive Bayes supports only string data when cross validation is selected.

## 8.7. Correlation

The Correlation algorithm provides a method for clustering a set of objects into the optimal number of clusters without specifying the number in advance.

## **8.7.1. R- Correlation**

- i) Configure the following fields in the '**Properties**' tab:
	- **a. Input Columns:** Select any two columns using the drop-down menu
	- **b. Method:** Select a method using the drop-down menu
	- **c. Missing Value Method:** Select the required option using the drop-down menu
- ii) Click '**Apply**'.

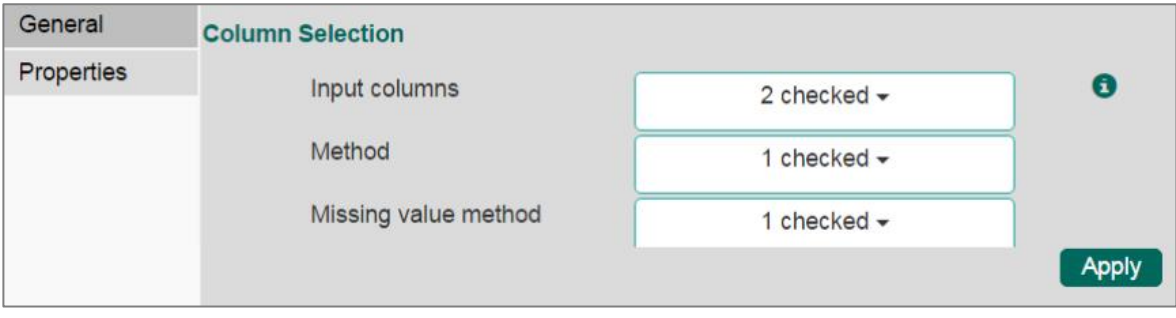

- iii) Click '**Run**' or '**Run Till Here**'.
- iv) Users will be redirected to the '**Result**' tab.
- v) Columns displaying '**Eruption**' and '**Waiting**' probabable values will be added in the result data.

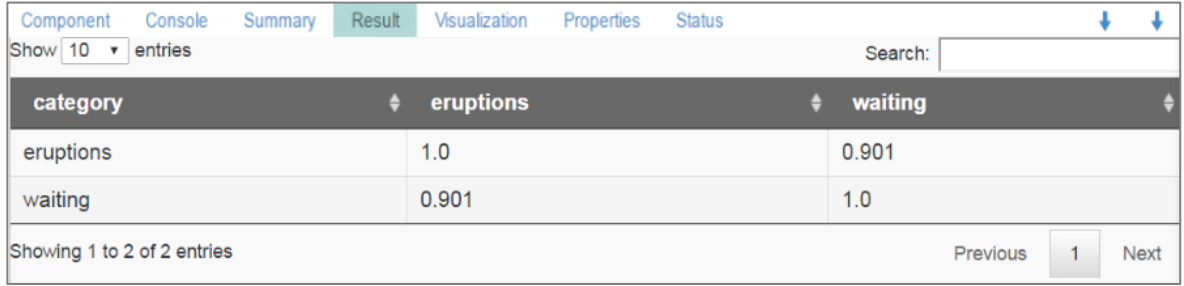

- vi) Click the '**Visualization**' tab.
- vii) The probable values of the selected columns will be displayed via the correlogram chart.

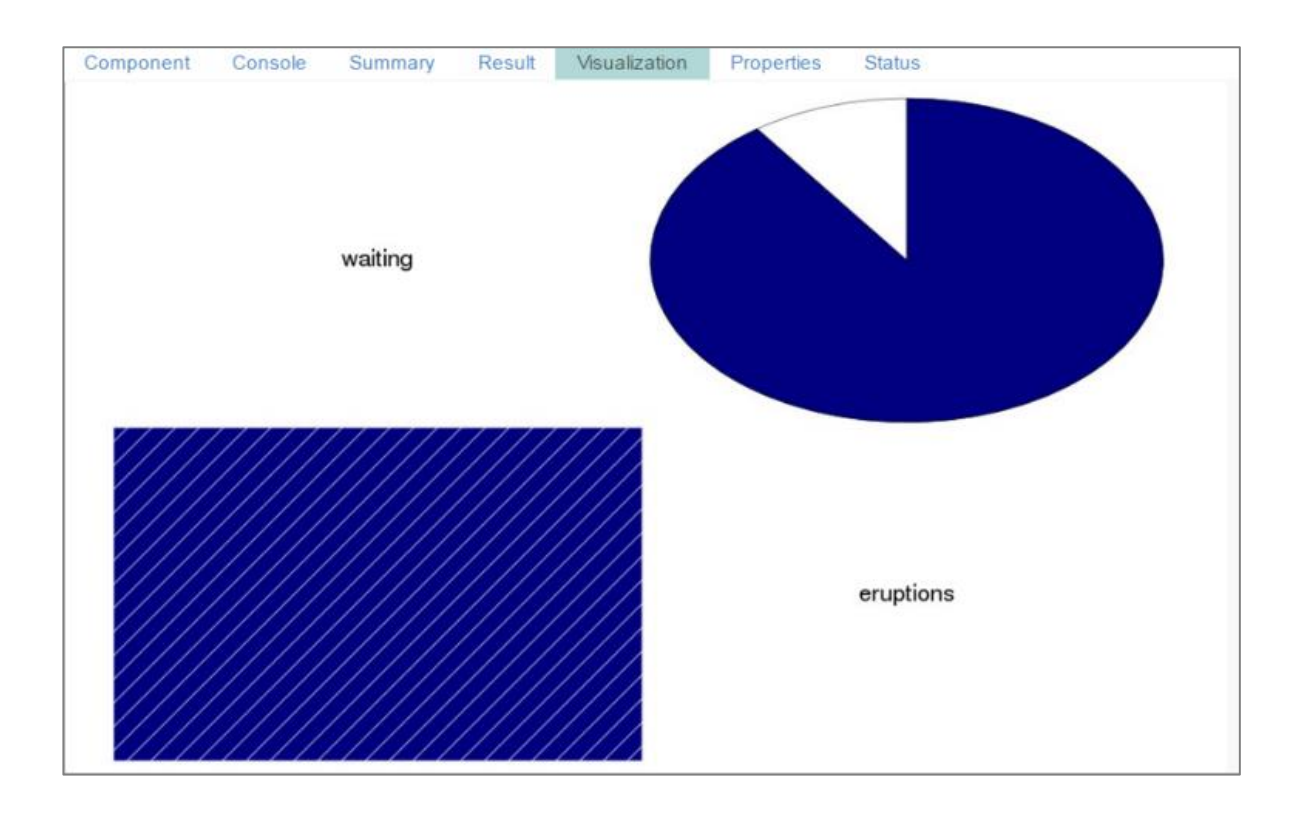

# 9. Apply Model

## 9.1. Spark Apply Model

This component is provided to generate predictions based on trained classification model. Users can view predicted column value and probability of each label class by using the classification model.

The Spark Apply model has two input nodes:

- 1. The first node is for the Saved model component.
- 2. The second node is for the test data set.

The created columns will be based on the used algorithm.

Users can create a model via the following ways:

- Generate a model using an algorithm
- Generate a model using the saved models

The Apply Model component consists of 2 input nodes and 1 output node.

- **Input Nodes**
	- $\circ$  Upper node Model/Training data
	- o Lower node Testing data
- **Output Node**
	- o Node Result data
	- i) Click the '**Apply Model**' tree-node.
	- ii) The '**Spark Apply Model**' leaf-node will be displayed.

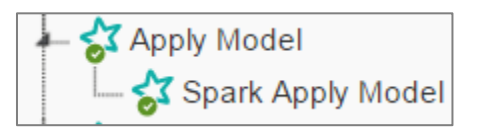

- iii) Drag a Spark Apply model component onto the workspace and connect it with a valid data set.
- iv) Click '**Spark Apply Model**' component.

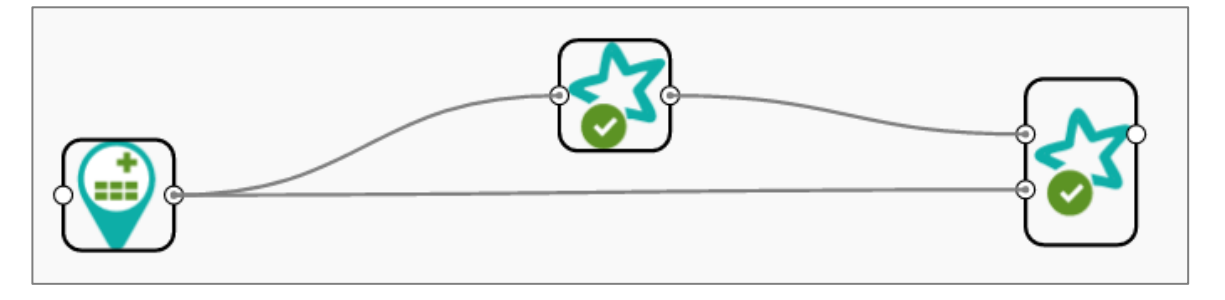

- v) Basic component details will be displayed.
- vi) Click '**Apply**'.

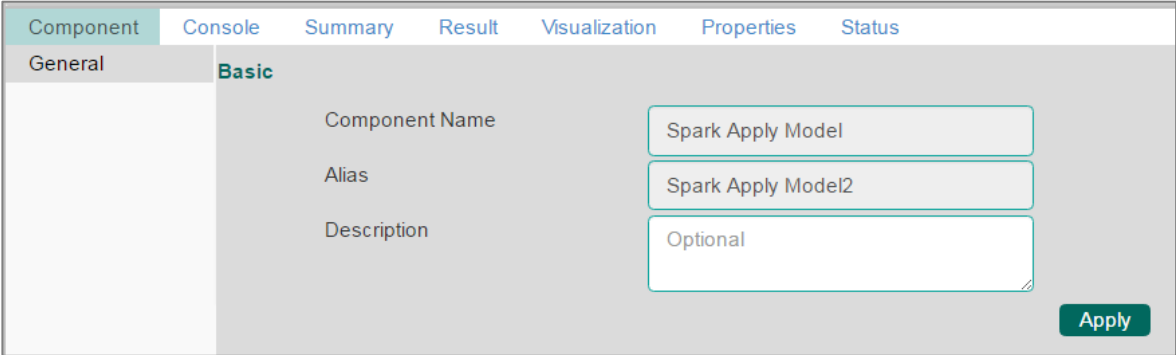

- vii) Click '**Run**'.
- viii) Click the '**Apply Model**' Component on the workspace.
- ix) Click the '**Result**' tab to view the result data.

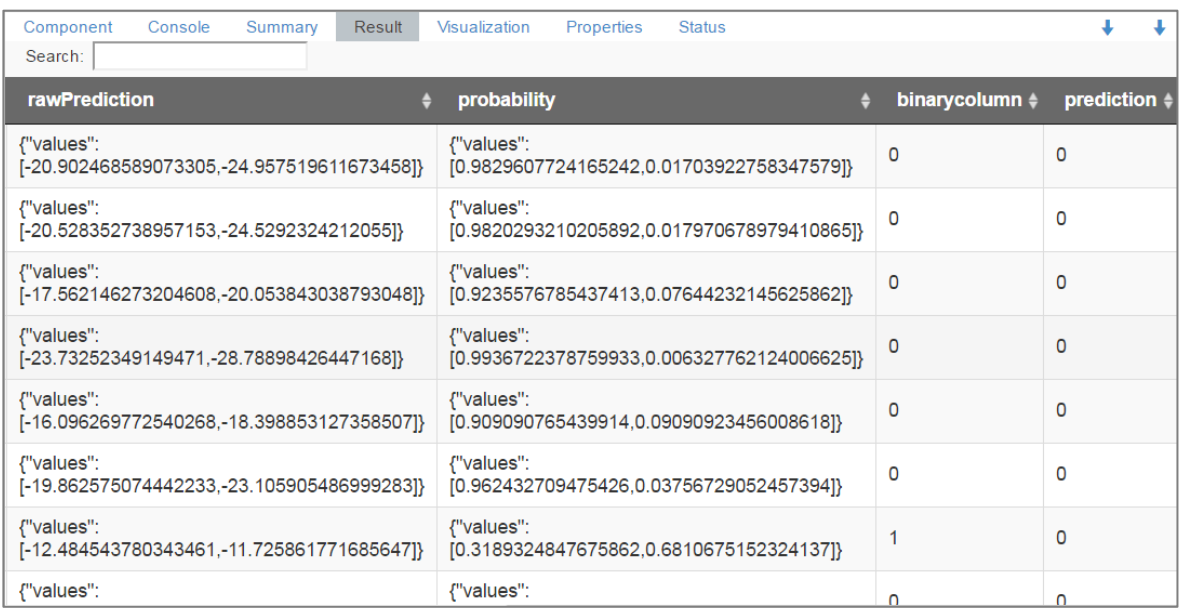

x) Click the '**Properties**' tab to view the properties details (This Properties tab display workflow properties).

Component Console Summary Result Visualization Properties **Status** Ranjit Krishnan **Created By** 2016-09-22 19:25:45 +0530 **Created At** Last Modified By Ranjit Krishnan Last Modified At 2016-09-26 14:50:39 +0530 Version  $2.2.0$ 

#### Note:

- a. Currently only '**Spark Apply Model**' is provided in the Tree-node menu.
- b. The result data set of the model can be written to a data base using the Cassandra Writer.

**Business Visualization** 

**Decision Platform** 

- c. Column header and data type of feature column for both saved model and testing data should match. If column headers and data types do not match, an alert message will be displayed.
- d. It is not mandatory for the testing data set to contain a label column.

# 10.Performance

The Spark Performance Components are used to evaluate model performance through a list of parameters. The Performance component can be attached to classification.

The Spark Performance component is provided as a leaf-node under the Performance treenode. It contains 3 input nodes that can be used to compare up to 3 models. Each node has static name like model\_0, model\_1, and model\_2. Based on connection to the node model summary can be viewed with respective names.

Connecting the Performance component to a model:

- i) Select and drag a Performance component onto the workspace.
- ii) Connect it with a valid workflow and configure the '**Properties**' tab.
	- i. **Performance Type**: Select an option out of 1. Binary Classification or 2. Multiclass classification (Default option is Multi-class Classification)
	- ii. **Beta Value**: Enter a numerical value (Optional)
- iii) Click '**Apply**'.

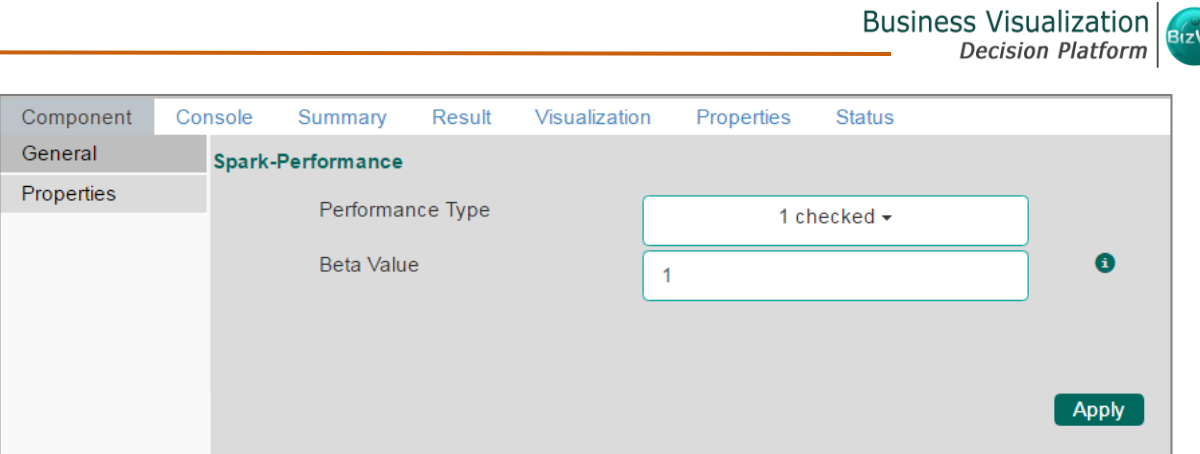

- iv) Click '**Run**'.
- v) Click the '**Summary**' tab.
- vi) The summary of the model will be displayed.

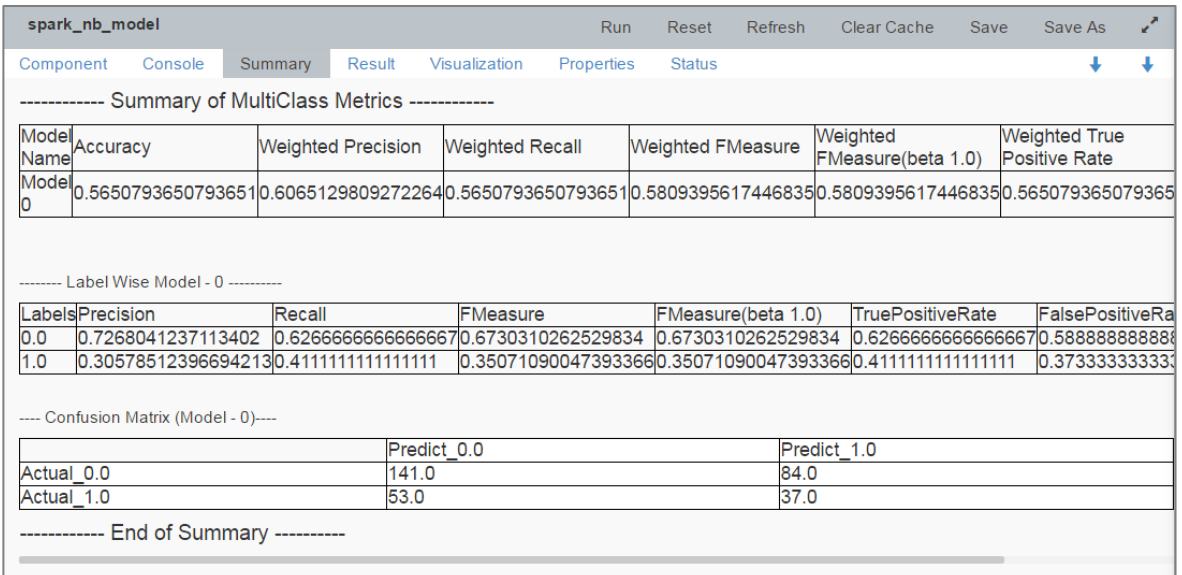

Performance components can be of the following formats:

- 1. Binary Classification: Used when the label has two classes
- 2. Multi Class Classification: Used when the label has 3 or more beta values.

In the case of multiple models, all the model statistics will come in the summary of performance (up to 3 models can be compared).

# 10.1. Binary Classification Model

- i) Each model is named as Model 0, Model 1, and Model 2
- ii) Each model is displayed in a separate tab under the '**Result**' tab.
- iii) The model contains the following columns:
	- **a.** Threshold
	- **b.** Precision
	- **c.** Recall
	- **d.** F measure
	- **e.** F measure with theta
- iv) Rows can be created based on the number of threshold values.

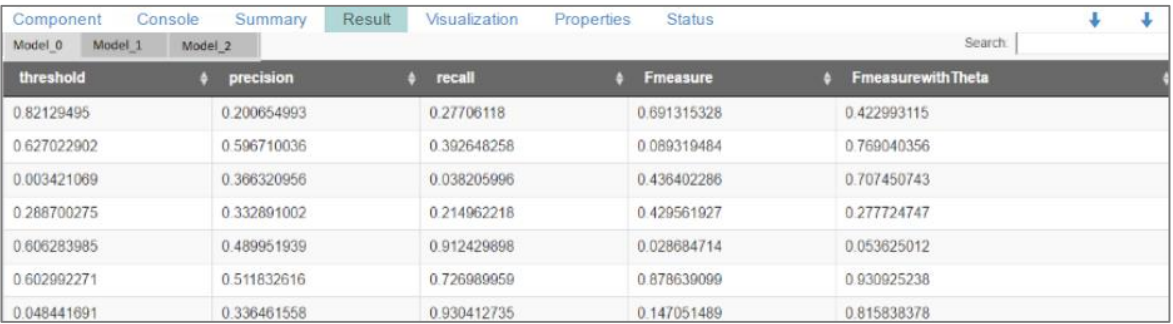

# 10.2. Multi Class Classification Model

The following statistics will be displayed for the Multi Class Classification Model via the '**Summary**' tab.

## • **Overall Statistics**

- i) The overall statistics of each model can be viewed in tabular format.
- ii) Each model will be displayed as rows.
- iii) Each column displays the following statistical information:
	- 1. Precision
	- 2. Recall
	- 3. Accuracy
	- 4. F measure
	- 5. Weighted Precision
	- 6. Weighted Recall
	- 7. Weighted F measure
	- 8. Weighted F Measure (beta 4)

## • **Label wise Statistics of each Model**

i) Number of classes will be number of rows
- ii) Statistics for each class(row) will be shown in corresponding columns.
- iii) Columns in label wise statistics of each model.
	- 1. Precision
	- 2. Recall
	- 3. F Measure
	- 4. F Measure (beta 4)
	- 5. True Positive Rate
	- 6. False Positive Rate

#### • **Confusion Matrix**

- i) The Confusion matrix of each model can be viewed under the confusion matrix header.
- ii) A column consists of Actual labels and a row consists of Predicted labels.

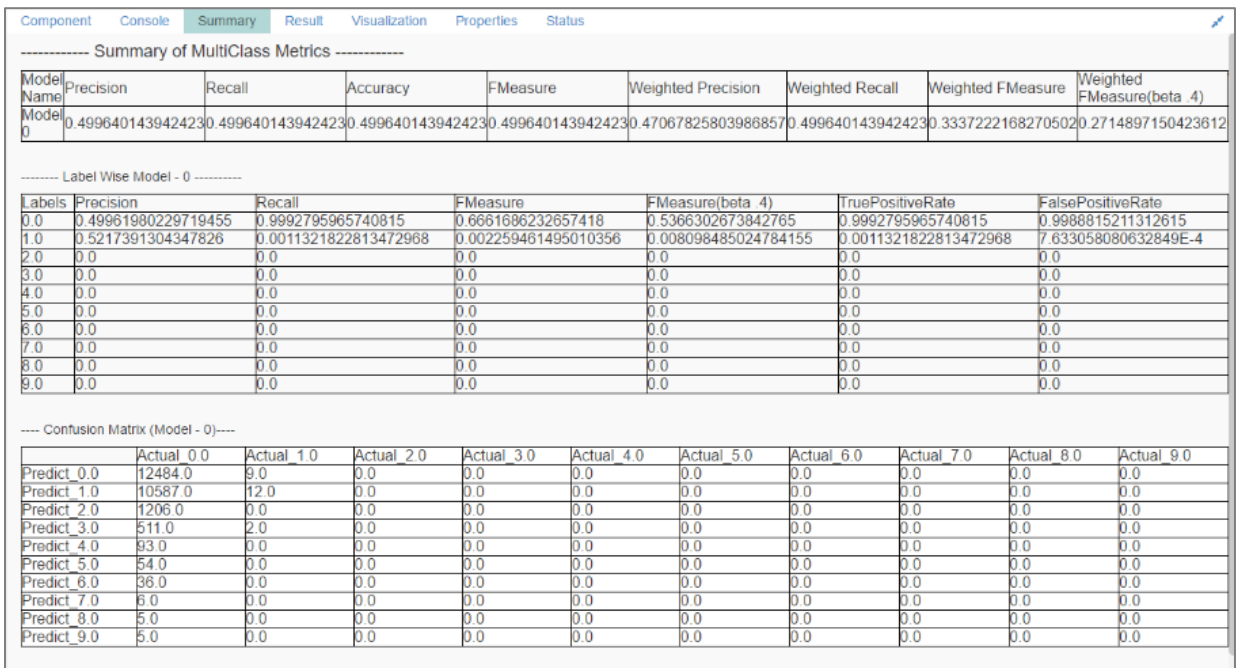

# 11.Data Writer(s)

Data Writers are provided to store the results of the predictive anlaysis in flat files or databases for further in-depth analysis.

### 11.1. File Writer

Users can write output data to flat files like CSV, TEXT, and DAT files using the File Writer.

### **11.1.1. CSV Writer**

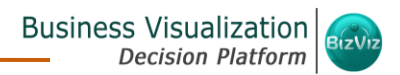

- i) Click **'TreeNode'** provided next to the **'Data Writer'** option.
- ii) Select **'File Writer'** option.
- iii) Select and drag **'CSV Writer'** component to the workspace.

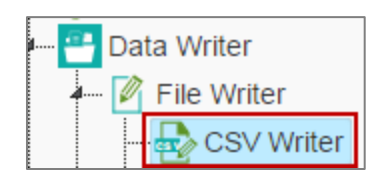

- iv) Connect the '**CSV Writer**' to a configured data source.
- v) Click on CSV Writer component to access component properties.
- vi) Enter **'File Name**' in the displayed field**.**
- vii) Click **'Apply'**.

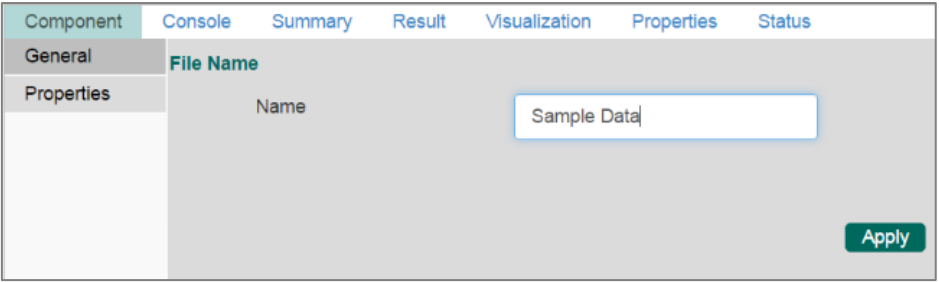

- viii) Click **'Run'** or **'Run Till Here'** option.
- ix) A pop-up message will appear with a link to download the CSV file.

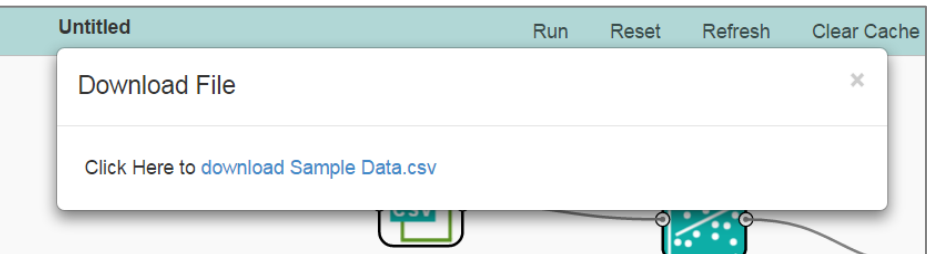

x) Click the link to download the CSV file.

#### **11.1.2. JSON Writer**

- i) Click on **'TreeNode'** provided next to the **'Data Writer'** option.
- ii) Select **'File Writer'** option.
- iii) Select and drag **'JsonWriter'**component to the workspace.

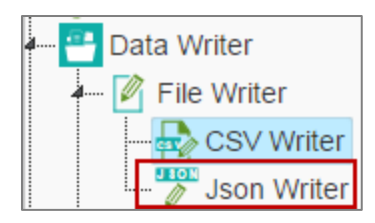

- iv) Connect the **'JsonWriter'** to a configured data source.
- v) Click on **'JsonWriter'** component to access component properties.
- vi) Enter **'File Name'** in the displayed field.
- vii) Cick **'Apply'**.

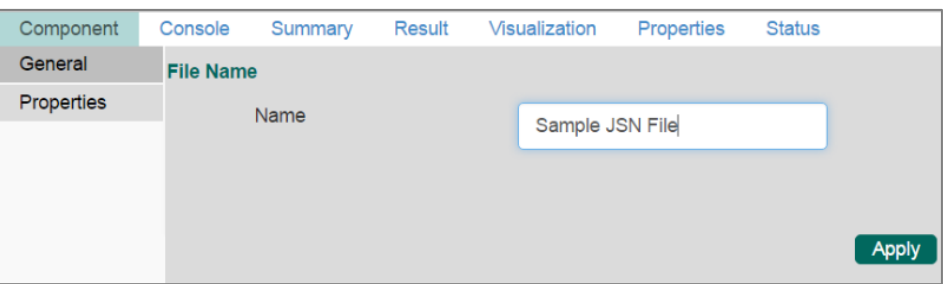

- viii) Click on **'Run'** or **'Run Till Here'** option.
- ix) A Pop-up message will appear with a link to download the '**Json**' file.

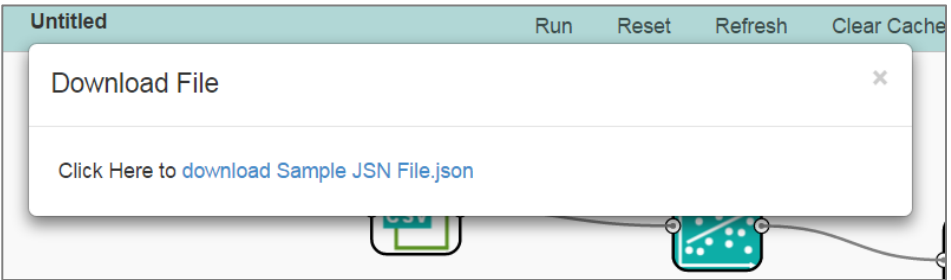

x) Click the link to download the JSON file.

### 11.2. Database Writer

### **11.2.1. Internal Data writer**

This data writer will store the data into databases like MySQL, MSSQL, and

Oracle.

- i) Click **'TreeNode'** provided next to the **'Data Writer'** option.
- ii) Select **'Database Writer'** option.
- iii) Select and drag **'Internal Data Writer'** component to the workspace.

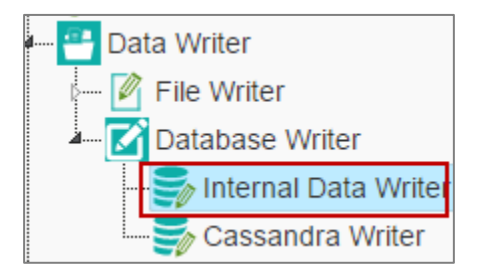

- iv) Connect the '**Internal Data Writer**' component to a configured data source.
- v) Click '**Internal Data Writer'** component to access the Component **Properties**

Users will have different properties fields based on the selected table choice as described below:

- a. **Selecting the 'Create a New Table' as Table Operation**:
	- i. **Data Connector Name**: All the available data connectors in particular user id will be listed. Select a data connector from the drop-down menu.
	- ii. **Type**: This field will be preselected based on the selected data Connector.
	- iii. **Number of Rows in a batch**: Enter a number to limit the entries of rows for one batch
	- iv. **Database Name**: Select a database name from the drop-down menu
	- v. **Password:** Enter the database password
	- vi. **Table Name**: Select '**Create New Table**' option from the list
	- vii. **Create New Table:** It is an optional field. It appears only when the user selects **'Create New Table'** option from the **'Table Name'** drop down menu
	- viii. **Column Selected from model**: Select columns that are needed to be written into the selected data base.

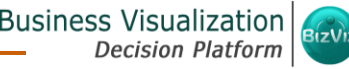

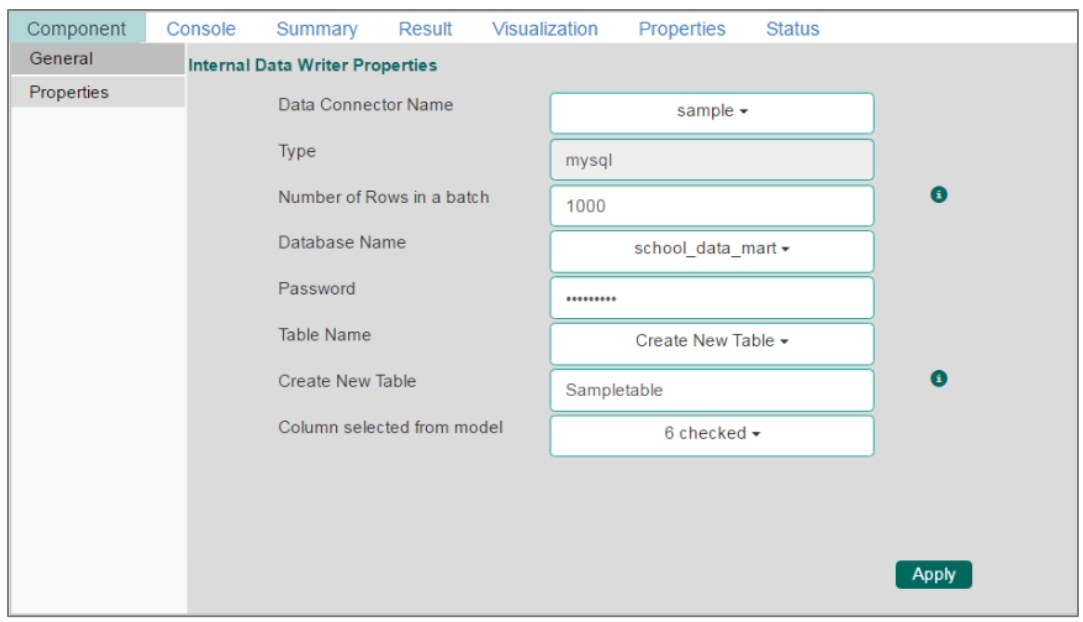

- b. **Selecting an Exisiting Table as Table Operation**:
	- i. **Data Connector Name**: Select a data connector from the drop down menu
	- ii. **Type**: Displays a type based on the selected data connector
	- iii. **Number of Rows in a batch**: Enter a number to limit the entries of rows for one batch
	- iv. **Database Name**: Select a database name from the drop-down menu
	- v. **Password:** Enter the database password
	- vi. **Table Name**: Select an existing table name from the drop-down menu
	- vii. **Table Operation**: Select an option using the drop-down menu. The following are the provided choices:
		- 1. Append Table
		- 2. Overwrite Table
	- viii. **Column Selected from model**: Select columns that are needed to be written into the selected data base.
		- ix. **Details of the Selected table**: Displays column headers from the selected table.

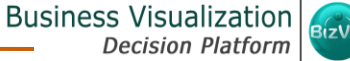

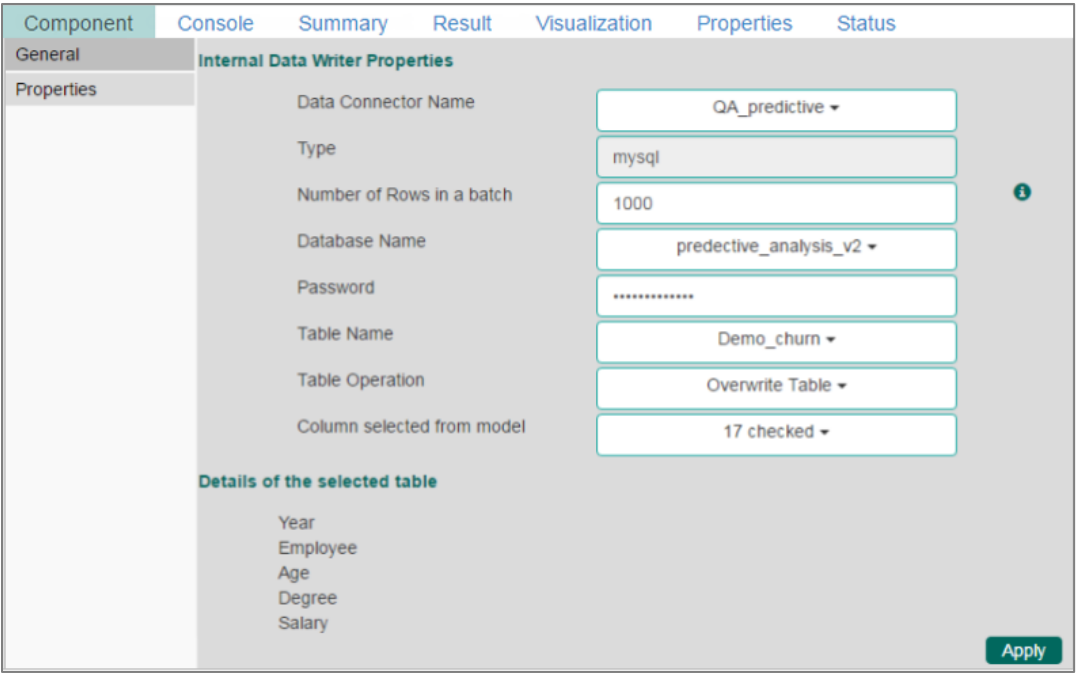

- vi) Click **'Apply'**.
- vii) Click **'Run'** or **'Run Till Here'** option (by selecting the data writer component).
- viii) The data will be saved in the selected database.

#### **11.2.2. Cassandra Writer**

Cassandra Writer can be used to store predictive executions.

- i) Click '**TreeNode**' provided next to the '**Data Writer**' option.
- ii) Select '**Database Writer**'.
- iii) Select and drag '**Cassandra Writer**' component to the workspace.

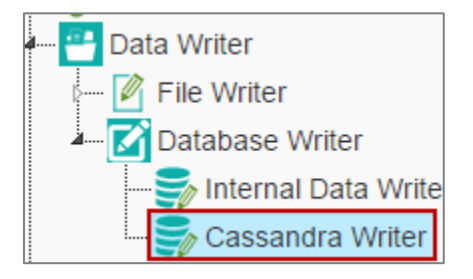

- iv) Connect the '**Cassandra Writer**' to a configured data source.
- v) Click the '**Cassandra Writer**' component to access the component **Properties:**
	- a. **Selecting the 'Create a New Table' as Table Operation:**
- i. **Select Data Connector**: Select a data connector using the drop down menu
- ii. **Host Name**: Based on the selected data connector a host name will be displayed (Users cannot edit this field).
- iii. **Port Name**: The server port number will be displayed (Users cannot edit this field).
- iv. **Username**: Username of the selected connection appears by default. (Users cannot edit this field).
- v. **Password**: the data base password
- vi. **No. of rows in a batch:** Enter a numbe to limit the entires of rows for one batch
- vii. **Select Key Space**: Select a key space using the drop-down menu
- viii. **Replication Factor**: The replication factor mentioned in the selected '**Key Space**' will be displayed (Users cannot edit this field)
- ix. **Select Table**: Select 'Create a New Table table from the drop-down menu
- x. **Select Columns**: Select the columns that you want to write.
- xi. **Consistency**: Select an option from the drop-down menu.
- xii. **New Table**: Provide a name for the newly created table.
- xiii. **New time uuid column name**: Enter a UUID column name.
- vi) Click **'Next'.**

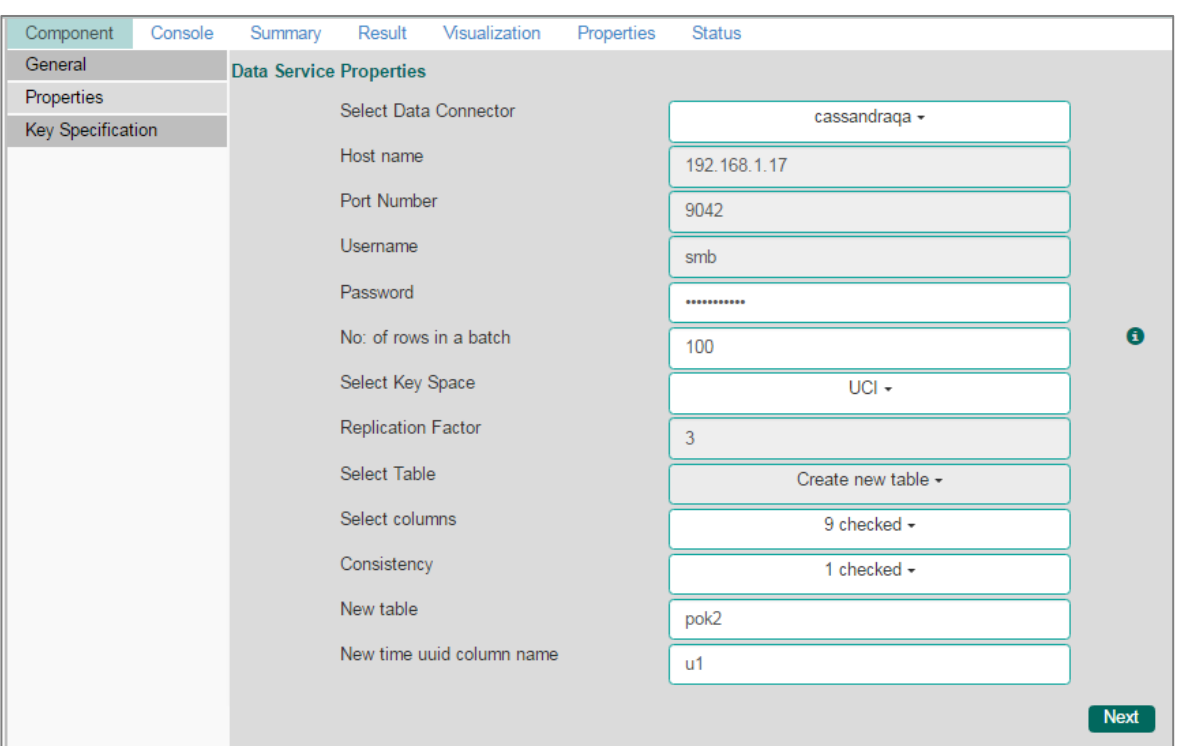

- vii) Users will be redirected to the '**Key Specification**' tab.
- viii) Configure the following information:
	- i. **Headers**: All the columns from the data set will be listed.
	- ii. **Partition Key (Name)**: The Partition Key determines which node stores the data. It is responsible for data distribution across the nodes.
		- The UUID Column name will be displayed under the '**Partition Key**' window.
		- Users can select and move any column from '**Header**' (Select Column) to '**Partition Key**' space.
		- The schquence of the columns listed under Partition Key can be arranged by using '**Up**' or '**Down**' options.
	- iii. **Clustering Key**: The Clustering Key is a storage engine process that sorts data within the partition. It determines per-partition clustering.
		- The items listed under Clustering Key box can be arranged by using '**Up**' or '**Down**' options.
		- Users can select any column from '**Header**'(Select Column) to '**Clustering Key**' space.

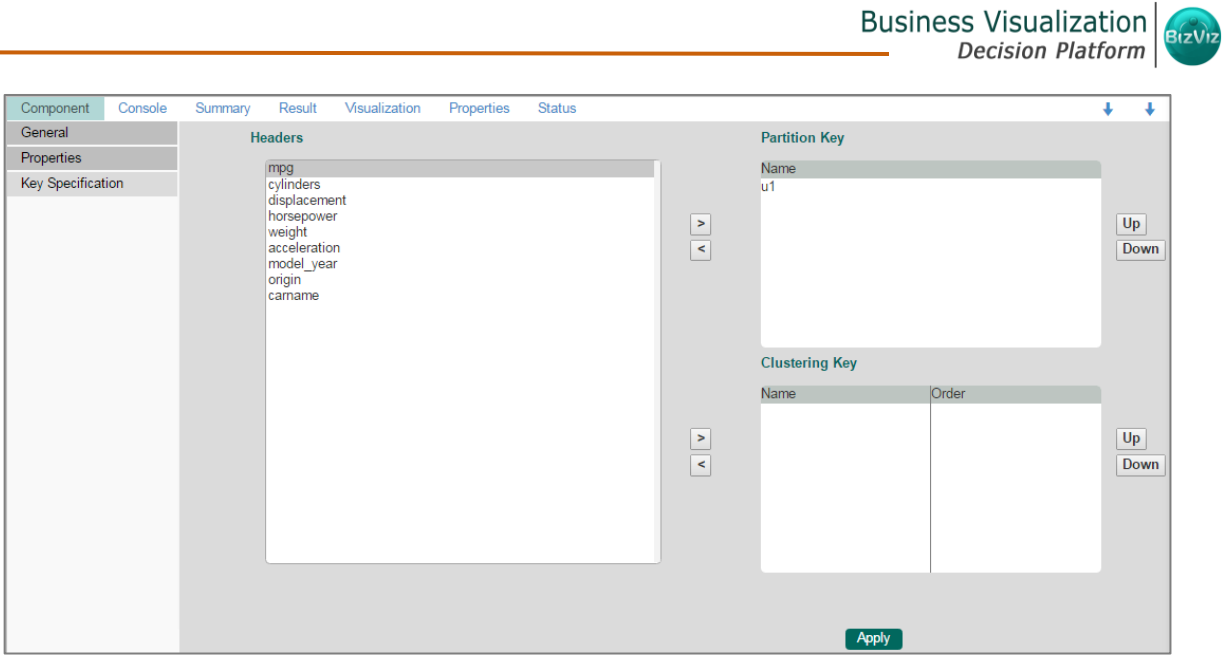

Note: Users will be provided with some defined consistency level while designing the Key Space which can be overridden based on the selected relica nodes. Users are provided with the following consistenceopitons:

- One
- Two
- Three
- Quarum
- b. **Selecting an Exisiting Table as Table Operation**:
	- i. **Select Data Connector**: Select a data connector from the drop down menu
	- ii. **Host Name**: Enter database server details (from where the user wants to fetch data)
	- iii. **Port Name**: The server port number
	- iv. **Username**: Username of the selected connection appears by default (Users cannot edit this field).
	- v. **Password**: the data base password
	- vi. **No. of rows in a batch:** Enter a numbe to limit the entires of rows for one batch
	- vii. **Select Key Space**: Select a key space using the drop-down menu
- viii. **Replication Factor**: Replication factor in the selected '**Key Space**' will be displyed (Users cannot edit this field)
	- ix. **Select Table**: Select a table from the drop-down menu
- x. **Select Columns**: Select columns from the drop-down menu that users want to be written in the data writer.
- xi. **Consistency**: Select an option using the drop-down menu
- xii. **Settings**: Select an option using the drop-down menu. The following choices will be the provided:
	- 1. Append Table
	- 2. Overwrite Table

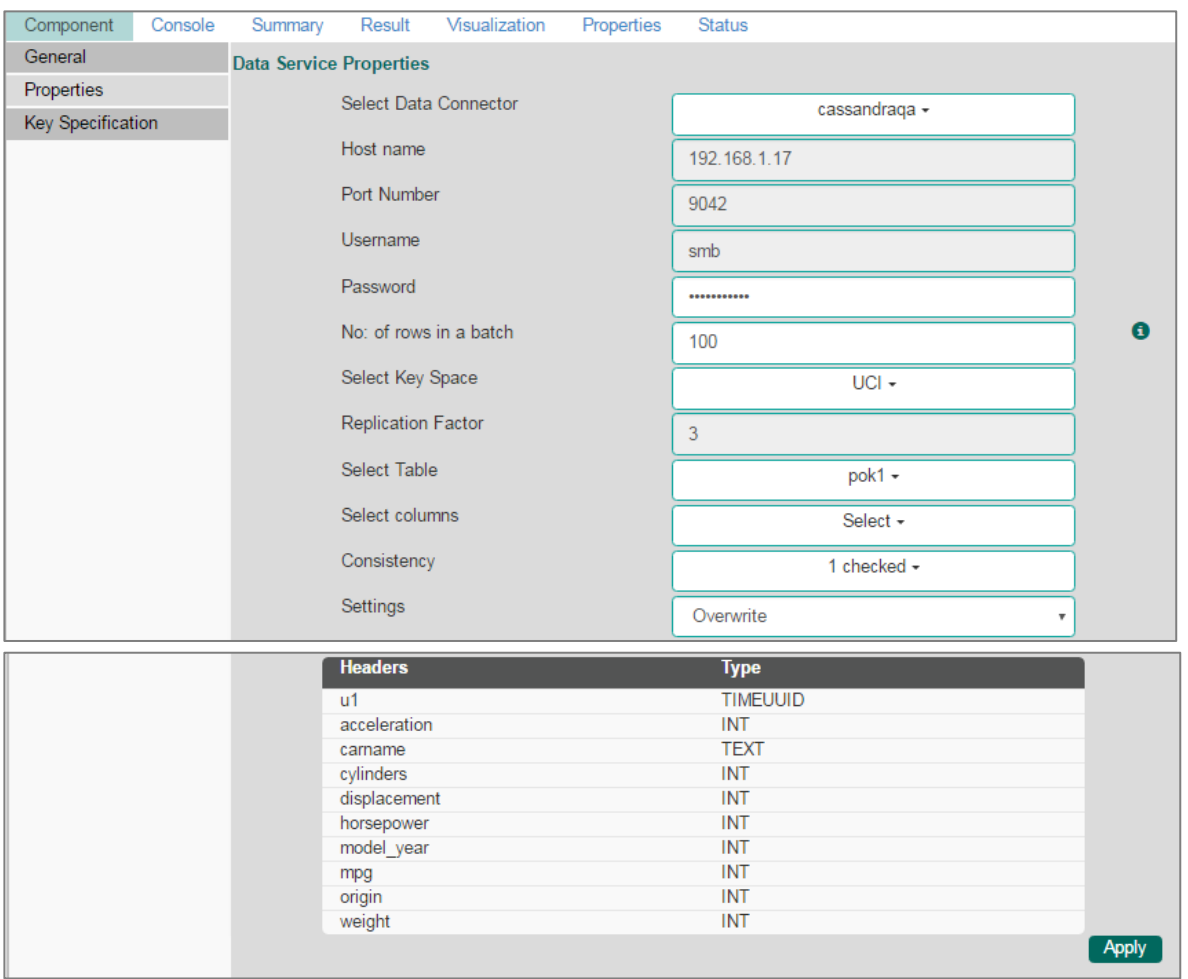

- ix) Click **'Apply'**.
- x) Click **'Run'** or **'Run Till Here'** option (by selecting the data writer component).
- xi) The list of column headers existing in table will be displayed once users select a table.

# Business Visualization

## 12.Custom R Script

Users can create and add customized algorithm components by using the '**Custom R-Script**' component. The created scripts will be stored under the '**Saved Scripts'** option.

## 12.1. Creating a New R Script

- i) Click '**Custom R Script'** tree-node on the Predictive Analysis home page.
- ii) Click **'Create New Script'**.
- iii) Users will be directed to the '**Component**' tab.
- iv) Configure the following fields in the '**General**' tab:

#### **a. Basic**

- i. **Component Name**: Enter a name or title that you wish to be saved as a saved R script.
- ii. **Component Type:** Default Component type will be displayed in this field.
- iii. **Description:** Describe about the Component (It is an opitonal field).
- v) Click **'Next'**.

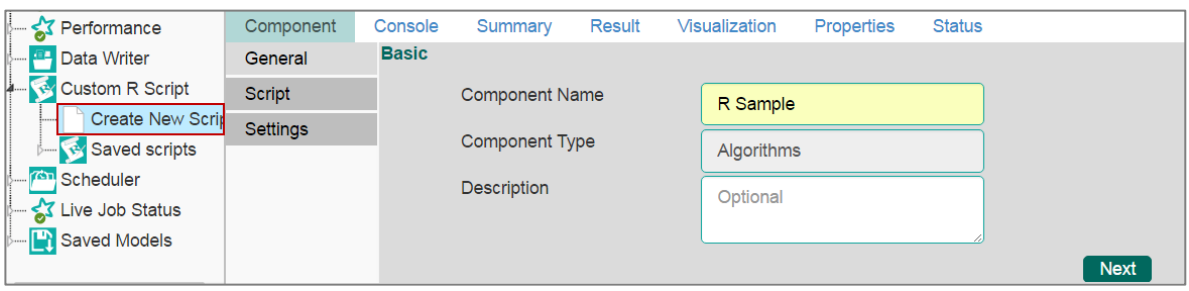

- vi) Users will be directed to the '**Script**' tab.
- vii) Provide the following information as required:
	- **a. Script Editor**
		- i. Paste the R-script in the given space under **'Script Editor'.**
		- ii. Click the '**Validate'** option.
		- iii. Use **'Primary Function Details'** to embed the customized R-script into function.
		- iv. Set the function details as shown below**:**
			- 1. **Primary Function Name:** Select name of the created functio**n** from the drop-down menu.
			- 2. **Input Data Frame:** Select a dataset (that has been used above) from a drop-down menu.
			- 3. **Output Data Frame:** Enter an option to which the data will be passed.
			- 4. **Model Variable Name:** Enter the output model variable (This field will appear only when the model summary has been enabled).

v. If you need a visualization chart for the ensuring data, tick the '**Show Visualization**' check-box.

vi. If you need to show the summary, tick the **'Show Summary'** check-box. viii)Click **'Next'**.

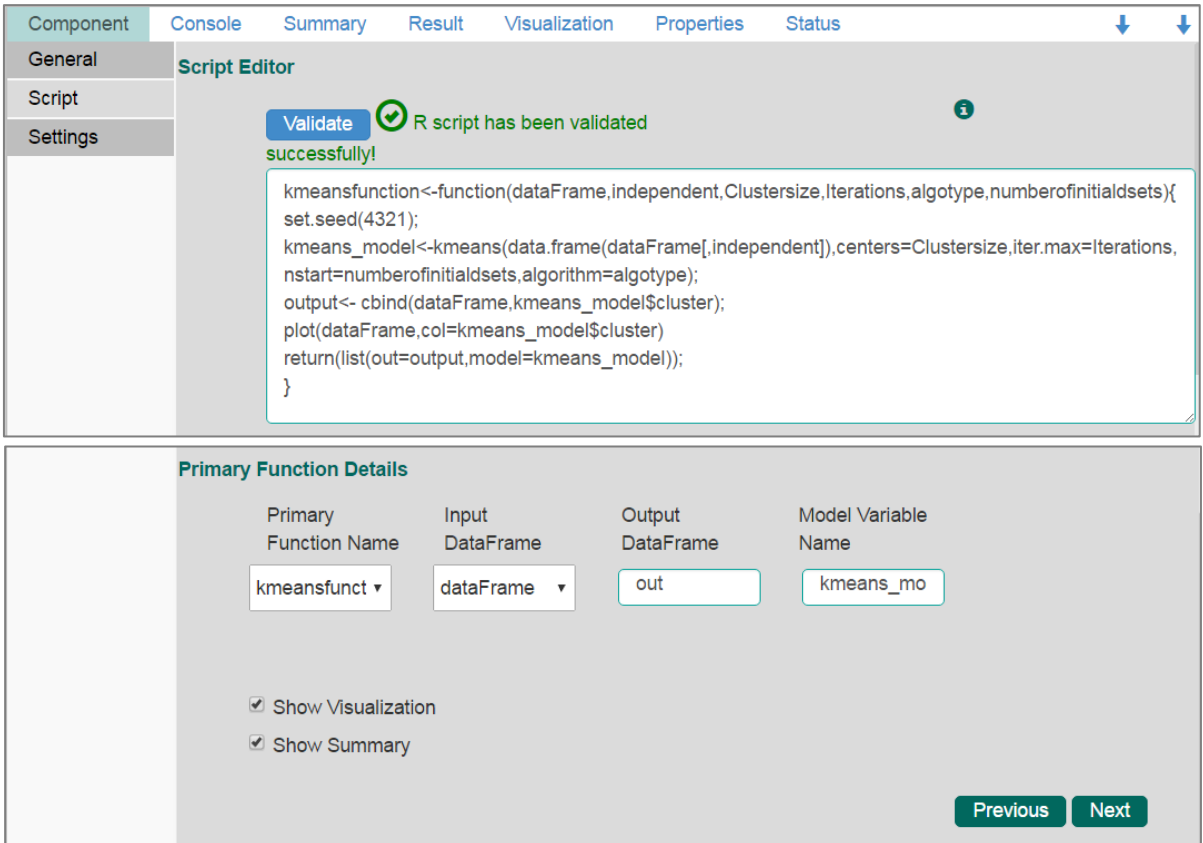

- ix) Users will be directed to the '**Settings**' tab.
- x) Configure the following fields:
	- **a. Output Table Definition**: This option will configure number of output columns, column headers, data types.
		- i. **Consider all columns from previous component:** To display all columns from previous component.
		- ii. **Consider None:** To display no column from previous component.
		- iii. **Data Type:** Select a data type for the newly created column using the drop down list.
		- iv. **New Predicted Column Name**: Enter an appropriate name for the new predicted column.
		- v.  $\Box$ : To remove the an added row containing **'Data Type'** and **'New Predicted Column Name'.**
- vi. **+** : To add a new row containing **'Data Type'** and **'New Predicted Column Name'.**
- **b. Property View Definition**
	- i. **Function Parameters**: Actual names of parameters configured in the script.
	- ii. **Property Display Name**: Parameter name to be displayed while configuring saved R script as a component.
	- iii. **Control Type:** User can select out of the following options:
		- 1. Text box,
		- 2. Drop-down menu,
		- 3. Column Selector (single),
		- 4. Column Selector (multiple).
	- iv. **Settings option 1999**: To set display for mandatory fields and validate data type for input column. This field is assosiated to function parameters.
- xi) Click '**Apply**'.

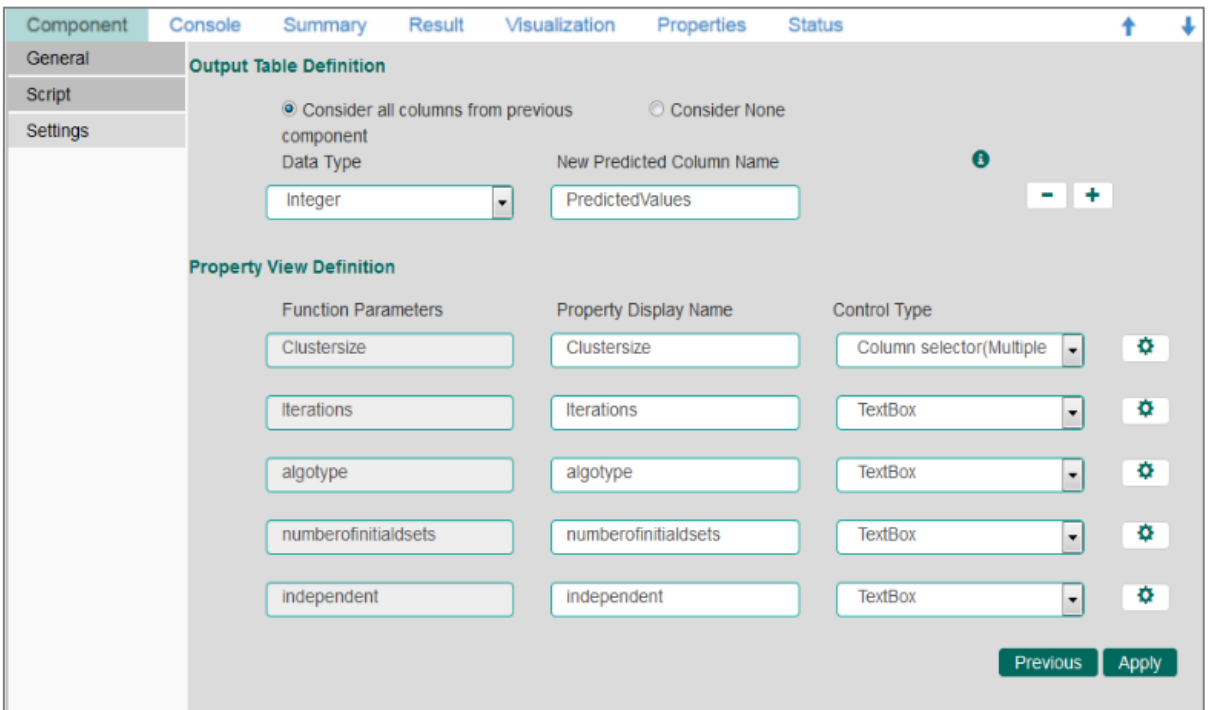

xii) The newly created R Script will be saved in the **'Saved Scripts'** list.

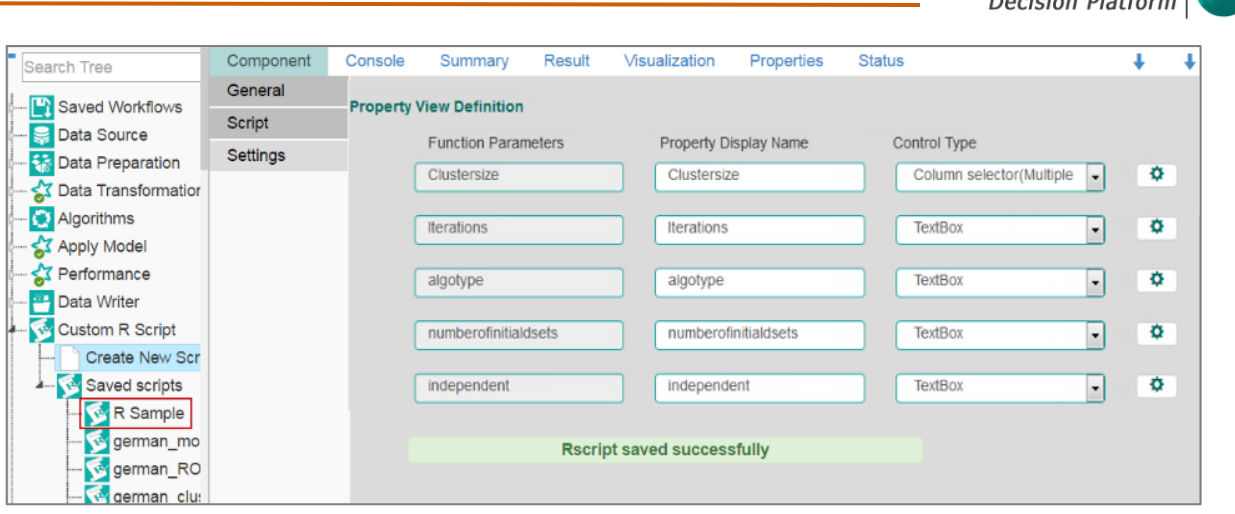

### **Guidelines to be followed while Writing R- Script**

1. R- script needs to be written inside a valid R function. i.e. The entire code body should be inside the curly braces of the function.

**Business Visualization** 

- 2. The R-script should have at least one main function. Mulitple functions are acceptable and one function can call another function, but it should be written above the calling function body. (If called function is an outer function) or above the calling statement (if called function is an inner function).
- 3. Any extra packages that are required to run your R script must be installed on the R-server and it should be loaded using library ('library name') statement, before calling the associated function in your script.
- 4. The R-script should return data in the form of a list only, containing the data frame and model (if used).
- 5. In the return statement only a data frame can be assigned to the variable 'out'. This data frame supports all structures like list, string, vector, matrix, table.
- 6. If **'Show Visualization'** field is marked as **'yes'** during the creation of component, then there should be a plot created in the R-script and if **'Show Summary'** field is marked as **'yes'** then the structures list should have the **'model'** variable.
- 7. Empty cells, (NULL), (null), NULL, null, /N, NA, N/A are considered as unwanted values and replaced by "NaN" in case of double, long, short, float, byte, integer, and "NA" in case of boolean, string, so instead of using these values in R code use "NaN" or "NA" according to data type of input data.
- **a.** Click the '**Information**' button **fo** to get the above mentioned list of rules for R-script.
- **b. 'Model Variable Name**' can be enabled only after selecting '**Show Summary**' option.
- **c.** Select **'Show Summary'** and **'Show Visualization'** option only if, the R-script carries both the items.
- **d.** All the supported date data types are listed in date formats in data type definition, all other date formats are considered as string itself.
- **e.** Mssql data types are considered as string itself.

## 12.2. Saved R-Scripts

#### **12.2.1. Viewing a Saved R Script**

- i) Select an R Script from the list of '**Saved R-Script**'.
- ii) Right click on the selected R Script.
- iii) A context menu will open.
- iv) Select '**View**'.
- v) Users will be redirected to the '**Component**' tab.

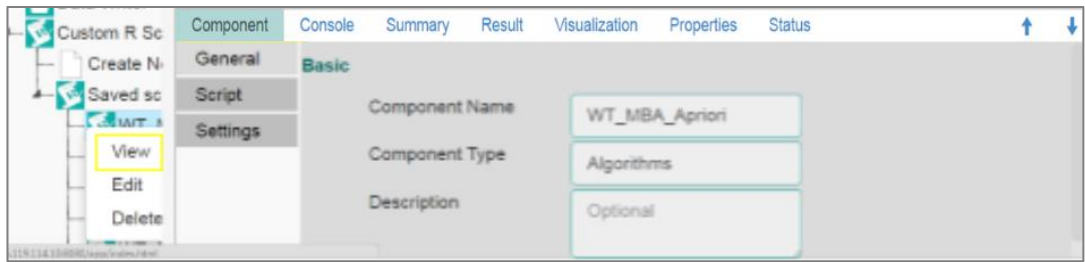

#### **12.2.2. Editing a Saved R Script**

- i) Select an R Script from the list of '**Saved R-Script**'.
- ii) Right click on the selected R Script.
- iii) A context menu will open.
- iv) Select '**Edit**'
- v) Users will be redirected to the '**Component**' tab
- vi) Users can edit the required fields provided under **General**, **Script**, and **Settings** tabs**.**

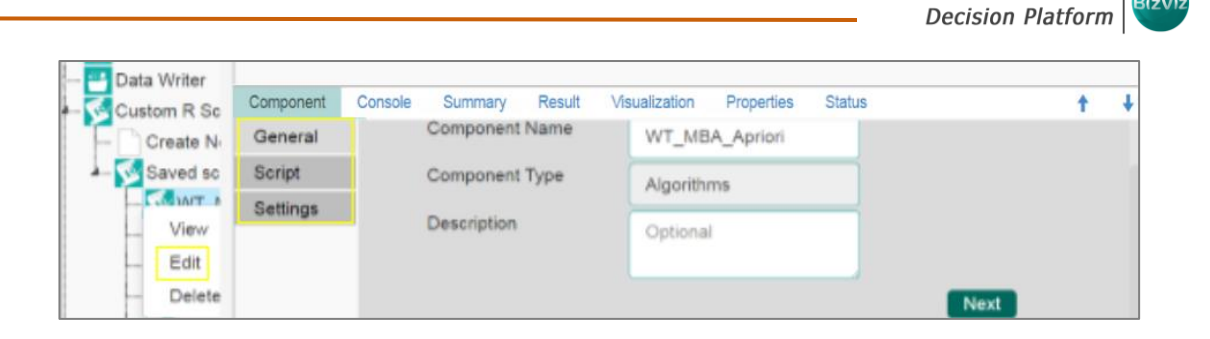

**Business Visualization** 

### **12.2.3. Deleting a Saved R Script**

- i) Select an R Script from the list of '**Saved R-Script**'.
- ii) Right click on the selected R Script.
- iii) A context menu will open.
- iv) Select '**Delete**.

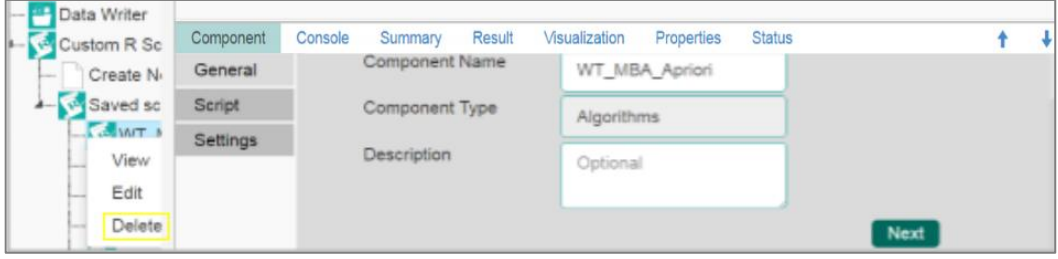

- v) A pop-up window will appear to assure the deletion.
- vi) Click '**Ok**'.

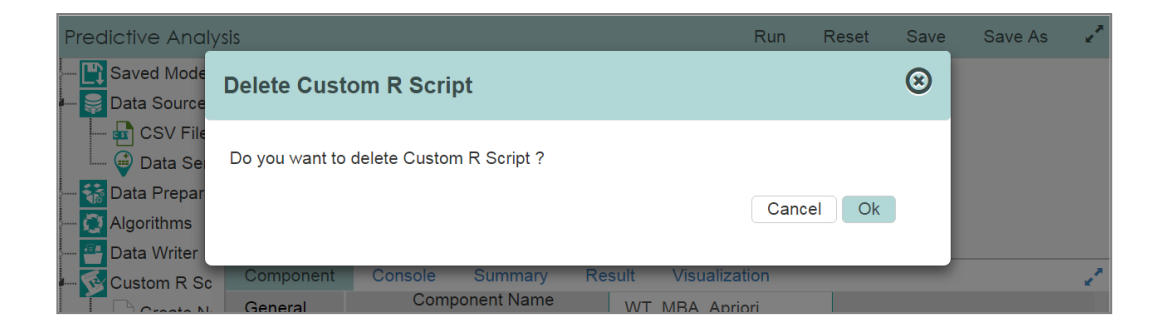

vii) The selected R-Script will be deleted.

#### **12.2.4. Connecting Saved R Script with a Data Source**

- i) Click the **'Custom R Script'** treenode.
- ii) Select and drag a saved R-script to the workspace.
- iii) Connect the R-Script to a configured datasource component.

# Business Visualization

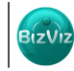

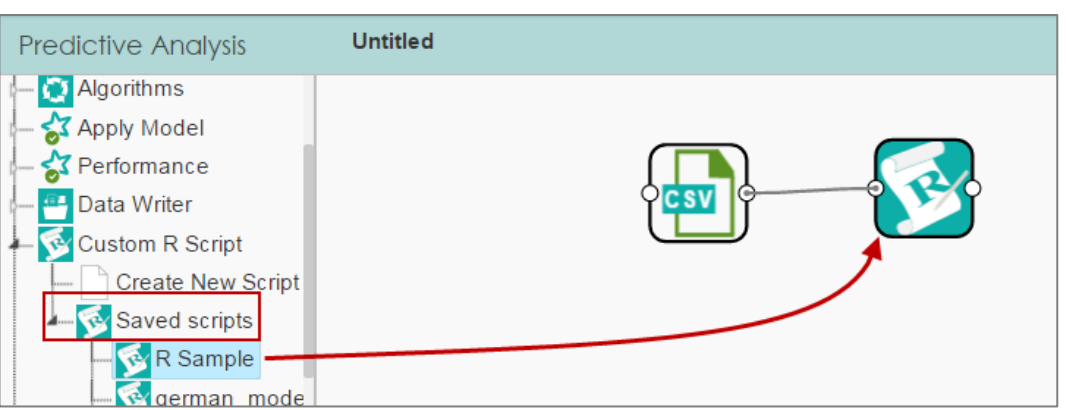

- iv) Click the '**R Script'** component.
- v) Configure the required component fields.
- vi) Click **'Apply'.**

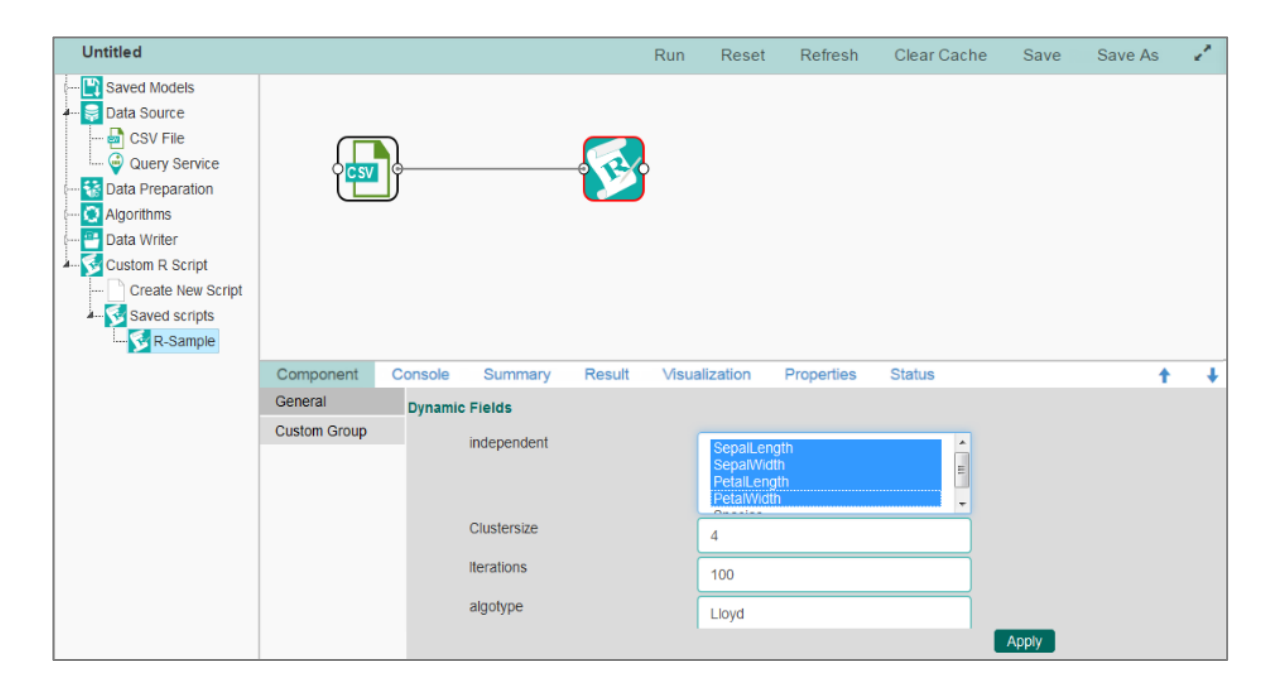

vii) Click **'Run'** or **'Run Till Here'**.

viii)The '**Result**' view will be displayed.

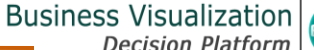

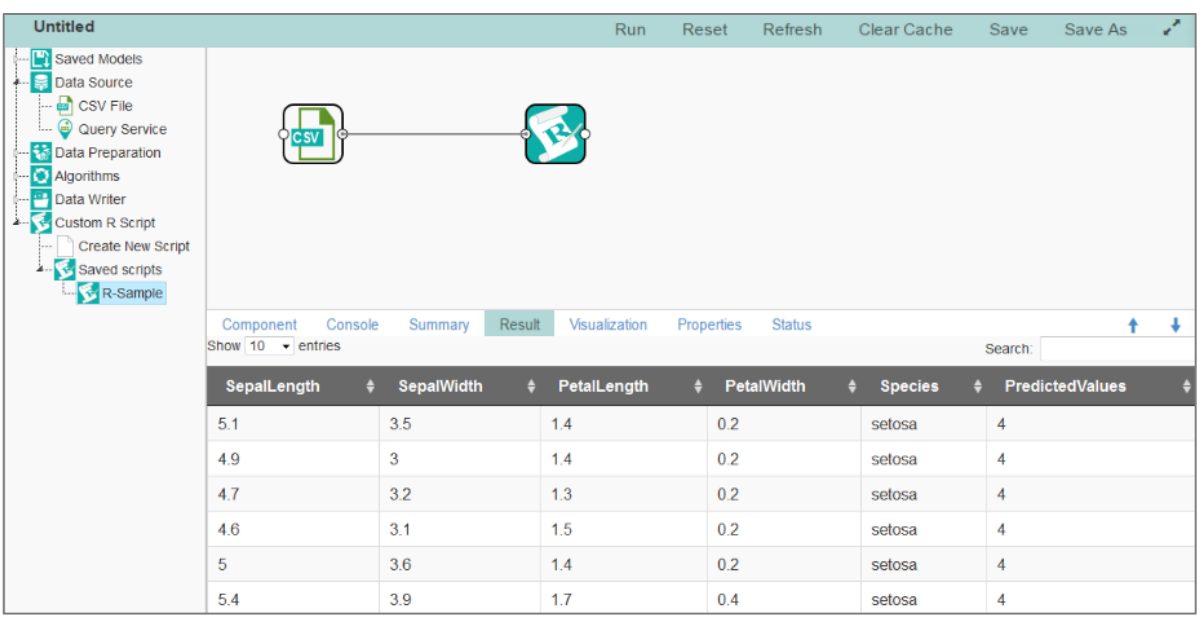

- ix) Click the **'Visualization'** tab
- x) The result data will be displayed through graphics.

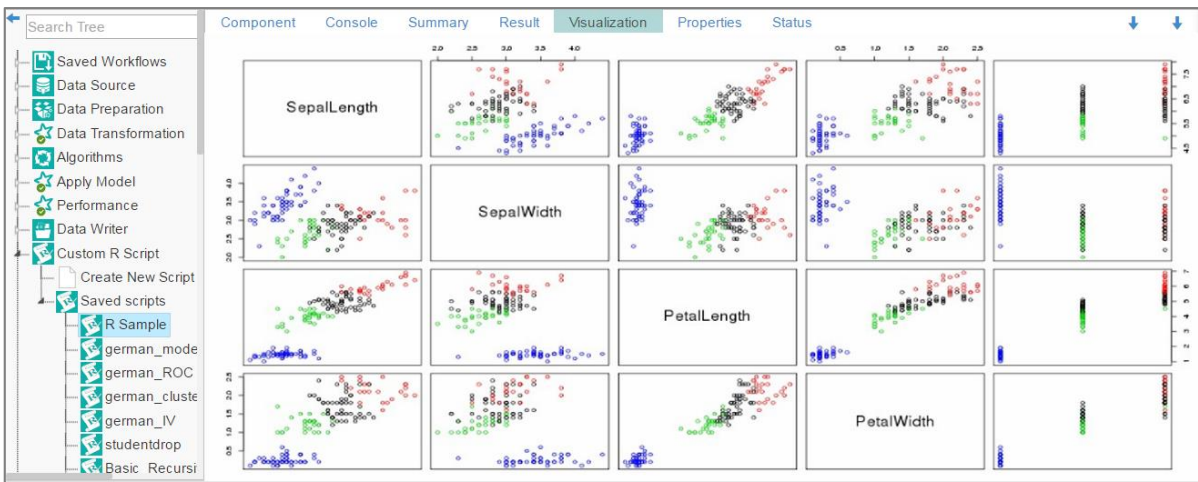

**Note**: The above given process is displayed for a CSV data source. Similar set of steps can be followed for other datasource types.

# 13.Scheduler

Scheduler helps to schedule the Predictive Workflow as per the requirement.

## 13.1. New Schedule

This section explains steps to schedule a new job. Scheduling new job is a continuous step by step process as described below:

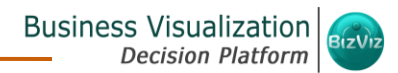

- i) Navigate to the Predictive home page.
- ii) Click the '**Scheduler**' tree node.
- iii) Two options will be displayed:
	- a. New Scheduler
	- b. Status
- iv) Select '**New Schedule'**.
- v) Users will be redirected to the '**General**' tab.

#### **13.1.1. Configuring General Tab**

- i) A '**General**' tab will open (by default).
- ii) Fill in the following fields:
	- a. **Model Name**: Select a model name using the drop-down menu
	- b. **Job Name**: Enter a job name
	- c. **Description**: Describe about the job (optional field)
	- d. **Use Existing Data Connector**: Use radio buttons to select an option
		- i. Select '**Yes**' to use an existing data connector
		- ii. Select '**No**' for not using an existing data connector
	- e. **Use Existing Datawriter**: Use radio buttons to select an option
		- i. Select '**Yes**' to use an existing data writer
		- ii. Select '**No**' for not using an exisitng data writer
- iii) Click '**Next**'.

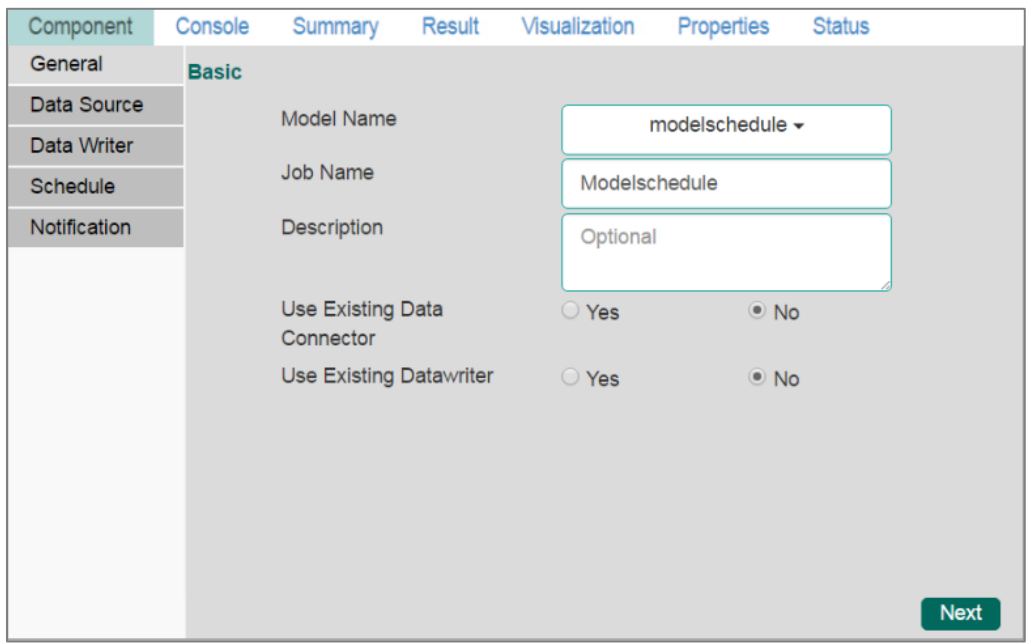

iv) Users will be redirected to the '**Data Source**' tab.

#### **13.1.2. Configuring Data Source**

- i) '**General**' fields will be displayed by default.
- ii) Users can fill in the required fields:
	- a. Component Name: A default name provided for the component.
	- b. Alias Name: User can enter a name for the component.
	- c. Description: Users can describe about the component (optional).
- iii) Click '**Next**'.

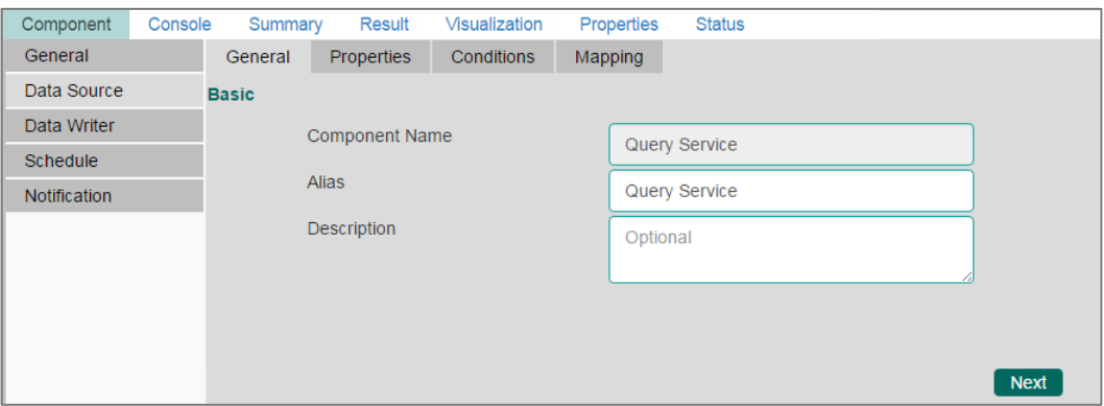

- iv) Users will be redirected to the '**Properties**' fields.
- v) Configure the following fields (to configure a new datasource):
	- a. **Select Data Connector**: Select a data connector from the drop-down menu
	- b. **Select Data Service**: Select a data service from the drop-down menu
	- c. Based on the selected data service the below given columns will be displayed
		- i. Column Header
		- ii. Data Type
- vi) Click '**Next**'.

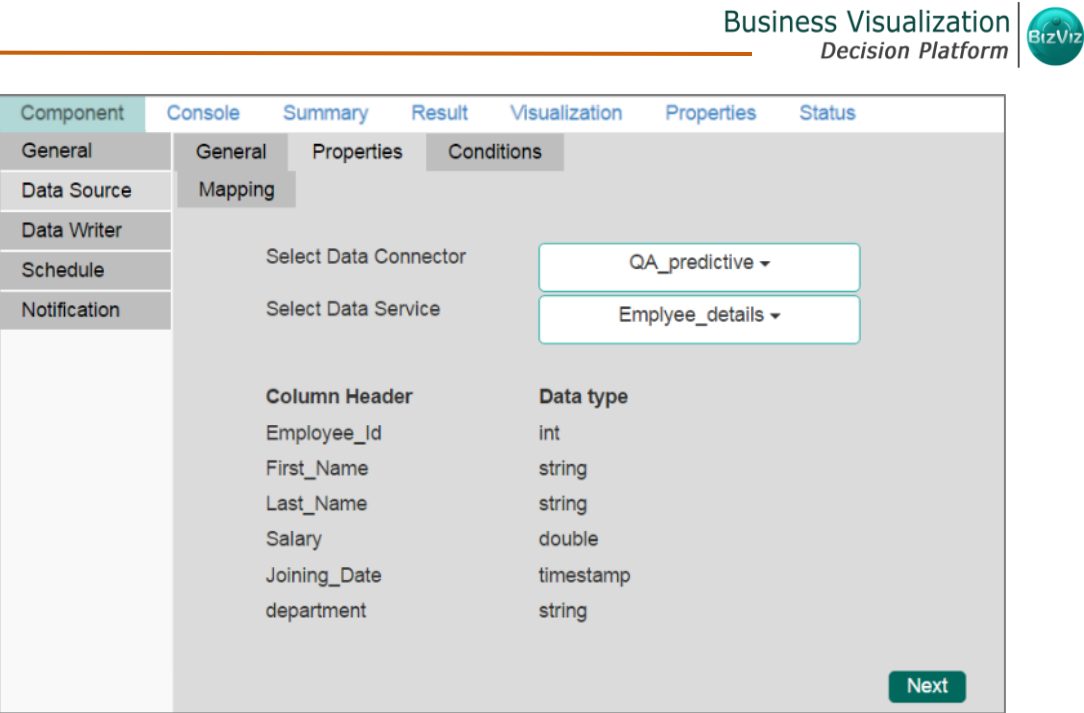

- vii) Users will be redirected to the '**Conditions**' tab. (If conditions are available, else the data source configuration will end at the previous step.)
- viii) Configure the required fields.
- ix) Click '**Next**'.

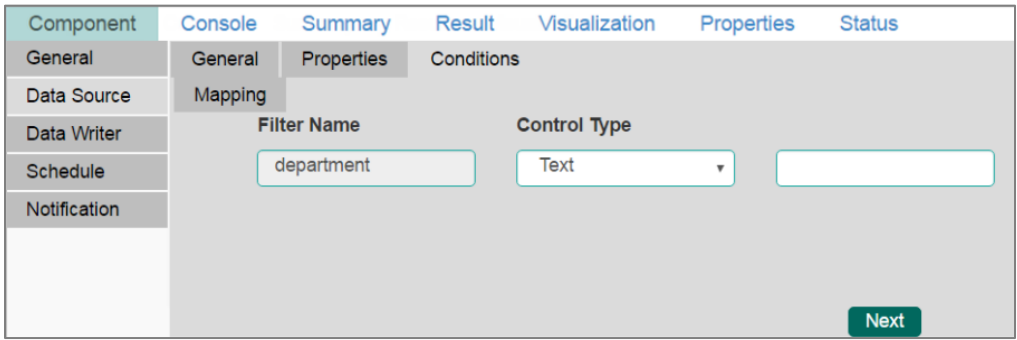

- x) Users will be redirected to the '**Mapping**' tab.
- xi) Configure the column header information from the data service that will be used for the selected model columns.
- xii) Click '**Next**'.

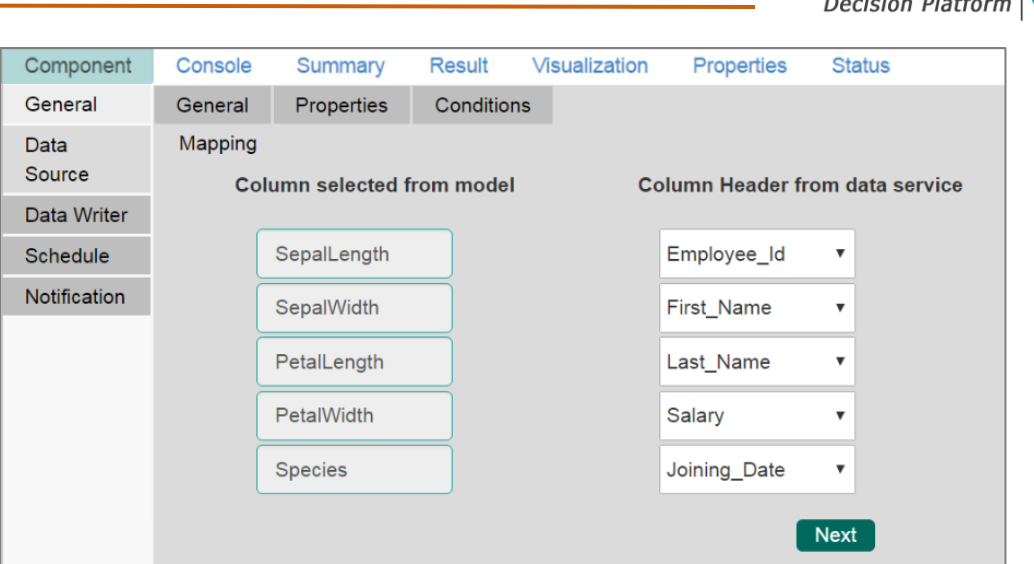

Business Visualization 6

xiii) Users will be redirected to the '**Data Writer**' tab.

**Note**: Data source tab will be enabled only when an existing data connector is not selected from the Use Exisiting Data Connector field.

### **13.1.3. Configuring a Data Writer**

- i) Fill in the required details to configure a data writer:
- ii) Click '**Next**'.

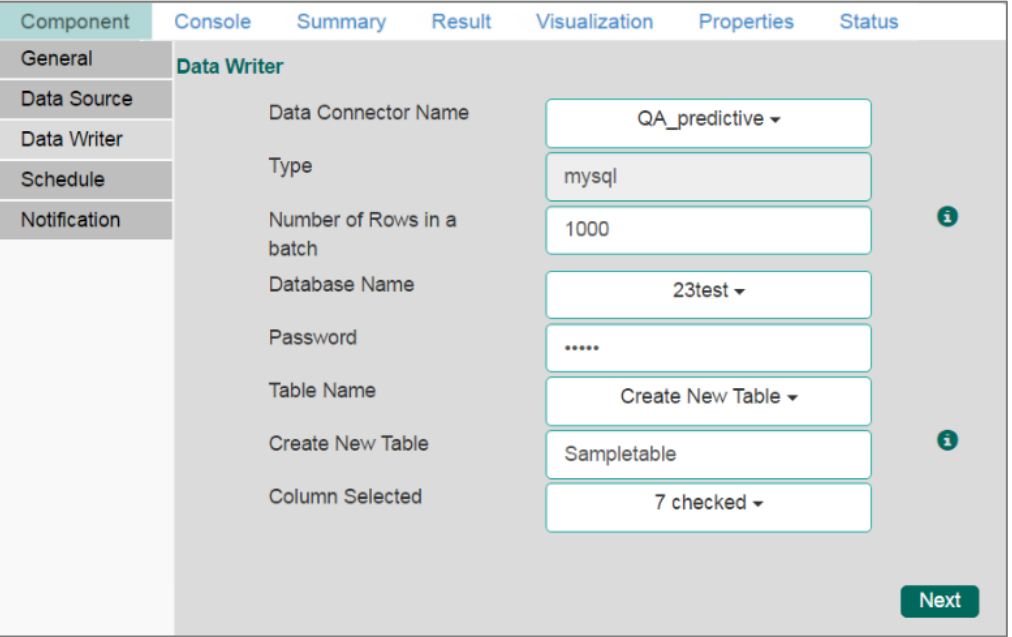

iii) Users will be redirected to the '**Schedule**' tab

**Note**: Data Writer tab will be enabled only when existing data writer is not selected from the Use Existing Data Writer field.

## **13.1.4. Scheduling a New job**

Users can select time to schedule a new job using this section. As per the selected scheduling time, refresh interval option will be provided.

i) **Start Date**: Select a start date and time for the scheduled job (It should be greater than the Current System Date and Time)

## ii) **Select a Job Refresh Interval option**:

**E**.g. When selected time range is '**Hourly**', the selected interval option can be as described below:

Every\_hour: Selecting this option will refersh the scheduled job after every selected interval.

**OR**

At: Selecting this option will refersh the scheduled job at the selected hour.

- iii) **End Date**: Select an end date and time for the scheduled job. (It should be greater than the Start date and the Current System Date and Time)
- iv) **Run Now**: Select this option to run the scheduled job on apply.
- v) Click '**Next**'.
	- **Hourly**: By selecting this option users can schedule the job on hourly basis.

### **Job Refresh Interval Details**

1. Select a specific hour by using the below given options: Every hour: Selecting this option will refersh the scheduled job after selected hourly interval.

### **OR**

 At: Selecting this option will refersh the scheduled job at the selected hour.

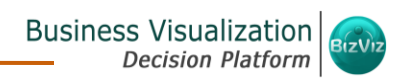

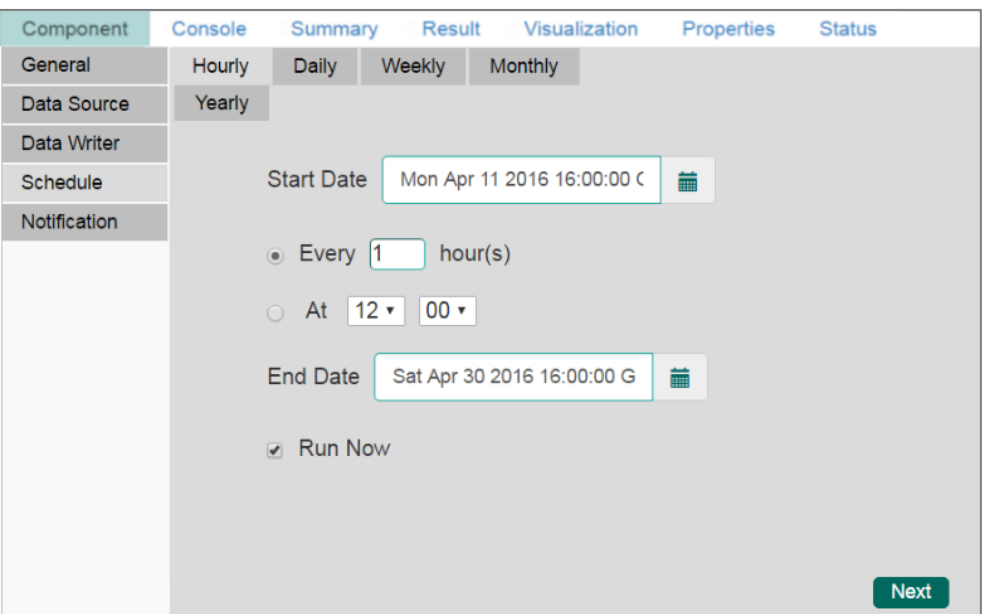

- **Daily**: By selecting this option users can schedule the job on daily basis. **Job Refresh Interval Details**
	- 1. Select a specific day by using the below given options:
		- Every\_ Days: the scheduled job will be refreshed after every selected number of days.

## **OR**

Every Week Day: the scheduled job will be refreshed daily till the end date.

2. Select Start time.

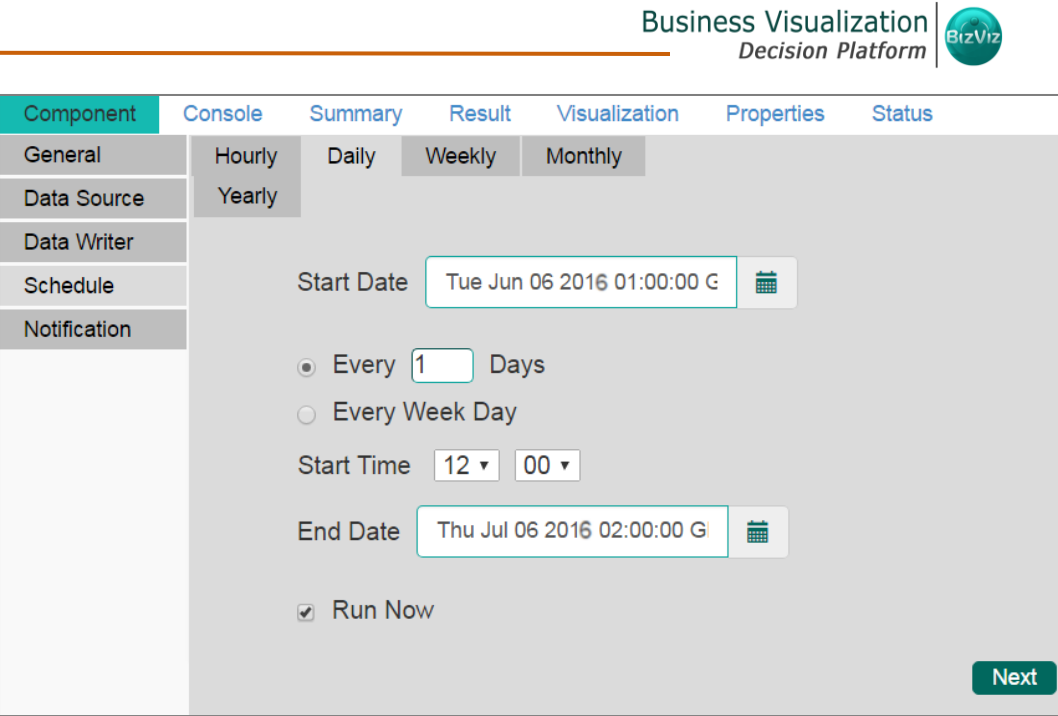

• **Weekly**: By selecting this option users can schedule the job on weekly basis.

### **Job Refresh Interval Details**

- 1. Select a day **or** days of week when the scheduled job can be refreshed.
- 2. Select a start time.

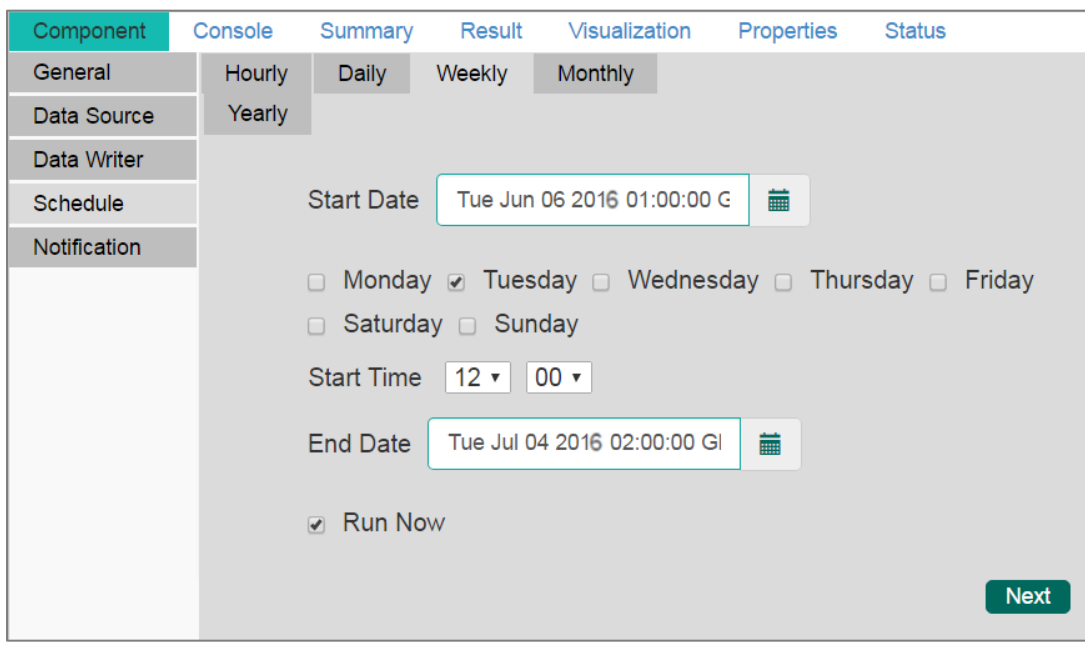

• **Monthly**: By selecting this option users can schedule the job on monthly

basis. This time range is for more than one month.

## **Job Refresh Interval Details**

- 1. Select a specific day of month by using the below given options:
	- E.g. 1<sup>st</sup> day of 1<sup>st</sup> month

**OR**

- E.g. The First Monday of the 1<sup>st</sup> month
- 2. Select Start time

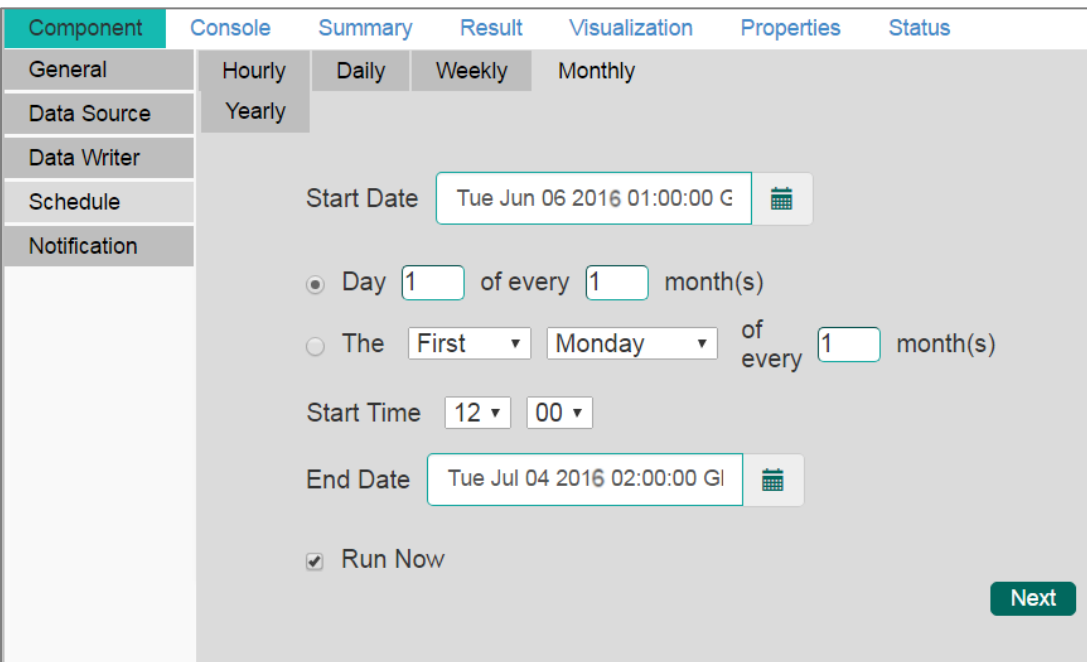

• **Yearly**: By selecting this option users can schedule the job on yearly basis. This time range is for more than one year.

#### **Job Refresh Interval Details**

1. Select a specific day of month by using the below given options: Select Every 1st day of January month. Or

Select the first Monday of January

2. Select Start time

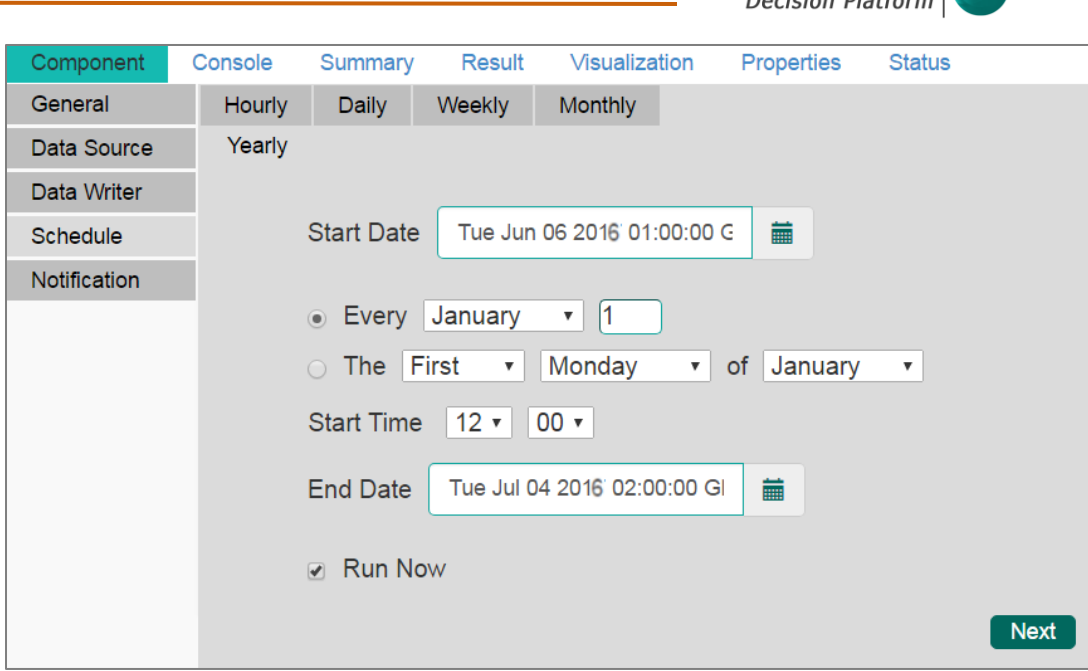

**Business Visualization** 

Users will be redirected to the '**Notification**' tab.

**Note**: If users select 'Use Existing Data Connector' and 'Use Existing Data Writer', then Schedule tab will appear immediately after General tab.

## **13.1.5. Notification**

- i) Configure the below given fields:
	- a. **Enable Email Notification**: Use a check mark in the box to enable email
	- b. **Email Address**: Enable this option by check marking the box
	- c. **Send Mail when R Server is not running**: Users can check mark in the box to enable this option. By enabling this option, users will get email when R server is not running.
	- d. **Send Mail when Process is Completed Succcessfully**: Users can check mark in the box to enable this option. By enabling this option users will get mail after the process is successfully completed.
	- e. **Send Mail when the Process is a Failure**: Users can check mark in the box to enable this option. By enabling this option users will get mail when the process fails.
- ii) Click '**Apply**' to save the details.

Business Visualization Bizviz

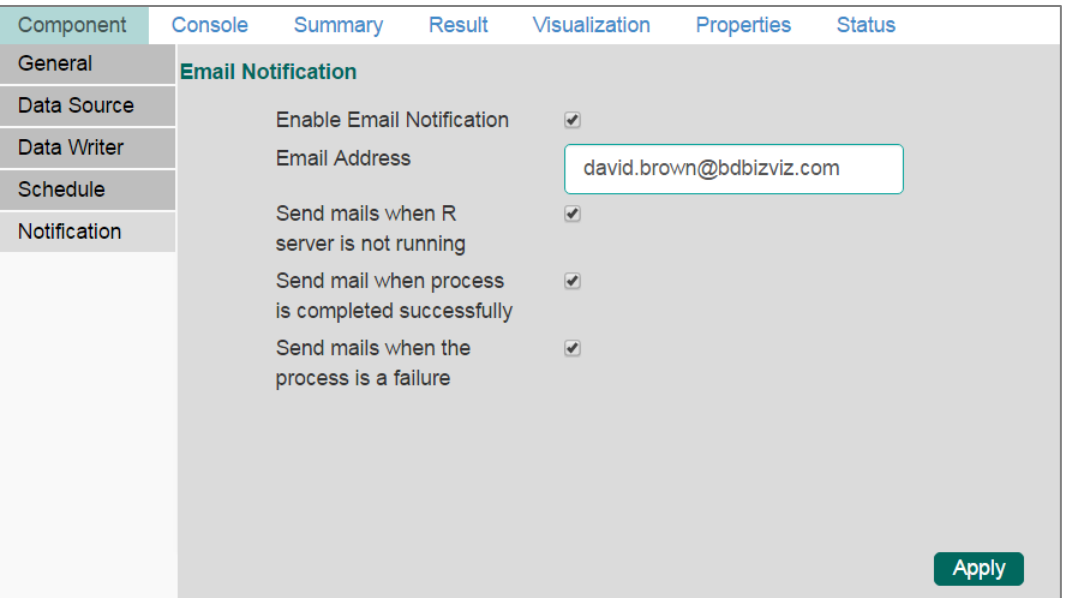

iii) A pop-up window will appear to assure that the job/process has been scheduled.

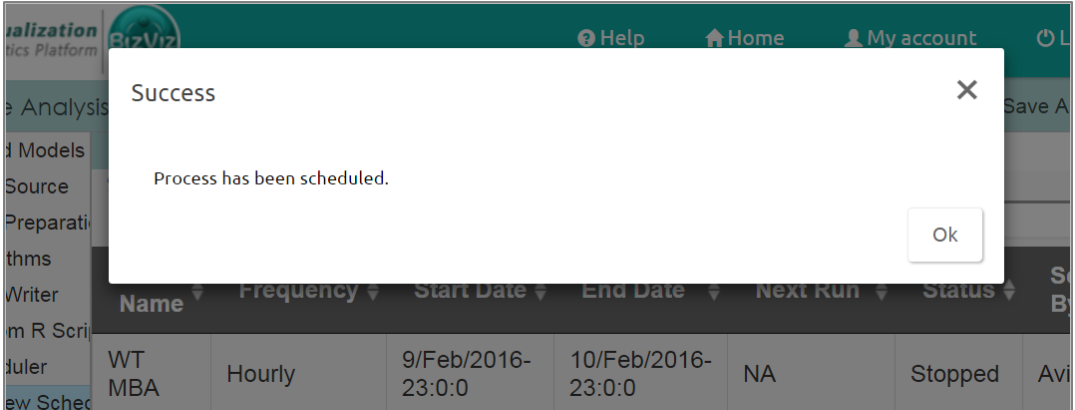

iv) The scheduled job/ process will be added to the scheduler list.

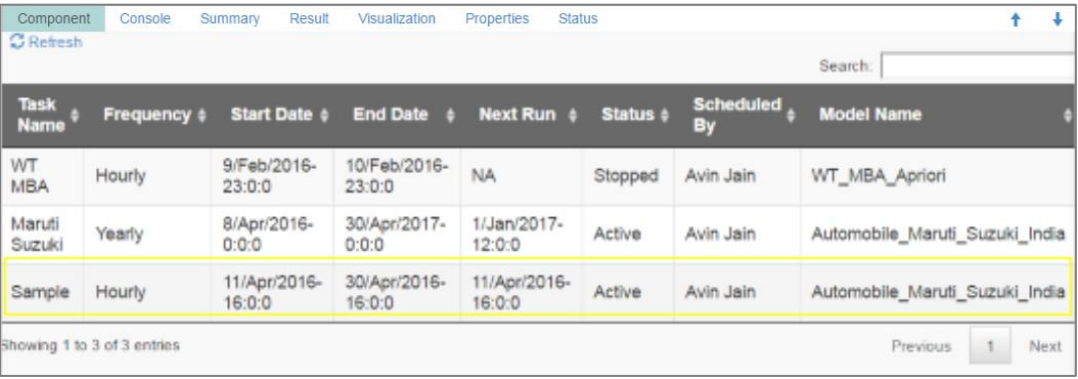

#### Note:

- a. The PDF summary will be sent thorugh email for the scheduled workflows.
- b. Multiple email addresses can be entered in coma separated value.
- c. At present, Spark Workflows are not supported by Scheduler.

## 13.2. Status

This section will display detailed information for all the scheduled jobs.

- i) Click the '**Scheduler**' treenode.
- ii) Select '**Status**'.
- iii) A list containing all the scheduled jobs will be displayed.

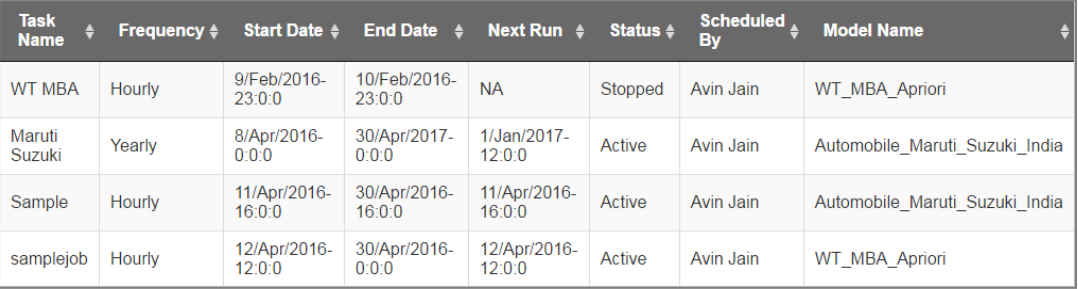

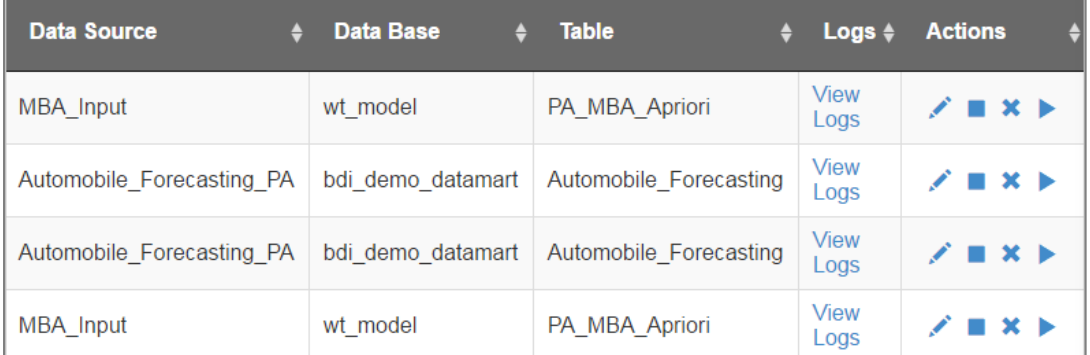

Click '**View Log**' to see the logs of the selected workflow under the '**Console**' tab.

### **Related Actions for a Scheduled Job:**

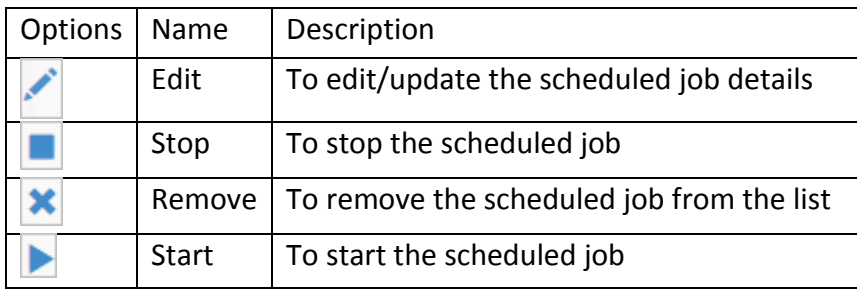

Note:

- a. '**Edit**' option will allow the user to update/ edit '**General**', '**Schedule**', and '**Notification**' tabs for the given job.
- b. Users can click '**Start**' button to restart the scheduler for a scheduled job until it reaches the end date.
- c. Users can enable '**Edit**' and '**Remove**' actions only after stopping the scheduler.

# 14.Live Job Status

Users can monitor spark processes using the '**Live job Status**' feature. The '**Live Job Status**' option will be a new tree node on the existing tree structure and Spark will be a leaf node to the new tree node.

## **a. Enable/Disable log**

Users need to enable logging to view the log in live job status in Spark after running a workflow.

- i) Create a workflow in Spark.
- ii) Click '**Run**' on the menu row.
- iii) A pop-up window asking whether to enable or disable log will appear.
- iv) Click '**Yes**' to enable logging. (Selecting '**No**' will not log in live job status.)

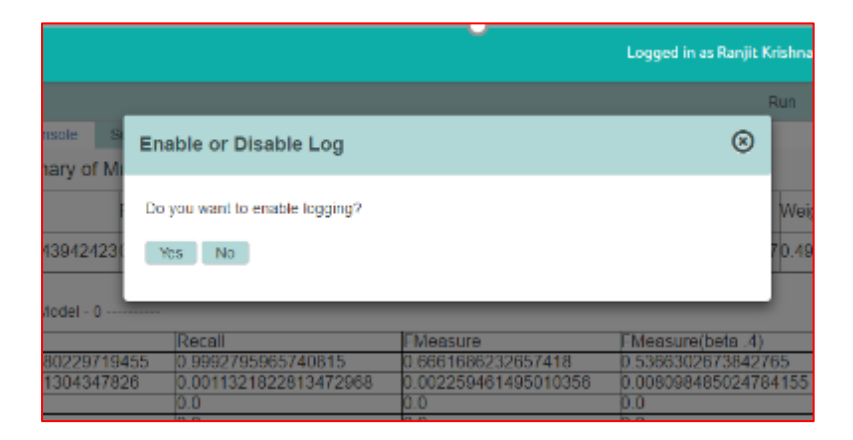

- v) Click the '**Live Job Status**' tree node from the tree structure.
- vi) Click the '**Spark**' leaf node.
- vii) A data grid will appear in the '**Status**' tab.

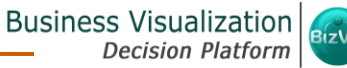

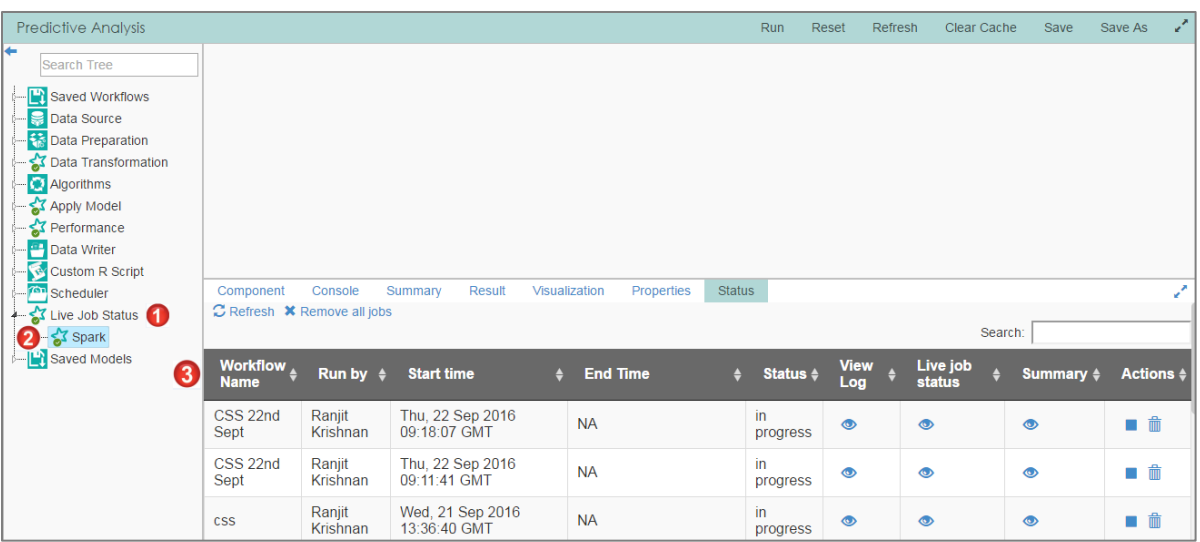

b. **View Log**: A log of the completed workflow can be viewed under the '**Console**' tab by clicking the '**View Log**' icon  $\bullet$ .

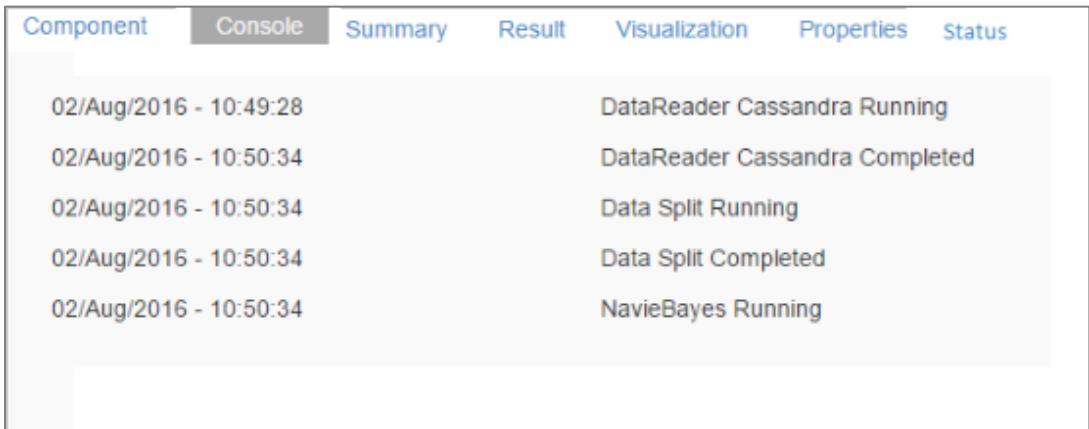

**c. Live Job Status:** If the workflow execution is still in progress, users can view live action by clicking the 'Live Job Status' icon **.** Live jobs will be displayed under the 'Console' tab.

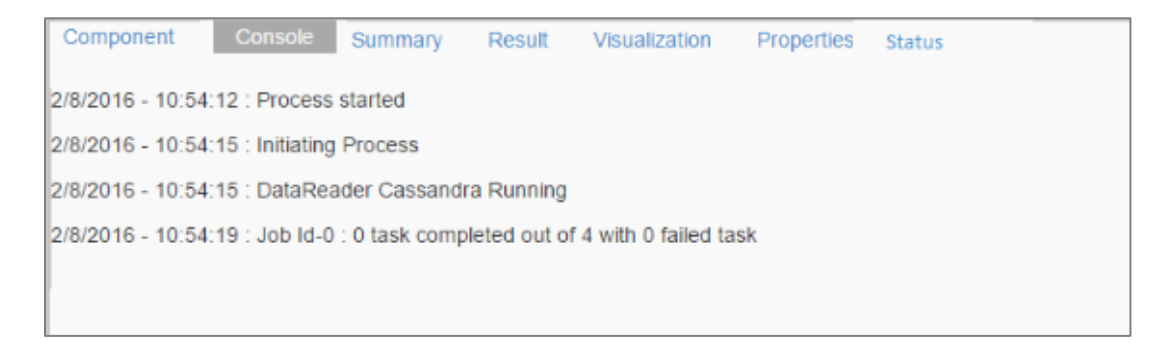

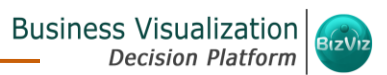

**d. Summary:** Click the '**Summary**' icon to view a consolidated summary of all the components in a workflow. It will be displayed under the '**Summary'** tab.

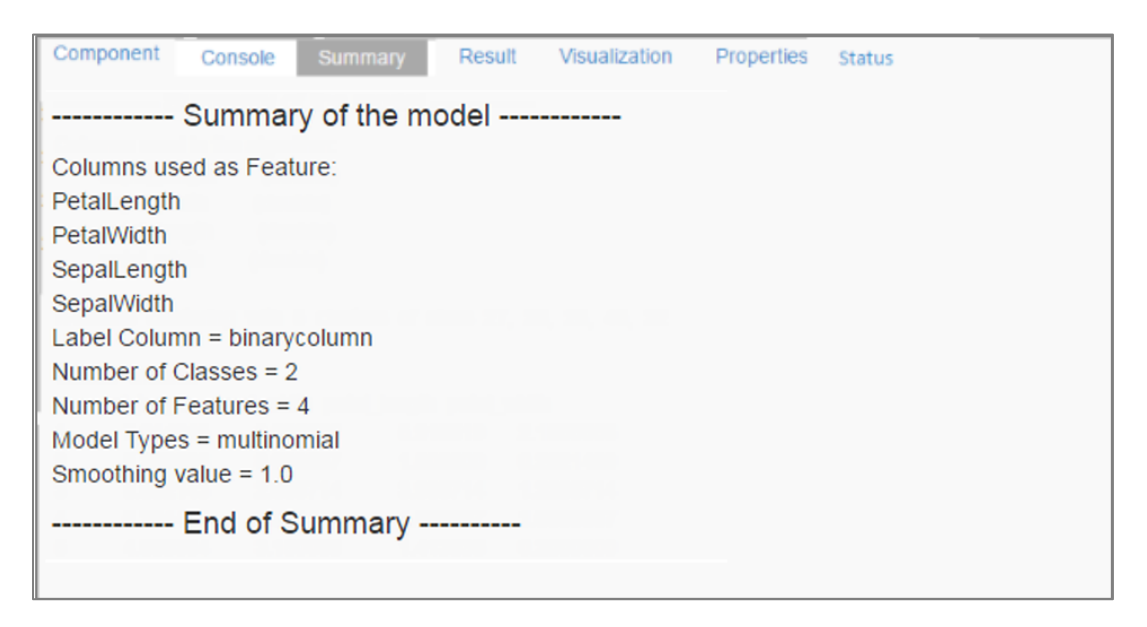

#### **e. Actions**

i. **Stop**: Users can stop an execution at any time by clicking on the stop button. The status of the process will change to '**Cancelled**' if the execution has been stopped.

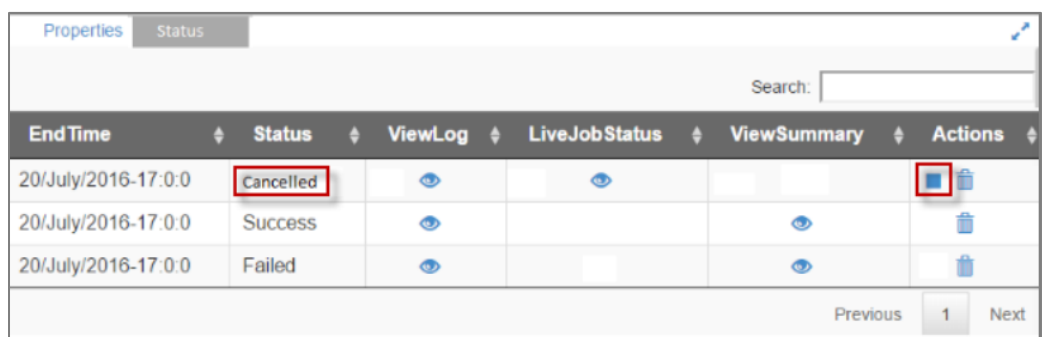

ii. **Delete**: Click the '**Delete**' icon to remove an execution.

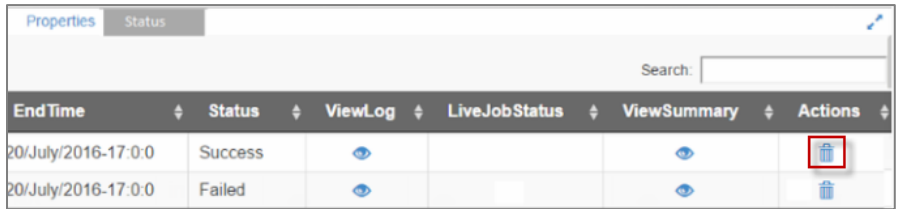

The selected workflow will be deleted from the '**Live Job Status**' table and a warning pop-up message will be displayed.

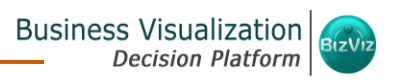

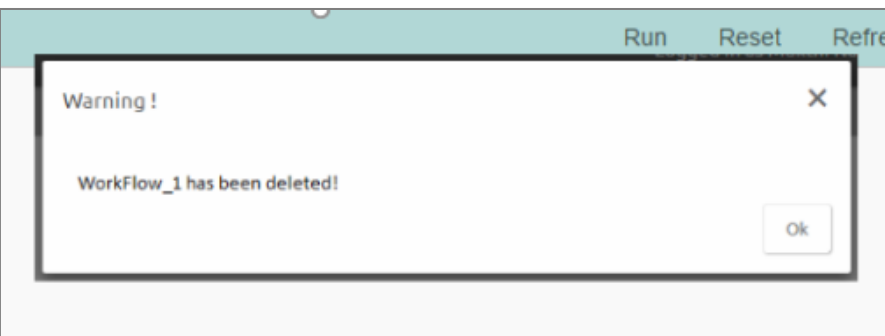

**Note**:

- a. Click '**Refresh**' to refresh the table for viewing a live job.
- b. Click '**Remove all jobs**' to delete all the jobs from the table.

## 15.Saved Workflows

Users can save a workflow by clicking the '**Save**' button provided on the workspace menu row. All the saved workflows will be displayed under the '**Saved Workflow**' tree node. This section explains various options assigned to a saved workflow.

- i) Navigate to the Predictive home page.
- ii) Click '**Saved Workflow**' tree node.
- iii) A list of all the saved workflows will be displayed.
- iv) Right click on a work flow from the list of '**Saved Workflows**'.
- v) A context menu will open with various options (As shown below):

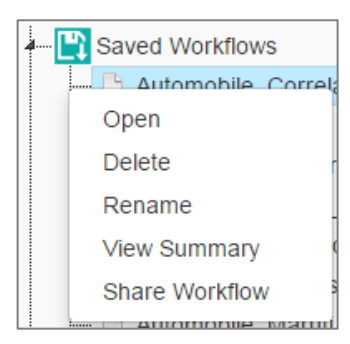

## 15.1. Opening a Workflow

- i) Right click on a work flow from the list of '**Saved Workflows**'.
- ii) Select '**Open**' from the context menu.
- iii) The selected workflow will be displayed on the right pane of the screen.

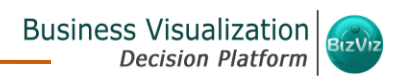

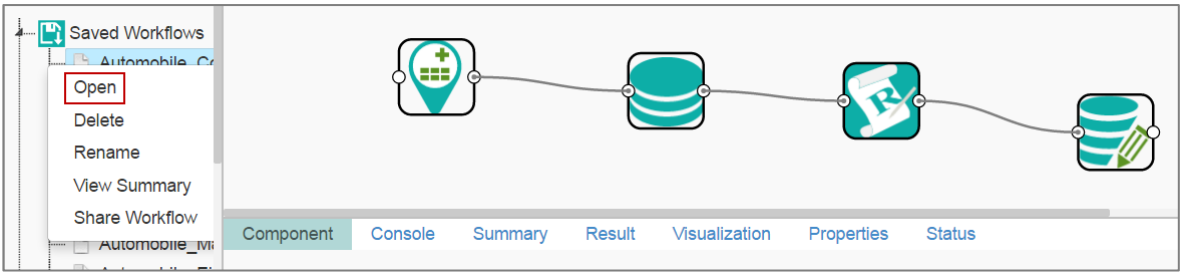

**Note:** When opening a saved workflow, the workflow name will be displayed on the left side of the workspace menu row.

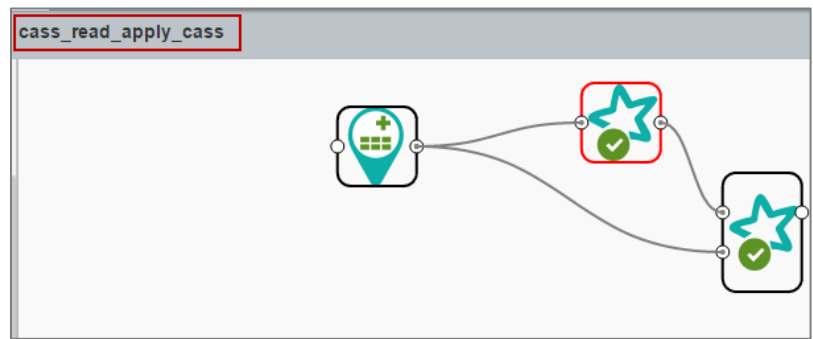

### 15.2. Deleting a Workflow

- i) Right click on a work flow from the list of '**Saved Workflows**'.
- ii) Select '**Delete**' from the context menu.
- iii) A pop-up window will appear to confirm the deletion.
- iv) Click '**Ok**'.

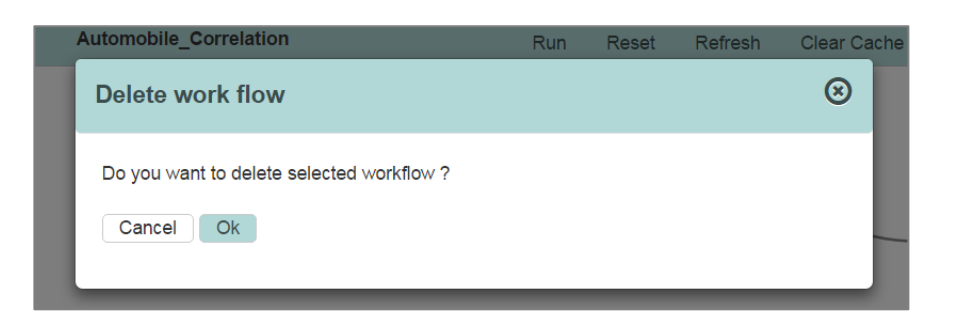

v) The selected workflow will be deleted from the list.

#### **15.2.1. Delete Connection for a Workflow**

A Right click on the inter-node connection will display the '**Delete Connection**' option in a workflow.

Click the '**Delete Connection**' option to delete a connection.

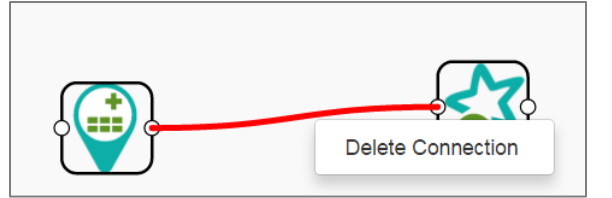

## 15.3. Renaming a Workflow

- i) Right click on a work flow from the list of '**Saved Workflows**'.
- ii) Select '**Rename**' from the context menu.
- iii) A pop-up window will appear.
- iv) Enter a new/modified name for the workflow.
- v) Click '**Yes**'.

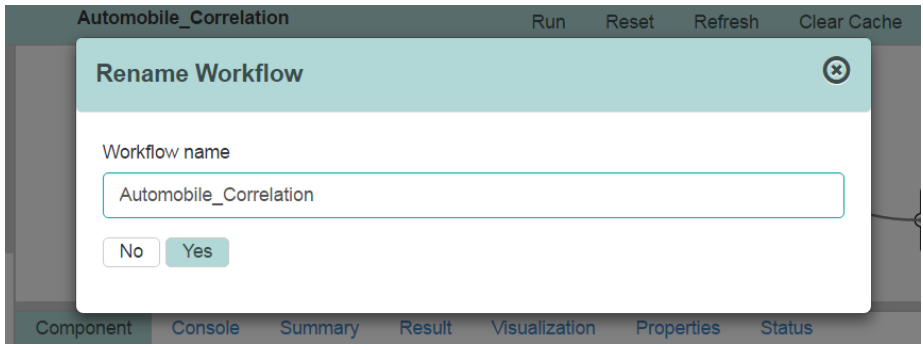

vi) The selected workflow will be renamed.

#### 15.4. Viewing Summary

- i) Right click on a work flow from the list of '**Saved Workflows**'.
- ii) Select '**View Summary**' from the context menu.
- iii) The workflow summary will be displayed under the '**Summary**' option.

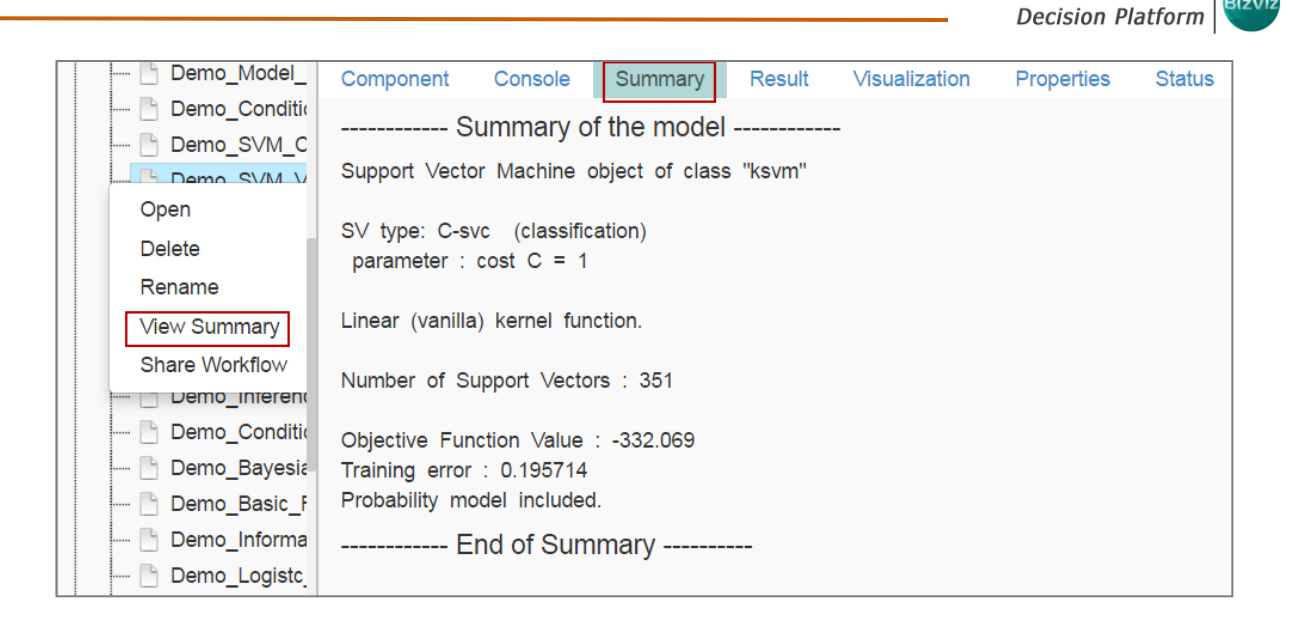

**Business Visualization** 

## 15.5. Sharing a Workflow

This feature gives users the ability to share saved workflows with other users and groups.

The following options are available to share a selected workflow:

- 1. **Share With**: This option allows the user to share a file with the selected users or user groups. Any changes made to file will be transferred to all the users with whom the file has been shared.
	- i) Right click on a work flow from the list of '**Saved Workflows**'.
	- ii) Select '**Share Workflow**' from the context menu.
	- iii) The '**Share With**' option will be displayed (by default).
	- iv) Select either '**Group**' or '**Users**'.
		- a. By selecting a group all group members inside the group will be listed. Users can be excluded by not selecting them from the group.
		- b. Users can be excluded by not selecting a user name from the list when '**User**' option has been selected.
	- v) Select a specific group or user from the list by check marking the box.
	- vi) Click '**Apply**'.
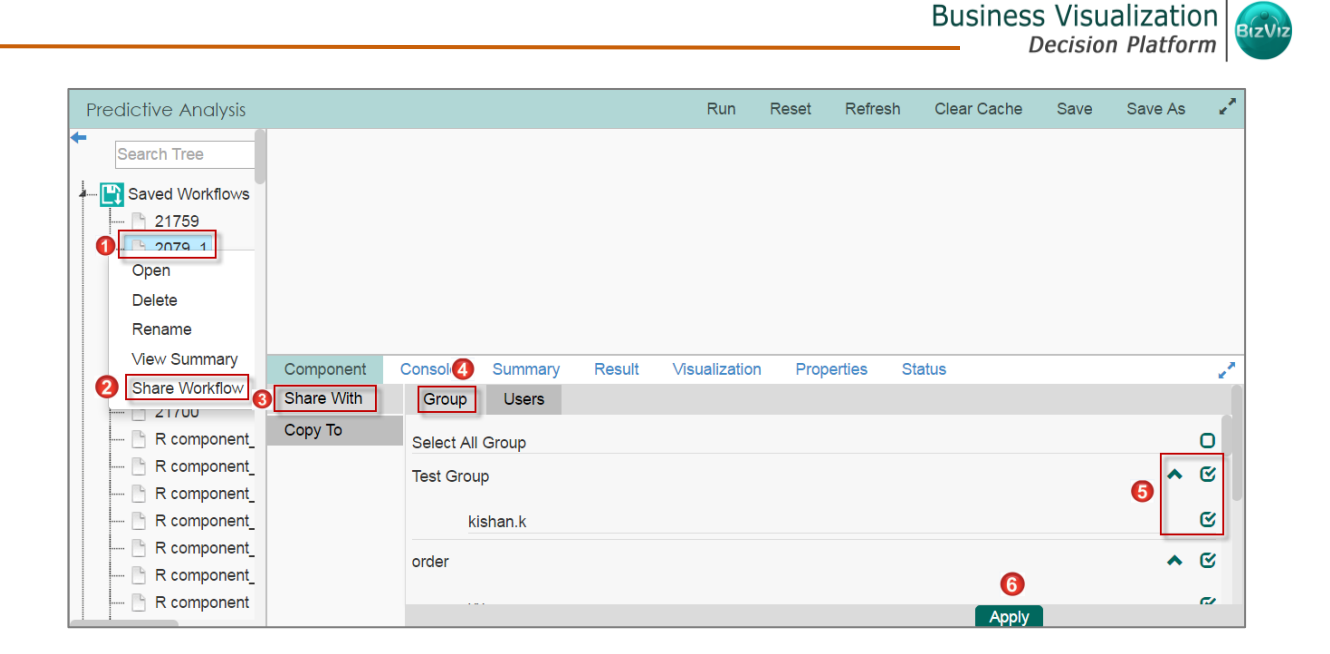

- vii) The selected workflow will be shared with the chosen users/groups.
- 2. **Copy To**: This option creates a copy and shares the copy with the selected users and user groups. Any changes to the original file after sharing will not show up for the users that received the shared file via the '**Copy To**' method.
	- i) Right click on a work flow from the list of '**Saved Workflows**'.
	- ii) Select '**Share Workflow**' from the context menu.
	- iii) Select '**Copy To**'.
	- iv) The copied workflow name will be displayed.
	- v) Select either '**Group**' or '**Users**'.
		- a. By selecting a group all group members inside the group will be listed. Users can be excluded by not selecting them from the group.
		- b. Users can be excluded by not selecting a user name from the list when '**User**' option has been selected.
	- vi) Select a specific group or user from the list by check marking the box.
	- vii) Click '**Apply**'.

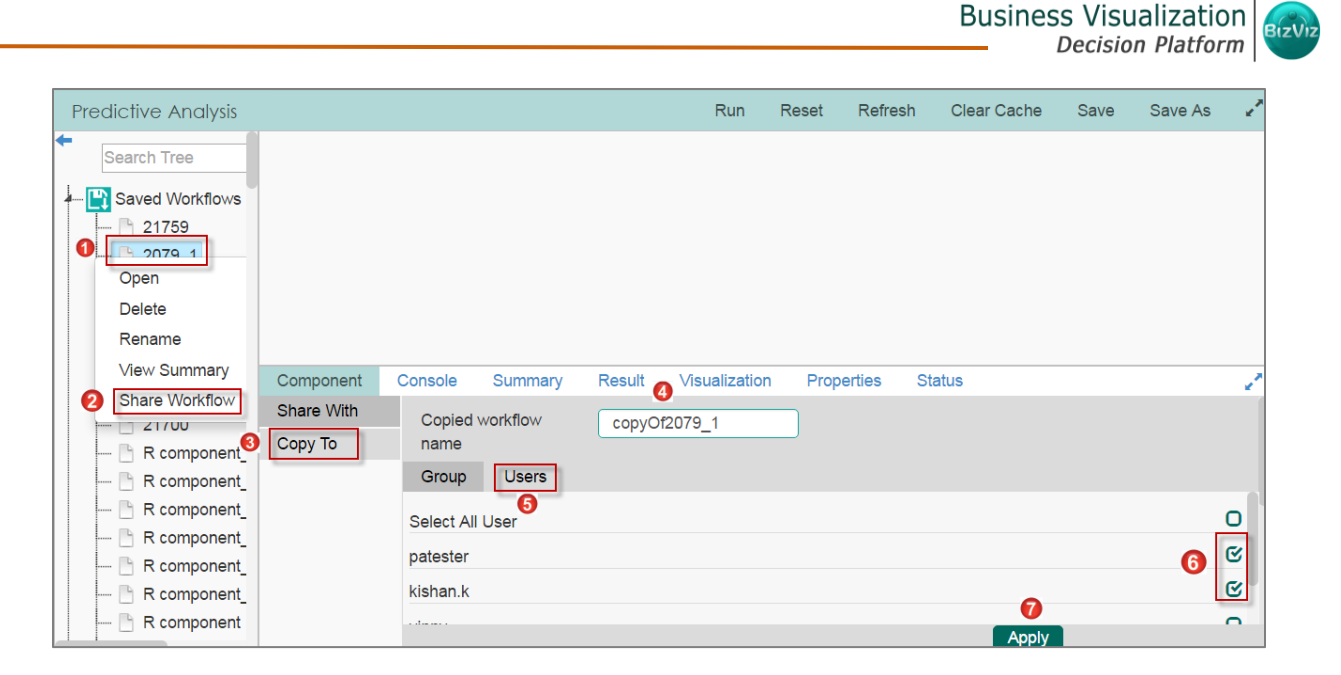

viii) The copied workflow will be shared with the chosen users/groups.

# 16.Saved Models

A model is a reusable component created by training an algorithm using historical data and saving the instance. The '**Saved Models'** tree-node contains a list of all the saved predictive models.

# 16.1. Saving a Model

- i) Open a spark workflow.
- ii) Connect '**Apply Model**' component with the workflow (as shown below).
- iii) Right click on the '**Apply Model**' component.
- iv) A context menu will open.
- v) Select '**Save Model**'.

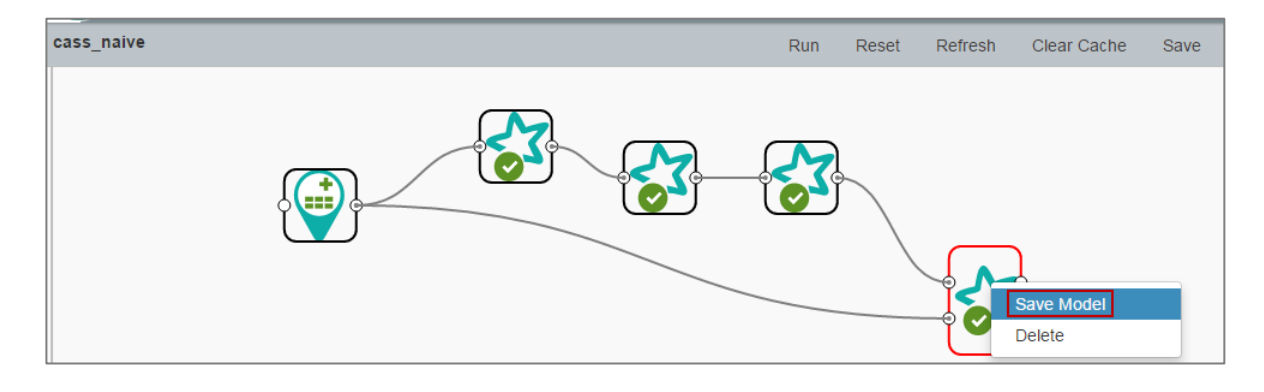

vi) A pop-up window will apper.

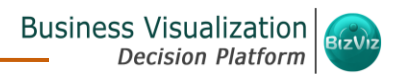

vii) Enter a name for the model that you wish to save. viii)Click '**Ok**'.

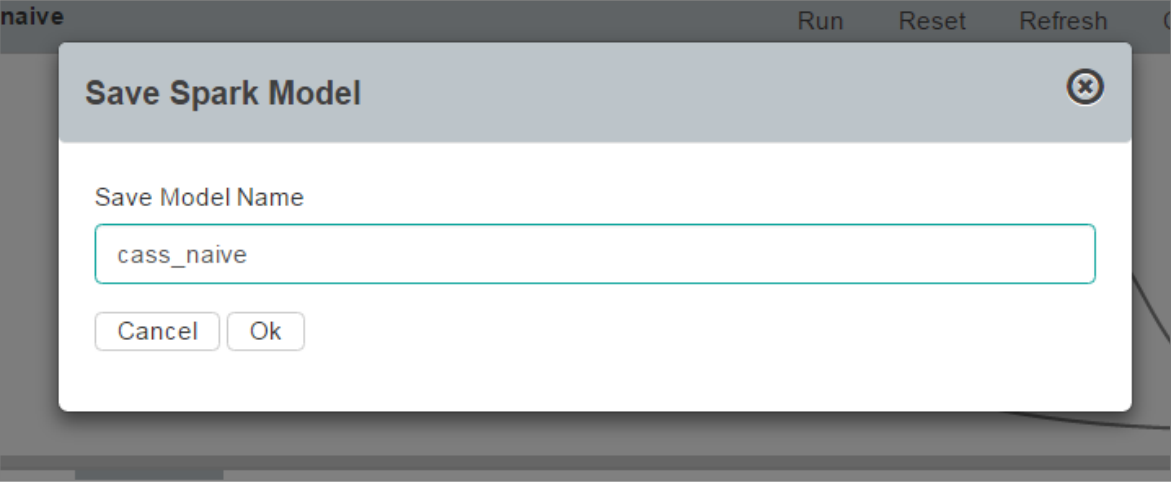

ix) The created Predictive Model will be saved under the **'Saved Models'** list.

Note: At present, the saved models support only Spark Naive Bayes algorithm.

## 16.2. Reading a Model

Users can drag a saved model to workspace and reuse the model for a test data. A saved model can be connected to only Apply Model and new test data source.

- i) Select and drag a saved model onto the workspace.
- ii) Connect the saved model with a configured data source and an apply model component (As shown in the following image).

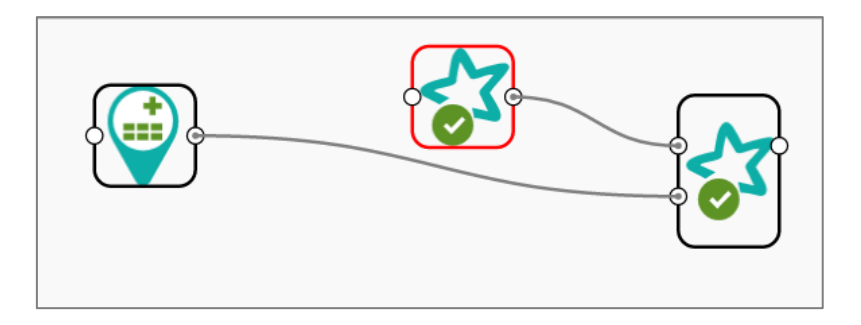

- iii) Click on the dragged Saved Model component.
- iv) Users will be redirected to the component tab
- v) Configure the following fields in '**General**':

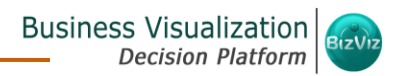

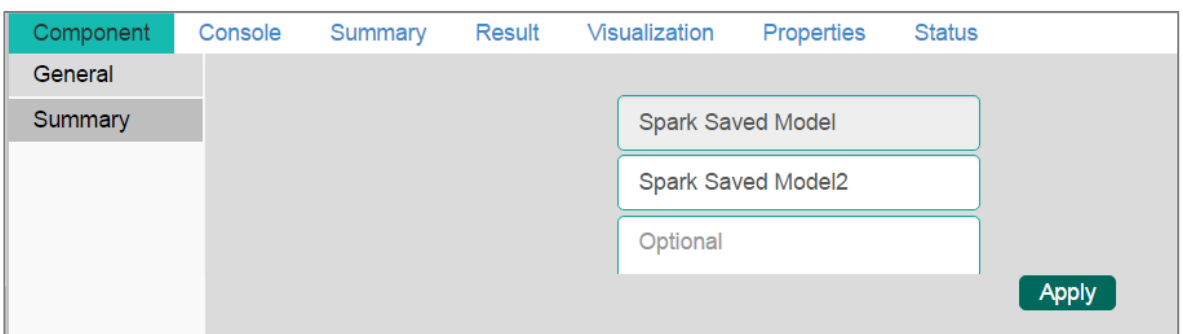

vi) Click the '**Summary**' tab.

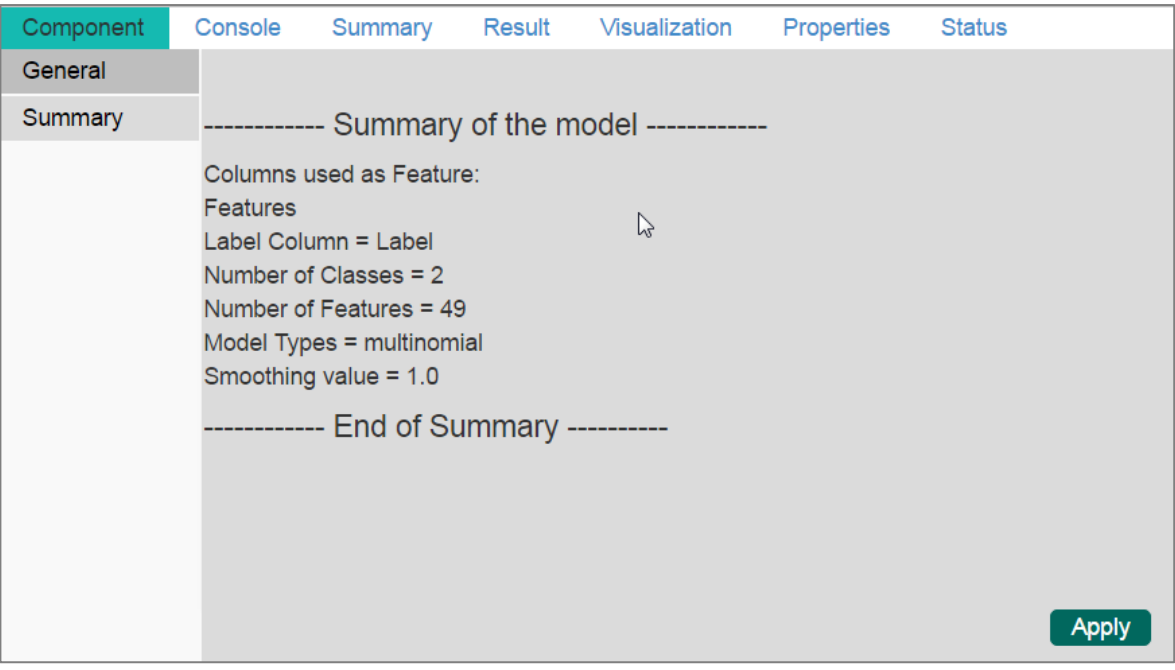

vii) Click '**Run**'.

- viii)Users will be redirected to the '**Console**' tab.
- ix) After the process gets completed under the Console tab, click the '**Result**' tab to see result view of data.

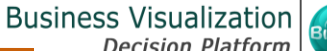

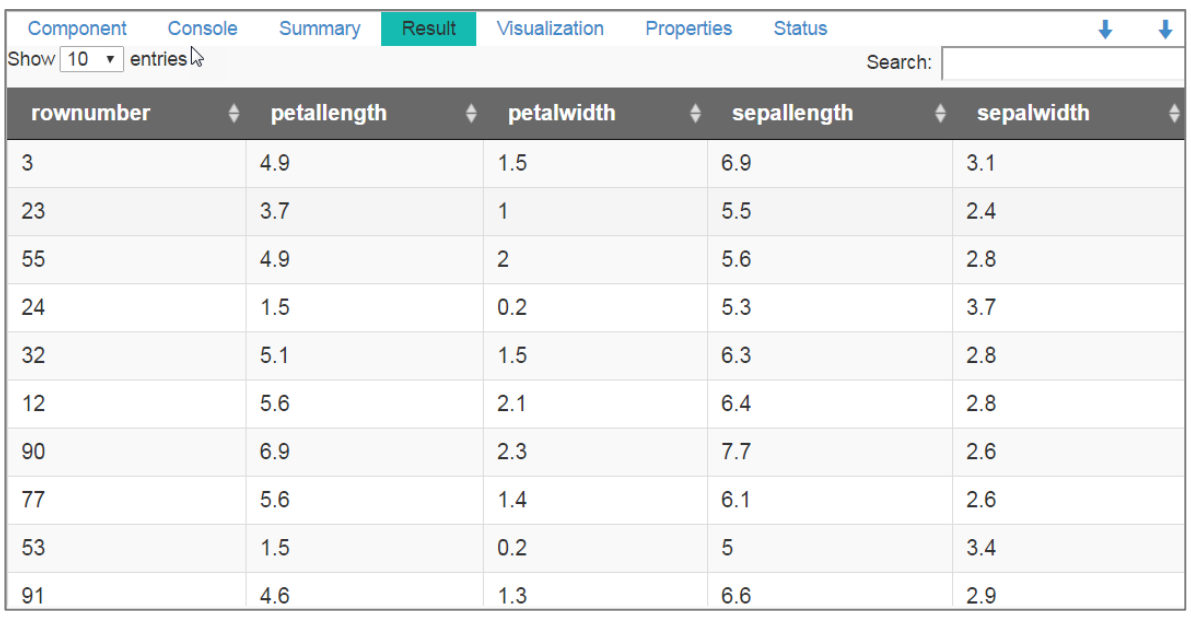

## x) Click the '**Properties**' tab to display th emodel properties.

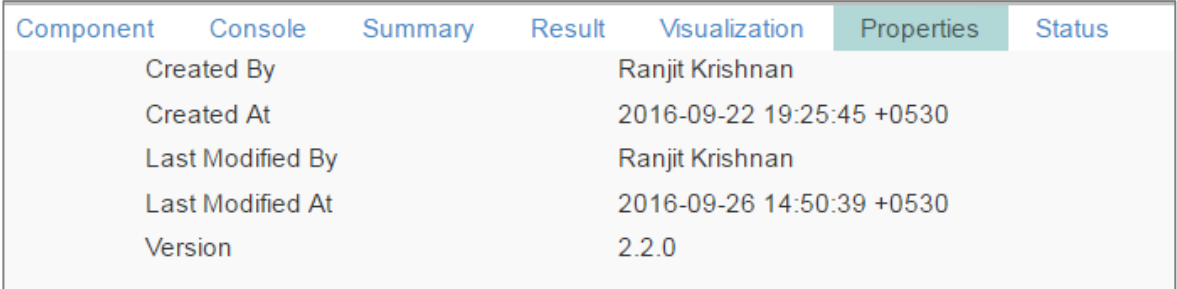

Note:

- a. To run the workflow with a '**Saved Model**' component it is mandatory that column headers and data type of the test data source should match with the selected saved model. Users will encounter error if validation fails while running the workflow.
- b. Users can connect a data writer to the '**Apply Model**' component in a workflow that contains a saved model.
- c. Currently only Spark trained Workflows can be saved under the '**Saved Models**' tree-node.

# 16.3. Renaming a Model

i) Select a model from the '**Saved Models**' list.

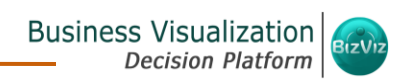

- ii) Right click on the selected model.
- iii) A context menu will open.
- iv) Select '**Rename**'.

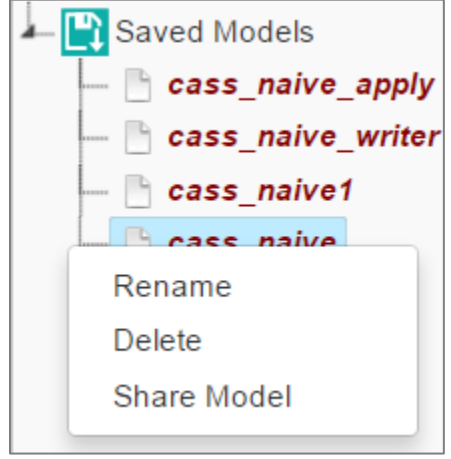

- v) A pop-up window will appear to rename the model.
- vi) Enter a new **'Model Title'** or modify the existing model title in the given field (if desired).
- vii) Click **'Yes'.**

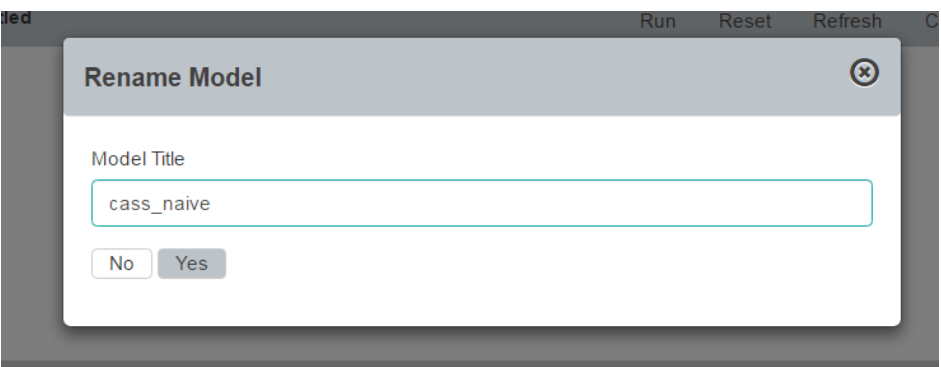

viii)The selected Predictive Model will be renamed.

## 16.4. Deleting a Model

- i) Select a model from the '**Saved Models**' list.
- ii) Right click on the selected model.
- iii) A context menu will open.
- iv) Select **'Delete'**.
- v) A pop-up window will appear to confirm deletion.
- vi) Click **'Ok'**.

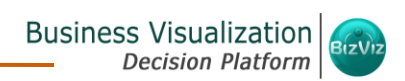

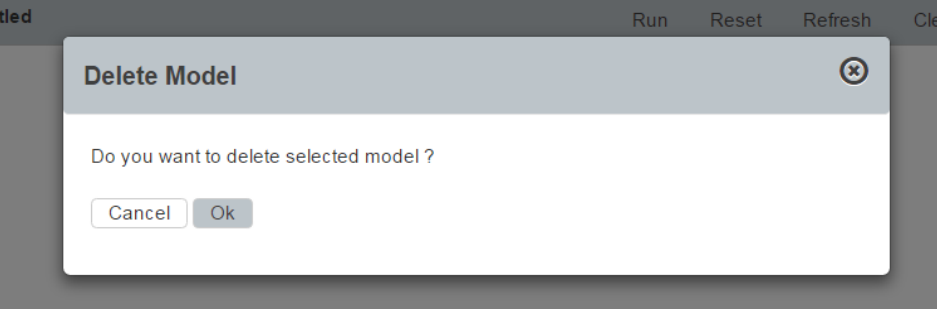

vii) Selected predictive model will be deleted and removed from the list of **'Saved Models'.**

# 16.5. Sharing a Model

Users can share a saved model with other users or user groups. There are two options to share a selected model:

- 1. **Share With**: This option allows the user to share a file with the selected users or user groups. Any changes made to file will be transferred to all the users with whom the file has been shared.
	- i) Right click on a model from the list of '**Saved Models'.**
	- ii) Select '**Share Model**' from the context menu.
	- iii) The '**Share With**' option will be displayed (by default).
	- iv) Select either '**Group**' or '**Users**'.
		- a. By selecting a group all group members inside the group will be listed. Users can be excluded by not selecting them from the group.
		- b. Users can be excluded by not selecting a user name from the list when '**User**' option has been selected.
	- v) Select a specific group or user from the list by check marking the box.
	- vi) Click '**Apply**'.

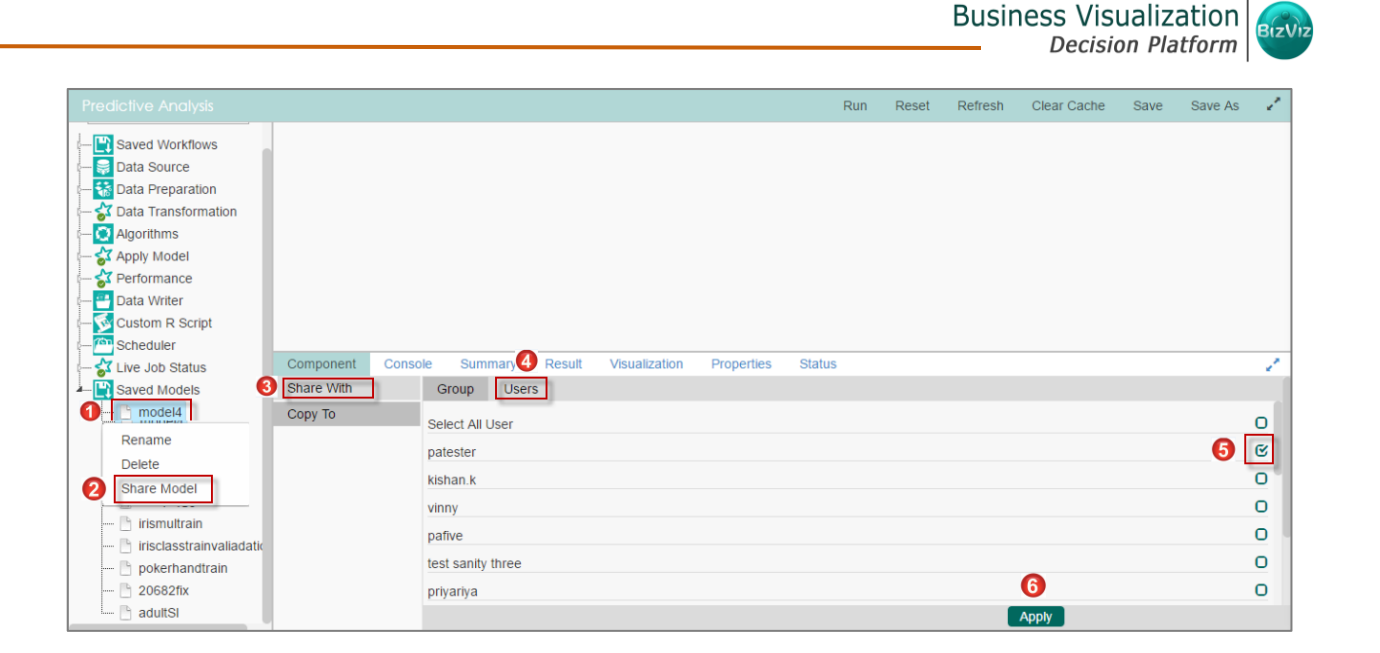

- 2. **Copy To**: This option creates a copy and shares the copy with the selected users and user groups. Any changes to the original file after sharing will not show up for the users that received the shared file via the '**Copy To**' method.
	- ii) Right click on a work flow from the list of '**Saved Models'.**
	- iii) Select '**Share Model**' from the context menu.
	- iv) Select '**Copy To**' option.
	- v) The copied model name will be displayed.
	- vi) Select either '**Group**' or '**Users**' option by a click.
		- a. By selecting a group all group members inside the group will be listed. Users can be excluded by not selecting them from the group.
		- b. Users can be excluded by not selecting a user name from the list when '**User**' option has been selected.

vii) Select a specific group or user from the list by check marking the box. viii)Click '**Apply**'.

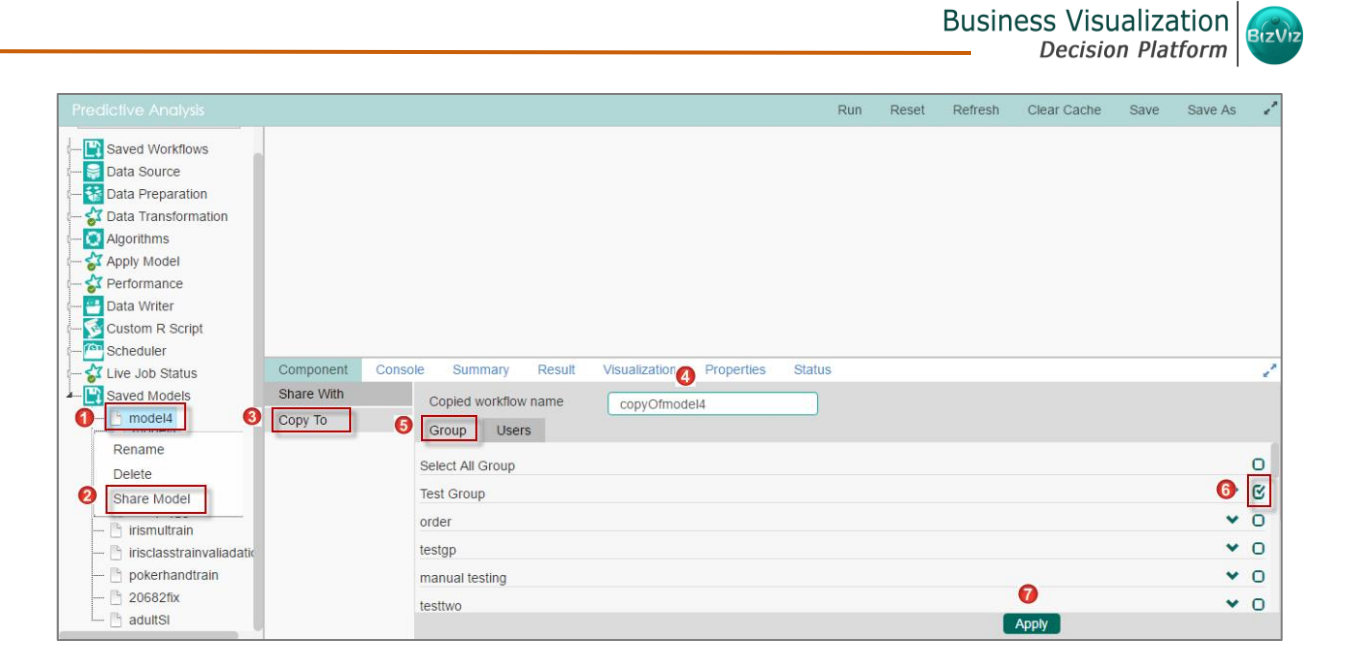

• A copy of the model will be shared with the selected user or group

# 17.Specific Options for a Spark Workflow

### **17.1. Force Start**

This option can be used for Spark jobs if the Spark request queue becomes full.

- o If the number of requests in spark is greater than 20, a dialogue box will be displayed prompting for a '**Force Start'.**
- o Click '**Ok**' to confirm.

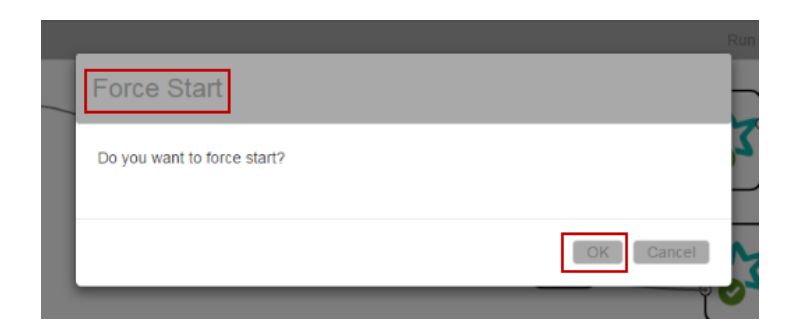

o A message will pop-up asking the user to check the in the live job status for the log since the process may take some more time.

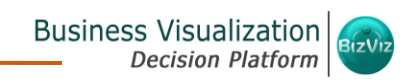

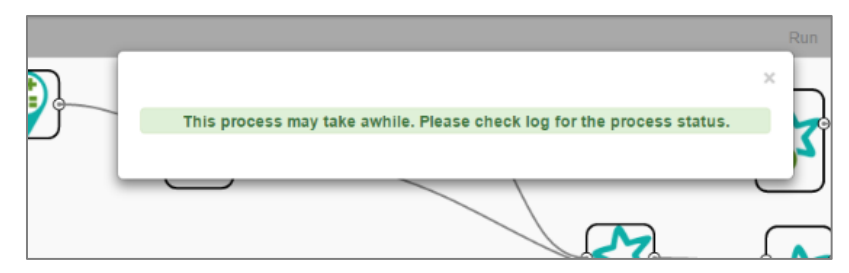

Note: Users can configure the number of spark requests while deploying spark application.

## **17.2. Result of Each Component**

Users can view the result of each component in the spark workflow.

- o Select a component from the spark workflow after the execution is completed.
- o Click the '**Result**' tab.
- o The result data of the selected component will be displayed.

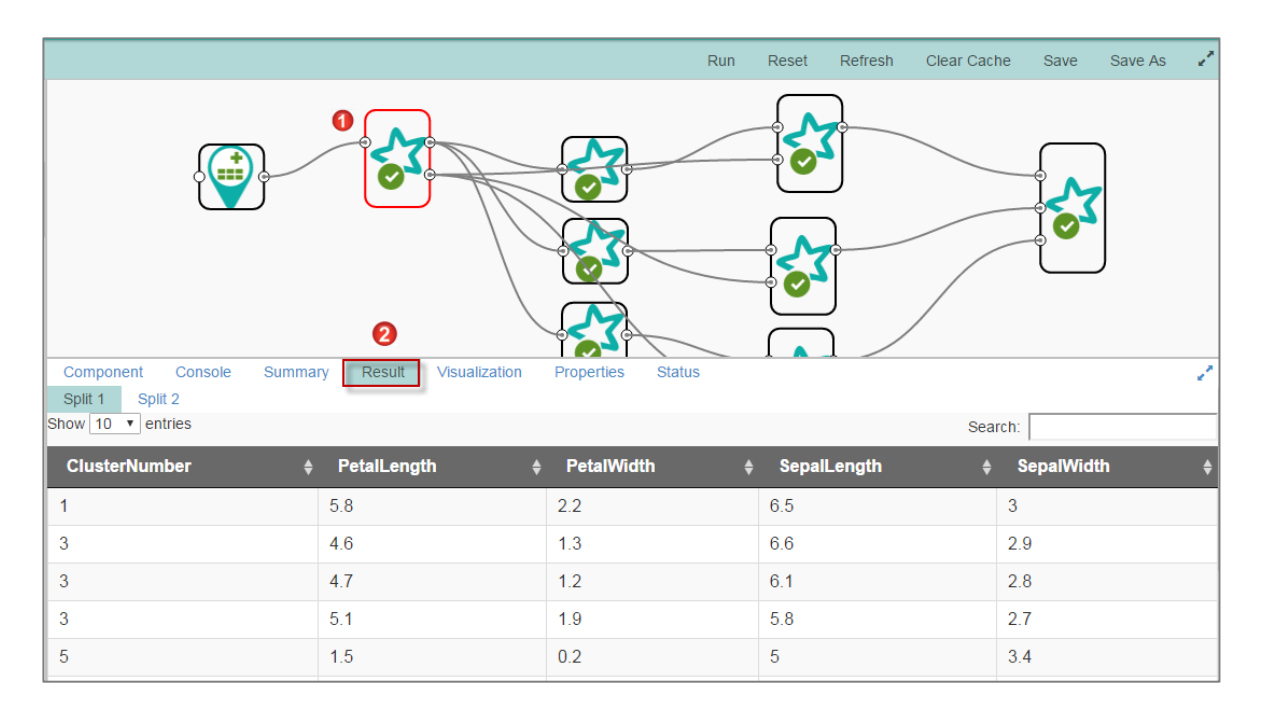

### **17.3. Stop Button on the Progress Bar**

Users can stop an ongoing Spark workflow execution by clicking the '**Stop**' button on the progress bar.

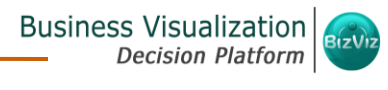

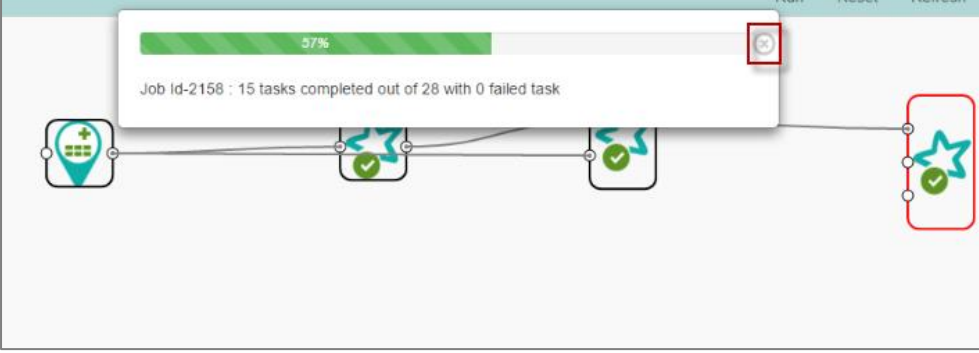

# **17.4. Log Information Displayed under the Console Tab**

- A log with the auto numbered alias name of component is displayed under the '**Console**' tab when running a Spark workflow.
- The '**Number of Rows Fetched**' during an execution will be provided in the log.

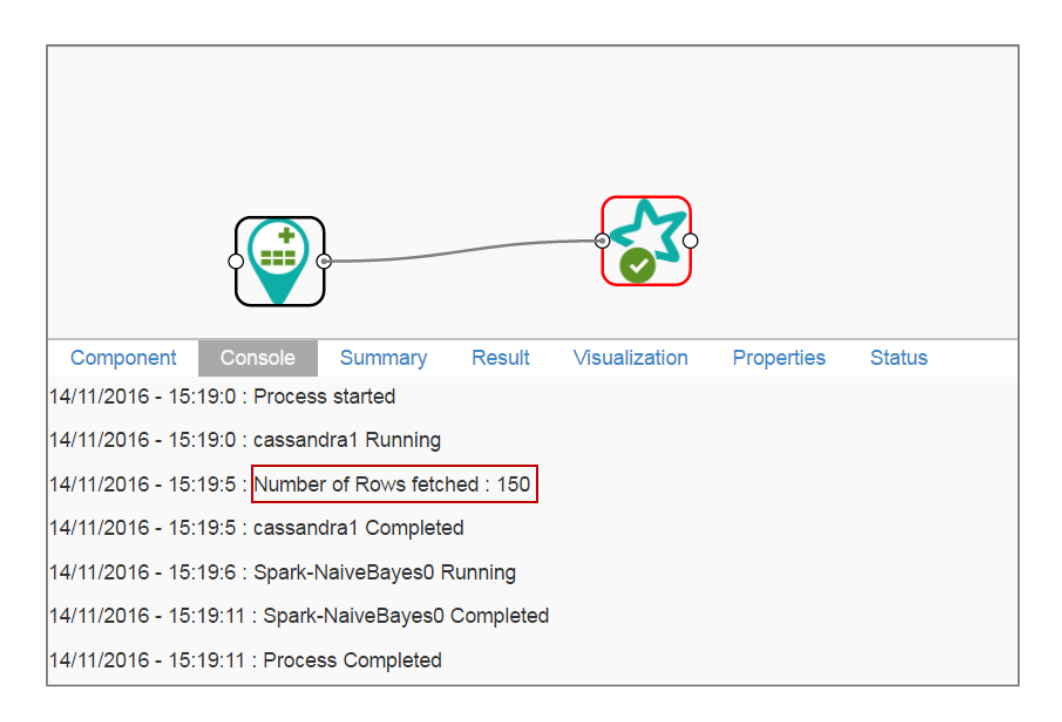

- 18. Logging Out<br>
i) Click on the ULogout i) Click on the option from the Header Panel of the BizViz Platform.
	- ii) You will be successfully logged out from the Predictive Analysis and BizViz Platform.

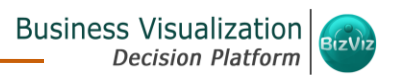

**Note**: Clicking on **'Logout'** option will redirect the user to the Login screen of the BizViz Platform.

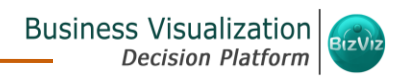

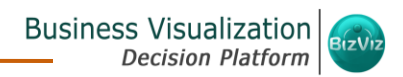

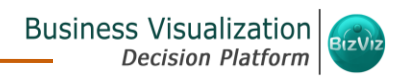

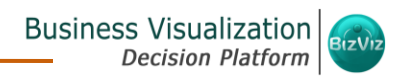

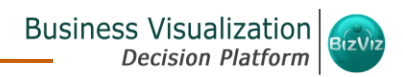